# <span id="page-0-0"></span>**Dell™ OptiPlex™ 760 Руководство по техническому обслуживанию**

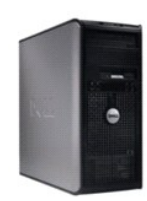

**[Компьютер в корпусе](file:///C:/data/systems/op760/ru/sm/mtindex.htm) Mini Tower**

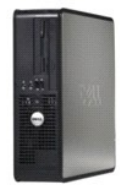

**[Настольный компьютер](file:///C:/data/systems/op760/ru/sm/dtindex.htm)**

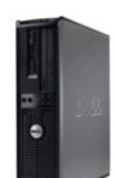

**[Компактный компьютер](file:///C:/data/systems/op760/ru/sm/sfindex.htm)**

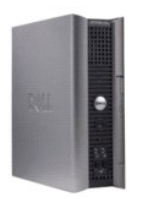

**[Сверхкомпактный компьютер](file:///C:/data/systems/op760/ru/sm/usfindex.htm)**

# <span id="page-1-2"></span>**Дополнительные функции**

**Dell™ OptiPlex™ 760 Руководство по обслуживанию** 

- **Технология LegacySelect**
- [Возможность управления](#page-1-1)
- [Физическая безопасность](#page-4-0)
- **Модуль TPM (Trusted Platform Module)**
- [Программа управления безопасностью](#page-5-1)
- [Программное обеспечение для отслеживания](#page-6-0)  компьютера
- О смарт-[картах и считывателях отпечатков пальцев](#page-6-1)
- [Многопоточность и многоядерная технология](#page-6-2)
- [Управление питанием в](#page-6-3) Windows XP и Windows Vista

# <span id="page-1-0"></span>**Технология LegacySelect**

С помощью технологии LegacySelect можно выполнять полную (legacy-full) или частичную (legacy-reduced) поддержку старых архитектур либо вовсе<br>отказаться от их поддержки (legacy-free). Технология основана типовых платформа factory integration.

Технология LegacySelect позволяет администраторам удаленно включать или отключать разъемы и устройства, включая разъемы последовательных портов и портов USB, разъем параллельного порта, дисковод гибких дисков, слоты PCI и мышь PS/2. При отключении порты и устройства освобождают<br>ресурсы. Чтобы изменения вступили в силу, необходимо перезапустить компьютер.

# <span id="page-1-1"></span>**Возможность управления**

### **DASH**

DASH (Desktop and mobile Architecture for System Hardware) - это инициатива по управлению группы DMTF (рабочая группа по управлению развитием<br>настольных вычислительных систем), которая предполагает стандартизацию интерфей Архитектура DASH направлена на стандартизацию удаленного управления настольными и мобильными вычислительными ресурсами вне зависимости от<br>рабочего состояния. Данным компьютером поддерживаются предыдущие версии инициативы

- l Базовый, настольный, мобильный
- l Управление состоянием питания
- l Управление загрузкой
- l Процессор
- l Системная память
- Вентилятор
- l Блок питания
- l Датчик
- l Физический актив
- l Инвентаризация программного обеспечения

**И ПРИМЕЧАНИЕ**: Если выбран вариант «Нет» (без управляемости) или ASF, преимуществами функций и профилей DASH воспользоваться не удастся.

### **Технология активного управления**

Технология активного управления Intel (iAMT) предоставляет безопасные возможности управления системами, которые снижают затраты на ИТоперации и позволяют улучшить обнаружение, восстановление и защиту сетевых вычислительных ресурсов. Благодаря технологии iAMT компьютерами<br>можно управлять независимо от состояния компьютера (включен или нет) и системы (за

**И ПРИМЕЧАНИЕ**: Технологию iAMT можно настраивать с помощью программы Dell Client Manager (DCM) версии 2.1.1 или более поздней. Полную информацию о настройке технологии iAMT см. в документации к Dell Client Manager 2.1.1 (или более поздней версии) на странице<br>www.dell.comNopenmanage. Дополнительные сведения о реализации технологии iAMT компании Dell см.

Основные преимущества технологии iAMT:

- l уменьшение числа технических визитов на рабочие места;
- l автоматизация большого числа функций управления с помощью программной консоли управления системами;
- l повышенная безопасность.

### **Свойства iAMT**

### **Основные функциональные возможности**

- l Возможность обнаружения, отслеживания и инвентаризации активов при наличии или без операционных систем. Компьютер должен быть подключен к кабелю питания и сети.
- l Возможность удаленного включения и отключения питания компьютеров при любом состоянии операционной системы.

### **Расширенные функциональные возможности**

- **И ПРИМЕЧАНИЕ**: Для использования некоторых функций требуется дополнительное программное обеспечение для управления.
	- l Возможность удаленного устранения неполадок (1-в-1) путем перенаправления текстовой консоли (последовательно-через-ЛВС) и перенаправление IDE.
	- l Усиление безопасности благодаря наличию агентов (возможность обнаружения удаленных агентов), управлению сетевым доступом (автоматический выключатель) и версиями программного обеспечения.

Компьютер помогает устранять неполадки iAMT, предоставляя следующие сообщения об ошибках, связанные с iAMT.

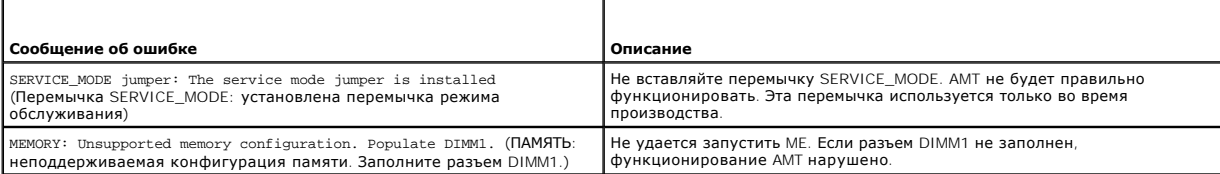

### **Внеполосное управление**

Термин "внеполосной" отсносится к возможности управления компьютером без операционной системы, с операционной системом в рабочем состоянии<br>или при выключенном компьютере. Единственное требование к управлению таким компьют сетевого кабеля к встроенному сетевому адаптеру.

**ПРИМЕЧАНИЕ:** Питание поступает к модулям DIMM даже при выключенном компьютере.

#### **Доступ к настройке iAMT**

Интерфейс MEBx (расширение BIOS модуля управления) компании Intel управляет функциями и параметрами настройки iAMT компьютера. Интерфейс MEBx используется в следующих целях:

- l включение или отключение iAMT;
- l установка режимов iAMT;
- l установка режимов настройки iAMT.

Чтобы открыть экран настройки MEBx, нажмите сочетание клавишь <Ctrl><p> в процессе загрузки компьютера после его включения. Пароль MEBx по умолчанию - **admin**.

**И ПРИМЕЧАНИЕ**: Для внесения изменений параметров конфигурации необходимо изменить пароль MEBx по умолчанию.

#### **Отключение iAMT**

В микропрограмме модуля управления (ME) технология iAMT по умолчанию включена. Однако при необходимости функцию iAMT можно отключить.

Чтобы отключить iAMT, сделайте следующее.

- 1. Нажмите сочетание клавишь <Ctrl-P>, чтобы войти в программу настройки MEBx и введите свой пароль.
- 2. Выберите Intel® ME Configuration (Конфигурация Intel® ME)→ Intel ME Features Control (Управление функциями Intel ME)→ Manageability **Feature Selection** (Выбор функций управляемости).
- 3. Выбеите **None** (Нет).
- 4. Дважды выберите команду **Return to Previous Menu** (Вернуться к предыдущему меню).

Изменения принимаются и выполнятся перезапуск компьютера.

#### <span id="page-3-2"></span>**USB-инициализация**

iAMT можно инициализировать с помощью USB-ключа и программы Dell Client Manager. USB-ключ должен удовлетворять следующим требованиям:

- l должен быть отоформатирован с файловой системой FAT16 без системных файлов;
- l содержать только файл **setup.bin**.

**И ПРИМЕЧАНИЕ**: Данный ключ не должен быть загрузочным.

Чтобы инициализировать AMT с помощью USB-ключа, перед загрузкой вставьте USB-ключ в USB-порт. При выполнении POST в BIOS отображается сообщение о выполнении инициализации компьютера.

# **Формат стандартов предупреждений**

Alert Standard Format (ASF) - это стандарт управления DMTF (Desktop Management Task Force), определяющий технологию получения предупреждений,<br>не зависящих от операционной системы (низкоуровневых предупреждений). Он предна и об ошибках, когда компьютер выключен или находится в режиме ожидания. ASF призван заменить предыдущие технологии выдачи низкоуровневых предупреждений.

Компьютер Dell поддерживает следующие возможности предупреждений ASF версии 1.03 и 2.0 и дистанционного управления.

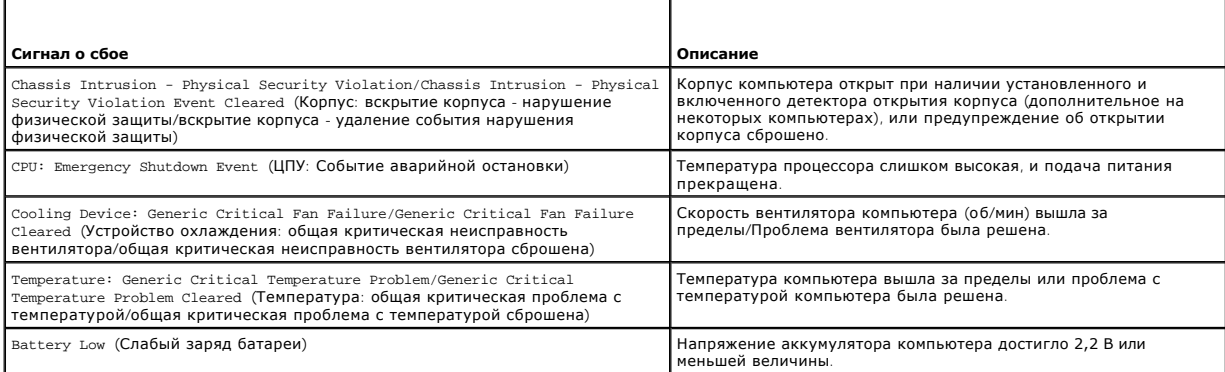

ASF позволяет обмениваться RMCP-сообщениями между консолью удаленного управления и клиентским компьютером, находящимся в состоянии «до операционной системы» или «без операционной системы». RMCP-сообщения могут отправляться, чтобы передать инструкции о запуске, отключени или перезапуске компьютера.

Подробную информацию о реализации ASF см. в *Руководстве пользователя по ASF* и *Руководстве администратора ASF* на сайте поддержки Dell Support по адресу: **support.euro.dell.com**.

# <span id="page-3-1"></span>**Приложения Dell OpenManage™**

**ПРИМЕЧАНИЕ**: Для компьютера доступны приложения Dell OpenManage™ и Dell™ Client Manager (DCM), чтобы помочь удовлетворить<br>потребности в управлении системой. Сведения о DCM см. в разделе <u>[Dell Client Manager \(DCM\)](#page-3-0)</u>.

Компьютером можно управлять с помощью средств IT Assistant и Dell OpenManage Client Instrumentation (OMCI).

Программа IT Assistant предназначена для настройки, управления и наблюдения за компьютерами и другими устройствами в корпоративных сетях. Она управляет свойствами, настройками, событиями (предупреждениями) и безопасностью компьютеров, на которых установлены стандартные программы<br>управления. Эта программа соответствует промышленным стандартам SNMP и CIM.

Более подробную информацию о программе IT Assistant см. в руководстве пользователя *Dell OpenManage IT Assistant User's Guide* на сайте поддержки Dell Support **support.dell.com**.

Программа Dell OpenManage Client Instrumentation позволяет программам дистанционного управления, таким как IT Assistant, делать следующее:

- l получать доступ к информации о компьютере, например, о количестве процессоров и работающей операционной системе;
- l контролировать состояние компьютера, например, получать сигналы о перегреве от тепловых датчиков или о сбое дисков.

Компьютер , на котором установлена программа Dell OpenManage Client Instrumentation, настроенная на сетевое взаимодействие с программой IT Assistant, является управляемым компьютером. Более подробную информацию о программе Dell OpenManage Client Instrumentation см. в руководстве<br>пользователя Dell OpenManage *Client Instrumentation User's Guide* на сайте подд

# <span id="page-3-0"></span>**Dell Client Manager (DCM)**

**И примечание**: Для компьютера доступны приложения Dell™ Client Manager (DCM) или Dell OpenManage™, чтобы помочь удовлетворить потребности в управлении системой. Информацию о продуктах Dell OpenManage см. в разделе [Приложения Dell OpenManage™](#page-3-1)

#### **Консоль Dell Client Manager (DCM)**

Консоль Dell Client Manager (DCM) позволяет настраивать, управлять и отслеживать компьютеры Dell в корпоративной сети с помощью простого графического интерфейса пользователя. С помощью консоли DCM можно управлять ресурсами, конфигурациями, событиями (предупреждениями),<br>состоянием и безопасностью компьютеров, оснащенных программой управления промышленного с

Информацию о консоли DCM см. на веб-узле **www.altiris.com** или веб-узле поддержки корпорации Dell, **support.dell.com**.

Консоль DCM также позволяет следующее.

- l получать доступ к информации о компьютере, например, о количестве процессоров и работающей операционной системе;
- l контролировать состояние компьютера, например, получать сигналы о перегреве от тепловых датчиков или о сбое дисков;
- l изменять состояния компьютера путем обновления BIOS, настраивать параметры BIOS или удаленно его выключать.

Если на компьютере установлена консоль программы Dell Client Manager, а ее клиентские программные модули установлены на клиентских<br>компьютерах, такой компьютер является управляемым. Информацию о DCM см. на веб-узле поддер

# <span id="page-4-0"></span>**Физическая безопасность**

### **Детектор вскрытия корпуса компьютера**

**ПРИМЕЧАНИЕ:** Если установлен пароль администратора, то его потребуется ввести для сброса значения параметра **Chassis Intrusion** (Защита корпуса от вскрытия).

Этот компонент (дополнительный на некоторых компьютерах), если он установлен и включен, позволяет обнаружить несанкционированное открытие<br>корпуса и предупредить об этом пользователя. Чтобы изменить настройку **Chassis Intr** 

- 1. Войдите в программу настройки системы (см. раздел [Вход в программу настройки системы](file:///C:/data/systems/op760/ru/sm/systemse.htm#wp1157779))
- 2. Выберите Security (Безопасность)→ Chassis Intrusion (Вскрытие корпуса).
- 3. Выберите значение параметра.
- 4. Выйдите из программы настройки системы и сохраните изменения.

# **Значения параметра**

l **On** - (Включено) Если корпус компьютера открыт, эта настройка изменяется на **Detected** (Обнаружено), и во время следующей загрузки компьютера будет выдано предупреждение:

Alert! Cover was previously removed.

Чтобы сбросить значение **Detected** (Обнаружено), сделайте следующее.

- а. Войдите в программу настройки системы (см. раздел [Вход в программу настройки системы](file:///C:/data/systems/op760/ru/sm/systemse.htm#wp1157779)).
- b. Выберите Security (Безопасность)→ Chassis Intrusion (Вскрытие корпуса), а затем параметр Clear Intrusion Warning (Очистить<br>предупреждения о вскрытии), чтобы выполнить сброс детектора открытия корпуса. Измените зн (Включено-Ожидание) или **Disabled** (Отключено).

**ПРИМЕЧАНИЕ**: По умолчанию используется значение On-Silent (Включено-Ожидание).

- c. Сохраните настройки BIOS и выйдите из программы настройки системы.
- l **On-Silent** (Включено-Ожидание) (значение по умолчанию) при снятии крышки компьютера значение параметра изменится на **Detected** (Обнаружено). Но, в отличие от предыдущего режима, во время следующей загрузки компьютера предупреждение выдаваться не будет.
- l **Off** (Выключено) Открытие корпуса не отслеживается, и предупреждения не выдаются.

### **Отверстия для навесного замка и защитного троса**

Для защиты компьютера можно использовать следующие способы.

l Используйте навесной замок в сочетании с защитным кабелем или без него с кольцом для навесного замка.

Навесной замок без защитного троса не позволяет открывать корпус компьютера.

Защитный трос, используемый вместе с навесным замком, обматывается вокруг неподвижного объекта и препятствует краже компьютера.

l Подключите блокировочное устройство к гнезду защитного кабеля на верхней панели компьютера.

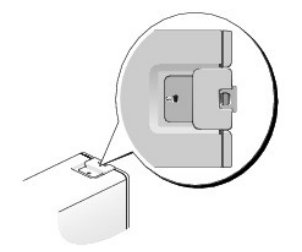

**ПРИМЕЧАНИЕ:** У сверхкомпактного компьютера гнездо защитного кабеля находится на задней панели компьютера (дополнительные сведения см. в *Руководстве по установке и краткий справочник*, поставляемое вместе с компьютером).

**ПРИМЕЧАНИЕ:** Перед покупкой блокировочного устройства убедитесь в том, что оно поддерживается слотом защитного кабеля . .. . .. . .. .. ..<br>компьютера.

Такие устройства обычно состоят из сегмента стального многожильного троса и замка с ключом. Инструкции по установке см. в документации по защитному устройству.

# <span id="page-5-0"></span>**Модуль TPM (Trusted Platform Module)**

**ПРИМЕЧАНИЕ:** Компьютеры, поставляемые в Китай, не укомплектованы модулем TPM.

**ПРИМЕЧАНИЕ:** Модуль TPM поддерживает шифрование только в том случае, если операционная система поддерживает модуль TPM. Дополнительную информацию см. в документации и файлах справки, которые прилагаются к программному обеспечению TPM.

Модуль TPM - это аппаратная функция безопасности, которую можно использовать для создания и управления ключами шифрования, создаваемыми компьютером. В сочетании с программным обеспечением для поддержания безопасности модуль TPM повышает существующий уровень безопасности<br>сети и компьютера, добавляя такие возможности, как защита файлов и защищенная электрон параметра установки системы.

**ПРЕДУПРЕЖДЕНИЕ: Для защиты данных TPM и ключей шифрования выполните процедуры архивации, приведенные в файле справки**  EMBASSY Security Center в разделе *Archive and Restore (*Архивация и восстановление). Если резервные копии будут неполными, утеряны<br>или повреждены, то корпорация Dell не сможет помочь в восстановлении зашифрованных данных

### **Включение модуля TPM**

1. Чтобы включить программное обеспечение TPM, сделайте следующее.

- a. Войдите в программу настройки системы (см. раздел [Вход в программу настройки системы](file:///C:/data/systems/op760/ru/sm/systemse.htm#wp1157779)).
- b. Выберите Security (Безопасность) > **TPM Security** (Безопасность TPM) и нажмите клавишу ENTER.
- c. В поле **TPM Security** выберите значение **On** (Включено).
- d. Сохраните изменения и выйдите из программы настройки системы.
- 2. Активизируйте программу настройки TPM.
	- а. Войдите в программу настройки системы (см. раздел [Вход в программу настройки системы](file:///C:/data/systems/op760/ru/sm/systemse.htm#wp1157779)).
	- b. Выберите Security (Безопасность) -> TPM Activation (Активация TPM) и нажмите клавишу ENTER.
	- c. В меню **TPM Activation** (Активация TPM) выберите **Activate** (Активировать) и нажмите клавишу Enter.

**ПРИМЕЧАНИЕ**: Активация ТРМ выполняется только один раз.

d. После активации компьютер перезагружается автоматически или появляется запрос на перезагрузку компьютера.

# <span id="page-5-1"></span>**Программа управления безопасностью**

Программа управления безопасностью разработана для использования четырех различных функций защиты компьютера:

- l управление входом;
- l проверка подлинности перед загрузкой (использование считыватель отпечатков пальцев, смарт-карты или пароля);
- l шифрование;
- l управление индивидуальной безопасностью.

Дополнительную информацию по использованию программного обеспечения и различных функций безопасности см. в *Руководстве по началу работы* для данного программного обеспечения.

Выберите **Пуск→ Все программы**→ Wave Systems Corp→ Руководство по началу работы

# <span id="page-6-0"></span>**Программное обеспечение для отслеживания компьютера**

С помощью программного обеспечения отслеживания компьютера можно определить местонахождение компьютера, если он потерян или украден. Данное программное обеспечение является дополнительным и приобретается при покупке компьютера Dell™. Можно также обратиться к торговому<br>представителю Dell для получения дополнительной информации о данной функции безопасн

**ПРИМЕЧАНИЕ:** Программное обеспечение для отслеживания компьютера может быть недоступно в некоторых странах.

**ПРИМЕЧАНИЕ**: Если на компьютере установлено программное обеспечение для отслеживания, то при потере или краже компьютера<br>необходимо сообщить об этом в компанию, обеспечивающую службу отслеживания.

# <span id="page-6-1"></span>**О смарт-картах и считывателях отпечатков пальцев**

**ПРИМЕЧАНИЕ:** Компьютер может не поддерживать смарт-карты и считыватель отпечатков пальцев.

Смарт-карты - это портативные устройства, похожие на кредитные карты, со встроенными микросхемами. На верхней стороне смарт-карты обычно имеется встроенный процессор, расположенный под золотой контактной пластинкой. Сочетание небольшого размера и встроенных микросхем делает<br>смарт-карты ценным инструментом для защиты, хранения данных и специальных программ. счет совместного использования объекта, имеющегося у пользователя (смарт-карта), и сведений, которые знает только он (PIN). Это обеспечивает<br>более надежную проверку подлинности пользователя, чем просто пароль.

Считыватель отпечатков пальцев - это устройство, которое можно использовать для защиты компьютера Dell™. Такой считыватель - это датчик в виде полоски, расположенный на периферийном устройстве. При нажатии пальцем на считыватель уникальный отпечаток пальца используется для проверки подлинности пользователя.

### <span id="page-6-2"></span>**Многопоточность и многоядерная технология**

Многопоточность - технология Intel, позволяющая повысить общую производительность компьютера за счет работы одного физического ЦП в<br>качестве двух логических процессоров, способных одновременно выполнять определенные задач более физических вычислительных модулей в корпусе одного процессора, что повышает эффективность вычислений и расширяет поддержку многозадачности. Эта технология реализована компанией Intel в своих двухядерных и четырехядерных процессорах. Такие процессоры обладают<br>двумя или четырьмя вычислительными модулями соответственно. Рекомендуется использоват обновления 1 (SP1) или более поздней версии или Windows Vista, которые оптимизированы для использования преимуществ этих технологий.

Использовать преимущества многопоточности и многоядерной технологии могут многие программы, однако некоторые программы могут быть не<br>оптимизированы для их использования и требовать обновления, которое можно получить у их компьютере технология многопоточности, [в программе настройки системы проверьте значение параметра многопоточности](file:///C:/data/systems/op760/ru/sm/systemse.htm#wp1157222) (см. раздел <u>Про</u> настройки системы).

# <span id="page-6-3"></span>**Управление питанием в Windows XP и Windows Vista**

### **Options in Windows XP**

Функции управления питанием в Microsoft Windows XP позволяют снизить потребление электричества компьютером в те моменты, когда он включен, но не используется. Можно уменьшить потребление питания только монитора или жесткого диска либо использовать ждущий или спящий режим для<br>снижения питания всего компьютера. При выходе из энергосберегающего режима восстанав момент перехода в этот режим.

**ПРИМЕЧАНИЕ**: Windows XP Professional поддерживает функции безопасности и сетевые функции, недоступные в версии Windows XP Home<br>Edition. Когда компьютер под управлением Windows XP Professional подключается к сети, открыва изменения различных параметров, связанных с безопасностью и сетью.

**ПРИМЕЧАНИЕ:** Процедура активации ждущего и спящего режимов может изменяться в зависимости от операционной системы.

#### **Режим ожидания**

Экономия электроэнергии в ждущем режиме достигается за счет отключения дисплея и жесткого диска по истечении заданного времени бездействия (известного как время ожидания). При выходе из ждущего режима восстанавливается состояние системы, в котором она находилась в момент перехода в этот режим.

**ПРЕДУПРЕЖДЕНИЕ: Отключение питания в ждущем режиме может вызывать потерю данных.**

Процедура настройки автоматического включения ждущего режима по истечении определенного периода бездействия

- <span id="page-7-2"></span>1. Нажмите **Пуск**® **Панель управления**® **Выбор категории**® **Производительность и обслуживание**.
- 2. В группе **Панель управления** выберите параметр **Электропитание**.

Для немедленной активации ждущего режима без периода бездействия нажмите **Пуск**® **Выключить компьютер**® **Ждущий режим**.

Для выхода из ждущего режима нажмите любую клавишу на клавиатуре или подвигайте мышь.

### **Спящий режим**

В спящем режиме сокращение потребления энергии достигается за счет копирования системной информации в специальную область жесткого диска и последующего полного отключения питания компьютера. Когда компьютер выходит из спящего режима, восстанавливается состояние рабочего<br>стола, в котором он находился в момент перехода в этот режим.

Процедура включения спящего режима

- 1. Нажмите **Пуск**® **Панель управления**® **Выбор категории**® **Производительность и обслуживание**.
- 2. В группе **Панель управления** выберите параметр **Электропитание**.
- 3. Определите параметры спящего режима на вкладках [Схемы управления питанием](#page-7-0) , [Дополнительно](#page-7-1) и Спящий ре

Для выхода из спящего режима нажмите кнопку питания компьютера. Для выхода компьютера из спящего режима может потребоваться некоторое<br>время. Нажатие клавиш клавиатуры или перемещение мыши не приводит к выводу системы из с режиме не функционируют.

Так как для спящего режима требуется специальный файл на жестком диске с достаточным дисковым пространством для хранения содержимого<br>памяти, корпорация Dell создает такой файл соответствующего размера перед поставкой комп Windows XP автоматически воссоздает файл спящего режима.

#### **Окно «Свойства: Электропитание»**

Параметры ждущего и спящего режимов, а также другие параметры электропитания определяются в окне **Свойства: Электропитание**. Чтобы открыть окно Свойства: **Электропитание**:

- 1. Нажмите **Пуск**® **Панель управления**® **Выбор категории**® **Производительность и обслуживание**.
- 2. В группе **Панель управления** выберите параметр **Электропитание**.
- 3. Определите параметры питания на вкладках **Схемы управления питанием**, **Дополнительно** и **Спящий режим**, как описано в следующих разделах.

#### <span id="page-7-0"></span>**Вкладка «Схемы управления питанием»**

Каждая стандартная настройка электропитания называется схемой. Одну из стандартных схем Windows, установленных на компьютере, можно<br>выбрать из раскрывающегося меню **Схемы управления питанием**. Настройки каждой схемы появл Каждая схема имеет различные настройки для запуска ждущего или спящего режима, отключения дисплея и жесткого диска.

ПРЕДУПРЕЖДЕНИЕ: Если для жесткого диска установить время ожидания меньше, чем для монитора, то компьютер может оказаться<br>заблокированным. Чтобы выйти из такого состояния, нажмите любую клавишу на клавиатуре или подвигайте **возникновения такой проблемы, всегда для монитора устанавливайте время ожидания меньше, чем для жесткого диска.**

Ниже перечислены схемы, представленные в раскрывающемся меню **Схемы управления питанием**.

- l **Включен постоянно** (по умолчанию) Используется, если компьютеру не требуется экономить электроэнергию.
- l **Home/Office Desk** (Домашний/настольный) Если вы хотите, чтобы ваш домашний или рабочий компьютер работал с минимальной экономией электроэнергии.
- l **Portable/Laptop** (Портативный) Если ваш компьютер используется в качестве портативного компьютера, которым вы пользуетесь во время поездок.
- l **Презентационный** Если Вы хотите, чтобы Ваш компьютер работал без перерыва (без экономии электроэнергии).
- l **Диспетчер энергосбережения** Применяется для компьютеров с минимальной экономией электроэнергии.
- l **Экономия батарей** Применяется для портативных компьютеров, которые в течение длительных периодов времени работают от батарей.

Для изменения стандартных настроек схемы щелкните раскрывающееся меню в поле **Отключение дисплея**, **Отключение дисков**, **Ждущий режим через** или **Спящий режим через** и выберите из отображаемого списка время ожидания. Изменение времени ожидания в полях схемы окончательно<br>изменяет ее стандартные настройки. Чтобы этого избежать, щелкните кнопку **Сохранить** 

### <span id="page-7-1"></span>**Вкладка «Дополнительно»**

<span id="page-8-1"></span>На вкладке **Advanced** (Дополнительно) можно сделать следующее.

l Поместить значок параметров электропитания **(1994)** на панели задач Windows для быстрого доступа. l Настроить вывод окна с требованием введения пароля перед выходом из ждущего или спящего режима.

l Настроить кнопку питания на активацию ждущего режима, спящего режима или отключение компьютера.

<span id="page-8-0"></span>Чтобы запрограммировать эти функции, выберите нужное значение из раскрывающегося списка и нажмите кнопку **OK**.

### **Вкладка «Спящий режим»**

Вкладка **Спящий** режим позволяет активировать спящий режим. Для использования параметров спящего режима, определенных на вкладке **Схемы**<br>**управления** питанием, установите флажок **Разрешить использование спящего** режима на

Получение дополнительной информации об управлении электропитанием

- 1. Нажмите **Пуск**® **Справка и поддержка**® **Производительность и обслуживание**.
- 2. В окне **Производительность** и обслуживание щелкните пункт **Экономное расходование электроэнергии компьютером**.

# **Options in Windows Vista**

Функции управления питанием в Microsoft Vista позволяют снизить потребление электричества компьютером в те моменты, когда он включен, но не используется. Можно уменьшить потребление питания только монитора или жесткого диска либо использовать ждущий или спящий режим для<br>снижения питания всего компьютера. При выходе из энергосберегающего режима восстанавливает момент перехода в этот режим.

### **Режим приостановки работы**

Экономия заряда аккумулятора в режиме ожидания достигается за счет отключения дисплея и жесткого диска по истечении заданного времени бездействия (времени ожидания). При возобновлении работы восстанавливается состояние системы на момент перехода в спящий режим.

Для перехода в режим ожидания в Windows Vista, нажмите **Пуск** , нажмите на стрелку в нижнем правом углу меню Пуск, а затем выберите **Режим ожидания**.

Для выхода из ждущего режима нажмите любую клавишу на клавиатуре или подвигайте мышь.

### **Спящий режим**

В спящем режиме сокращение потребления энергии достигается за счет копирования системной информации в специальную область жесткого диска и последующего полного отключения питания компьютера. При возобновлении работы восстанавливается состояние системы на момент перехода в спящий режим.

Для ручного перехода в спящий режим в Windows Vista, нажмите **Пуск** , нажмите на стрелку в нижнем правом углу меню Пуск, а затем выберите **Спящий режим**.

### **Изменение настроек управления потреблением энергии**

Чтобы изменять настройки управления питанием на компьютере, можно использовать окно «Свойства: Электропитание» Windows.

Чтобы открыть окно «Свойства: Электропитание», нажмите **Пуск**  ® **Панель управления**® **Производительность и обслуживание**® **Электропитание**.

[Назад на страницу Содержания](file:///C:/data/systems/op760/ru/sm/index.htm)

### <span id="page-9-1"></span>**Аккумулятор**

**Dell™ OptiPlex™ 760 Руководство по обслуживанию** 

# **Замена аккумулятора**

- ПРЕДУПРЕЖДЕНИЕ: Перед началом работы с внутренними компонентами компьютера прочитайте инструкции по технике безопасности,<br>прилагаемые к компьютеру. Дополнительную информацию о передовом опыте в технике безопасности см. на
- ПРЕДУПРЕЖДЕНИЕ: Чтобы не повредить внутренние компоненты компьютера, снимайте с себя статическое электричество, прежде чем<br>дотрагиваться до любого электронного компонента. Для этого прикоснитесь к неокрашенной металлическ **компьютера.**

Круглая плоская аккумуляторная батарея предназначена для сохранения сведений о конфигурации, дате и времени компьютера. Эта батарея может служить несколько лет.

Замена батареи требуется, если во время загрузки отображается неправильная дата и время вместе со следующим сообщением:

Time-of-day not set - please run SETUP program (Не установлены время и дата. Запустите программу установки)

или

Invalid configuration information - please run SETUP program (Ошибочная информация о конфигурации - запустите программу настройки системы)

или

Strike the F1 key to continue, F2 to run the setup utility (Нажмите клавишу F1 для продолжения, F2 для запуска утилиты настройки)

Чтобы определить, нужна ли замена батареи, введите в программе настройки системы дату и время, затем сохраните информацию и выйдите из программы. Выключите компьютер, отсоедините его от электросети на несколько часов, затем подключите снова, включите его и войдите в программу<br>настройки системы (см. раздел <u>[Вход в программу настройки системы](file:///C:/data/systems/op760/ru/sm/systemse.htm#wp1157779)</u>). Если дата

На компьютере можно работать и без батареи, но в этом случае информация о конфигурации теряется при выключении компьютера или отключении<br>его от электросети. В такой ситуации необходимо войти в программу настройки системы параметры конфигурации.

# ПРЕДУПРЕЖДЕНИЕ: В случае неправильной установки новый аккумулятор может взорваться. Заменять аккумулятор следует только<br>таким же аккумулятором или аккумулятором аналогичного типа, рекомендованным изготовителем. Утилизируй

Чтобы извлечь аккумулятор, выполните следующие действия.

- <span id="page-9-0"></span>1. Сделайте копию информации о конфигурации из программы настройки системы.
- 2. Выполните процедуры, описанные в разделе [Работа с компьютером](file:///C:/data/systems/op760/ru/sm/begin.htm#wp1136585).
- 3. Снимите крышку компьютера.
- 4. Найдите гнездо батареи.
- ПРЕДУПРЕЖДЕНИЕ: Приподнимая аккумулятор из гнезда с помощью тупого инструмента, не касайтесь инструментом системной платы.<br>Вставьте инструмент между аккумулятором и гнездом и затем попытайтесь поднять аккумулятором. Иначе
- **ПРЕДУПРЕЖДЕНИЕ: Чтобы избежать повреждения разъема аккумулятора, его необходимо крепко придерживать при извлечении аккумулятора.**
- 5. Выньте аккумуляторную батарею.
	- a. Поддерживайте разъем аккумулятора, плотно нажимая на него на положительной стороне разъема.
	- b. Поддерживая разъем аккумулятора, отогните язычок от положительного полюса разъема и извлеките аккумулятор из зажимов, расположенных со стороны отрицательного полюса разъема.

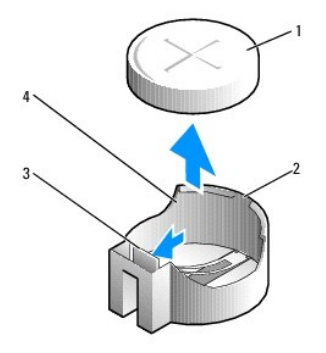

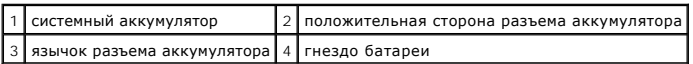

6. Вставьте новый системный аккумулятор.

- a. Поддерживайте разъем аккумулятора, плотно нажимая на него на положительной стороне разъема.
- b. Держите аккумулятор стороной «+» вверх и продвигайте ее под выступами на положительной стороне разъема.
- c. Надавливайте на аккумулятор, пока он плотно не войдет в разъем.
- 7. Установите крышку корпуса (см. раздел [Установка крышки корпуса компьютера](file:///C:/data/systems/op760/ru/sm/replacvr.htm#wp1051699)).
- 8. Войдите в программу настройки системы (см. раздел [Вход в программу настройки системы](file:///C:/data/systems/op760/ru/sm/systemse.htm#wp1157779)) и восстановите настройки, записанные на [шаг](#page-9-0) 1.
- 9. Правильно утилизируйте использованные аккумуляторные батареи в соответствии с инструкциями, которые поставляются вместе с компьютером.

[Назад на страницу Содержания](file:///C:/data/systems/op760/ru/sm/index.htm)

<span id="page-11-0"></span>[Назад на страницу Содержания](file:///C:/data/systems/op760/ru/sm/index.htm)

# **Работа с компьютером**

**Dell™ OptiPlex™ 760 Руководство по обслуживанию** 

- [Рекомендуемые инструменты](#page-11-1)
- О Перед началом работы с к
- [После работы с компьютером](#page-12-0)

В этом документе описывается порядок снятия и установки компонентов компьютера. Если не указано иначе, каждая процедура подразумевает следующее.

- l уже выполнены шаги, описанные в этом разделе;
- l прочитана информация по технике безопасности, прилагаемая к компьютеру;
- l при установке компонента подразумевается предварительное извлечение оригинального компонента, если он был установлен.

**ПРИМЕЧАНИЕ:** Цвет компьютера и некоторых компонентов может отличаться от цвета, показанного в этом документе.

# <span id="page-11-1"></span>**Рекомендуемые инструменты**

Для выполнения процедур, описанных в этом документе, могут потребоваться следующие инструменты:

- l небольшая отвертка с плоским шлицем
- l крестовая отвертка
- l небольшая пластмассовая палочка
- l Обновление флэш-BIOS (см. веб-сайт технической поддержки Dell по адресу **support.dell.com**)

# <span id="page-11-2"></span>**Перед началом работы с компьютером**

Следуйте приведенным инструкциям по технике безопасности во избежание повреждений компьютера и для собственной безопасности.

- **ПРЕДУПРЕЖДЕНИЕ: Перед началом работы с внутренними компонентами компьютера прочитайте инструкции по технике безопасности,** прилагаемые к компьютеру. Дополнительную информацию о передовом опыте в технике безопасности см. на начальной странице раздела<br>Regulatory Compliance (**Соответствие стандартам**) по адресу www.dell.com/regulatory\_compliance
- **ПРЕДУПРЕЖДЕНИЕ: Ремонт компьютера должен выполнять только квалифицированный специалист. На ущерб, вызванный неавторизованным обслуживанием, гарантия компании Dell не распространяется.**
- **ПРЕДУПРЕЖДЕНИЕ: При отключении кабеля тяните его за разъем или за язычок, но не за сам кабель. У некоторых кабелей есть разъемы**  с фиксирующими лапками. Перед отсоединением такого кабеля необходимо нажать на них. При разъединении разъемов старайтесь<br>разносить их по прямой линии, чтобы не погнуть контакты. Также перед подсоединением кабеля убедитесь **совмещении частей разъемов.**
- **ПРЕДУПРЕЖДЕНИЕ: Во избежание повреждения компьютера перед началом работы с внутренними компонентами компьютера выполните следующие действия.**

1. Убедитесь, что рабочая поверхность ровная и чистая, чтобы не поцарапать крышку компьютера.

- 2. Выключите компьютер (см. [Выключение компьютера](#page-11-3)).
- **ПРЕДУПРЕЖДЕНИЕ: При отсоединении сетевого кабеля необходимо сначала отсоединить кабель от компьютера, а затем от сетевого устройства.**
- 3. Отсоедините от компьютера все телефонные или сетевые кабели.
- 4. Отключите компьютер и все внешние устройства от электросети.
- 5. Для заземления системной платы нажмите и удерживайте нажатой кнопку питания, когда система отключена от электропитания.
- <span id="page-11-3"></span>**ПРЕДУПРЕЖДЕНИЕ: Прежде чем прикасаться к чему-либо внутри компьютера, избавьтесь от заряда статического электричества,** прикоснувшись к неокрашенной металлической поверхности, например, к металлической части на задней панели. В процессе работы<br>периодически дотрагивайтесь до неокрашенных металлических поверхностей, чтобы снять статическое н **повредить внутренние компоненты.**

# **Выключение компьютера**

- **ПРЕДУПРЕЖДЕНИЕ: Во избежание потери данных, сохраните и закройте все открытые файлы и выйдите из всех открытых программ, прежде чем выключить компьютер.**
- 1. Завершите работу операционной системы.
- 2. Убедитесь, что компьютер и все подключенные к нему устройства выключены. Если компьютер и подсоединенные к нему устройства не<br>выключились автоматически после завершения работы операционной системы, нажмите и удерживай их выключения.

# <span id="page-12-0"></span>**После работы с компьютером**

Завершив процедуры замены, не забудьте подсоединить внешние устройства, платы, кабели и т. д., прежде чем включать компьютер.

- 1. Установите крышку корпуса (см. раздел [Установка крышки корпуса компьютера](file:///C:/data/systems/op760/ru/sm/replacvr.htm#wp1051699)).
- 2. Подсоедините к компьютеру все телефонные или сетевые кабели.
- **ПРЕДУПРЕЖДЕНИЕ: Сначала подсоедините сетевой кабель к сетевому устройству, а затем - к компьютеру.**
- 3. Подключите компьютер и все внешние устройства к электросети.
- 4. Включите компьютер.
- 5. С помощью диагностической программы Dell Diagnostics убедитесь в правильной работе компьютере (см. раздел Программа [Dell Diagnostics\)](file:///C:/data/systems/op760/ru/sm/trouble.htm#wp1202124).

[Назад на страницу Содержания](file:///C:/data/systems/op760/ru/sm/index.htm)

# <span id="page-13-0"></span>**Dell™ OptiPlex™ 760 Руководство по техническому обслуживанию**

# **Настольный компьютер**

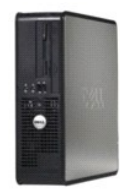

**О компьютере** [Внутри компьютера](file:///C:/data/systems/op760/ru/sm/dt_techo.htm) [Программа настройки системы](file:///C:/data/systems/op760/ru/sm/systemse.htm) [Дополнительные функции](file:///C:/data/systems/op760/ru/sm/advfeat.htm#wp1101281) [Поиск и устранение неисправностей](file:///C:/data/systems/op760/ru/sm/trouble.htm#wp1180113) [Получение справки](file:///C:/data/systems/op760/ru/sm/gethelp.htm#wp1132701) [Глоссарий](file:///C:/data/systems/op760/ru/sm/glossary.htm)

#### **Снятие и замена деталей** [Работа с компьютером](file:///C:/data/systems/op760/ru/sm/begin.htm#wp1136585)

[Снятие крышки корпуса компьютера](file:///C:/data/systems/op760/ru/sm/dt_techo.htm#wp1131584) [Детектор открытия корпуса](file:///C:/data/systems/op760/ru/sm/dt_c_i_s.htm#wp1143356) [Платы](file:///C:/data/systems/op760/ru/sm/dt_cards.htm) [Диски](file:///C:/data/systems/op760/ru/sm/dt_drive.htm) [Блок радиатора](file:///C:/data/systems/op760/ru/sm/dt_heats.htm#wp1148327) [Процессор](file:///C:/data/systems/op760/ru/sm/dt_cpu.htm) [Системный вентилятор](file:///C:/data/systems/op760/ru/sm/dt_fan.htm#wp1148929) [Панель ввода](file:///C:/data/systems/op760/ru/sm/dt_iopan.htm)/вывода [Блок питания](file:///C:/data/systems/op760/ru/sm/dt_pwrsp.htm) [Динамики](file:///C:/data/systems/op760/ru/sm/dt_speak.htm) [Память](file:///C:/data/systems/op760/ru/sm/memory.htm) [Аккумулятор](file:///C:/data/systems/op760/ru/sm/battery.htm#wp1105097) [Системная плата](file:///C:/data/systems/op760/ru/sm/sysboard.htm#wp1131760) [Установка крышки корпуса компьютера](file:///C:/data/systems/op760/ru/sm/replacvr.htm#wp1051699)

# **Примечания, предупреждения и предостережения**

**ПРИМЕЧАНИЕ** — содержит важную информацию, которая помогает более эффективно работать с компьютером.

- **ПРЕДУПРЕЖДЕНИЕ — указывает на риск повреждения оборудования или потери данных в случае несоблюдения инструкций.**
- **ВНИМАНИЕ! — указывает на потенциальную опасность повреждения оборудования, получения легких травм или угрозу для жизни.**

В случае приобретения компьютера Dell n Series все ссылки в настоящем документе на операционные системы Microsoft® Windows® не применимы.

# Информация, содержащаяся в данном документе, может быть изменена без предварительного уведомления.<br>© Корпорация Dell, 2008-2009. Все права защищены.

Воспроизведение материалов данного руководства в любой форме без письменного разрешения Dell Inc. строго запрещается.

Товарные знаки, использованные в этом документе: *Dell, n*ororun D*ELL, OptiPlex, TravelLite, OpenManage и StrikeZone — т*оварные знаки корпорации Dell Inc.; *Intel и SpeedStep —*<br>охраняемые товарные знаки корпорации Inte

**Модели: DCTR, DCNE, DCSM и DCCY**

**Февраль 2009 г. Ред. A01**

[Назад на страницу Содержания](file:///C:/data/systems/op760/ru/sm/index.htm)

<span id="page-14-0"></span>[Назад на страницу Содержания](file:///C:/data/systems/op760/ru/sm/index.htm)

### **Платы**

**Dell™ OptiPlex™ 760 Руководство по обслуживанию** 

- ПРЕДУПРЕЖДЕНИЕ: Перед началом работы с внутренними компонентами компьютера прочитайте инструкции по технике безопасности,<br>прилагаемые к компьютеру. Дополнительную информацию о передовом опыте в технике безопасности см. на
- ПРЕДУПРЕЖДЕНИЕ: Чтобы не повредить внутренние компоненты компьютера, снимайте с себя статическое электричество, прежде чем<br>дотрагиваться до любого электронного компонента. Для этого прикоснитесь к неокрашенной металлическ **компьютера.**
- ПРЕДУПРЕЖДЕНИЕ: Установка заглушек в пустые разъемы для плат необходима для выполнения требований стандарта FCC. Заглушки<br>защищают компьютер от пыли и грязи и поддерживают циркуляцию воздуха, охлаждающего компоненты компь

Компьютер Dell™ обеспечивает возможность подключения плат PCI и PCI Express к следующим разъемам системной платы:

- l два разъема для низкопрофильных PCI-плат;
- l один разъем для низкопрофильной платы PCI Express x16.

**И ПРИМЕЧАНИЕ**: В компьютере Dell используются только разъемы для плат PCI и PCI Express. Платы ISA не поддерживаются.

# **PCI-платы**

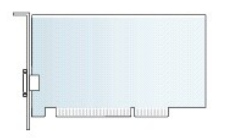

# **Установка PCI-платы**

В случае замены PCI-платы удалите текущий драйвер этой платы из операционной системы. Информацию см. в документации, прилагаемой к плате.

- 1. Выполните процедуры, описанные в разделе [Работа с компьютером](file:///C:/data/systems/op760/ru/sm/begin.htm#wp1136585).
- 2. Снимите крышку компьютера (см. раздел [Снятие крышки корпуса компьютера](file:///C:/data/systems/op760/ru/sm/dt_techo.htm#wp1131584)).
- 3. Аккуратно поднимите защелку на фиксаторе платы вверх до упора.

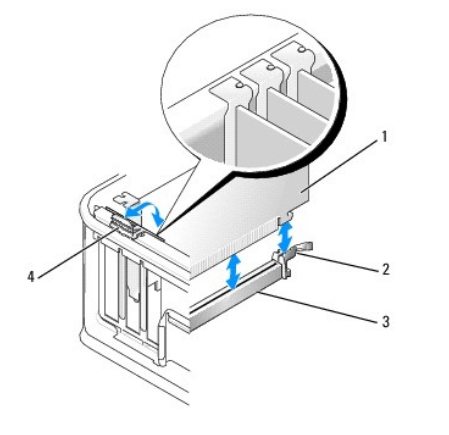

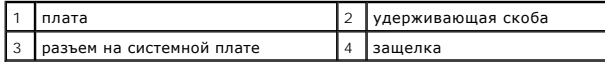

4. При установке платы в пустой разъем на системной плате извлеките заглушку, чтобы открыть разъем платы на задней панели компьютера. Затем перейдите к [шаг](#page-15-0) 6.

- <span id="page-15-1"></span>5. При установке платы вместо установленной платы извлеките установленную плату (см. раздел [Снятие](#page-16-0) РСІ-платы).
- <span id="page-15-0"></span>6. Подготовьте плату к установке.

**ПРИМЕЧАНИЕ**: Дополнительную информацию о настройках платы, установке внутренних соединений и более точных настройках платы и<br>компьютера см. в документации, поставляемой вместе с платой.

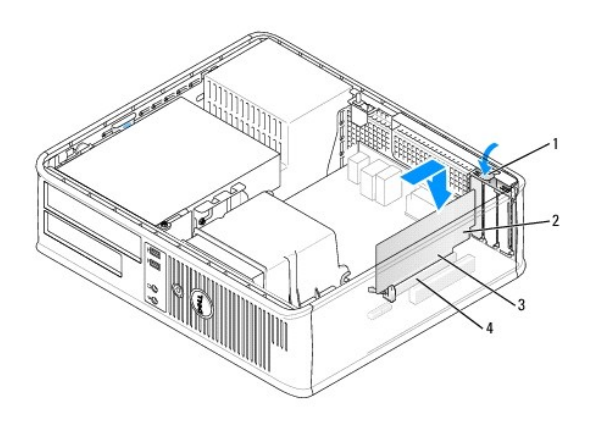

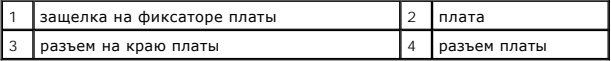

- **ПРЕДУПРЕЖДЕНИЕ: Некоторые сетевые адаптеры позволяют автоматически запускать подключенный к сети компьютер. Поэтому, во избежание поражения электрическим током, обязательно отключите питание компьютера перед установкой платы.**
- 7. Во время установки платы PCI Express x16 отожмите рычажок фиксатора в сторону от разъема платы при вставке новой платы в гнездо.
- 8. Вставьте плату в разъем и с усилием нажмите на нее. Руководствуясь следующим рисунком, убедитесь в правильной посадке платы в гнезде.

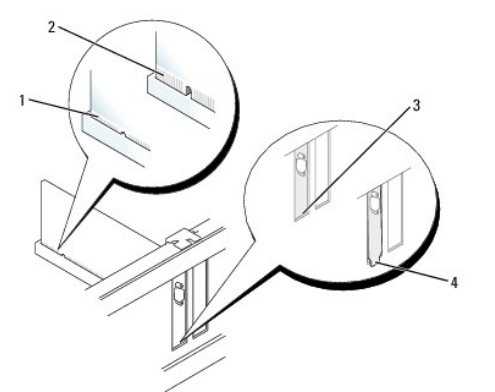

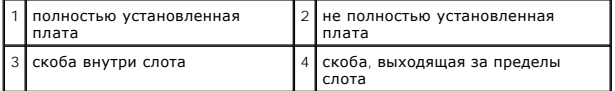

**ПРИМЕЧАНИЕ:** Во время установки платы PCI Express x16 убедитесь, что фиксирующий выступ рычажка фиксатора разъема вошел в вырез на переднем краю платы.

9. Аккуратно поверните защелку вниз, чтобы установить на место рычажок фиксатора для закрепления платы.

**ПРЕДУПРЕЖДЕНИЕ: Не прокладывайте кабели платы поверх или снизу плат. Если кабели проложены поверх плат, корпус компьютера может не закрыться. Кроме того, это может повредить оборудование.**

- 10. Подсоедините кабели, которые должны быть подсоединены к плате.
- 11. Установите на место крышку компьютера (см. раздел [Установка крышки корпуса компьютера](file:///C:/data/systems/op760/ru/sm/replacvr.htm#wp1051699)), подключите компьютер и устройства к

<span id="page-16-1"></span>электросети и включите их.

### **ПРЕДУПРЕЖДЕНИЕ: Подсоедините сетевой кабель сначала к сетевой розетке, а затем к компьютеру.**

- 12. Если установлена звуковая плата, сделайте следующее.
	- а. Войдите в программу настройки системы, выберите пункт **System Configuration** (Конфигурация системы)— **Miscellaneous Devices**<br>Различные устройства) и параметру **Audio** (Аудио) задайте значение Disabled (Выключено) (см системы).
	- b. Подключите внешние звуковые устройства к разъемам на звуковой плате. Не подсоединяйте внешние звуковые устройства к разъемам<br>микрофона, громкоговорителей/наушников или к разъемам линейного входа на задней панели компью

# **ПРЕДУПРЕЖДЕНИЕ: В случае отключения встроенного сетевого адаптера утрачиваются функциональные возможности технологии AMT.**

- 13. Если установлен сетевой адаптер, чтобы отключить встроенный сетевой адаптер, выполните следующие действия.
	- а. Войдите в программу настройки системы, выберите пункт **System Configuration** (Конфигурация системы)→ Integrated NIC (Встроенный<br>контроллер сетевого адаптера) [и задайте соответствующему параметру значение](file:///C:/data/systems/op760/ru/sm/systemse.htm#wp1157779) Disabled (Вык настройки системы).
	- b. Подсоедините сетевой кабель к разъемам платы сетевого адаптера. Не подсоединяйте сетевой кабель к встроенному сетевому разъему на задней панели компьютера.
- 14. Установите все драйверы, необходимые для работы платы, в соответствии с документацией к ней.

### <span id="page-16-0"></span>**Снятие PCI-платы**

- 1. Выполните процедуры, описанные в разделе [Работа с компьютером](file:///C:/data/systems/op760/ru/sm/begin.htm#wp1136585).
- 2. Снимите крышку компьютера (см. раздел [Снятие крышки корпуса компьютера](file:///C:/data/systems/op760/ru/sm/dt_techo.htm#wp1131584)).
- 3. Аккуратно поверните защелку на фиксаторе платы.

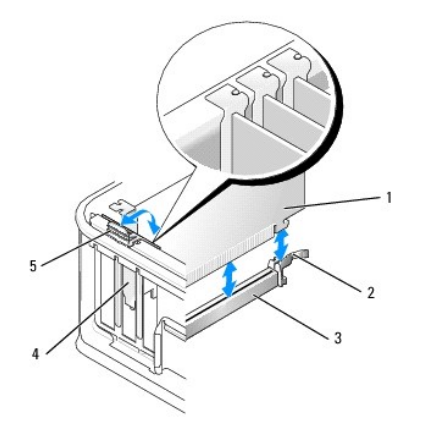

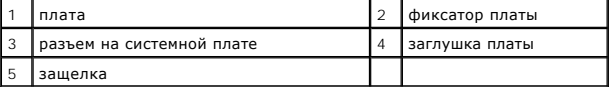

4. При необходимости отсоедините от платы все подключенные кабели.

5. При замене платы PCI Express x16 снимите установленную плату, аккуратно потянув рычажок фиксатора от платы, чтобы высвободить защелку из выступа на плате.

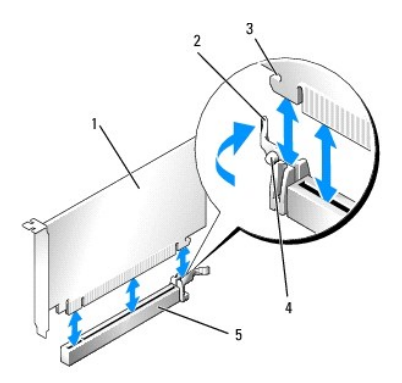

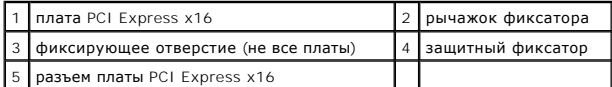

- 6. Возьмите плату за верхние углы и освободите ее из разъема.
- 7. Если вы не собираетесь устанавливать другую плату, установите в пустое отверстие для платы металлическую заглушку.

**ПРИМЕЧАНИЕ**: Установка заглушек в пустые разъемы для плат необходима для выполнения требований стандарта FCC. Заглушки<br>защищают компьютер от пыли и грязи и поддерживают циркуляцию воздуха, охлаждающего компоненты компьют

8. Поверните защелку вниз, чтобы установить фиксатор платы на место.

### $\bigwedge$  ПРЕДУПРЕЖДЕНИЕ: Подсоедините сетевой кабель сначала к сетевой розетке, а затем к компьютеру.

- 9. Установите на место крышку компьютера (см. раздел [Установка крышки корпуса компьютера](file:///C:/data/systems/op760/ru/sm/replacvr.htm#wp1051699)), подключите компьютер и устройства к электросети и включите их.
- 10. Удалите драйвер платы. Инструкции см. в документации, поставляемой в комплекте с платой.
- 11. Если звуковая плата удалена.
	- а. Войдите в программу настройки системы, выберите пункт **System Configuration** (Конфигурация системы)→ **Miscellaneous Devices**<br>Различные устройства) и параметру **Audio** (Аудио) задайте значение Enabled (Включено) (см. р системы).
	- b. Подключите внешние звуковые устройства к разъемам на звуковой плате. Не подсоединяйте внешние звуковые устройства к разъемам микрофона, громкоговорителей/наушников или к разъемам линейного входа на задней панели компьютера.
- 12. Если плата сетевого адаптера извлечена, чтобы включить встроенный сетевой адаптер, выполните следующие действия.
	- a. Войдите в программу настройки системы, выберите пункт System Configuration (Конфигурация системы)-> Integrated NIC (Встроенный контроллер сетевого адаптера) [и задайте соответствующему параметру значение](file:///C:/data/systems/op760/ru/sm/systemse.htm#wp1157779) **Enabled** (Включено) (см. раздел Вход в программу настройки системы).
	- b. Подключите сетевой кабель к встроенному разъему на задней панели компьютера.

### **Извлечение PCI-платы из блока удлинителя для системной шины**

- 1. Выполните процедуры, описанные в разделе [Работа с компьютером](file:///C:/data/systems/op760/ru/sm/begin.htm#wp1136585).
- 2. Снимите крышку компьютера (см. раздел [Снятие крышки корпуса компьютера](file:///C:/data/systems/op760/ru/sm/dt_techo.htm#wp1131584)).
- 3. Снимите блок удлинителя для системной шины.
	- a. Проверьте, есть ли кабели, подсоединенные к платам через заднюю панель. Отсоедините все кабели, которые не достают до блока удлинителя для системной шины после удаления из компьютера.
	- b. Аккуратно потяните ручку и выньте блок удлинителя для системной шины из компьютера.

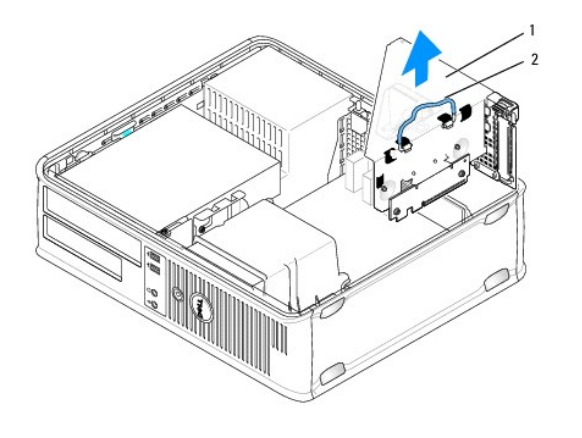

| блок удлинителя для системной шины **2** | ручка

- 4. Нажмите защелку, чтобы поднять фиксатор платы.
- 5. При необходимости отсоедините от платы все подключенные кабели.
- 6. Возьмите плату за верхние углы и освободите ее из разъема.
- 7. Если вы не собираетесь устанавливать другую плату, установите в пустое отверстие для платы металлическую заглушку.

**ПРИМЕЧАНИЕ:** Установка заглушек в пустые разъемы для плат необходима для выполнения требований стандарта FCC. Заглушки защищают компьютер от пыли и грязи и поддерживают циркуляцию воздуха, охлаждающего компоненты компьютера.

- 8. Опустите фиксатор платы и установите его в исходное положение.
- 9. Установите блок удлинителя для системной шины.
	- a. Совместите защелки на блоке удлинителя системной шины с разъемами в боковой части компьютера и сдвиньте блок удлинителя системной шины на место.
	- b. Убедитесь, что удлинители для системной шины полностью установлены в разъемы на системной плате.

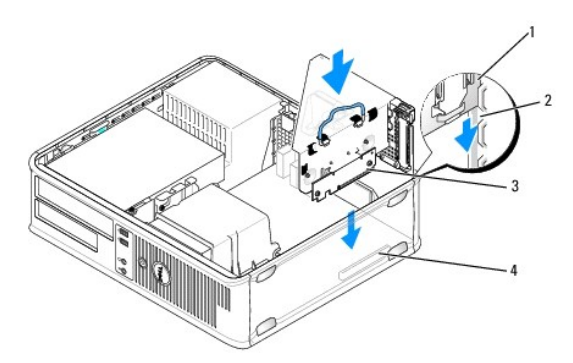

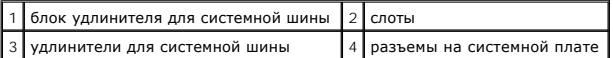

- 10. Установите на место крышку компьютера (см. раздел <u>Установка крышки корпуса компьютера</u>), подключите компьютер и устройства к<br>электросети и включите их.
- 11. Удалите драйвер платы. Инструкции см. в документации, поставляемой в комплекте с платой.
- 12. Если звуковая плата удалена.
	- а. Войдите в программу настройки системы, выберите пункт **System Configuration** (Конфигурация системы)→ **Miscellaneous Devices**<br>Различные устройства) и параметру **Audio** (Аудио) задайте значение Enabled (Включено) (см. р системы).
- b. Подключите внешние звуковые устройства к разъемам на звуковой плате. Не подсоединяйте внешние звуковые устройства к разъемам микрофона, громкоговорителей/наушников или к разъемам линейного входа на задней панели компьютера.
- <span id="page-19-1"></span>13. Если плата сетевого адаптера извлечена, чтобы включить встроенный сетевой адаптер, выполните следующие действия.
	- а. Войдите в программу настройки системы, выберите пункт System Configuration (Конфигурация системы)-> Integrated NIC (Встроенный контроллер сетевого адаптера) [и задайте соответствующему параметру значение](file:///C:/data/systems/op760/ru/sm/systemse.htm#wp1157779) **Enabled** (Включено) (см. раздел Вход в программу настройки системы).
	- b. Подключите сетевой кабель к встроенному разъему на задней панели компьютера.

### **Установка платы PCI в блок удлинителя для системной шины**

- 1. Выполните процедуры, описанные в разделе [Работа с компьютером](file:///C:/data/systems/op760/ru/sm/begin.htm#wp1136585).
- 2. Снимите крышку компьютера (см. раздел [Снятие крышки корпуса компьютера](file:///C:/data/systems/op760/ru/sm/dt_techo.htm#wp1131584)).
- 3. Если это возможно, извлеките плату, установленную в разъем SLOT2 на системной плате.
- <span id="page-19-0"></span>4. Снимите блок удлинителя для системной шины.
	- a. Проверьте, есть ли кабели, подсоединенные к платам через заднюю панель. Отсоедините все кабели, которые не достают до блока удлинителя для системной шины после удаления из компьютера.
	- b. Аккуратно потяните ручку и выньте блок удлинителя для системной шины из компьютера.

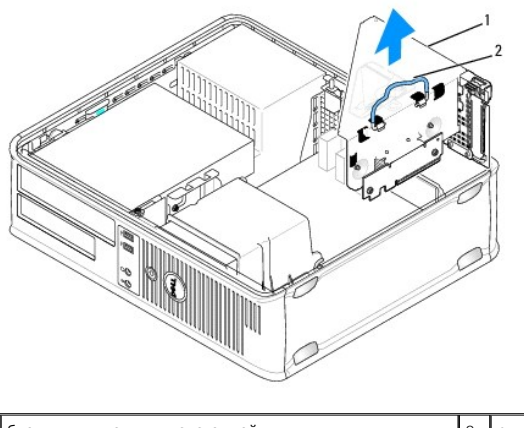

- блок удлинителя для системной шины 2 ручка
- 5. Для установки новой платы удалите заглушку, открыв отверстие для платы.

Чтобы заменить уже установленную плату, выньте ее из компьютера. При необходимости отсоедините от платы все подключенные кабели. Взяв плату за углы, аккуратно выньте ее из разъема.

**ПРИМЕЧАНИЕ**: Дополнительную информацию о настройках платы, установке внутренних соединений и более точных настройках платы и<br>компьютера см. в документации, поставляемой вместе с платой.

- 6. Подготовьте новую плату к установке.
- **ПРЕДУПРЕЖДЕНИЕ: Некоторые сетевые адаптеры позволяют автоматически запускать подключенный к сети компьютер. Поэтому, во избежание поражения электрическим током, обязательно отключите питание компьютера перед установкой платы.**
- 7. Нажмите защелку, чтобы поднять фиксатор платы.

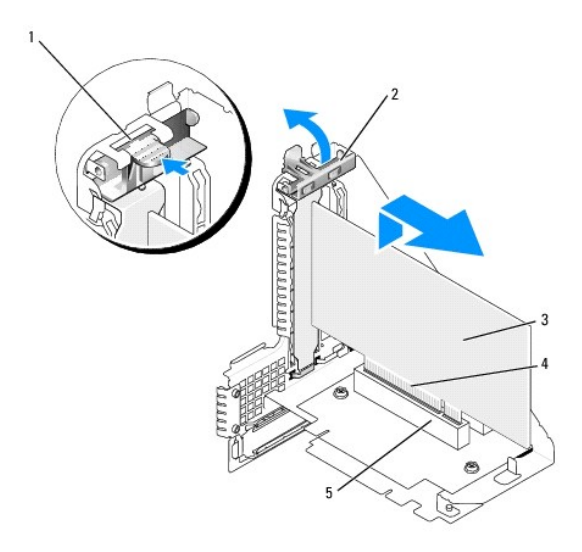

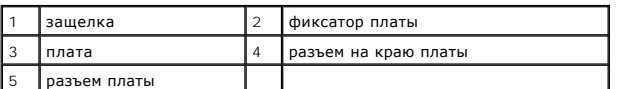

- 8. Плотно вставьте плату в разъем на блоке удлинителя для системной шины.
- 9. Опустите фиксатор платы и установите его в исходное положение, закрепив таким образом платы в компьютере.
- 10. Установите блок удлинителя для системной шины.
	- a. Совместите защелки на блоке удлинителя системной шины с разъемами в боковой части компьютера и сдвиньте блок удлинителя системной шины на место.
	- b. Убедитесь, что удлинители для системной шины полностью установлены в разъемы на системной плате.

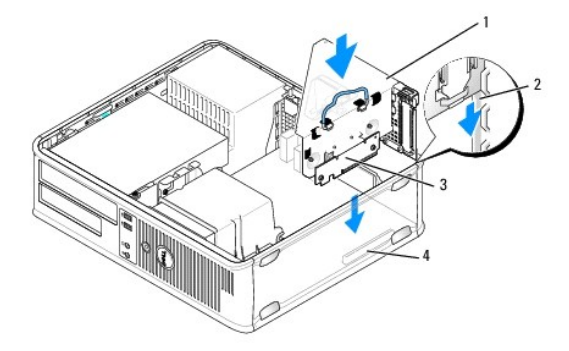

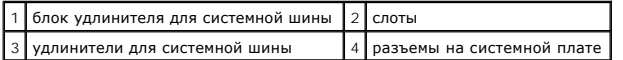

- 11. Подсоедините кабели, отсоединенные на [шаг](#page-19-0) 4.
- 12. Подсоедините кабели, которые должны быть подсоединены к плате.
- ПРЕДУПРЕЖДЕНИЕ: Не прокладывайте кабели платы поверх или снизу плат. Если кабели проложены поверх плат, корпус компьютера<br>может не закрыться. Кроме того, это может повредить оборудование.
- 13. Установите на место крышку компьютера (см. раздел <u>Установка крышки корпуса компьютера</u>), подключите компьютер и устройства к<br>электросети и включите их.
- 14. Если установлена звуковая плата, сделайте следующее.
- a. Войдите в программу настройки системы, выберите пункт **System Configuration** (Конфигурация системы)® **Miscellaneous Devices** (Различные устройства) и параметру **Audio** (Аудио) задайте значение **Disabled** (Выключено) (см. [раздел Вход в программу настройки](file:///C:/data/systems/op760/ru/sm/systemse.htm#wp1157779)  системы).
- b. Подключите внешние звуковые устройства к разъемам на звуковой плате. Не подсоединяйте внешние звуковые устройства к разъемам микрофона, громкоговорителей/наушников или к разъемам линейного входа на задней панели компьютера.
- 15. Если установлен сетевой адаптер, чтобы отключить встроенный сетевой адаптер, выполните следующие действия.
	- а. Войдите в программу настройки системы, выберите пункт System Configuration (Конфигурация системы)-> Integrated NIC (Встроенный контроллер сетевого адаптера) [и задайте соответствующему параметру значение](file:///C:/data/systems/op760/ru/sm/systemse.htm#wp1157779) **Disabled** (Выключено) (см. раздел Вход в программу настройки системы).
	- b. Подсоедините сетевой кабель к разъемам платы сетевого адаптера. Не подсоединяйте сетевой кабель к встроенному сетевому разъему на задней панели компьютера.
- **ПРЕДУПРЕЖДЕНИЕ: В случае отключения встроенного сетевого адаптера утрачиваются функциональные возможности технологии AMT.**
- 16. Установите все драйверы, необходимые для работы платы, в соответствии с документацией к ней.

# **Адаптер последовательного порта PS/2**

- ПРЕДУПРЕЖДЕНИЕ: Перед началом работы с внутренними компонентами компьютера прочитайте инструкции по технике безопасности,<br>прилагаемые к компьютеру. Дополнительную информацию о передовом опыте в технике безопасности см. на
- ПРЕДУПРЕЖДЕНИЕ: Чтобы не повредить внутренние компоненты компьютера, снимайте с себя статическое электричество, прежде чем<br>дотрагиваться до любого электронного компонента. Для этого прикоснитесь к неокрашенной металлическ **компьютера.**

#### **Установка адаптера последовательного порта PS/2**

- 1. Выполните процедуры, описанные в разделе [Работа с компьютером](file:///C:/data/systems/op760/ru/sm/begin.htm#wp1136585).
- 2. Снимите крышку компьютера (см. раздел [Снятие крышки корпуса компьютера](file:///C:/data/systems/op760/ru/sm/dt_techo.htm#wp1131584)).
- 3. Аккуратно поднимите защелку на фиксаторе платы, чтобы открыть его. Поворачивайте фиксатор до тех пор, пока он не займет открытое положение.
- 4. Удалите заглушку (при необходимости).

**ПРИМЕЧАНИЕ:** Дополнительную информацию о настройках адаптера, установке внутренних соединений и более точных настройках адаптера и компьютера см. в документации, поставляемой вместе с адаптером.

5. Вставьте в фиксирующий слот кронштейн адаптера последовательного порта PS/2 и с усилием нажмите на него. Убедитесь, что адаптер полностью установлен в гнезде.

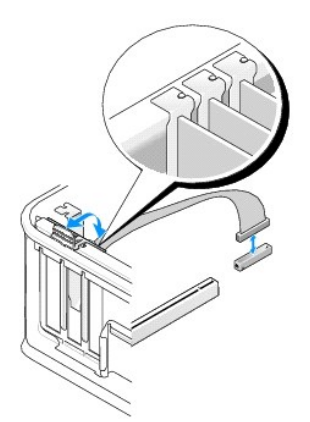

- 6. Перед закрытием фиксирующего механизма платы убедитесь в выполнении указанных ниже действий.
	- l Верхние части всех плат и заглушек находятся на одном уровне с выравнивающей пластиной.
	- l Выемка в верхней части платы или заглушки расположена вокруг направляющей.
- 7. Установите фиксатор платы в исходное положение, закрепив таким образом платы.
- ПРЕДУПРЕЖДЕНИЕ: Не прокладывайте кабели платы поверх плат. Если кабели проложены поверх плат, корпус компьютера может не<br>закрыться. Кроме того, это может повредить оборудование.

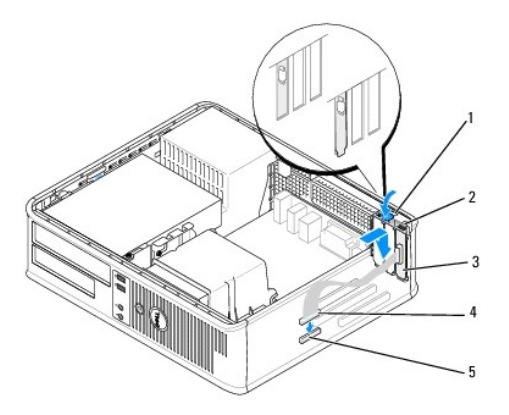

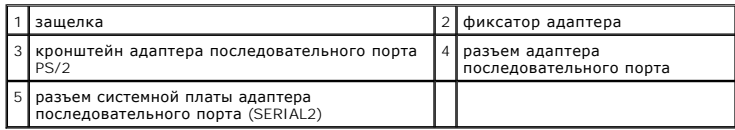

8. [Подсоедините кабель адаптера к разъему адаптера последовательного порта](file:///C:/data/systems/op760/ru/sm/dt_techo.htm#wp1082044) PS/2 (SERIAL2) на системной плате (см. раздел Компоненты системной платы).

**ПРИМЕЧАНИЕ:** Информацию о подключении кабелей см. в документации по адаптеру последовательного порта PS/2.

9. Установите крышку корпуса (см. раздел [Установка крышки корпуса компьютера](file:///C:/data/systems/op760/ru/sm/replacvr.htm#wp1051699)).

### **Извлечение адаптера последовательного порта PS/2**

- 1. Выполните процедуры, описанные в разделе [Работа с компьютером](file:///C:/data/systems/op760/ru/sm/begin.htm#wp1136585).
- 2. Снимите крышку компьютера (см. раздел [Снятие крышки корпуса компьютера](file:///C:/data/systems/op760/ru/sm/dt_techo.htm#wp1131584)).
- 3. Аккуратно поднимите защелку на фиксаторе платы, чтобы открыть его. Поворачивайте фиксатор до тех пор, пока он не займет открытое положение.
- 4. Отключите кабель последовательного порта PS/2 от системной платы (см. раздел [Компоненты системной платы](file:///C:/data/systems/op760/ru/sm/dt_techo.htm#wp1082044)).

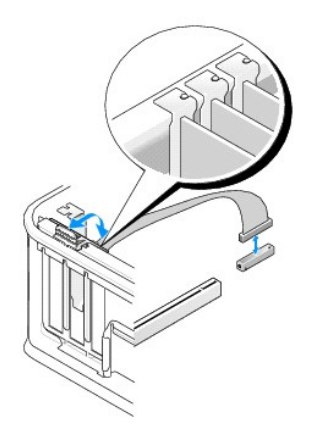

- 5. Вытащите кронштейн адаптера последовательного порта PS/2 из его фиксирующего гнезда.
- 6. Если адаптер удаляется надолго, вставьте на его место заглушку.

**ПРИМЕЧАНИЕ:** Установка заглушек в пустые разъемы для плат необходима для выполнения требований стандарта FCC. Заглушки защищают компьютер от пыли и грязи и поддерживают циркуляцию воздуха, охлаждающего компоненты компьютера.

- 7. Перед закрытием фиксирующего механизма платы убедитесь в выполнении указанных ниже действий.
	- l Верхние части всех плат и заглушек находятся на одном уровне с выравнивающей пластиной.
	- l Выемка в верхней части платы или заглушки расположена вокруг направляющей.
- 8. Закрепите все остальные платы, установив их фиксаторы в исходное положение.
- 9. Установите крышку корпуса (см. раздел [Установка крышки корпуса компьютера](file:///C:/data/systems/op760/ru/sm/replacvr.htm#wp1051699)).

### **Установка адаптера последовательного порта PS/2 в блок удлинителя для системной шины**

- 1. Выполните процедуры, описанные в разделе [Работа с компьютером](file:///C:/data/systems/op760/ru/sm/begin.htm#wp1136585).
- 2. Снимите крышку компьютера (см. раздел [Снятие крышки корпуса компьютера](file:///C:/data/systems/op760/ru/sm/dt_techo.htm#wp1131584)).
- 3. Снимите блок удлинителя для системной шины.
	- a. Проверьте, есть ли кабели, подсоединенные к платам через заднюю панель. Отсоедините все кабели, которые не достают до блока удлинителя для системной шины после удаления из компьютера.
	- b. Поверните ручку блока удлинителя системной шины вверх, а затем аккуратно потяните ее, чтобы вынуть блок удлинителя системной шины из компьютера.

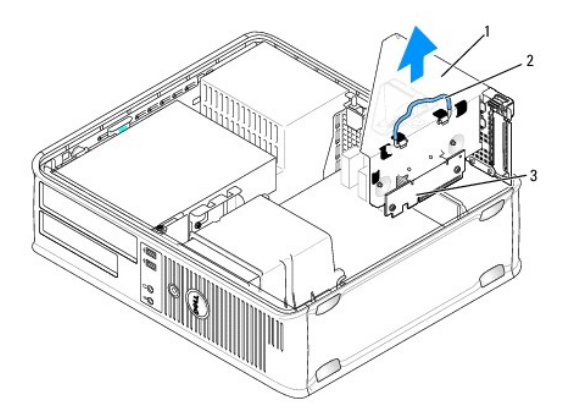

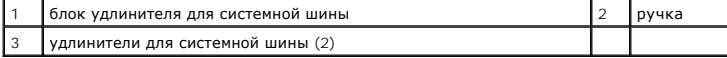

- 4. Аккуратно поднимите защелку на фиксаторе платы, чтобы открыть его. Поворачивайте фиксатор до тех пор, пока он не займет открытое положение.
- 5. При установке нового адаптера последовательного порта PS/2 удалите заглушку, чтобы открыть пустой слот для платы.
- 6. При замене уже установленного адаптера PS/2 извлеките его из компьютера.
- 7. При необходимости отсоедините от адаптера все подключенные кабели.

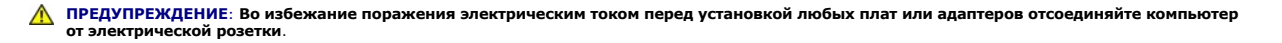

8. Вставьте в фиксирующий слот кронштейн адаптера последовательного порта PS/2 и с усилием нажмите на него. Убедитесь, что адаптер полностью установлен в гнезде.

- 9. Перед закрытием фиксирующего механизма платы убедитесь в выполнении указанных ниже действий.
	- l Верхние части всех плат и заглушек находятся на одном уровне с выравнивающей пластиной.
	- l Выемка в верхней части платы или заглушки расположена вокруг направляющей.
- 10. Установите фиксатор платы в исходное положение, закрепив таким образом платы.

ПРЕДУПРЕЖДЕНИЕ: Не прокладывайте кабели платы поверх плат. Если кабели проложены поверх плат, корпус компьютера может не<br>закрыться. Кроме того, это может повредить оборудование.

- 11. [Подсоедините кабель адаптера к разъему адаптера последовательного порта](file:///C:/data/systems/op760/ru/sm/dt_techo.htm#wp1082044) PS/2 (PS2/SERIAL2) на системной плате (см. раздел Компоненты системной платы).
- 12. Установите блок удлинителя для системной шины.
	- a. Совместите защелки на блоке удлинителя системной шины с разъемами в боковой части компьютера и сдвиньте блок удлинителя системной шины на место.
	- b. Убедитесь, что разъемы удлинителя системной шины полностью установлены в разъемы на системной плате.
	- c. Поверните ручку блока удлинителя системной шины в нижнее положение.
- 13. Подсоедините все необходимые кабели.
- 14. Установите крышку корпуса (см. раздел [Установка крышки корпуса компьютера](file:///C:/data/systems/op760/ru/sm/replacvr.htm#wp1051699)).
- 15. Установите все драйверы, необходимые для адаптера последовательного порта PS/2.

### **Извленчение адаптера последовательного порта PS/2 из блока удлинителя для системной шины**

- 1. Выполните процедуры, описанные в разделе [Работа с компьютером](file:///C:/data/systems/op760/ru/sm/begin.htm#wp1136585).
- 2. Снимите крышку компьютера (см. раздел [Снятие крышки корпуса компьютера](file:///C:/data/systems/op760/ru/sm/dt_techo.htm#wp1131584)).
- 3. Снимите блок удлинителя для системной шины.
	- a. Проверьте, есть ли кабели, подсоединенные к платам через заднюю панель. Отсоедините все кабели, которые не достают до блока удлинителя для системной шины после удаления из компьютера.
	- b. Поверните ручку блока удлинителя системной шины вверх, а затем аккуратно потяните ее и выньте блок удлинителя системной шины из компьютера.

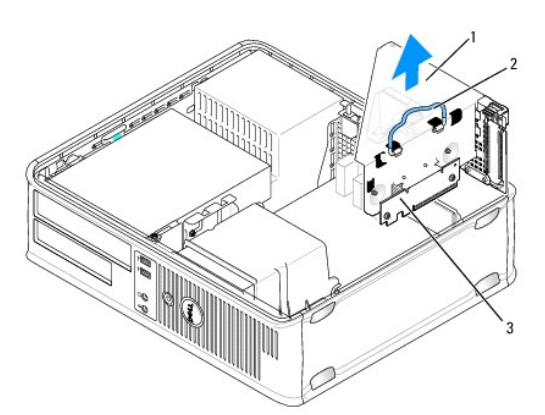

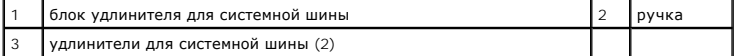

- 4. Аккуратно поднимите защелку на фиксаторе платы, чтобы открыть его. Поворачивайте фиксатор до тех пор, пока он не займет открытое положение.
- 5. Отключите кабель последовательного порта PS/2 от системной платы (см. раздел [Компоненты системной платы](file:///C:/data/systems/op760/ru/sm/dt_techo.htm#wp1082044)).
- 6. Взяв заглушку адаптера последовательного порта PS/2 за верхние углы, аккуратно выньте ее из разъема.
- 7. Если адаптер удаляется надолго, вставьте на его место заглушку.

**ПРИМЕЧАНИЕ:** Установка заглушек в пустые разъемы для плат необходима для выполнения требований стандарта FCC. Кроме того, заглушки защищают компьютер от пыли и грязи.

- 8. Перед закрытием фиксирующего механизма платы убедитесь в выполнении указанных ниже действий.
	- l Верхние части всех плат и заглушек находятся на одном уровне с выравнивающей пластиной.
	- l Выемка в верхней части платы или заглушки расположена вокруг направляющей.
- 9. Установите фиксатор платы в исходное положение, закрепив таким образом платы.
- 10. Установите блок удлинителя для системной шины.
	- a. Совместите защелки на блоке удлинителя системной шины с разъемами в боковой части компьютера и сдвиньте блок удлинителя системной шины на место.
	- b. Убедитесь, что разъемы удлинителя системной шины полностью установлены в разъемы на системной плате.
	- c. Поверните ручку блока удлинителя системной шины в нижнее положение.
- 11. Установите крышку корпуса (см. раздел [Установка крышки корпуса компьютера](file:///C:/data/systems/op760/ru/sm/replacvr.htm#wp1051699)).
- 12. Удалите драйвер адаптера. Инструкции см. в документации, поставляемой в комплекте с адаптером.

[Назад на страницу Содержания](file:///C:/data/systems/op760/ru/sm/index.htm)

<span id="page-26-0"></span>[Назад на страницу Содержания](file:///C:/data/systems/op760/ru/sm/index.htm)

# **Процессор**

**Dell™ OptiPlex™ 760 Руководство по обслуживанию** 

- ПРЕДУПРЕЖДЕНИЕ: Перед началом работы с внутренними компонентами компьютера прочитайте инструкции по технике безопасности,<br>прилагаемые к компьютеру. Дополнительную информацию о передовом опыте в технике безопасности см. на
- ПРЕДУПРЕЖДЕНИЕ: Чтобы не повредить внутренние компоненты компьютера, снимайте с себя статическое электричество, прежде чем<br>дотрагиваться до любого электронного компонента. Для этого прикоснитесь к неокрашенной металлическ **компьютера.**

# **Снятие процессора**

- 1. Выполните процедуры, описанные в разделе [Работа с компьютером](file:///C:/data/systems/op760/ru/sm/begin.htm#wp1136585).
- 2. Снимите крышку компьютера (см. раздел [Снятие крышки корпуса компьютера](file:///C:/data/systems/op760/ru/sm/dt_techo.htm#wp1131584)).
- 3. Снимите блок радиатора (см. раздел [Снятие блока радиатора](file:///C:/data/systems/op760/ru/sm/dt_heats.htm#wp1148396)).

**ПРЕДУПРЕЖДЕНИЕ: Если для нового процессора не требуется новый радиатор, повторно используйте первоначальный радиатор в сборе при замене компьютера.** 

4. Снимите крышку процессора, переместив рычаг из-под центральной защелки на гнезде. Затем отведите рычаг, чтобы снять процессор.

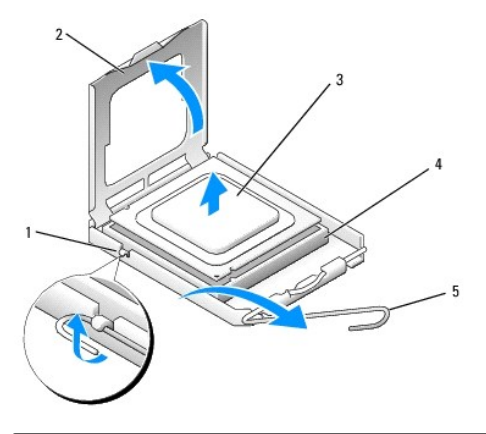

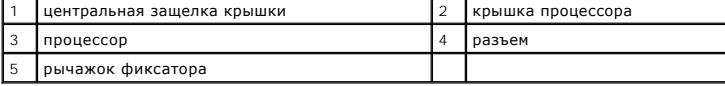

### **ПРЕДУПРЕЖДЕНИЕ: При замене процессора не прикасайтесь ни к каким контактам внутри гнезда и не допускайте, чтобы какие-либо предметы падали на контакты в гнезде.**

5. Аккуратно извлеките процессор из гнезда.

Оставьте фиксирующий рычажок в верхней позиции, чтобы разъем был готов для установки нового процессора.

# **Установка процессора**

- **ПРЕДУПРЕЖДЕНИЕ: Избавьтесь от заряда статического электричества, прикоснувшись к неокрашенной металлической поверхности на задней панели компьютера.**
- **ПРЕДУПРЕЖДЕНИЕ: При замене процессора не прикасайтесь ни к каким контактам внутри гнезда и не допускайте, чтобы какие-либо предметы падали на контакты в гнезде.**
- 1. Выполните процедуры, описанные в разделе [Работа с компьютером](file:///C:/data/systems/op760/ru/sm/begin.htm#wp1136585).
- 2. Снимите крышку компьютера (см. раздел [Снятие крышки корпуса компьютера](file:///C:/data/systems/op760/ru/sm/dt_techo.htm#wp1131584)).
- 3. Распаковывая новый процессор, соблюдайте осторожность, чтобы не прикоснуться к нижней части процессора.

# **ПРЕДУПРЕЖДЕНИЕ: Во избежание повреждения процессора и компьютера правильно устанавливайте процессор в разъем.**

- 4. Если рычаг освобождения не в верхней позиции, поднимите его.
- 5. Совместите переднюю и заднюю направляющие прорези на процессоре с передней и задней направляющими прорезями на гнезде.
- 6. Совместите контакты «1» на процессоре и на разъеме.

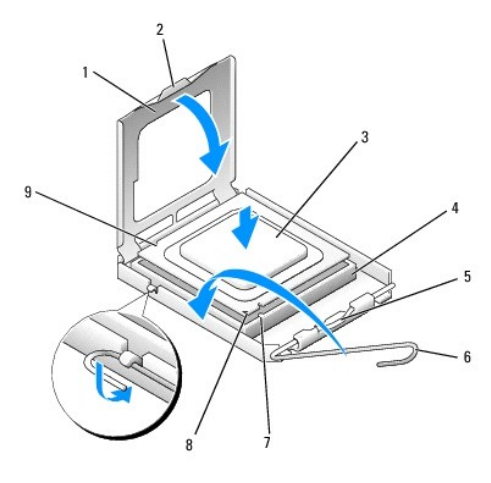

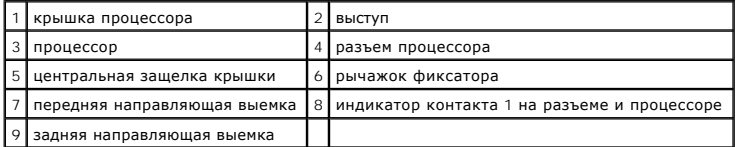

- **ПРЕДУПРЕЖДЕНИЕ: Во избежание повреждений проверьте правильность совмещения процессора с гнездом и не применяйте чрезмерные усилия во время установки процессора.**
- 7. Без усилий вставьте процессор в гнездо и убедитесь, что он расположен правильно.
- 8. Когда процессор полностью установится в гнездо, закройте крышку процессора.

Убедитесь в том, что выступ на крышке процессора расположен под центральной защелкой крышки на гнезде.

- 9. Переведите рычаг крепления гнезда назад к гнезду и зафиксируйте его на месте, чтобы закрепить процессор.
- 10. Удалите термопасту с нижней части радиатора.
- ПРЕДУПРЕЖДЕНИЕ: Не забудьте нанести новую термопасту. Новая термопаста необходима для обеспечения достаточного<br>термоскрепления, которое является обязательным условием для оптимальной работы процессора.
- 11. Нанесите новую термопасту на верхнюю поверхность процессора.
- 12. Установите блок радиатора (см. раздел [Установка блока радиатора](file:///C:/data/systems/op760/ru/sm/dt_heats.htm#wp1135950)).
- 13. Установите крышку корпуса (см. раздел [Установка крышки корпуса компьютера](file:///C:/data/systems/op760/ru/sm/replacvr.htm#wp1051699)).

<span id="page-28-0"></span>[Назад на страницу Содержания](file:///C:/data/systems/op760/ru/sm/index.htm)

# **Детектор открытия корпуса**

**Dell™ OptiPlex™ 760 Руководство по обслуживанию** 

ПРЕДУПРЕЖДЕНИЕ: Перед началом работы с внутренними компонентами компьютера прочитайте инструкции по технике безопасности,<br>прилагаемые к компьютеру. Дополнительную информацию о передовом опыте в технике безопасности см. на

**ПРИМЕЧАНИЕ:** Детектор открытия корпуса является стандартным компонентом сверхкомпактного компьютера, но не обязателен для компьютеров с корпусом Mini Tower, настольных компьютеров и компактных компьютеров. Он установлен не во всех компьютерах.

# **Снятие переключателя защиты корпуса от вскрытия**

- 1. Выполните процедуры, описанные в разделе [Работа с компьютером](file:///C:/data/systems/op760/ru/sm/begin.htm#wp1136585).
- 2. Снимите крышку компьютера (см. раздел [Снятие крышки корпуса компьютера](file:///C:/data/systems/op760/ru/sm/dt_techo.htm#wp1131584)).
- 3. Нажмите механизм освобождения разъема кабеля детектора открытия корпуса и потяните за кабельный разъем, чтобы отсоединить кабель датчика открытия корпуса от системной платы.
- 4. Вытащите детектор открытия корпуса из его гнезда в металлической скобе, а затем протолкните его через квадратное отверстие в скобе, чтобы извлечь датчик и его отсоединенный кабель из корпуса компьютера.

**ПРИМЕЧАНИЕ**: При вытаскивании датчика из гнезда возможно небольшое сопротивление.

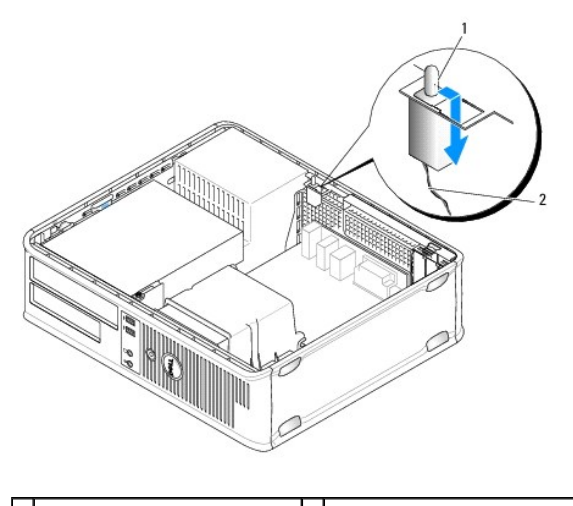

 $\boxed{1}$ датчик проникновения в корпус $\boxed{2}$  кабель датчика открытия корпуса

### **Замена детектора открытия корпуса**

- 1. Аккуратно вставьте датчик из-под металлической скобы в квадратное отверстие в скобе, а затем вдвигайте детектор открытия корпуса в гнездо, пока он надежно не встанет на своем месте.
- 2. Подсоедините кабель обратно к системной плате.
- 3. Установите крышку корпуса (см. раздел [Установка крышки корпуса компьютера](file:///C:/data/systems/op760/ru/sm/replacvr.htm#wp1051699)).

# **Перенастройка детектора открытия корпуса**

- 1. Включите (или перезагрузите) компьютер.
- 2. При появлении логотипа DELL™ нажмите клавишу <F12>.

Если вы не успели нажать эту клавишу, и появился логотип операционной системы, дождитесь появления рабочего стола Microsoft® Windows®.<br>Затем выключите компьютер и повторите попытку.

- 3. Выберите пункт **Программа настройки системы**.
- 4. Выберите Security (Безопасность)→ Chassis Intrusion (Вскрытие корпуса), а затем параметр Clear Intrusion Warning (Очистить<br>предупреждения о вскрытии), чтобы выполнить сброс детектора открытия корпуса. Измените зна

**ПРИМЕЧАНИЕ**: По умолчанию используется значение On-Silent (Включено-Ожидание).

5. Сохраните настройки BIOS и выйдите из программы настройки системы.

[Назад на страницу Содержания](file:///C:/data/systems/op760/ru/sm/index.htm)

### <span id="page-30-0"></span>[Назад на страницу Содержания](file:///C:/data/systems/op760/ru/sm/index.htm)

# **Диски**

**Dell™ OptiPlex™ 760 Руководство по обслуживанию** 

Компьютер поддерживает следующие устройства:

- l один жесткий диск Serial ATA (SATA);
- l один 3,5-дюймовый отсек дисковода (для поддержки дисковода гибких дисков или устройства чтения карт памяти);
- l один оптический дисковод SATA.

**И ПРИМЕЧАНИЕ**: Из-за ограниченного количества отсеков для дисководов и контроллеров на этом компьютере, невозможно подключить все устройства одновременно.

**ПРИМЕЧАНИЕ**: Если планируется использовать компьютер без установленного оптического дисковода или 3,5-дюймового устройства (дисковода<br>гибких дисков или устройства чтения карт памяти), вместо дисковода должна быть установ дисковода. Если требуется заглушка для отсека дисковода, обратитесь в корпорацию Dell.

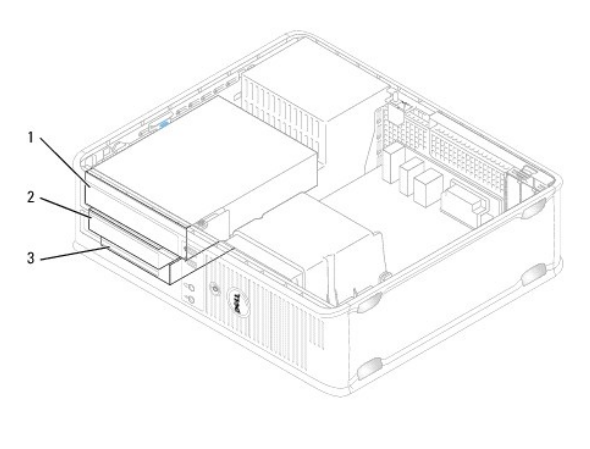

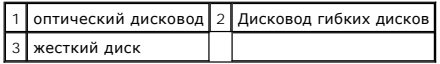

# **Общие рекомендации по установке диска**

Разъемы SATA на системной плате отмечены метками SATA0 и SATA1. Жесткие диски должны подключаться к разъемам SATA с наименьшими порядковыми номерами. Все остальные устройства SATA (такие как оптический дисковод) должны подключаться к оставшимся разъемам SATA,<br>порядковые номера которых больше, чем у разъема, к которому подключен жесткий диск. Напри в разделе [Компоненты системной платы](file:///C:/data/systems/op760/ru/sm/dt_techo.htm#wp1082044)).

### **Подключение кабелей накопителей**

При установке накопителя необходимо подключить к задней панели накопителя два кабеля: кабель питания и кабель интерфейса данных.

### **Разъемы интерфейсов данных**

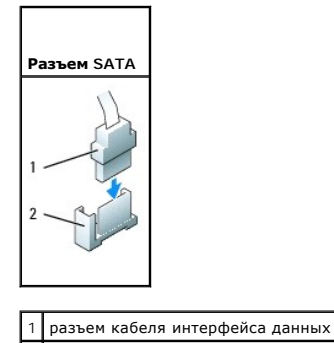

<span id="page-31-1"></span>2 разъем интерфейса данных

# **Разъемы питания**

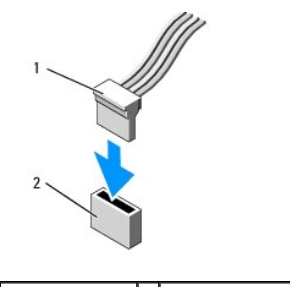

1 кабель питания 2 входной разъем питания

# **Подключение и отключение кабелей дисков и дисководов**

Извлекая кабель, беритесь за цветной язычок и тяните, пока не вытащите разъем.

Отсоединяя и присоединяя кабель без язычка, держите его за черный разъем на каждом конце.

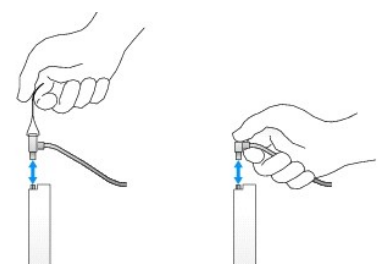

# **Заглушки для дисководов**

Компьютер поставляется вместе с пластиковой заглушкой, винтами с буртиками и металлической заглушкой.

# <span id="page-31-0"></span>**Снятие заглушек для дисководов**

При установке нового дисковода выполните указанные ниже действия.

- 1. Выполните процедуры, описанные в разделе [Работа с компьютером](file:///C:/data/systems/op760/ru/sm/begin.htm#wp1136585).
- 2. Снимите крышку компьютера (см. раздел [Снятие крышки корпуса компьютера](file:///C:/data/systems/op760/ru/sm/dt_techo.htm#wp1131584)).
- 3. Поднимите защелку дисковода.
- 4. Сдвиньте металлический кронштейн к задней панели компьютера и поднимите вверх.

<span id="page-32-1"></span>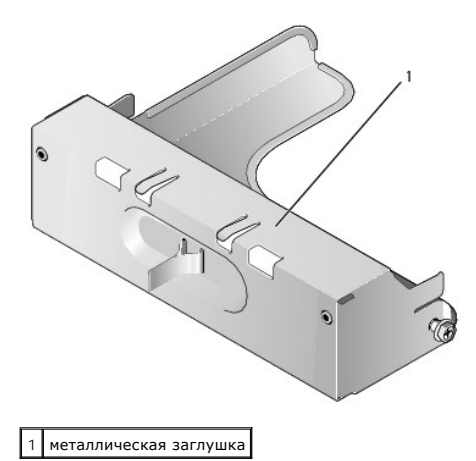

5. Нажмите фиксаторы на пластиковой заглушке, а также надавите сзади, чтобы ее извлечь.

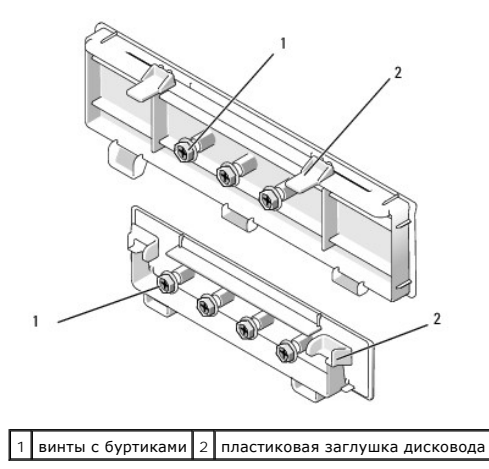

### <span id="page-32-2"></span>**Обратная установка заглушек дисководов**

В случае удаления дисковода выполните следующие действия, чтобы установить обратно заглушку.

- 1. Наложите пластиковую заглушку на отверстие и нажмите на фиксатор заглушки, чтобы она встала на место со щелчком.
- 2. Сдвиньте металлический кронштейн к передней панели компьютера, он со щелчком должен встать на место.
- 3. Установите крышку корпуса (см. раздел [Установка крышки корпуса компьютера](file:///C:/data/systems/op760/ru/sm/replacvr.htm#wp1051699)).

# **Оптический дисковод**

- **ПРЕДУПРЕЖДЕНИЕ: Перед началом работы с внутренними компонентами компьютера прочитайте инструкции по технике безопасности,** прилагаемые к компьютеру. Дополнительную информацию о передовом опыте в технике безопасности см. на начальной странице раздела<br>Regulatory Compliance (**Соответствие стандартам**) по адресу www.dell.com/regulatory\_compliance
- **ПРЕДУПРЕЖДЕНИЕ: Для обеспечения защиты от поражения электрическим током перед снятием крышки всегда отсоединяйте компьютер от электрической розетки.**
- **ПРИМЕЧАНИЕ**: Если планируется использовать компьютер без установленного оптического дисковода или 3,5-дюймового устройства (дисковода<br>гибких дисков или устройства чтения карт памяти), вместо дисковода должна быть установ дисковода. Если требуется заглушка для отсека дисковода, обратитесь в корпорацию Dell. Смотрите раздел Снятие заглушек для дисков

#### <span id="page-32-0"></span>**Извлечение дисковода оптических дисков**

1. Выполните процедуры, описанные в разделе [Работа с компьютером](file:///C:/data/systems/op760/ru/sm/begin.htm#wp1136585).

2. Снимите крышку компьютера (см. раздел [Снятие крышки корпуса компьютера](file:///C:/data/systems/op760/ru/sm/dt_techo.htm#wp1131584)).

**ПРЕДУПРЕЖДЕНИЕ: Не вынимайте диск из корпуса компьютера за кабели. Это может привести к повреждению кабелей и разъемов.**

3. Поднимите защелку дисковода и выньте дисковод в направлении задней части корпуса компьютера. Затем приподнимите дисковод, чтобы извлечь его из корпуса компьютера.

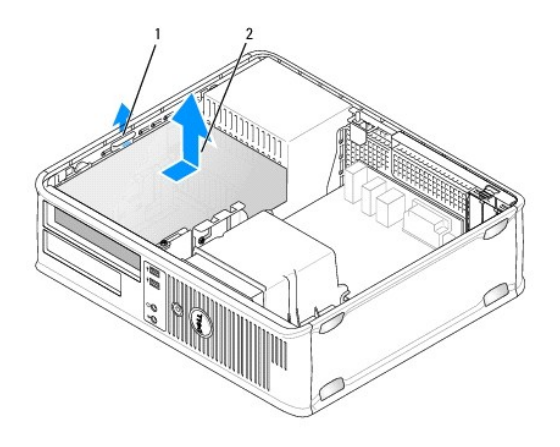

1 защелка дисковода 2 оптический дисковод

- 4. Отсоедините кабель питания и кабель дисковода гибких дисков от разъемов.
- 5. Если в данный момент не требуется устанавливать оптический дисковод, установите заглушку оптического дисковода, опуская ее в отсек дисковода, пока она не встанет на место со щелчком. Если требуется заглушка для отсека дисковода, обратитесь в корпорацию Dell.

### **Установка оптического дисковода**

- 1. Распакуйте диск и подготовьте его к установке. Прочитайте документацию к дисководу и убедитесь, что его конфигурация соответствует компьютеру.
- 2. Выполните процедуры, описанные в разделе [Работа с компьютером](file:///C:/data/systems/op760/ru/sm/begin.htm#wp1136585).
- 3. Если *устанавливается новый дисковод*, снимите заглушку дисковода, [а затем отверните три винта с буртиками](#page-31-0) (см. раздел Снятие заглушек для дисководов).

В случае *замены существующего дисковода* выполните процедуры из раздела <u>Извлечение дисковода оптических дисков</u> и выверните три винта с<br>буртиками из существующего дисковода.

4. Вставьте три винта с буртиками в отверстия, расположенные по бокам нового дисковода, и затяните их.

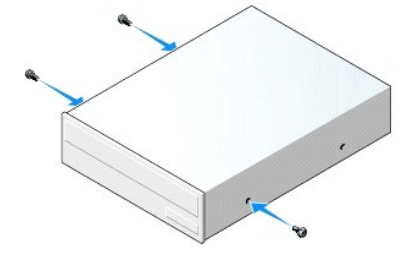

- 5. Подсоедините кабели питания и передачи данных к дисководу.
- 6. Совместите винты с буртиками с направляющими и вдвиньте дисковод в отсек до щелчка.

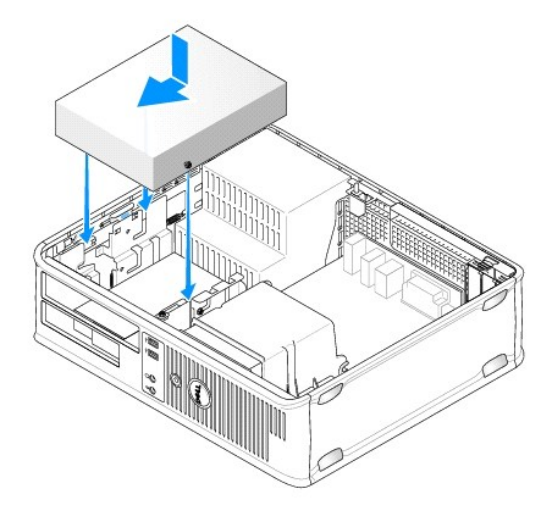

- 7. Проверьте соединение всех кабелей и убедитесь, что кабели не мешают притоку воздуха для охлаждающих вентиляторов.
- 8. Установите крышку корпуса (см. раздел [Установка крышки корпуса компьютера](file:///C:/data/systems/op760/ru/sm/replacvr.htm#wp1051699)).
- 9. Войдите в программу настройки системы и выберите для параметра **Drive** (Накопитель) соответствующее значение, чтобы включить данный дисковод (см. раздел Вход в про
- 10. С помощью диагностической программы Dell Diagnostics проверьте корректность работы компьютера (см. раздел Программа [Dell Diagnostics\)](file:///C:/data/systems/op760/ru/sm/trouble.htm#wp1202124).

# **Дисковод гибких дисков**

- **ПРЕДУПРЕЖДЕНИЕ: Перед началом работы с внутренними компонентами компьютера прочитайте инструкции по технике безопасности,** прилагаемые к компьютеру. Дополнительную информацию о передовом опыте в технике безопасности см. на начальной странице раздела<br>Regulatory Compliance (**Соответствие стандартам**) по адресу www.dell.com/regulatory\_compliance
- **ПРЕДУПРЕЖДЕНИЕ: Для обеспечения защиты от поражения электрическим током перед снятием крышки всегда отсоединяйте компьютер от электрической розетки.**
- **ПРИМЕЧАНИЕ**: Если планируется использовать компьютер без установленного оптического дисковода или 3,5-дюймового устройства (дисковода<br>гибких дисков), вместо дисковода должна быть установлена соответствующая заглушка для

#### **Снятие дисковода гибких дисков**

- 1. Выполните процедуры, описанные в разделе [Работа с компьютером](file:///C:/data/systems/op760/ru/sm/begin.htm#wp1136585).
- 2. Снимите крышку компьютера (см. раздел [Снятие крышки корпуса компьютера](file:///C:/data/systems/op760/ru/sm/dt_techo.htm#wp1131584)).
	- **ПРИМЕЧАНИЕ:** Поскольку выполнение следующих действий не требует полного извлечения оптического дисковода, отсоединять подключенные к нему кабели не нужно.
- 3. [Извлеките из отсека оптический дисковод](#page-32-0) (если он установлен) и аккуратно отложите его в сторону (см. раздел Извлечение дисковода оптических дисков).

# **ПРЕДУПРЕЖДЕНИЕ: Не вынимайте диск из корпуса компьютера за кабели. Это может привести к повреждению кабелей и разъемов.**

4. Поднимите защелку дисковода и сдвиньте дисковод гибких дисков в направлении задней части корпуса компьютера. Затем приподнимите дисковод, чтобы извлечь его из корпуса компьютера.

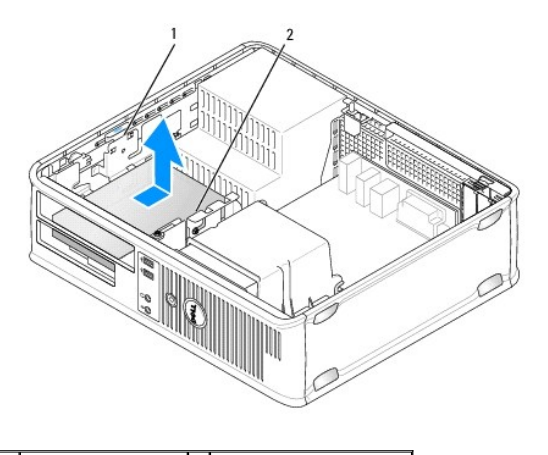

# $\left| \begin{smallmatrix} 1 & 3 \end{smallmatrix} \right|$  защелка дисковода 2 дисковод гибких дисков

- 5. Отсоедините кабель питания и кабель дисковода гибких дисков от разъемов.
- 6. Если не требуется устанавливать дисковод гибких дисков или устройство чтения карт памяти, установите заглушку дисковода гибких дисков (см.<br>раздел <u>Обратная установка заглушек дисководов)</u>. Если требуется заглушка для о

### **Установка дисковода гибких дисков**

- 1. При установке нового дисковода гибких дисков выполните указанные ниже действия.
	- a. Извлеките заглушки дисководов (см. раздел [Снятие заглушек для дисководов](#page-31-0)).
	- b. Потяните за заглушку дисковода гибких дисков, установленную в отсеке дисковода.
	- c. Выверните четыре винта с буртиками из заглушки панели дисководов.

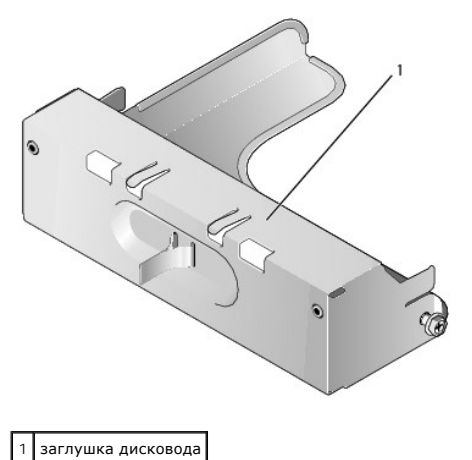

2. При замене существующего дисковода гибких дисков выполните указанные ниже действия.

Выверните четыре винта с буртиками из существующего дисковода или устройства чтения карт памяти.

3. Вставьте четыре винта с буртиками в отверстия, расположенные по бокам нового дисковода гибких дисков, и затяните их.

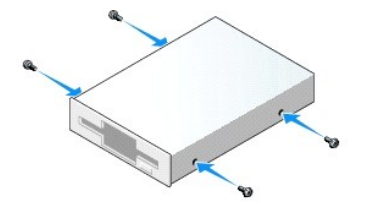
- 4. Подсоединие кабели питания и данных к дисководу гибких дисков.
- 5. Совместите винты с буртиками с направляющими и вдвиньте дисковод в отсек до щелчка.

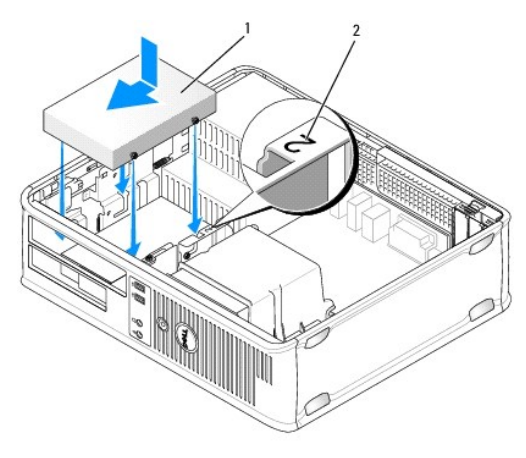

### 1 кабель питания 2 номер отсека

- 6. Установите оптический дисковод (смотрите раздел. [Оптический дисковод](#page-32-0)).
- 7. Проверьте соединение всех кабелей и убедитесь, что кабели не мешают притоку воздуха для охлаждающих вентиляторов.
- 8. Установите крышку корпуса (см. раздел [Установка крышки корпуса компьютера](file:///C:/data/systems/op760/ru/sm/replacvr.htm#wp1051699)).
- 9. Войдите в программу настройки системы и с помощью параметра **Diskette Drive** (Дисковод гибких дисков) включите новый дисковод гибких дисков (см. раздел [Программа настройки системы](file:///C:/data/systems/op760/ru/sm/systemse.htm#wp1157222)).
- 10. С помощью диагностической программы Dell Diagnostics проверьте корректность работы компьютера (см. раздел Программа [Dell Diagnostics\)](file:///C:/data/systems/op760/ru/sm/trouble.htm#wp1202124).

## **Устройство чтения карт памяти**

- **ПРЕДУПРЕЖДЕНИЕ: Перед началом работы с внутренними компонентами компьютера прочитайте инструкции по технике безопасности,** прилагаемые к компьютеру. Дополнительную информацию о передовом опыте в технике безопасности см. на начальной странице раздела<br>Regulatory Compliance (**Соответствие стандартам**) по адресу www.dell.com/regulatory\_compliance
- **ПРЕДУПРЕЖДЕНИЕ: Для обеспечения защиты от поражения электрическим током перед снятием крышки всегда отсоединяйте компьютер**  .<br>кой роз
- **ПРИМЕЧАНИЕ:** Если планируется использовать компьютер без установленного оптического дисковода или 3,5-дюймового дисковода, вместо дисковода должна быть установлена соответствующая заглушка для отсека дисковода. Если требуется заглушка для отсека дисковода, обратитесь в корпорацию Dell.

#### **Удаление устройства Media Card Reader**

- 1. Выполните процедуры, описанные в разделе [Работа с компьютером](file:///C:/data/systems/op760/ru/sm/begin.htm#wp1136585).
- 2. Снимите крышку компьютера (см. раздел [Снятие крышки корпуса компьютера](file:///C:/data/systems/op760/ru/sm/dt_techo.htm#wp1131584)).

**ПРИМЕЧАНИЕ:** Поскольку выполнение следующих действий не требует полного извлечения оптического дисковода, отсоединять подключенные к нему кабели не нужно.

3. [Извлеките из отсека оптический дисковод](#page-32-1) (если он установлен) и аккуратно отложите его в сторону (см. раздел Извлечение дисковода тических дисков).

**ПРЕДУПРЕЖДЕНИЕ: Не вынимайте диск из корпуса компьютера за кабели. Это может привести к повреждению кабелей и разъемов.**

4. Поднимите защелку накопителя и сдвиньте устройство чтения карт памяти к задней панели корпуса компьютера. Затем приподнимите дисковод, чтобы извлечь его из корпуса компьютера.

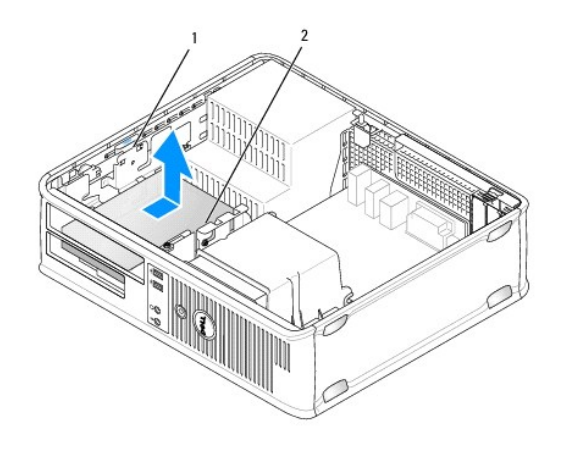

1 защелка дисковода 2 устройство чтения карт памяти

5. Отсоедините кабель от задней части устройства чтения карт памяти и системной платы.

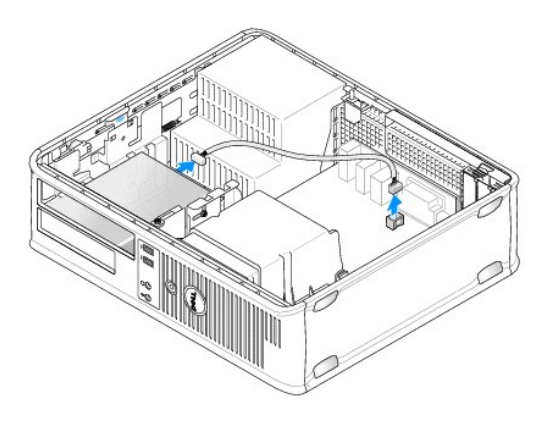

6. – Если в данный момент не требуется заменить устройство чтения карт памяти, установите 3,5-дюймовую заглушку дисковода (см. раздел<br><u>[Обратная установка заглушек дисководов](#page-32-3)</u>). Если требуется заглушка для отсека дисковода

### **Установка устройства Media Card Reader**

- 1. При установке нового дисковода или устройства чтения карт памяти выполните следующие действия.
	- a. Извлеките заглушки дисководов (см. раздел [Снятие заглушек для дисководов](#page-31-0)).
	- b. Выверните четыре винта с буртиками из заглушки панели дисководов.
	- c. Потяните за 3,5-дюймовую заглушку дисковода, установленную в отсеке дисковода.

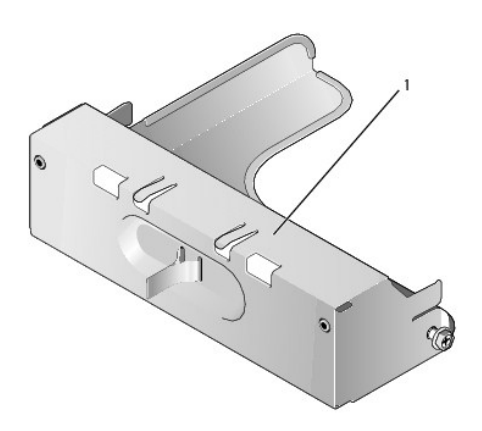

### 1 заглушка дисковода

2. В случае замены устройства чтения карт памяти, сделайте следующее.

Выверните четыре винта с буртиками из существующего устройства чтения карт памяти.

3. Вставьте четыре винта с буртиками в отверстия по бокам нового устройства чтения карт памяти и затяните их.

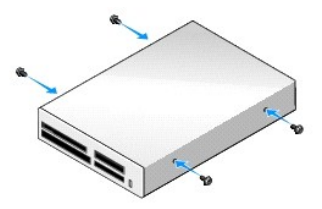

4. Совместите винты с буртиками с направляющими и вдвиньте устройство чтения карт памяти в отсек до щелчка.

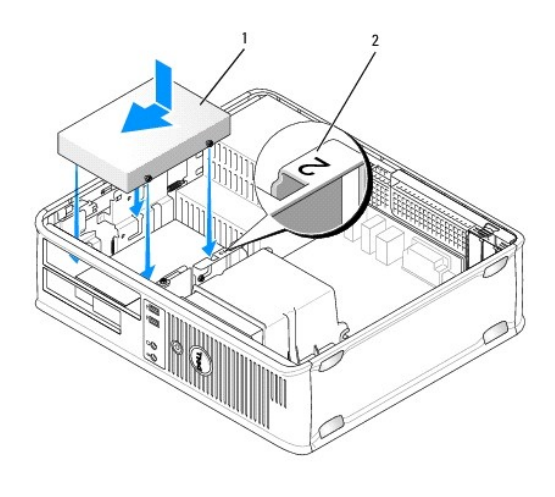

1 устройство чтения карт памяти 2 номер отсека

5. Подсоедините кабель к устройству чтения карт памяти и разъему на системной плате.

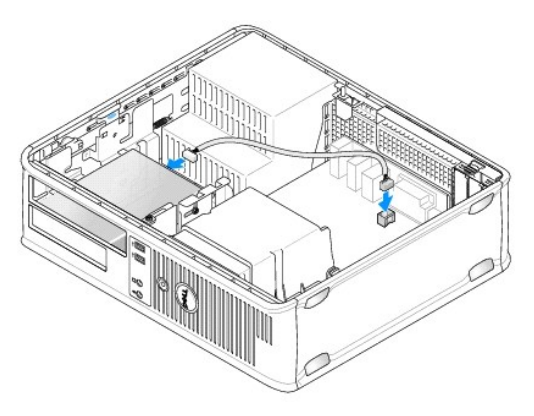

- 6. Установите оптический дисковод (смотрите раздел. [Оптический дисковод](#page-32-0)).
- 7. Проверьте соединение всех кабелей и убедитесь, что кабели не мешают притоку воздуха для охлаждающих вентиляторов.
- 8. Установите крышку корпуса (см. раздел [Установка крышки корпуса компьютера](file:///C:/data/systems/op760/ru/sm/replacvr.htm#wp1051699)).
- 9. С помощью диагностической программы Dell Diagnostics проверьте корректность работы компьютера (см. раздел Программа [Dell Diagnostics\)](file:///C:/data/systems/op760/ru/sm/trouble.htm#wp1202124).

### **Жесткий диск**

- ПРЕДУПРЕЖДЕНИЕ: Перед началом работы с внутренними компонентами компьютера прочитайте инструкции по технике безопасности,<br>прилагаемые к компьютеру. Дополнительную информацию о передовом опыте в технике безопасности см. на
- **ПРЕДУПРЕЖДЕНИЕ: Для обеспечения защиты от поражения электрическим током перед снятием крышки всегда отсоединяйте компьютер от электрической розетки.**
- ПРЕДУПРЕЖДЕНИЕ: Во избежание повреждения диска не кладите его на жесткую поверхность. Рекомендуется класть дисковод на<br>достаточно мягкую поверхность, например, на поролоновую подкладку.

#### **Извлечение жесткого диска**

- **ПРЕДУПРЕЖДЕНИЕ: Перед заменой жесткого диска, на котором хранятся данные, которые нужно сохранить, выполните резервное копирование этих данных.**
- 1. Просмотрите документацию к диску, чтобы убедиться в том, что диск сконфигурирован для данного компьютера.
- 2. Выполните процедуры, описанные в разделе [Работа с компьютером](file:///C:/data/systems/op760/ru/sm/begin.htm#wp1136585).
- 3. Снимите крышку компьютера (см. раздел [Снятие крышки корпуса компьютера](file:///C:/data/systems/op760/ru/sm/dt_techo.htm#wp1131584)).
- **ПРИМЕЧАНИЕ**: Поскольку выполнение следующих действий не требует полного извлечения оптического дисковода и дисковода гибких дисков,<br>отключать кабели, соединяющие два дисковода, не нужно.
- 4. Извлеките оптический дисковод из отсека и аккуратно отложите его в сторону (см. раздел [Оптический дисковод](#page-32-0)).
- 5. Извлеките дисковод гибких дисков из 3,5" отсека и аккуратно отложите его в сторону (см. раздел [Дисковод гибких дисков](#page-34-0)).
- 6. Нажмите на два пластиковых фиксатора с каждой стороны диска и сдвиньте диск к задней части корпуса компьютера.
- **ПРЕДУПРЕЖДЕНИЕ: Не вынимайте диск из корпуса компьютера за кабели. Это может привести к повреждению кабелей и разъемов.**
- 7. Выньте диск из корпуса компьютера и отсоедините от него кабели питания и передачи данных.

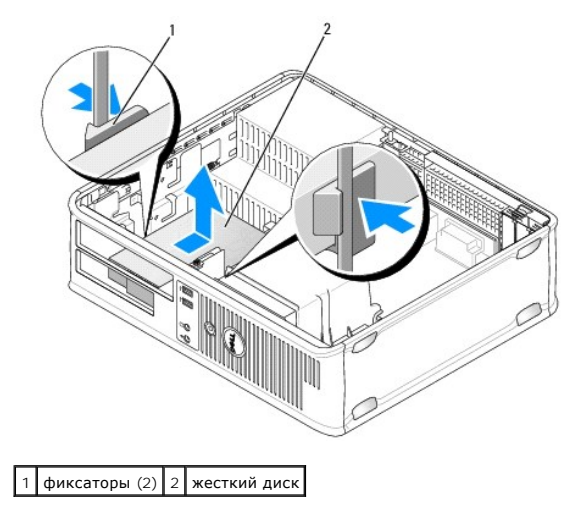

#### **Установка жесткого диска**

- 1. Просмотрите документацию к диску, чтобы убедиться в том, что диск сконфигурирован для данного компьютера.
- ПРЕДУПРЕЖДЕНИЕ: Во избежание повреждения диска не кладите его на жесткую поверхность. Рекомендуется класть дисковод на<br>достаточно мягкую поверхность, например, на поролоновую подкладку.
- 2. Распакуйте новый жесткий диск и подготовьте его к установке.
- 3. Если к жесткому диску, устанавливаемому на замену, не прикреплен пластиковый ограничитель, отсоедините его от старого диска.

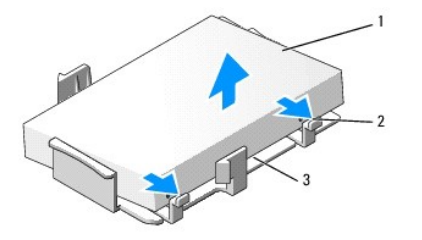

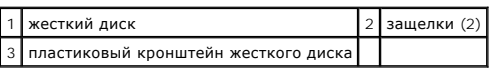

4. Прикрепите заглушку к новому жесткому диску.

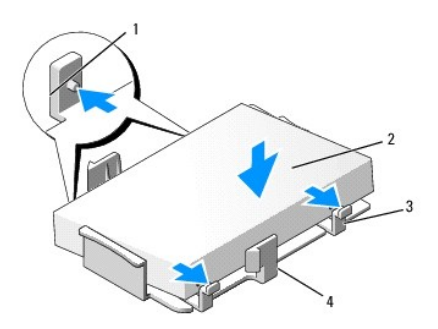

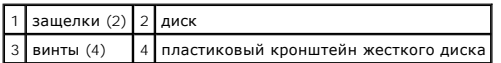

- 5. Подсоедините кабели питания и передачи данных к дисководу.
- 6. Выберите необходимый отсек для диска и вставьте диск в отсек до щелчка.

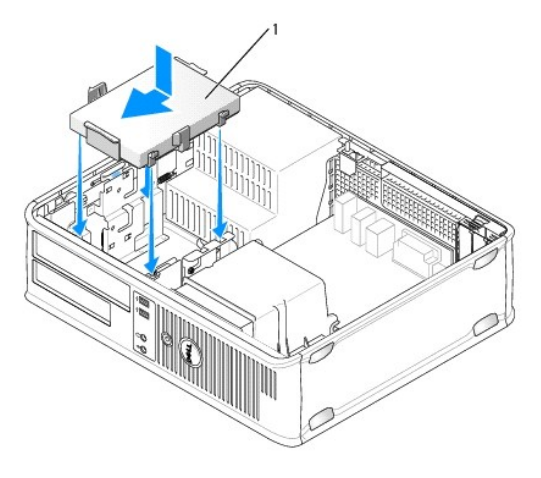

1 жесткий диск

- 7. Установите дисковод гибких дисков и оптический дисковод на место.
- 8. Проверив все разъемы, убедитесь в том, что кабели к ним подсоединены правильно и надежно.
- 9. Установите крышку корпуса (см. раздел [Установка крышки корпуса компьютера](file:///C:/data/systems/op760/ru/sm/replacvr.htm#wp1051699)).
- 10. Если установленный диск является исходным, вставьте загрузочный носитель в загрузочный дисковод.
- 11. Включите компьютер.
- 12. Войдите в программу настройки системы (см. раздел <u>Вход в программу настройки системы</u>) и обновите значение параметра порта SATA в списке<br>параметров **Drives** (Диски).
- 13. Выйдите из программы System Setup и перезагрузите компьютер.
- 14. Разбейте жесткий диск на разделы и выполните логическое форматирование.

**ПРИМЕЧАНИЕ**: Подробные инструкции можно найти в документации по операционной системе.

- 15. Проверьте жесткий диск с помощью программы [Dell Diagnostics](file:///C:/data/systems/op760/ru/sm/trouble.htm#wp1202124) (см. раздел Программа Dell Diagnostics).
- 16. Установите операционную систему на жесткий диск.

**И ПРИМЕЧАНИЕ**: Подробные инструкции можно найти в документации по операционной системе.

# **Системный вентилятор**

**Dell™ OptiPlex™ 760 Руководство по обслуживанию** 

- ПРЕДУПРЕЖДЕНИЕ: Перед началом работы с внутренними компонентами компьютера прочитайте инструкции по технике безопасности,<br>прилагаемые к компьютеру. Для получения дополнительной информации о передовом опыте в технике безоп
- ПРЕДУПРЕЖДЕНИЕ: Чтобы не повредить внутренние компоненты компьютера, снимайте с себя статическое электричество, прежде чем<br>дотрагиваться до любого электронного компонента. Для этого прикоснитесь к неокрашенной металлическ **компьютера.**

## **Извлечение вентилятора корпуса**

- 1. Выполните процедуры, описанные в разделе [Работа с компьютером](file:///C:/data/systems/op760/ru/sm/begin.htm#wp1136585).
- 2. Снимите крышку компьютера (см. раздел [Снятие крышки корпуса компьютера](file:///C:/data/systems/op760/ru/sm/mt_techo.htm#wp1145921)).
- 3. Снимите блок радиатора (см. раздел [Снятие процессора](file:///C:/data/systems/op760/ru/sm/mt_cpu.htm#wp1142453)).
- 4. Отсоедините кабель питания системного вентилятора от системной платы.

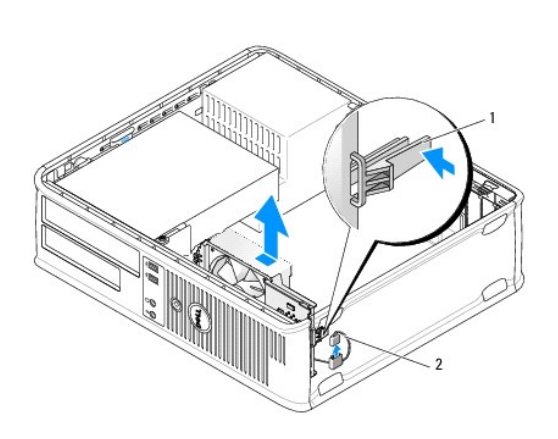

 $\left| \begin{array}{c} 1 \end{array} \right|$  фиксирующая защелка  $\left| \begin{array}{c} 2 \end{array} \right|$  кабель питания системного вентилятора

- 5. Потяните за фиксирующую защелку у основания блока вентилятора.
- 6. Сдвиньте системный вентилятор по направлению к задней панели компьютера, поднимите его и вытащите блок системного вентилятора из корпуса компьютера.

## **Установка системного вентилятора**

- 1. Чтобы установить системный вентилятор, выполните процедуру снятия в обратном порядке.
- 2. Закройте крышку компьютера (см. [Установка крышки корпуса компьютера](file:///C:/data/systems/op760/ru/sm/replacvr.htm#wp1051699)).

## **Блок радиатора**

**Dell™ OptiPlex™ 760 Руководство по обслуживанию** 

- ПРЕДУПРЕЖДЕНИЕ: Перед началом работы с внутренними компонентами компьютера прочитайте инструкции по технике безопасности,<br>прилагаемые к компьютеру. Дополнительную информацию о передовом опыте в технике безопасности см. на
- **ПРЕДУПРЕЖДЕНИЕ: Для обеспечения защиты от поражения электрическим током перед снятием крышки всегда отсоединяйте компьютер от электрической розетки.**

## **Снятие блока радиатора**

- 1. Ослабьте невыпадающие винты с каждой стороны блока радиатора.
- ПРЕДУПРЕЖДЕНИЕ: Несмотря на пластмассовый кожух, радиатор в сборе может очень сильно нагреваться при обычной работе. Чтобы к<br>ним можно было прикасаться, должно пройти определенное время после выключения компьютера.
- 2. Выньте блок радиатора и извлеките его из компьютера. Положите радиатор на его верхнюю поверхность.

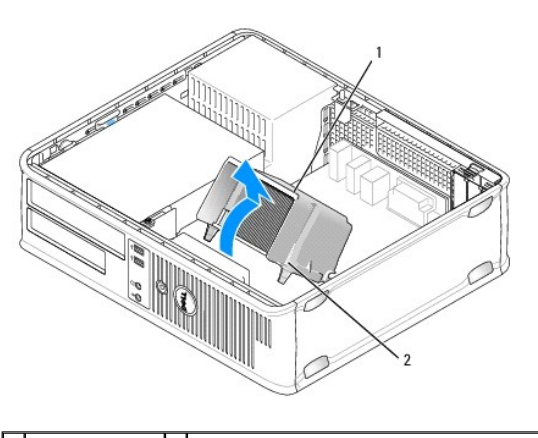

 $\left| \frac{1}{1} \right|$ блок радиатора $\left| \frac{2}{1} \right|$ отверстие для установки невыпадающего винта (2)

## **Установка блока радиатора**

- 1. Поместите блок радиатора обратно на крепление.
- 2. Вращайте блок радиатора по направлению вниз к основанию компьютера и затяните два невыпадающих винта.

**ПРЕДУПРЕЖДЕНИЕ: Убедитесь, что блок радиатора плотно встал на свое место и надежно закреплен.**

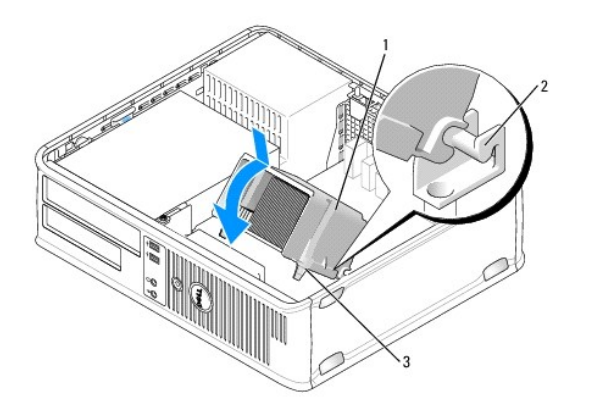

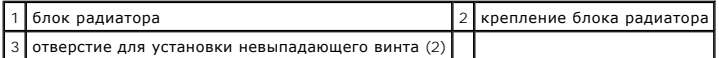

3. Установите крышку корпуса (см. раздел [Установка крышки корпуса компьютера](file:///C:/data/systems/op760/ru/sm/replacvr.htm#wp1051699)).

### **Панель ввода/вывода**

**Dell™ OptiPlex™ 760 Руководство по обслуживанию** 

#### **Снятие панели ввода/вывода**

- **ПРЕДУПРЕЖДЕНИЕ: Перед началом работы с внутренними компонентами компьютера прочитайте инструкции по технике безопасности,** прилагаемые к компьютеру. Дополнительную информацию о передовом опыте в технике безопасности см. на начальной странице раздела<br>Regulatory Compliance (**Соответствие стандартам**) по адресу www.dell.com/regulatory\_compliance
- **ПРЕДУПРЕЖДЕНИЕ: Во избежание поражения электрическим током всегда отключайте компьютер от электросети перед тем, как открывать корпус.**
- **И примечание**: Перед отсоединением кабелей запомните их расположение, чтобы при установке новой панели ввода/вывода их можно было правильно подсоединить.
- 1. Выполните процедуры, описанные в разделе [Работа с компьютером](file:///C:/data/systems/op760/ru/sm/begin.htm#wp1136585).
- 2. Снимите крышку компьютера (см. раздел [Снятие крышки корпуса компьютера](file:///C:/data/systems/op760/ru/sm/dt_techo.htm#wp1131584)).
- 3. Отверните винт, который закрепляет панель ввода/вывода на настольном компьютере.
- ПРЕДУПРЕЖДЕНИЕ: При извлечении панели ввода/вывода из компьютера будьте предельно осторожными. Неосторожность может<br>привести к повреждению разъемов кабелей и зажимов.
- 4. Аккуратно поверните и извлеките панель ввода/вывода из компьютера.

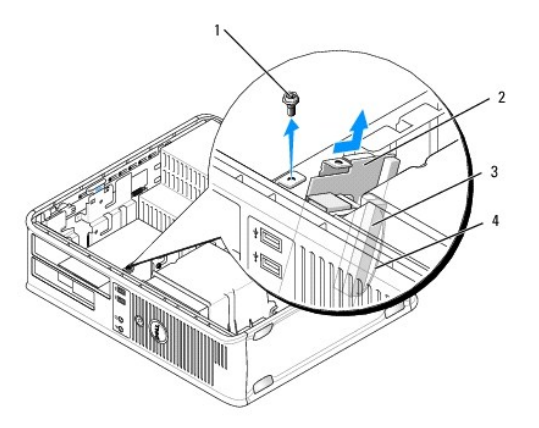

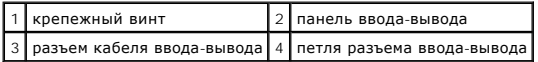

5. Отсоедините от панели ввода-вывода кабель, потянув за ярлычок.

### **Обратная установка панели ввода/вывода**

Чтобы снова установить панель ввода/вывода, выполните процедуры, описанные для ее снятия, в обратном порядке.

**ПРИМЕЧАНИЕ:** Используйте направляющие на креплении панели ввода/вывода, чтобы правильно расположить панель ввода/вывода, и установите плату ввода/вывода на место, используя выемки.

### **Блок питания**

**Dell™ OptiPlex™ 760 Руководство по обслуживанию** 

## **Установка блока питания**

- **ПРЕДУПРЕЖДЕНИЕ: Перед началом работы с внутренними компонентами компьютера прочитайте инструкции по технике безопасности,** прилагаемые к компьютеру. Дополнительную информацию о передовом опыте в технике безопасности см. на начальной странице раздела<br>Regulatory Compliance (**Соответствие стандартам**) по адресу www.dell.com/regulatory\_compliance
- ПРЕДУПРЕЖДЕНИЕ: Чтобы не повредить внутренние компоненты компьютера, снимайте с себя статическое электричество, прежде чем<br>дотрагиваться до любого электронного компонента. Для этого прикоснитесь к неокрашенной металлическ
- 1. Выполните процедуры, описанные в разделе [Работа с компьютером](file:///C:/data/systems/op760/ru/sm/begin.htm#wp1136585).
- 2. Снимите крышку компьютера (см. раздел [Снятие крышки корпуса компьютера](file:///C:/data/systems/op760/ru/sm/dt_techo.htm#wp1131584)).
- 3. Отсоедините кабели питания постоянного тока от дисков/дисководов и системной платы.

Запомните, как уложены кабели питания постоянным током под выступами в шасси компьютера, по мере отсоединения их от системной платы и<br>дисководов. Кабели для замены необходимо проложить правильно, чтобы предотвратить их за

- 4. Отверните два винта, которые крепят блок питания на задней части корпуса компьютера.
- 5. Извлеките оптический дисковод и аккуратно отложите его в сторону (см. раздел [Оптический дисковод](file:///C:/data/systems/op760/ru/sm/dt_drive.htm#wp1191612)).
- 6. Нажмите спусковую кнопку, расположенную на дне корпуса компьютера, а затем вдвиньте блок питания по направлению к передней части корпуса компьютера.

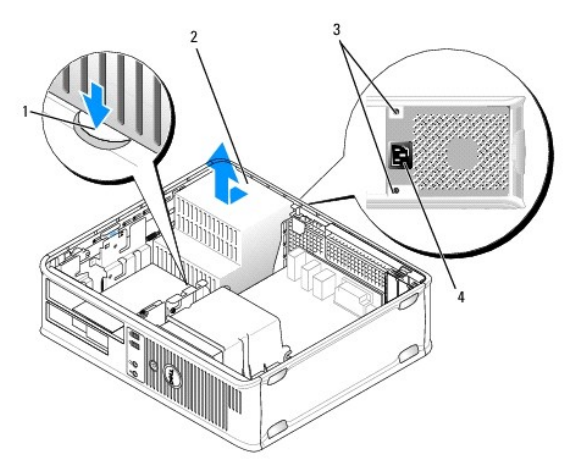

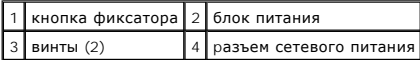

- 7. Приподнимите блок питания и вытащите из компьютера.
- 8. Установите источник питания, устанавливаемый на замену, на место.
- 9. Установите винты, которые крепят блок питания на задней части корпуса компьютера.
- 10. Заново подсоедините кабели питания постоянного тока.
- 11. Установите оптический дисковод (смотрите раздел. [Оптический дисковод](file:///C:/data/systems/op760/ru/sm/dt_drive.htm#wp1191612)).
- 12. Подсоедините кабель питания переменного тока к разъему.

13. Установите крышку корпуса (см. раздел [Установка крышки корпуса компьютера](file:///C:/data/systems/op760/ru/sm/replacvr.htm#wp1051699)).

## **Разъемы питания постоянного тока**

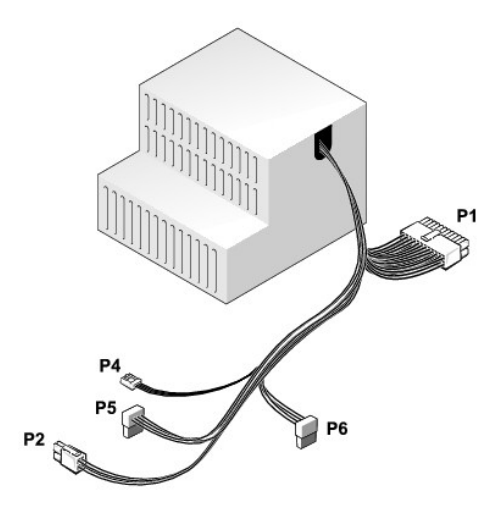

## **Разъем питания постоянного тока P1**

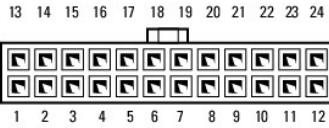

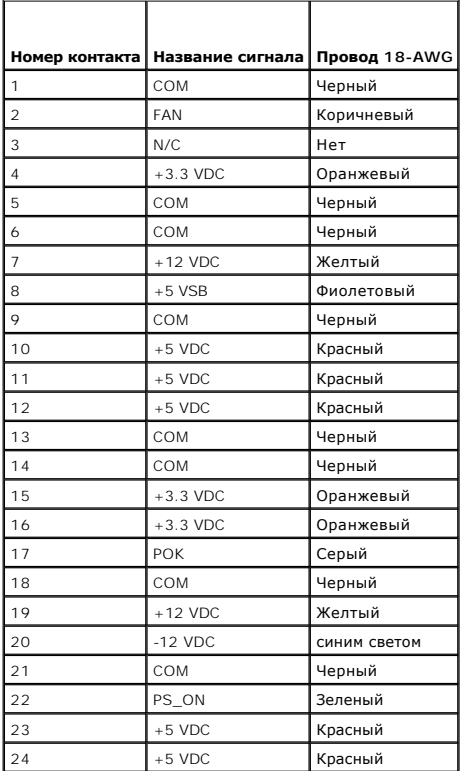

## **Разъем питания постоянного тока P2**

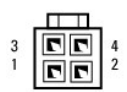

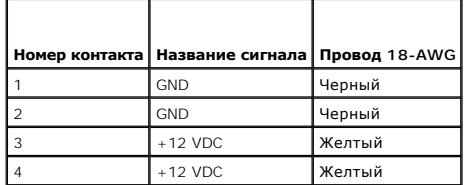

#### **Разъем питания постоянного тока P4**

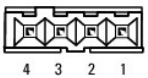

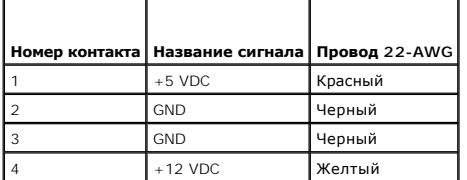

## **Разъемы питания постоянного тока P5 и P6**

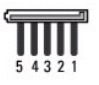

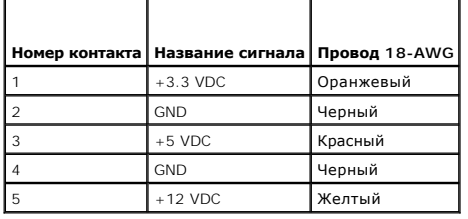

## **Динамики**

**Dell™ OptiPlex™ 760 Руководство по обслуживанию** 

### **Снятие динамика**

- **ПРЕДУПРЕЖДЕНИЕ: Перед началом работы с внутренними компонентами компьютера прочитайте инструкции по технике безопасности,** прилагаемые к компьютеру. Дополнительную информацию о передовом опыте в технике безопасности см. на начальной странице раздела<br>Regulatory Compliance (**Соответствие стандартам**) по адресу www.dell.com/regulatory\_compliance
- ПРЕДУПРЕЖДЕНИЕ: Чтобы не повредить внутренние компоненты компьютера, снимайте с себя статическое электричество, прежде чем<br>дотрагиваться до любого электронного компонента. Для этого прикоснитесь к неокрашенной металлическ
- 1. Выполните процедуры, описанные в разделе [Работа с компьютером](file:///C:/data/systems/op760/ru/sm/begin.htm#wp1136585).
- 2. Снимите крышку компьютера (см. раздел [Снятие крышки корпуса компьютера](file:///C:/data/systems/op760/ru/sm/dt_techo.htm#wp1131584)).
- 3. Отсоедините кабель динамика от разъема INT\_SPKR на системной плате.
- 4. Нажмите защелку, а затем сдвиньте динамик вниз и вытащите его из корпуса компьютера.

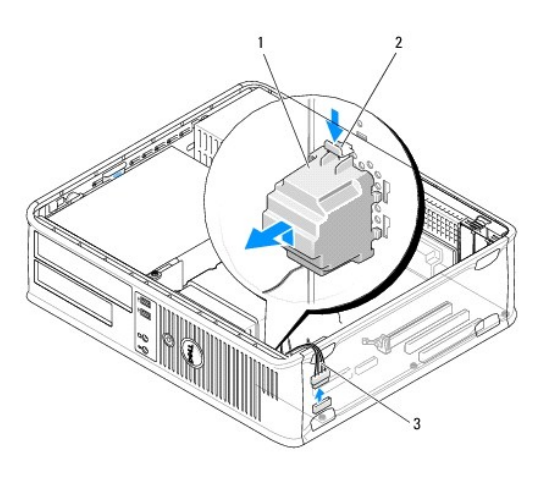

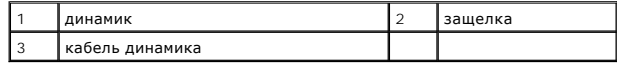

- 5. Установите крышку корпуса на место.
- 6. Включите питание компьютера.

## **Установка динамика**

- ПРЕДУПРЕЖДЕНИЕ: Перед началом работы с внутренними компонентами компьютера прочитайте инструкции по технике безопасности,<br>прилагаемые к компьютеру. Дополнительную информацию о передовом опыте в технике безопасности см. на
- $\triangle$  ПРЕДУПРЕЖДЕНИЕ: Чтобы не повредить внутренние компоненты компьютера, снимайте с себя статическое электричество, прежде чем **дотрагиваться до любого электронного компонента. Для этого прикоснитесь к неокрашенной металлической поверхности корпуса компьютера.**
- 1. Выполните процедуры, описанные в разделе [Работа с компьютером](file:///C:/data/systems/op760/ru/sm/begin.htm#wp1136585).
- 2. Снимите крышку компьютера (см. раздел [Снятие крышки корпуса компьютера](file:///C:/data/systems/op760/ru/sm/dt_techo.htm#wp1131584)).

3. Вставьте динамик в корпус компьютера.

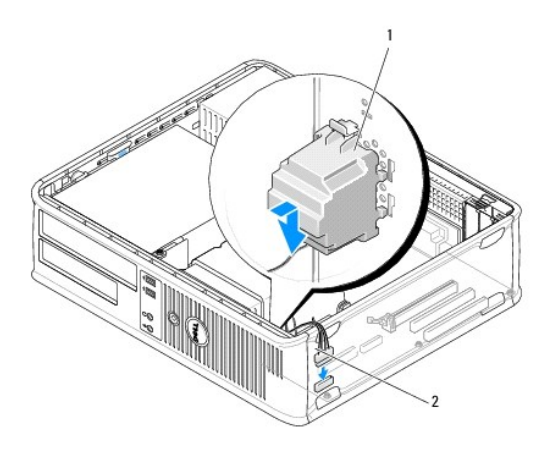

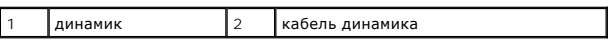

- 4. Подсоедините кабель динамика к системной плате.
- 5. Установите крышку корпуса на место.
- 6. Включите питание компьютера.

### <span id="page-51-0"></span>**Настольный компьютер**

**Dell™ OptiPlex™ 760 Руководство по обслуживанию** 

- [Снятие крышки корпуса компьютера](#page-51-1)
- [Вид компьютера изнутри](#page-51-2)
- [Компоненты системной платы](#page-52-0)

### <span id="page-51-1"></span>**Снятие крышки корпуса компьютера**

**ПРЕДУПРЕЖДЕНИЕ: Перед началом работы с внутренними компонентами компьютера прочитайте инструкции по технике безопасности,** прилагаемые к компьютеру. Дополнительную информацию о передовом опыте в технике безопасности см. на начальной странице раздела<br>Regulatory Compliance (**Соответствие стандартам**) по адресу www.dell.com/regulatory\_compliance

**ПРЕДУПРЕЖДЕНИЕ: Для обеспечения защиты от поражения электрическим током перед снятием крышки всегда отсоединяйте компьютер от электрической розетки.** 

- 1. Выполните процедуры, описанные в разделе [Работа с компьютером](file:///C:/data/systems/op760/ru/sm/begin.htm#wp1136585).
- 2. Если корпус компьютера заперт с помощью замка, вдетого в проушину на задней панели, снимите замок.
- 3. Используйте защелку крышки корпуса, показанную на рисунке. Затем сдвиньте защелку, чтобы открыть крышку.
- 4. Возьмитесь за края крышки компьютера и переведите ее в верхнее положение при помощи шарниров.
- 5. Снимите крышку с шарниров и положите ее на мягкую неабразивную поверхность.
- ПРЕДУПРЕЖДЕНИЕ: Радиатор графического адаптера во время обычной работы может сильно нагреваться. Прежде чем прикасаться к<br>радиатору графического адаптера, убедитесь, что прошло достаточно времени, чтобы он охладился.

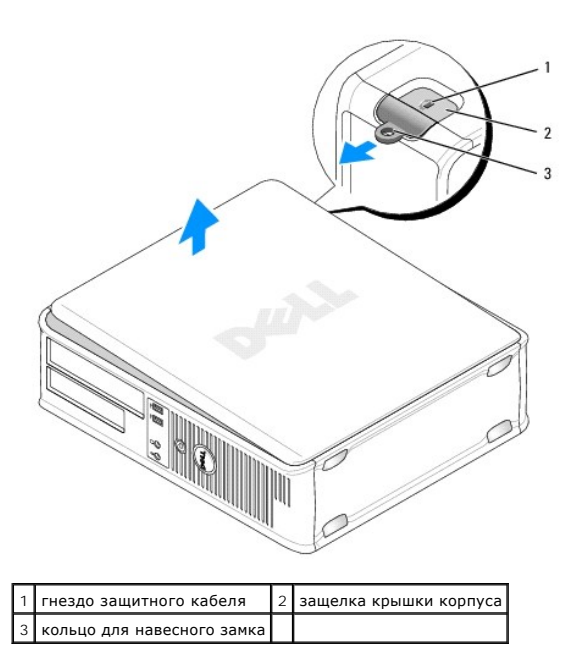

## <span id="page-51-2"></span>**Вид компьютера изнутри**

**ПРЕДУПРЕЖДЕНИЕ: Перед началом работы с внутренними компонентами компьютера прочитайте инструкции по технике безопасности,** прилагаемые к компьютеру. Дополнительную информацию о передовом опыте в технике безопасности см. на начальной странице раздела<br>Regulatory Compliance (**Соответствие стандартам**) по адресу www.dell.com/regulatory\_compliance

- **ПРЕДУПРЕЖДЕНИЕ: Во избежание поражения электрическим током перед снятием крышки всегда отсоединяйте компьютер от электрической розетки.**
- **ПРЕДУПРЕЖДЕНИЕ: Будьте осторожны, открывая крышку компьютера; убедитесь, что открытие крышки не приводит к отключению кабелей от системной платы.**

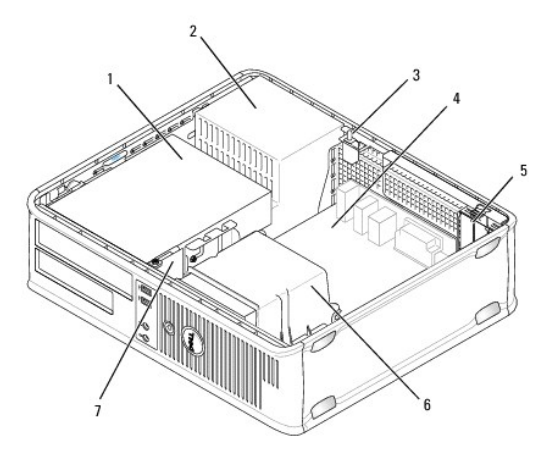

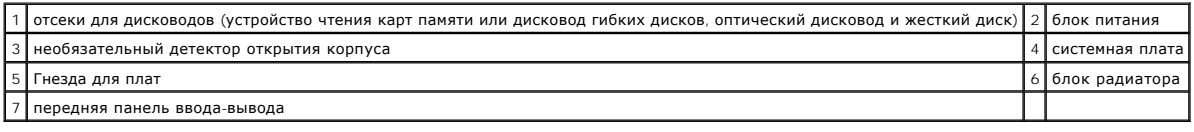

# <span id="page-52-0"></span>**Компоненты системной платы**

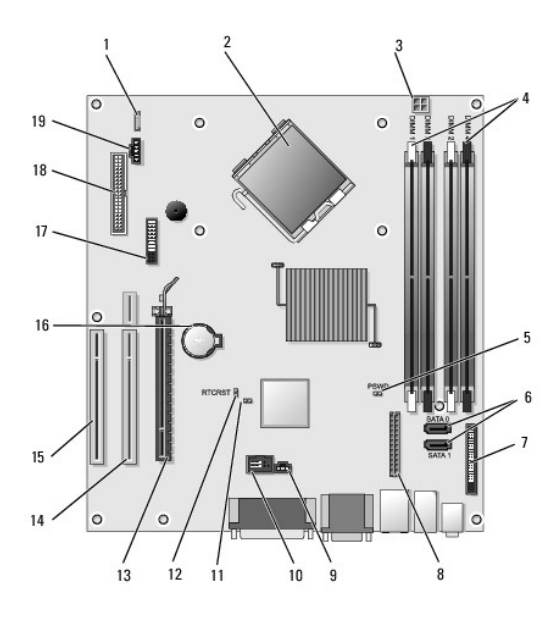

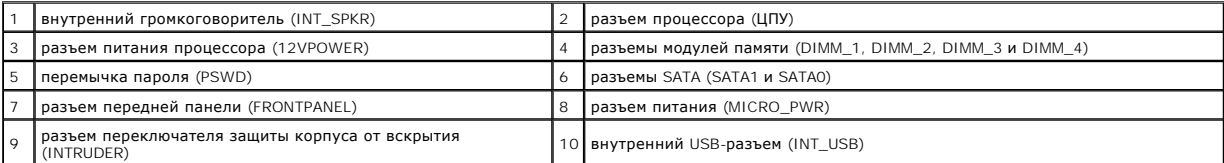

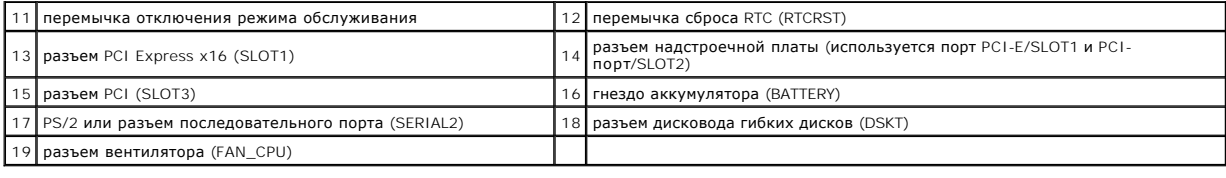

## <span id="page-54-0"></span>**Обращение в Dell**

## **Dell™ OptiPlex™ 760 Руководство по обслуживанию**

Ниже описана процедура обращения в Dell по вопросам приобретения, технической поддержки или обслуживания.

- 1. Перейдите на веб-узел **support.dell.com**.
- 2. Укажите свою страну или регион в раскрывающемся меню **Choose a Country/Region** (Выбор страны/региона) в нижней части страницы.
- 3. Нажмите ссылку **Contact Us** (Контакты) в левой части страницы.
- 4. Выберите необходимую вам службу или ссылку на ресурс техподдержки.
- 5. Выберите удобный для вас способ обращения в Dell.

## <span id="page-55-0"></span>**Глоссарий**

**Dell™ OptiPlex™ 760 Руководство по обслуживанию** 

Термины в глоссарии приведены только для информации и не всегда описывают возможности конкретного компьютера.

## **A**

**AGP** - ускоренный графический порт, позволяющий использовать системную память для задач, связанных с обработкой видео. За счет увеличения<br>скорости обмена между видеокартой и оперативной памятью AGP обеспечивает реалистич

**AHCI** - интерфейс хост-контроллера жесткого диска SATA, позволяющий драйверу хранилища поддерживать функцию горячего подключения и технологию Native Command Queuing (NCQ).

**ALS** (датчик внешней освещенности) - функция, позволяющая управлять яркостью экрана.

**ASF** - стандарт, определяющий механизм передачи на консоль управления предупреждений о неполадках в аппаратном и программном обеспечении. Стандарт ASF не зависит от платформы и операционной систем

### **B**

B**luetooth<sup>®</sup> -** стандарт беспроводной связи для сетевых устройств с небольшим радиусом действия (9 м [29 футов]); позволяет поддерживающим его<br>устройствам автоматически распознавать друг друга.

**BTU** - британская тепловая единица, единица измерения выделяемого тепла.

## **C**

**CD-R** - компакт-диск с возможностью записи. На компакт-диск типа CD-R данные можно записать только один раз. После того, как данные записаны, их невозможно ни удалить, ни перезаписать.

**CD-RW** -компакт-диска с возможностью перезаписи. На диск CD-RW данные можно записать, а затем удалить или перезаписать.

**CRIMM** - особый модуль памяти без чипов памяти, служащий для заполнения неиспользуемых слотов RIMM.

## **D**

**DCM** - Dell Client Manager. Утилита компании Dell для удаленного управления.

**DDR SDRAM** - разновидность синхронного динамического ОЗУ с удвоенной скоростью передачи пакетов данных; повышает быстродействие системы.

**DDR2 SDRAM** - синхронное динамическое ЗУПВ с удвоенной скоростью передачи данных - Разновидность DDR SDRAM, в которой используются 4-битная предварительная выборка и другие архитектурные изменения, позволяющие увеличить скорость памяти свыше 400 МГц.

**DIMM** - печатная плата с чипами памяти, которая вставляется в разъем для модулей памяти на системной плате.

**DIMM с полной буферизацией (FBD)** - модуль памяти DIMM с чипами DDR2 DRAM и усовершенствованным буфером памяти (AMB), увеличивающим скорость обмена данными между чипами DDR2 SDRAM и системой.

**DMA** - канал прямого доступа к памяти, позволяющий осуществлять передачу определенных видов данных между ОЗУ и устройством, минуя процессор.

**DMTF** - консорциум производителей аппаратного и программного обеспечения по разработке стандартов управления для распределенных ПК, сетей, предприятий и Интернета.

**DSL** - технология, обеспечивающая постоянное высокоскоростное подключение к Интернету по аналоговой телефонной линии.

**DVD+R** - DVD-диск с возможностью записи. На диск DVD+R данные можно записать только один раз. После того, как данные записаны, их невозможно ни удалить, ни перезаписать. Технология DVD+R отличается от технологии DVD-R.

**DVD+RW** -DVD-диск с возможностью перезаписи. На диск DVD+RW данные можно записать, а затем удалить или перезаписать. Технология DVD+RW отличается от технологии DVD-RW.

**DVD-R** - DVD-диск с возможностью записи. На диск DVD-R данные можно записать только один раз. После того как данные записаны, их невозможно ни удалить, ни перезаписать. Технология DVD-R отличается от технологии DVD+R.

**DVD-RW** -DVD-диск с возможностью перезаписи На диск DVD-RW данные можно записать, а затем удалить или перезаписать. Технология DVD-RW отличается от технологии DVD+RW.

**DVI (Digital Visual Interface)** - стандарт передачи цифровых данных между компьютером и цифровым видеодисплеем.

**E**

**ECC** - вид запоминающего устройства (ЗУ) со специальной схемой для проверки правильности данных по мере их ввода и вывода из ЗУ.

ЕСР - параллельный порт, обеспечивающий улучшенную двустороннюю передачу данных. Подобно порту EPP, этот порт использует для передачи<br>прямой доступ к памяти и часто позволяет добиться более высокой скорости передачи данны

**EIDE** - расширение интерфейса IDE для жестких дисков и дисководов компакт-дисков.

**ENERGY STAR**® -стандарт по снижению общего уровня потребления электроэнергии, разработанный Агентством по охране окружающей среды США.

**EPP** - параллельный порт, обеспечивающий двустороннюю передачу данных.

**ExpressCard - съемная плата ввода-вывода, соответствующая стандарту PCMCIA. Примеры распространенных плат ExpressCard: модемы и сетевые<br>карты. Платы ExpressCard поддерживают стандарты PCI Express и USB 2.0.** 

## **F**

**FTP** - стандартный Интернет-протокол для обмена файлами между компьютерами, подключенными к Интернету.

## **G**

**G** - Единица измерения веса и силы.

### **H**

**HTTP** - протокол для обмена файлами между компьютерами, подключенными к Интернету.

### **I**

iAMT - Intel® Active Management Technology (Intel® AMT). На основе встроенных возможностей платформы и сторонних приложений управления и<br>безопасности Intel AMT позволяет ИТ-персоналу улучшить обнаружение, восстановление и

**IDE** - интерфейс для устройств хранения больших объемов информации; предусматривает наличие контроллера, встроенного в накопитель на жестких дисках или дисковод компакт-дисков.

**IEEE 1394** - высокопроизводительная последовательная шина для подключения к компьютеру устройств, поддерживающих стандарт IEEE 1394, например цифровых фотоаппаратов и DVD-проигрывателей.

## **L**

**LPT** - обозначение параллельного порта для принтера или другого устройства с параллельным подключением.

### **M**

**Mini-Card** - небольшая плата, предназначенная для встроенных периферийных устройств, таких как сетевые адаптеры. По своим функциям плата Mini-<br>Card аналогична стандартной плате расширения PCI.

Mini PCI - стандарт интерфейса встроенных периферийных устройств, предназначенных для передачи данных, например модемов и сетевых<br>адаптеров. Плата Mini PCI представляет собой небольшую внешнюю плату, которая по своим функ

### **N**

**NIC** - см. *сетевой адаптер*.

## **P**

**PC Card** - съемная плата ввода-вывода, соответствующая стандарту PCMCIA. Примерами плат PC Card являются модемы и сетевые адаптеры.

**PCI** - стандарт локальной шины с поддержкой 32- и 64-разрядных каналов передачи данных; обеспечивает высокую скорость обмена информацией между процессором и такими периферийными устройствами, как видеооборудование, дисководы и сети.

PCI Express - модификация интерфейса PCI, увеличивающая скорость передачи данных между процессором и подключенными устройствами. PCI<br>Ехргеѕs обеспечивает скорость передачи данных от 250 Мб/с до 4 ГБ/с. Если контроллер PCI

**Plug-and-Play** - способность компьютера проводить автоматическую настройку вновь подключаемых устройств. Данный стандарт обеспечивает автоматическую установку, настройку и совместимость с существующим оборудованием при условии, что BIOS, операционная система и все устройства поддерживают стандарт Plug and Play.

**PS/2** - тип разъема для подключения PS/2-совместимой клавиатуры, мыши или цифровой клавиатуры.

**PXE (предзагрузочная среда выполнения)** - стандарт WfM, позволяющий удаленно настраивать и запускать подключенные к сети компьютеры, не имеющие установленной операционной системы.

### **R**

**RAID (избыточный массив независимых дисков)** - способ обеспечения избыточности данных. Распространенные реализации RAID-массивов: RAID 0, RAID 1, RAID 5, RAID 10 и RAID 50.

**RTCRST (перемычка сброса часов реального времени)** - перемычка на системной плате у некоторых компьютеров, обычно используемая для поиска и устранения неисправностей.

## **S**

**S/PDIF** - набор стандартов передачи цифрового звука, позволяющих передавать звук из одного файла в другой без преобразования в аналоговый формат и обратно (т.е. без снижения качества).

**SAS (SCSI с последовательным интерфейсом)** - более производительная последовательная версия интерфейса SCSI (в отличие от исходной параллельной архитектуры SCSI).

**SATA (последовательный интерфейс ATA)** - более производительная серийная версия интерфейса ATA (IDE).

**ScanDisk** - утилита Microsoft, которая проверяет файлы, папки и поверхность жесткого диска на наличие ошибок. Часто запускается при перезапуске компьютера после зависани

**SCSI** - высокоскоростной интерфейс для подключения к компьютеру таких устройств, как жесткие диски, дисководы компакт-дисков, принтеры и сканеры. Интерфейс SCSI позволяет с помощью одного контроллера подключить к компьютеру сразу несколько устройств. Доступ к каждому<br>устройству осуществляется с помощью индивидуального идентификационного номера на шине конт

**SDRAM** - синхронное динамическое ОЗУ (разновидность динамического ОЗУ), синхронизирущееся с оптимальной тактовой частотой процессора.

**SIM-карта** - SIM-карта содержит микросхему, которая выполняет шифрование при передаче голоса и данных. SIM-карту можно использовать в телефонах или переносных компьютерах.

**Strike Zone**™ - усиленная часть основания платформы, которая защищает жесткий диск, демпфируя удары и воздействие в случае падения (независимо от того, включен или выключен компьютер).

**SVGA** - видеостандарт для видеоадаптеров и контроллеров. Типичные разрешения SVGA: 800 x 600 и 1024 х 768.

Количество цветов и разрешение изображения на дисплее зависит от характеристик монитора, видеоконтроллера и видеодрайверов, а также от размера видеопамяти компьютера.

**SXGA** - видеостандарт для видеоадаптеров и контроллеров с поддержкой разрешения до 1280 x 1024.

**SXGA+** - видеостандарт для видеоадаптеров и контроллеров с поддержкой разрешения до 1400 x 1050.

### **T**

**TAPI** - интерфейс прикладного программирования для телефонии, позволяющий программам Windows взаимодействовать с широким спектром устройств телефонии, в том числе устройств передачи голоса, данных, факсов и видео.

ТРМ - аппаратная функция безопасности, которая в сочетании с программными средствами безопасности повышает уровень защищенности сети и<br>компьютера за счет поддержки таких функций, как защита файлов и электронной почты.

### **U**

**UMA (универсальное размещение памяти)** - оперативная память, которая динамически выделяется для видео.

**USB** - аппаратный интерфейс для таких низкоскоростных устройств, как USB-совместимая клавиатура, мышь, джойстик, сканер, динамики, принтер, устройства широкополосной связи (DSL и кабельные модемы), устройства обработки изображений или накопители. Устройства подключаются<br>напрямую к 4-контактному гнезду компьютера или к многопортовому концентратору, подсоединяе подключать и отключать при работающем компьютере. Кроме того, их можно последовательно подключать друг к другу.

**UXGA** - видеостандарт для видеоадаптеров и контроллеров с поддержкой разрешения до 1600 x 1200.

#### **W**

**WLAN** - беспроводная локальная сеть. Группа подключенных друг к другу компьютеров, обмен данными между которыми происходит в радиочастотном диапазоне. Выход в Интернет в таких сетях осуществляется через точки доступа или беспроводные маршрутизаторы.

**WWAN** - беспроводная глобальная сеть. Высокоскоростная беспроводная сеть, использующая технологии сотовой связи и покрывающая гораздо более обширные географические пространства в сравнении с сетями WLAN.

**WXGA** - видеостандарт для видеоадаптеров и контроллеров с поддержкой разрешения до 1280 x 800.

### **X**

**XGA** - видеостандарт для видеоадаптеров и контроллеров с поддержкой разрешения до 1024 x 768.

## **Z**

**ZIF** - тип разъема, позволяющий вставлять и извлекать интегральную схему без нагрузки как на саму ИС, так и на разъем.

Zip - популярный формат сжатия данных. Файлы, сжатые в этом формате, называются zip-файлами и обычно имеют расширение .zip. Особым видом<br>сжатых файлов являются саморазворачивающиеся файлы, которые имеют расширение .exe. Ч щелкнуть его имя.

## **A**

**Адрес ввода-вывода** - Адрес в ОЗУ, соответствующий определенному устройству (например, последовательному порту, параллельному порту или плате расширения) и позволяющий процессору обмениваться данными с этим устройством.

**Адрес памяти** - место временного хранения данных в оперативной памяти.

**Антивирусное программное обеспечение** - приложения для выявления, изоляции и/или удаления вирусов.

**Ассоциация по средствам передачи данных в инфракрасном диапазоне (IrDA)** - организация, создающая международные стандарты связи в инфракрасном диапазоне.

### **Б**

**Базовая система ввода-вывода (BIOS)** - программа (утилита), используемая в качестве интерфейса между аппаратным оборудованием компьютера и операционной системой. Не изменяйте настройки BIOS, если вы до конца не уверены в последствиях своих действий. Также называется *программой настройки системы*.

**Байт** - основная единица информации, обрабатываемой компьютером. Обычно байт равен 8 битам.

**Бит** - наименьшая единица информации, обрабатываемой компьютером.

**Бит/с** - стандартная единицы скорости передачи данных.

### **В**

**Ватт (Вт)** - единица измерения мощности. 1 Вт равен силе тока 1 А при напряжении 1 В.

**Ватт в час (Вт/ч)** - распространенная единица измерения, указывающая приблизительную емкость батареи или аккумулятора. Например, аккумулятор емкостью 66 Вт/час может поддерживать мощность 66 Вт в течение 1 часа или 33 Вт в течение 2 часов.

**Ввод/вывод (I/O)** - операция или устройство ввода и вывода данных из компьютера. Клавиатуры и принтеры являются устройствами ввода-вывода.

**Видеоконтроллер** - схема на плате видеоадаптера или системной плате (в компьютерах со встроенным видеоконтроллером), в сочетании с монитором<br>обеспечивающая вывод изображения.

**Видеоразрешение** - см. *разрешение*.

**Видеорежим** - режим отображения текста и графики на экране монитора. Программное обеспечение с графическим интерфейсом, например<br>операционная система Windows, отображается в видеорежиме, который можно определить как комб по вертикали при наличии *Z* цветов. Программное обеспечение с текстовым интерфейсом, например текстовые редакторы, отображается в видеорежиме, который можно определить как комбинацию *X* столбцов и *Y* строк символов.

**Видеопамять** - оперативная память, которая состоит из микросхем памяти, выделенных для обработки видео. Видеопамять обычно имеет более

высокое быстродействие по сравнению с системной оперативной памятью. Объем установленной видеопамяти оказывает основное влияние на количество отображаемых приложениями цветов.

**Вирус** - программа, созданная для причинения неудобств или уничтожения данных, хранящихся в компьютере. Вирусы переносятся с одного<br>компьютера на другой на инфицированных дискетах, в загружаемых из Интернета программах и запуске инфицированной программы содержащиеся в ней вирусы также запускаются.

Распространенным типом вируса является загрузочный вирус, обычно находящийся в загрузочных секторах дискеты. Если оставить инфицированную дискету в дисководе, выключить компьютер, а затем снова включить, вирус поразит компьютер при выполнении поиска операционной системы в<br>момент считывания данных из загрузочных секторов дискеты. Когда загрузочный вирус попа дискеты, которые считываются или записываются на этом компьютере до тех пор, пока вирус не будет удален.

**Вольт (В)** - единица измерения электрического потенциала или электродвижущей силы. При подаче напряжения 1 вольт на проводник с сопротивлением 1 Ом через него проходит ток с силой 1 ампер.

**Встроенный** - обычно относится к компонентам оборудования, физически расположенным на системной плате компьютера. Также используется термин *интегрированный*.

**Выходной телевизионный разъем S-video** - разъем, используемый для подключения к компьютеру телевизоров и цифровых устройств звуковоспроизведения.

# **Д**

**Двухъядерный процессор** - технология корпорации Intel®, позволяющая объединить в одном процессоре два вычислительных блока и тем самым повысить эффективность вычислений и увеличить возможности работы во многозадачном режиме.

**Динамическое ОЗУ (DRAM)** - запоминающее устройство для хранения информации в интегральных схемах с конденсаторами.

**Дисковод CD-RW** -дисковод для считывания и записи данных на диски CD-RW и CD-R. Записывать данные на компакт-диски CD-RW можно .<br>ногократно. Диски CD-R позволяют записать данные только один раз.

**Дисковод CD-RW/DVD** - этот дисковод также называют комбинированным; предназначен для чтения CD/DVD-дисков и записи CD-RW и CD-R дисков.<br>Записывать данные на компакт-диски CD-RW можно многократно. Диски CD-R позволяют зап

**Дисковод DVD+/-RW** -привод, позволяющий считывать информацию с DVD-дисков и большинства компакт-дисков и записывать информацию на диски DVD+/-RW (перезаписываемые диски DVD).

**Дисковод Zip** - разработанный корпорацией Iomega дисковод большой емкости на базе 3,5-дюймовых съемных дискет, называемых Zip-дискетами.<br>Дискеты Zip чуть больше обычных, почти в два раза толще и вмещают до 100 Мб данных.

**Домен** - совокупность компьютеров, программ и устройств в сети, управляемая как единое целое, с общими правилами и процедурами, предназначенная для определенной группы пользователей. Пользователь входит в домен, чтобы получить доступ к ресурсам.

**Дорожный модуль** - пластиковое устройство для установки в модульном отсеке портативного компьютера; снижает вес компьютера за счет снятия ненужных внешних накопителей.

**Драйвер** - программа, позволяющая операционной системе управлять каким-либо устройством, например принтером. Для правильной работы многих<br>устройств необходимо установить соответствующий драйвер.

**Драйвер устройства** - см. *Драйвер*.

## **Г**

**Герц (Гц)** - единица измерения частоты, равная 1 циклу в секунду. Быстродействие компьютеров и электронных устройств часто измеряется в<br>килогерцах (кГц), мегагерцах (МГц), гигагерцах (ГГц) или терагерцах (ТГц).

**Гигабайт (ГБ)** - единица измерения объема данных, равная 1024 МБ (1 073 741 824 байтам). Для жестких дисков эта единица может округляться до 1 млрд. байт.

**Гигагерц (ГГц)** - единица измерения частоты, равная одному миллиарду герц или одной тысяче мегагерц. Быстродействие процессоров, шин и интерфейсов обычно измеряется в гигагерцах.

**Градусы Фаренгейта (F°)** - шкала измерения температуры, в которой 32° - это температура замерзания, а 212° - температура кипения воды.

**Градусы Цельсия (C°)** - шкала измерения температуры, в которой за 0° принята температура замерзания, а 100° - температура кипения воды.

**Графический пользовательский интерфейс (GUI)** - программное обеспечение, с которым пользователь взаимодействует посредством меню, окон и пиктограмм. Большинство программ, работающих в Windows, это GUI-приложения.

**Графический режим** - видеорежим, который можно определить как комбинацию *X* пикселов по горизонтали и *Y* пикселов по вертикали при наличии *Z* цветов. В графических режимах может отображаться неограниченное количество фигур и шрифтов.

## **Ж**

**Жидкокристаллический дисплей (ЖК-дисплей)** - технология, используемая в портативных компьютерах и плоскоэкранных дисплеях.

## **З**

**Загрузочный диск** - диск, который можно использовать для запуска компьютера. На случай вирусной атаки или выхода компьютера из строя всегда следует иметь под рукой загрузочный CD/DVD-диск или гибкий диск.

**Загрузочный компакт-диск** - компакт-диск, который можно использовать для запуска компьютера. Всегда следует иметь загрузочный компакт-диск или гибкий диск на случай, если жесткий диск выйдет из строя или в компьютере будет обнаружен вирус. Диск *Драйверы и утилиты* (или *ResourceCD*) является загрузочным компакт-диском или DVD-диском.

**Зеркалирование** - дублирование данных на другом компьютере. Зеркалирование выполняется в целях резервного копирования или расположения<br>данных ближе к пользователю.

**Защищенный от записи** - файл или носитель, который нельзя изменить. Используйте защиту от записи, когда требуется предохранить данные от<br>изменения или удаления. Чтобы защитить от записи 3,5-дюймовую дискету, передвиньте положение.

#### **И**

**Интегральная схема (ИС)** - полупроводниковая пластина или кристалл (чип), на котором размещены от тысяч до нескольких миллионов мельчайших электронных компонентов; используется в компьютерной технике и для производства аудио- и видеооборудования.

**Интерфейс автоматического управления конфигурацией и питанием (ACPI)** - спецификация интерфейса управления питанием в операционной<br>системе Microsoft® Windows®; позволяет настроить переход компьютера в режим ожидания и в расходуемой на работу каждого подключенного устройства.

**Инфракрасный датчик** - порт, поддерживающий беспроводную передачу данных между компьютером и ИК-совместимыми устройствами.

**Источник бесперебойного питания (ИБП)** - резервный источник питания на случай перебоев электропитания или снижения напряжения до неприемлемого уровня. В случае потери электропитания ИБП поддерживает работу компьютера в течение ограниченного времени. Системы ИБП<br>обычно обеспечивают подавление бросков напряжения, а также способны стабилизировать напр

### **К**

**Карнет** - международный таможенный документ, облегчающий оформление временного импорта в иностранные государства. Карнет еще называют *паспортом доставки товара*.

**Килогерц (кГц)** - единица измерения частоты, равная 1000 Гц.

**Килобайт (Кб)** - объем информации, равный 1024 байтам. Однако его часто считают равным 1000 байтам.

**Килобит (Кбит)** - объем информации, равный 1024 битам. Единица измерения емкости модулей памяти.

**Код экспресс-обслуживания** - цифровой код, указанный на наклейке на компьютере Dell™. Необходим при обращении в службу поддержки Dell. Обслуживание на базе кода экспресс-обслуживания доступно не во всех странах.

**Контроллер** - микросхема, управляющая передачей данных между процессором и модулем памяти либо между процессором и подключаемыми устройствами.

**Курсор** - маркер на экране дисплея/монитора, указывающий, где будет выполнено следующее действие, производимое с помощью клавиатуры, сенсорной панели или мыши. Курсор часто выглядит как мигающая черточка, знак подчеркивания или небольшая стрелка.

**Кэш** - специальное высокоскоростное запоминающее средство, которое может быть зарезервированным разделом основной памяти или отдельным<br>высокоскоростным запоминающим устройством. Кэш повышает эффективность работы процессо

**Кэш второго уровня (L2)** - дополнительный кэш; может быть как внешним, так встроенным в архитектуру процессора, так и внешним.

**Кэш первого уровня (L1)** - основной кэш, расположенный внутри процессора.

## **Л**

**Линия запроса на прерывание (IRQ)** - электронный канал, назначенный определенному устройству, чтобы оно могло обмениваться данными с<br>процессором. Соединению каждого устройства должен быть назначен свой параметр IRQ. Хотя

**Локальная вычислительная сеть (ЛВС)** - компьютерная сеть, охватывающая небольшую область. Протяженность ЛВС обычно ограничивается одним<br>или несколькими соседними зданиями. Независимо от расстояния отдельные локальные сет

**Локальная шина** - шина данных, обеспечивающая скоростную связь устройств с процессором.

#### **М**

**Мегабайт (Mб)** - единица измерения объема информации, равная 1 048 576 байтам. 1 Мб равен 1024 Кб. Для жестких дисков эта единица может округляться до 1 млн. байт.

**Мегабайт в секунду (Мб/с)** - скорость передачи в один миллион байтов в секунду. Эта единица измерения обычно используется для обозначения скорости передачи данных.

**Мегабит (Мбит)** - единица измерения емкости памяти, равная 1024 килобитам.

**Мегабит в секунду (Мбит/с)** - скорость передачи в один миллион битов в секунду. Эта единица измерения обычно используется для обозначения<br>скорости передачи данных сетевых или модемных соединений.

**Мегагерц (МГц)** - единица измерения частоты, равная 1 миллиону циклов в секунду. В мегагерцах обычно измеряется быстродействие процессоров, шин и интерфейсов компьютера.

**Мегапиксел** - единица измерения разрешения изображений. Используется для цифровых камер.

**Международная ассоциация производителей плат памяти для персональных компьютеров (PCMCIA)** - организация, устанавливающая стандарты для плат PC Card.

**Метка обслуживания** - наклейка со штрих-кодом, идентифицирующая компьютер при обращении в службу поддержки Dell (веб-узел **support.dell.com**), отдел Dell по работе с клиентами или отдел технической поддержки Dell.

**Миллисекунда (мс)** - единица измерения времени, равная одной тысячной секунды. В миллисекундах часто измеряется время доступа к устройствам хранения информации.

**Многопоточность** - технология Intel, позволяющая повысить общую производительность компьютера за счет работы одного физического ЦП в<br>качестве двух логических процессоров, способных одновременно выполнять определенные зад

**Модем** - устройство, позволяющее компьютеру устанавливать связь с другими компьютерами по аналоговым телефонным линиям. Существует три вида<br>модемов: внешние, PC Card и встроенные. Модемы обычно используются для подключен

**Модуль памяти** - небольшая монтажная плата с микросхемами памяти; подключается к системной плате.

**Модульный отсек** - см. *отсек для внешних накопителей*.

### **Н**

**Накопитель на жестком диске** - дисковод, который может считывать и записывать данные на жесткий диск. Термины «накопитель на жестком диске» и «жесткий диск» часто обозначают одно и то же.

**Наносекунда (нс)** - единица измерения времени, равная одной миллиардной секунды.

**Неэкранированная витая пара (UTP)** - тип кабеля, применяемый в большинстве телефонных сетей и в некоторых компьютерных сетях. Пары неэкранированных проводов свиты для защиты от электромагнитных помех, но не защищены металлической экранировкой вокруг каждой пары проводов.

## **О**

**Область уведомлений** - область в панели задач Windows, содержащая значки быстрого доступа к программам и функциям компьютера, например к системным часам, регулятору громкости и окну состояния принтера. Также называется *панелью задач*.

**Обои** - фоновый узор или рисунок на рабочем столе Windows. Изменить этот рисунок можно с помощью панели управления Windows. В качестве<br>рисунка рабочего стола можно также использовать любое отсканированное изображение.

**Оборотов в минуту** - количество совершаемых в минуту оборотов. Скорость жесткого диска измеряется в оборотах в минуту.

**Оперативное запоминающее устройство (ОЗУ)** - основная область временного хранения данных и программных инструкций. При выключении<br>компьютера вся информация, хранящаяся в оперативной памяти, теряется.

**Оптический дисковод** - дисковод, считывающий и записывающий данные на компакт-диски, DVD-диски или DVD+RW-диски посредством оптической технологии. Примерами оптических дисководов являются дисководы компакт-дисков, DVD-дисководы, CD-RW-дисководы и комбинированные CD-RW/DVD-дисководы.

**Отображение памяти** - процесс присвоения физическим местоположениям адресов памяти (при запуске). После этого устройства и приложения могут идентифицировать информацию, к которой имеет доступ процессор.

**Отсек для внешних накопителей** - отсек, в который можно установить такие устройства, как оптические дисководы, дополнительный аккумулятор или дорожный модуль Dell TravelLite™.

### **П**

**Память** - временное место хранения данных на компьютере. Поскольку данные хранятся в памяти не постоянно, рекомендуется чаще сохранять файлы в процессе работы и всегда выполнять сохранение перед выключением компьютера. В компьютере могут использоваться несколько различных типов<br>памяти, например оперативная (ОЗУ), постоянная (ПЗУ) и видеопамять. Термин «память»

**Панель управления** - утилита Windows, позволяющая изменять параметры операционной системы и оборудования, например параметры экрана.

**Параллельный порт** - порт ввода-вывода, который обычно используется для подключения к компьютеру принтера с параллельным интерфейсом. Называется также *LPT-портом*.

**Папка** - термин, описывающий место на диске или дисководе, где организованы и сгруппированы файлы. Файлы в папке можно просматривать и<br>сортировать по-разному, например по алфавиту, по дате или по размеру.

**Передняя шина (FSB)** - канал передачи данных и физический интерфейс между процессором и ОЗУ.

**Переменный ток -** вид электрического тока, подающийся в систему при включении кабеля питания адаптера переменного тока в электророзетку.

**Пиксел** - одна точка на экране дисплея. Для вывода изображения пикселы группируются в строки и столбцы. Разрешение экрана, например 800 х 600,<br>обозначается в виде соотношения числа пикселов по горизонтали и по вертикали.

**Плата расширения** - печатная плата, устанавливаемая в слот расширения на материнской плате некоторых компьютеров; расширяет возможности компьютера. Примеры: видеоплата, модем, звуковая плата.

**Плата PC Card с расширенным интерфейсом** - плата PC Card, частично выходящая за края слота для плат PC Card.

**Последовательность загрузки** - определяет порядок устройств, с которых компьютер пытается произвести загрузку.

**Последовательный порт** - порт ввода-вывода, обычно используемый для подключения таких устройств, как КПК, цифровые фотоаппараты и пр.

**Поставщик интернет-услуг (интернет-провайдер)** - компания, предоставляющая пользователям доступ к своему хост-серверу для прямого соединения с Интернетом, отправки и получения электронной почты и доступа к веб-узлам. Обычно поставщик за определенную плату предоставляет<br>пакет программного обеспечения, имя пользователя и номера телефонов для дозвона.

**Постоянное запоминающее устройство (ПЗУ)** - запоминающее устройство для хранения данных и программ, которые компьютер не может удалять<br>или перезаписывать. В отличие от оперативной памяти RAM, содержимое постоянной памяти постоянной памяти находятся некоторые программы, необходимые для работы компьютера.

**программа настройки системы** - утилита, которая служит интерфейсом между аппаратным обеспечением компьютера и операционной системой. Она<br>позволяет настроить в BIOS некоторые параметры, например дату, время или системный

**Программа установки** - программа для установки и настройки аппаратного и программного обеспечения. Программы setup.exe или install.exe входят в<br>большинство пакетов программного обеспечения Windows. Не путайте *программу* 

**Программируемый ввод/вывод (PIO)** - метод обмена данными между двумя устройствами, при котором обмен идет через процессор, являющийся частью канала передачи данных

**Процессор** - компьютерная ИС, распознающая и исполняющая инструкции программ. Сокращенное название: ЦП (центральный процессор).

#### **Р**

**Рабочее время аккумулятора** - время (в минутах или часах), в течение которого аккумулятор портативного компьютера обеспечивает питание компьютера.

**Радиатор** - металлическая пластина на некоторых процессорах; улучшает теплоотвод.

**Радиопомехи** - помехи, генерируемые на обычных радиочастотах в диапазоне от 10 кГц до 100 000 МГц. Радиочастоты располагаются по нижнему краю электромагнитного спектра и образуют помехи чаще, чем более высокочастотное излучение, например инфракрасное и световое.

**Разъем DIN** - круглый шестиконтактный разъем, соответствующий стандартам DIN (Deutsche Industrie-Norm - немецкий промышленный стандарт); обычно используется для подключения кабельных разъемов PS/2 для клавиатуры или мыши.

**Раздел** - физическая область хранения данных на жестком диске, для которой назначается одна или несколько логических областей, называемых<br>логическими дисками. Каждый раздел может содержать несколько логических дисков.

**Разрешение** - резкость и четкость напечатанного или выведенного на экран изображения. Чем выше разрешение, тем четче изображение.

**Расслоение дискового массива** - технология распределения данных по нескольким дисковым накопителям (чередование). Чередование данных на<br>дисках может увеличить скорость извлечения данных с диска хранения. В компьютерах, и данных или полосу чередования*.*

**Расширенный видеорежим** - режим вывода изображения, позволяющий использовать второй монитор в дополнение к дисплею компьютера. Также называется *режимом работы с двумя дисплеями*.

**Режим ожидания** - режим управления потреблением электроэнергии, при котором происходит завершение всех некритичных процессов компьютера с целью экономии электроэнергии.

**Режим работы с двумя дисплеями** - режим вывода изображения, позволяющий использовать второй монитор в дополнение к дисплею компьютера. Также называется *расширенным видеорежимом*.

### **С**

**Самотестирование при включении питания (POST)** - программы диагностики, автоматически загружаемые BIOS и выполняющие базовое тестирование основных компонентов компьютера, таких как память, накопители на жестких дисках и видеооборудование. Если в ходе POST не обнаружено проблем, компьютер загружается.

**Светоизлучающий диод (СИД)** - светоизлучающий электронный компонент, указывающий состояние компьютера.

**Сертификат подлинности (COA)** - буквенно-цифровой код Windows (см. наклейку на компьютере). Также называется *ключем продукта* или *идентификатором (ИД) продукта*.

**Сетевой адаптер** - микросхема, обеспечивающая возможность работы в сети. Сетевой адаптер может находиться на системной плате компьютера или<br>на плате PC Card. Сетевой адаптер также называют сетевой интерфейсной платой (*N* 

**Сетевой фильтр** - устройство, предотвращающее повреждение оборудования вследствие скачков и перепадов напряжения (например во время

грозы). Не обеспечивает защиту от удара молнии, а также в случае более чем 20% понижения напряжения (от номинального уровня напряжения в сети переменного тока).

Сетевые фильтры не защищают сетевые соединения. Во время грозы всегда вынимайте сетевой кабель из сетевого разъема.

**Системная плата** - главная монтажная плата в компьютере. Также называется *системной платой*.

**Скорость шины** - максимальная скорость передачи данных в шине (МГц).

**Слот расширения** - (на системной плате некоторых компьютерах) разъем для платы расширения, подключающий ее к системной шине.

**Смарт-карта** - карта со встроенным процессором и микросхемой памяти. Смарт-карты используются для идентификации пользователей на компьютерах, оборудованных специальными считывателями смарт-карт.

**Сочетание клавиш** -команда, требующая одновременного нажатия нескольких клавиш.

**Спящий режим** - режим управления потреблением энергии, в котором все содержимое оперативной памяти копируется в специальный раздел на жестком диске, после чего происходит отключение питания компьютера. После перезапуска компьютера скопированное на жесткий диск содержимое оперативной памяти автоматически восстанавливается.

**Срок службы аккумулятора** - период времени (в годах), в течение которого аккумулятор способен разряжаться и повторно заряжаться.

**Считыватель отпечатков пальцев** - линейный датчик, использующий идентификацию по отпечаткам пальцев для обеспечения безопасности компьютера.

## **Т**

**Тактовая частота** - скорость (в МГц), с которой могут работать компоненты компьютера, подключенные к системной шине.

**Текстовый редактор** - программа, предназначенная для создания и изменения файлов, содержащих только текст. Примером текстового редактора<br>является блокнот Windows. Текстовые редакторы обычно не поддерживают перенос слов н использовать подчеркивание, изменять шрифты и т. д.).

**Только для чтения** - данные или файлы, которые можно просматривать, но нельзя изменять и удалять. Файл может быть предназначен только для чтения в следующих случаях:

- ¡ Файл находится на физически защищенной от записи дискете или CD/DVD-диске.
- ¡ Файл находится в сетевом каталоге, права на доступ к которому имеет только ограниченное число пользователей.

### **У**

**Устройство** - оборудование, например дисковод, принтер или клавиатура, которое установлено на компьютере или подсоединено к нему.

#### **Ф**

**Файл Readme** - текстовый файл, поставляемый с программой или устройством. Как правило, в файлах Readme содержится информация об установке и<br>последних улучшениях или исправлениях продукта, сведения о которых еще не включе

**Федеральная комиссия по средствам связи США** (FCC) - агентство в США, занимающееся регулированием вопросов связи и определяющее, какой<br>объем излучения допустим для компьютеров и другого электронного оборудования.

**Форматирование** - процесс подготовки диска или дискеты к хранению файлов. При форматировании все хранящиеся на диске или дискете данные теряются.

### **Ч**

**Частота обновления** - частота (Гц), с которой обновляются горизонтальные строки дисплея (иногда ее еще называют вертикальной частотой). Чем выше частота обновления, тем сложнее человеческому глазу уловить мерцание изображения.

**Часы реального времени (RTC)** - работающие от батареи часы на системной плате, сохраняющие дату и время после отключения компьютера.

## **Ш**

**Шина** - канал связи между компонентами компьютера.

## **Э**

**Электромагнитные помехи** - электрические помехи, вызываемые электромагнитным излучением.

**Электростатический разряд** - одномоментный разряд статического электричества. Электростатический разряд способен вывести из строя<br>интегральные схемы компьютера и устройств связи.

**Энергонезависимое ОЗУ (NVRAM)** - тип памяти для хранения информации в после отключения питания компьютера или в случае сбоя подачи<br>внешнего питания. NVRAM используется для хранения информации о конфигурации компьютера, н параметров настройки системы.

# **Я**

**Ярлык** - значок быстрого доступа к часто используемым программам, файлам, папкам или дисководам. Если поместить ярлык на рабочий стол Windows<br>и дважды щелкнуть его мышью, откроется соответствующая ярлыку папка или файл.

#### <span id="page-65-0"></span>**Память**

**Dell™ OptiPlex™ 760 Руководство по обслуживанию** 

- [Установка модулей памяти](#page-66-0)
- [Извлечения модулей памяти](#page-67-0)

Объем оперативной памяти компьютера можно увеличить, установив на системную плату модули памяти.

Компьютер поддерживает память DDR2. Дополнительную информацию о типе памяти, поддерживаемом компьютером, можно найти в разделе данной книге с описанием технических характеристик используемой системы.

### **Обзор памяти DDR2**

ι При установке парами у модулей памяти DDR2 должны *совпадать объем памяти и скорость передачи данных.* Если условие создания пары модулей<br>памяти DDR2 не соблюдено, компьютер будет работать, но со сниженным быстродейств наклейке в правом верхнем углу.

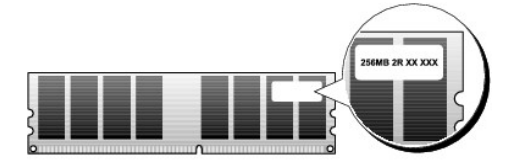

**ПРИМЕЧАНИЕ:** Всегда устанавливайте модули памяти DDR2 в порядке, указанном на системной плате.

Рекомендуемые конфигурации памяти:

¡ Два сочетаемых модуля памяти, установленные в разъемы DIMM 1 и 2

или

¡ два сочетаемых модуля памяти, установленные в разъемы DIMM 1 и 2, и вторая сочетаемая пара, установленная в разъемы DIMM 3 и 4.

### **ПРЕДУПРЕЖДЕНИЕ: Не устанавливайте модули памяти ECC.**

- l При установке смешанных пар модулей памяти PC2-5300 (DDR2 на 667 МГц) и PC2-6400 (DDR2 на 800 МГц) модули работают со скоростью самого медленного установленного модуля.
- l Обязательно установите один модуль памяти в разъем DIMM 1, расположенный ближе всего к процессору, прежде чем устанавливать модули в какой-либо другой разъем.

**ПРИМЕЧАНИЕ:** В сверхкомпактном компьютере поддерживаются только разъемы DIMM 1 и 2.

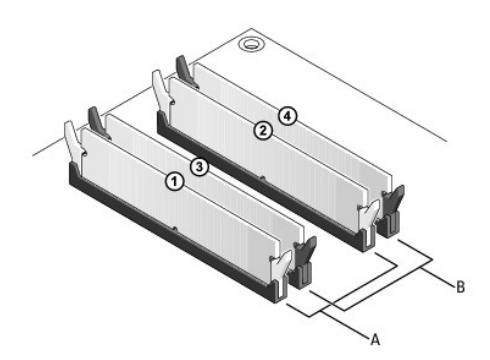

A сочетаемая пара модулей в разъемах DIMM 1 и 2 (белые защелки) B сочетаемая пара модулей памяти в разъемах DIMM 3 и 4 (черные защелки)

**ПРЕДУПРЕЖДЕНИЕ: Если вы вынули из компьютера оригинальные модули памяти, храните их отдельно от новых модулей, даже если**  новые модули были приобретены у компании Dell. По возможности не сочетайте оригинальные и новые модули памяти. В противном<br>случае компьютер может не запуститься надлежащим образом. Следует установить оригинальные модули п **1 и 2 или разъемы DIMM 3 и 4.**

**ПРИМЕЧАНИЕ:** Модули памяти, приобретенные у корпорации Dell, включаются в гарантию на компьютер.

### **Конфигурации адресации памяти**

При использовании 32-разрядной операционной системы, например, Microsoft® Windows® Vista®, компьютер будет поддерживать не более 4 Гб памяти. При использовании 64-разрядной операционной системы компьютер будет поддерживать максимум 8 ГБ памяти (DIMM на 2 ГБ в каждом из четырех слотов).

## <span id="page-66-0"></span>**Установка модулей памяти**

- **ПРЕДУПРЕЖДЕНИЕ: Перед началом работы с внутренними компонентами компьютера прочитайте инструкции по технике безопасности,** прилагаемые к компьютеру. Дополнительную информацию о передовом опыте в технике безопасности см. на начальной странице раздела<br>Regulatory Compliance (**Соответствие стандартам**) по адресу www.dell.com/regulatory\_compliance
- ПРЕДУПРЕЖДЕНИЕ: Во избежание электростатического разряда и повреждения внутренних компонентов заземлитесь, используя<br>антистатический браслет или периодически прикасаясь к неокрашенной металлической поверхности корпуса ком
- 1. Выполните процедуры, описанные в разделе [Работа с компьютером](file:///C:/data/systems/op760/ru/sm/begin.htm#wp1136585).
- 2. Снимите крышку корпуса компьютера (см. раздел Снятие крышки корпуса компьютера для конкретного компьютера).
- 3. Отожмите защелки на концах разъема для модулей памяти.

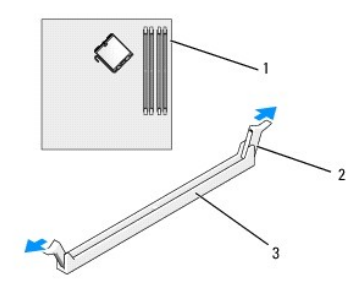

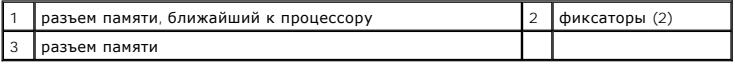

4. Совместите выемку на нижней стороне модуля с выступом на разъеме.

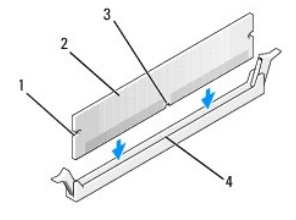

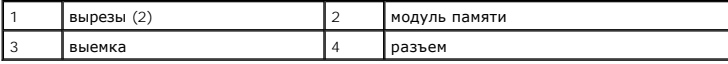

 $\bigwedge$  ПРЕДУПРЕЖДЕНИЕ: Чтобы не повредить модуль памяти, устанавливая его в разъем, нажимайте на оба конца модуля с одинаковой силой.

5. Вставляйте модуль в разъем до тех пор, пока он не защелкнется.

Если модуль установлен правильно, защелки попадают в вырезы по бокам модуля.

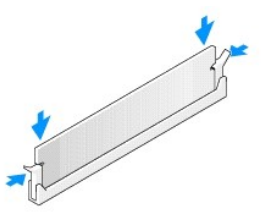

6. Установите крышку корпуса (см. [Установка крышки корпуса компьютера](file:///C:/data/systems/op760/ru/sm/replacvr.htm#wp1051699)).

#### **ПРЕДУПРЕЖДЕНИЕ: Чтобы подсоединить сетевой кабель, сначала подсоедините его к сетевому порту или устройству, а затем к компьютеру.**

- 7. Подключите компьютер и устройства к сети питания и включите их.
- 8. При появлении сообщения об изменении объема памяти нажмите клавишу <F1> для продолжения.
- 9. Войдите в систему компьютера.
- 10. Нажмите правой кнопкой на значке **Мой компьютер** на рабочем столе Windows и выберите **Свойства**.
- 11. Перейдите на вкладку **Общие**.
- 12. Для проверки корректности установки памяти посмотрите указанный объем памяти (ОЗУ).

## <span id="page-67-0"></span>**Извлечения модулей памяти**

- **ПРЕДУПРЕЖДЕНИЕ: Перед началом работы с внутренними компонентами компьютера прочитайте инструкции по технике безопасности,** прилагаемые к компьютеру. Дополнительную информацию о передовом опыте в технике безопасности см. на начальной странице раздела<br>Regulatory Compliance (**Соответствие стандартам**) по адресу www.dell.com/regulatory\_compliance
- ПРЕДУПРЕЖДЕНИЕ: Во избежание электростатического разряда и повреждения внутренних компонентов заземлитесь, используя<br>антистатический браслет или периодически прикасаясь к неокрашенной металлической поверхности корпуса ком
- 1. Выполните процедуры, описанные в разделе [Работа с компьютером](file:///C:/data/systems/op760/ru/sm/begin.htm#wp1136585).
- 2. Снимите крышку корпуса компьютера (см. раздел Снятие крышки корпуса компьютера для конкретного компьютера).
- 3. Отожмите защелки на концах разъема для модулей памяти.
- 4. Извлеките модуль из разъема.

Если модуль вытаскивается с трудом, осторожно подвигайте его, чтобы удалить из разъема.

# **Dell™ OptiPlex™ 760 Руководство по техническому обслуживанию**

## **Компьютер в корпусе Mini Tower**

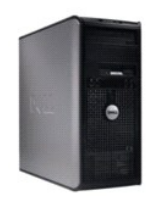

**О компьютере** [Внутри компьютера](file:///C:/data/systems/op760/ru/sm/mt_techo.htm#wp1133451) [Программа настройки системы](file:///C:/data/systems/op760/ru/sm/systemse.htm) [Дополнительные функции](file:///C:/data/systems/op760/ru/sm/advfeat.htm#wp1101281) [Поиск и устранение неисправностей](file:///C:/data/systems/op760/ru/sm/trouble.htm#wp1180113) [Получение справки](file:///C:/data/systems/op760/ru/sm/gethelp.htm#wp1132701) [Глоссарий](file:///C:/data/systems/op760/ru/sm/glossary.htm)

**Снятие и замена деталей**

[Работа с компьютером](file:///C:/data/systems/op760/ru/sm/begin.htm#wp1136585) [Снятие крышки корпуса компьютера](file:///C:/data/systems/op760/ru/sm/MT_Techo.htm#wp1145921) [Детектор открытия корпуса](file:///C:/data/systems/op760/ru/sm/mt_c_i_s.htm#wp1118815) [Платы](file:///C:/data/systems/op760/ru/sm/mt_cards.htm#wp1105095) [Диски](file:///C:/data/systems/op760/ru/sm/mt_drive.htm#wp1136008)  [Радиатор и процессор](file:///C:/data/systems/op760/ru/sm/mt_cpu.htm#wp1142442) [Системный вентилятор](file:///C:/data/systems/op760/ru/sm/mt_syste.htm#wp1148929) [Панель ввода](file:///C:/data/systems/op760/ru/sm/mt_iopan.htm#wp1116694)/вывода [Блок питания](file:///C:/data/systems/op760/ru/sm/mt_pwrsp.htm#wp1127767) [Динамики](file:///C:/data/systems/op760/ru/sm/mt_speak.htm#wp1109155) [Память](file:///C:/data/systems/op760/ru/sm/memory.htm) [Аккумулятор](file:///C:/data/systems/op760/ru/sm/battery.htm#wp1105097) [Системная плата](file:///C:/data/systems/op760/ru/sm/sysboard.htm#wp1131760) [Установка крышки корпуса компьютера](file:///C:/data/systems/op760/ru/sm/replacvr.htm#wp1051699)

### **Примечания, предупреждения и предостережения**

**ПРИМЕЧАНИЕ** — содержит важную информацию, которая помогает более эффективно работать с компьютером.

**ПРЕДУПРЕЖДЕНИЕ — указывает на риск повреждения оборудования или потери данных в случае несоблюдения инструкций.** 

 $\triangle$ **ВНИМАНИЕ! — указывает на потенциальную опасность повреждения оборудования, получения легких травм или угрозу для жизни.**

В случае приобретения компьютера Dell n Series все ссылки в настоящем документе на операционные системы Microsoft® Windows® не применимы.

**Информация, содержащаяся в данном документе, может быть изменена без предварительного уведомления. © Корпорация Dell, 2008-2009. Все права защищены.**

Воспроизведение материалов данного руководства в любой форме без письменного разрешения Dell Inc. строго запрещается.

Товарные знаки, использованные в этом документе: *Dell, n*oroтип *DELL, Optillex, TravelLite, OpenManage и StrikeZone —* товарные знаки корпорации Dell; *Intel и SpeedStep —*<br>охраняемые товарные знаки корпорации Intel в С — охраняемый товарный знак корпорации Clirix Systems и/или одной или нескольких компаний, который может быто ко<br>США и других странах: *Bluetooth* — товарный знак корпорации Bluetooth SIG Inc. и используется корпора, по пр

**Модели: DCTR, DCNE, DCSM и DCCY**

**Февраль 2009 г. Ред. A01**

### <span id="page-69-0"></span>**Платы**

**Dell™ OptiPlex™ 760 Руководство по обслуживанию** 

- ПРЕДУПРЕЖДЕНИЕ: Перед началом работы с внутренними компонентами компьютера прочитайте инструкции по технике безопасности,<br>прилагаемые к компьютеру. Для получения дополнительной информации о передовом опыте в технике безоп
- ПРЕДУПРЕЖДЕНИЕ: Чтобы не повредить внутренние компоненты компьютера, снимайте с себя статическое электричество, прежде чем<br>дотрагиваться до любого электронного компонента. Для этого прикоснитесь к неокрашенной металлическ **компьютера.**

**ПРИМЕЧАНИЕ**: Установка заглушек в пустые разъемы для плат необходима для выполнения требований стандарта FCC. Заглушки защищают<br>компьютер от пыли и грязи и поддерживают циркуляцию воздуха, охлаждающего компоненты компьют

Компьютер Dell™ поддерживает последовательный порт PS/2 и обеспечивает возможность подключения плат PCI и PCI Express к следующим разъемам:

- l два слота для плат PCI;
- l один слот платы PCI Express x16;
- l один слот платы PCI Express x1.

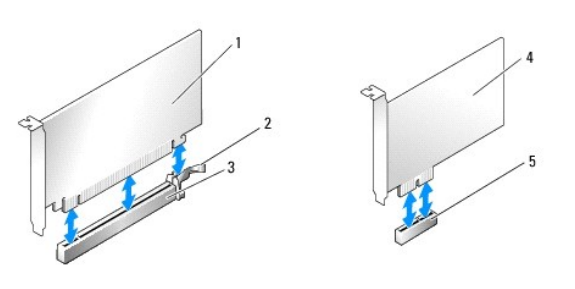

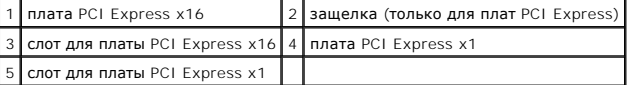

### **Установка платы PCI/PCI Express**

**И ПРИМЕЧАНИЕ**: В компьютере Dell используются только слоты для плат PCI и PCI Express.

**ПРИМЕЧАНИЕ:** Адаптер последовательного порта для компьютера с корпусом Mini-Tower включает два разъема PS/2.

При замене платы удалите драйвер старой платы. Инструкции см. в документации, поставляемой в комплекте с платой.

- 1. Выполните процедуры, описанные в разделе [Работа с компьютером](file:///C:/data/systems/op760/ru/sm/begin.htm#wp1136585).
- 2. Снимите крышку компьютера (см. раздел [Снятие крышки корпуса компьютера](file:///C:/data/systems/op760/ru/sm/mt_techo.htm#wp1145921)).
- 3. Аккуратно нажмите защелку на фиксаторе платы с внутренней стороны, чтобы открыть его. Защелка останется в открытом положении.

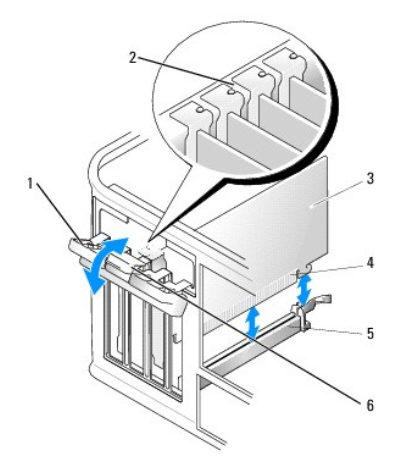

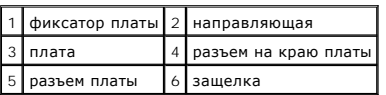

- 4. Для установки новой платы удалите заглушку, чтобы открыть отверстие для платы.
- 5. Чтобы заменить уже установленную плату, выньте ее из компьютера. При необходимости отсоедините от платы все подключенные кабели.
- 6. Если на плате имеется фиксирующая полоска, снимите ее. Осторожно оттяните лепесток крепления, возьмите плату за верхние углы и аккуратно вытащите ее из разъема.
- 7. Подготовьте новую плату к установке.
- ПРЕДУПРЕЖДЕНИЕ: Некоторые сетевые адаптеры позволяют автоматически запускать подключенный к сети компьютер. Поэтому, во<br>избежание поражения электрическим током, обязательно отключите питание компьютера перед установкой пл

**ПРИМЕЧАНИЕ**: Дополнительную информацию о настройках платы, установке внутренних соединений и более точных настройках платы и<br>компьютера см. в документации, поставляемой вместе с платой.

8. При установке платы в разъем x16 разместите плату так, чтобы фиксирующее отверстие совпало с защелкой, а затем осторожно потяните защелку.

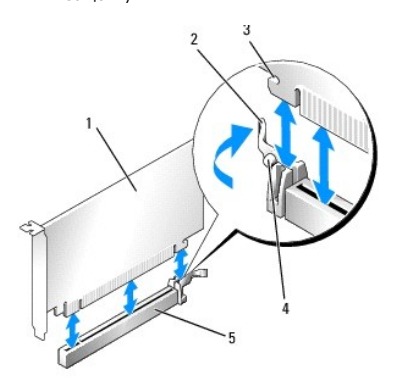

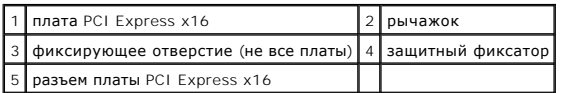

9. Вставьте плату в разъем и с усилием нажмите на нее. Убедитесь, что плата вошла в слот до конца.

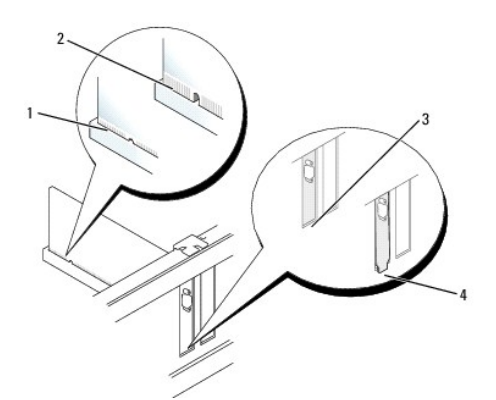

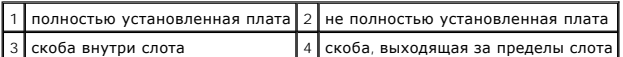

10. Перед опусканием фиксирующего механизма платы убедитесь в выполнении указанных ниже действий.

- l Верхние части всех плат и заглушек находятся на одном уровне с выравнивающей пластиной.
	- l Выемка в верхней части платы или заглушки расположена вокруг направляющей.
- 11. Установите фиксатор платы в исходное положение, закрепив таким образом платы.
- **ПРЕДУПРЕЖДЕНИЕ: Не прокладывайте кабели платы поверх или снизу плат. Если кабели проложены поверх плат, корпус компьютера может не закрыться. Кроме того, это может повредить оборудование.**
- 12. Подсоедините кабели, которые должны быть подсоединены к плате.

Информацию о подключении кабелей к плате см. в документации по плате.

- 13. Установите на место крышку компьютера (см. раздел [Установка крышки корпуса компьютера](file:///C:/data/systems/op760/ru/sm/replacvr.htm#wp1051699)), подключите компьютер и устройства к электросети и включите их.
- 14. Если установлена звуковая плата, сделайте следующее.
	- а. Войдите в программу настройки системы, выберите пункт System Configuration (Конфигурация системы)-> Miscellaneous Devices (Различные устройства) и параметру **Audio** (Аудио) задайте значение **Disabled** (Выключено) (см. [раздел Вход в программу настройки](file:///C:/data/systems/op760/ru/sm/systemse.htm#wp1157779)  системы).
	- b. Подключите внешние звуковые устройства к разъемам на звуковой плате. Не подсоединяйте внешние звуковые устройства к разъемам<br>микрофона, громкоговорителей/наушников или к разъемам линейного входа на задней панели компью
- **ПРЕДУПРЕЖДЕНИЕ: В случае отключения встроенного сетевого адаптера утрачиваются функциональные возможности технологии активного управления (AMT).**
- 15. Если установлен сетевой адаптер, чтобы отключить встроенный сетевой адаптер, выполните следующие действия.
	- а. Войдите в программу настройки системы, выберите пункт System Configuration (Конфигурация системы)-> Integrated NIC (Встроенный контроллер сетевого адаптера) [и задайте соответствующему параметру значение](file:///C:/data/systems/op760/ru/sm/systemse.htm#wp1157779) <mark>Disabled</mark> (Выключено) (см. раздел <u>Вход в программу</u><br>настройки системы).

## **ПРЕДУПРЕЖДЕНИЕ: Подсоедините сетевой кабель сначала к сетевой розетке, а затем к компьютеру.**

- b. Подсоедините сетевой кабель к разъемам платы сетевого адаптера. Не подсоединяйте сетевой кабель к встроенному сетевому разъему на задней панели компьютера.
- 16. Установите все драйверы, необходимые для работы платы, в соответствии с документацией к ней.

## **Извлечение платы PCI/PCI Express**

- 1. Выполните процедуры, описанные в разделе [Работа с компьютером](file:///C:/data/systems/op760/ru/sm/begin.htm#wp1136585).
- 2. Снимите крышку компьютера (см. раздел [Снятие крышки корпуса компьютера](file:///C:/data/systems/op760/ru/sm/mt_techo.htm#wp1145921)).
- 3. Аккуратно нажмите защелку на фиксаторе платы с внутренней стороны, чтобы открыть его. Защелка останется в открытом положении.
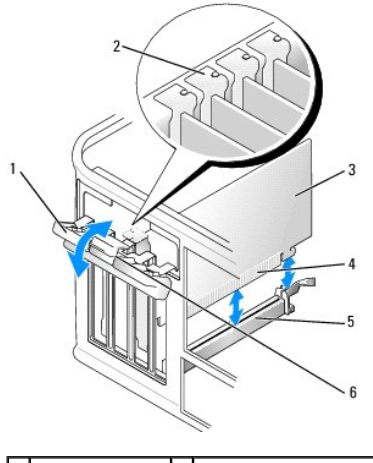

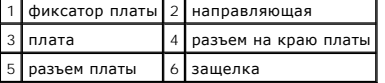

4. При необходимости отсоедините от платы все подключенные кабели.

5. Если вы не собираетесь устанавливать другую плату, установите в пустое отверстие для платы металлическую заглушку.

**ПРИМЕЧАНИЕ:** Установка заглушек в пустые разъемы для плат необходима для выполнения требований стандарта FCC. Заглушки защищают компьютер от пыли и грязи и поддерживают циркуляцию воздуха, охлаждающего компоненты компьютера.

# **ПРЕДУПРЕЖДЕНИЕ: Подсоедините сетевой кабель сначала к сетевой розетке, а затем к компьютеру.**

- 6. Установите на место крышку компьютера (см. раздел [Установка крышки корпуса компьютера](file:///C:/data/systems/op760/ru/sm/replacvr.htm#wp1051699)), подключите компьютер и устройства к электросети и включите их.
- 7. Удалите драйвер платы. Инструкции см. в документации, поставляемой в комплекте с платой.
- 8. Если звуковая плата удалена.
	- а. Войдите в программу настройки системы, выберите пункт **System Configuration** (Конфигурация системы)→ **Miscellaneous Devices**<br>Различные устройства) и параметру **Audio** (Аудио) задайте значение Enabled (Включено) (см. р системы).
	- b. Подключите внешние звуковые устройства к разъемам на звуковой плате. Не подсоединяйте внешние звуковые устройства к разъемам<br>микрофона, громкоговорителей/наушников или к разъемам линейного входа на задней панели компью
- 9. Если плата сетевого адаптера извлечена, чтобы включить встроенный сетевой адаптер, выполните следующие действия.
	- а. Войдите в программу настройки системы, выберите пункт System Configuration (Конфигурация системы)-> Integrated NIC (Встроенный контроллер сетевого адаптера) [и задайте соответствующему параметру значение](file:///C:/data/systems/op760/ru/sm/systemse.htm#wp1157779) **Enabled** (Включено) (см. раздел Вход в программу настройки системы).
	- b. Подключите сетевой кабель к встроенному разъему на задней панели компьютера.

## **Адаптер последовательного порта PS/2**

- ПРЕДУПРЕЖДЕНИЕ: Перед началом работы с внутренними компонентами компьютера прочитайте инструкции по технике безопасности,<br>прилагаемые к компьютеру. Для получения дополнительной информации о передовом опыте в технике безоп
- **ПРЕДУПРЕЖДЕНИЕ: Во избежание повреждения внутренних компонентов компьютера снимайте с себя статическое электричество, прежде чем дотрагиваться до любого электронного компонента компьютера. Для этого прикоснитесь к неокрашенной металлической поверхности корпуса компьютера.**

#### **Установка адаптера последовательного порта PS/2**

- 1. Выполните процедуры, описанные в разделе [Работа с компьютером](file:///C:/data/systems/op760/ru/sm/begin.htm#wp1136585).
- 2. Снимите крышку компьютера (см. раздел [Снятие крышки корпуса компьютера](file:///C:/data/systems/op760/ru/sm/mt_techo.htm#wp1145921)).

3. Аккуратно нажмите защелку на фиксаторе платы с внутренней стороны, чтобы открыть его. Защелка останется в открытом положении.

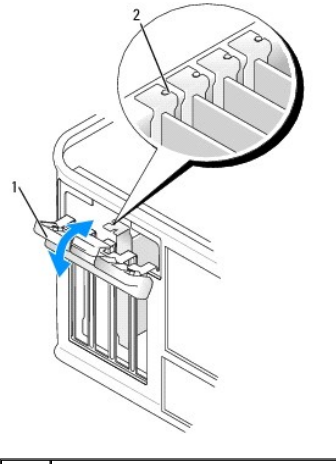

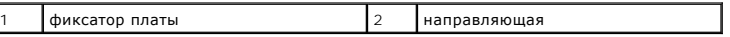

4. Удалите заглушку (при необходимости).

**ПРИМЕЧАНИЕ**: Дополнительную информацию о настройках адаптера, установке внутренних соединений и более точных настройках<br>адаптера и компьютера см. в документации, поставляемой вместе с адаптером последовательного порта PS

5. Вставьте в фиксирующий слот кронштейн адаптера последовательного порта PS/2 и с усилием нажмите на него. Убедитесь, что адаптер полностью установлен в гнезде.

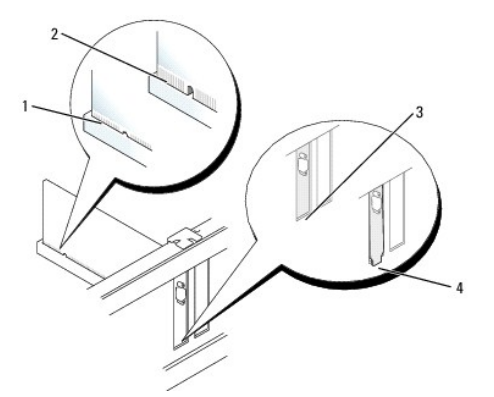

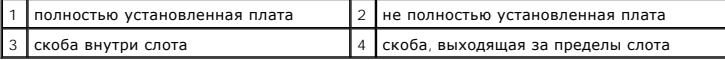

- 6. Перед закрытием фиксирующего механизма платы убедитесь в выполнении указанных ниже действий.
	- l Верхние части адаптеров и кронштейны фильтров установлены заподлицо с линией установки.
	- l Паз в верхней части адаптера или заглушки совмещен с направляющей.

7. Установите фиксатор платы в исходное положение и осторожно нажмите на него, чтобы плата встала на место со щелчком.

ПРЕДУПРЕЖДЕНИЕ: Избегайте размещения кабелей над установленными платами. Если кабели проложены поверх плат, корпус<br>компьютера может не закрыться. Кроме того, это может повредить оборудование.

8. Подсоедините кабель адаптера к разъему адаптера последовательного порта (SERIAL2) на системной плате (расположение разъемов см. в разделе [Элементы системной платы](file:///C:/data/systems/op760/ru/sm/mt_techo.htm#wp1145187)).

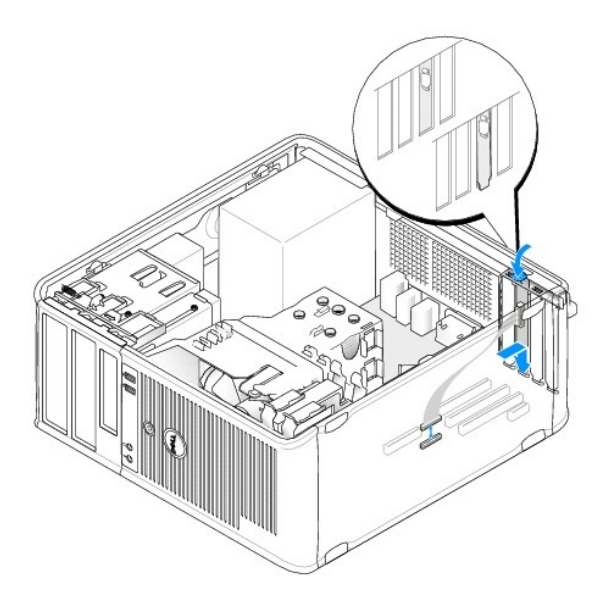

**ПРИМЕЧАНИЕ:** Информацию о подключении кабелей см. в документации по адаптеру последовательного порта PS/2.

9. Установите крышку корпуса (см. раздел [Установка крышки корпуса компьютера](file:///C:/data/systems/op760/ru/sm/replacvr.htm#wp1051699)).

#### **Извлечение адаптера последовательного порта PS/2**

- 1. Выполните процедуры, описанные в разделе [Работа с компьютером](file:///C:/data/systems/op760/ru/sm/begin.htm#wp1136585).
- 2. Снимите крышку компьютера (см. раздел [Снятие крышки корпуса компьютера](file:///C:/data/systems/op760/ru/sm/mt_techo.htm#wp1145921)).
- 3. Аккуратно нажмите защелку на фиксаторе платы с внутренней стороны, чтобы открыть его. Защелка останется в открытом положении.

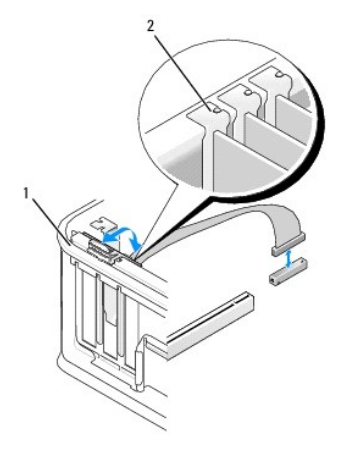

**фиксатор платы** 2 направляющая

- 4. Отсоедините кабель адаптера последовательного порта PS/2 от системной платы (см. раздел [Элементы системной платы](file:///C:/data/systems/op760/ru/sm/mt_techo.htm#wp1145187)).
- 5. При необходимости отсоедините все внешние кабели, подключенные к адаптеру.
- 6. Вытащите кронштейн адаптера последовательного порта PS/2 из его фиксирующего гнезда.
- 7. Если адаптер удаляется надолго, вставьте на его место заглушку.
	- **ПРИМЕЧАНИЕ**: Установка заглушек в пустые разъемы для плат необходима для выполнения требований стандарта FCC. Кроме того,<br>заглушки защищают компьютер от пыли и грязи и поддерживают циркуляцию воздуха, охлаждающего элемен
- 8. Перед закрытием фиксирующего механизма платы убедитесь в выполнении указанных ниже действий.
	- l Верхние части всех плат и заглушек находятся на одном уровне с выравнивающей пластиной.
	- l Выемка в верхней части платы или заглушки расположена вокруг направляющей.
- 9. Установите фиксатор платы в исходное положение, закрепив таким образом платы.
- 10. Установите крышку корпуса (см. раздел [Установка крышки корпуса компьютера](file:///C:/data/systems/op760/ru/sm/replacvr.htm#wp1051699)).

# <span id="page-76-0"></span>**Радиатор и процессор**

**Dell™ OptiPlex™ 760 Руководство по обслуживанию** 

- ПРЕДУПРЕЖДЕНИЕ: Перед началом работы с внутренними компонентами компьютера прочитайте инструкции по технике безопасности,<br>прилагаемые к компьютеру. Для получения дополнительной информации о передовом опыте в технике безоп
- ПРЕДУПРЕЖДЕНИЕ: Чтобы не повредить внутренние компоненты компьютера, снимайте с себя статическое электричество, прежде чем<br>дотрагиваться до любого электронного компонента. Для этого прикоснитесь к неокрашенной металлическ **компьютера.**

## **Снятие процессора**

- 1. Выполните процедуры, описанные в разделе [Работа с компьютером](file:///C:/data/systems/op760/ru/sm/begin.htm#wp1136585).
- 2. Снимите крышку компьютера (см. раздел [Снятие крышки корпуса компьютера](file:///C:/data/systems/op760/ru/sm/mt_techo.htm#wp1145921)).
- ПРЕДУПРЕЖДЕНИЕ: Несмотря на пластмассовый кожух, радиатор в сборе может очень сильно нагреваться при обычной работе. Чтобы к<br>ним можно было прикасаться, должно пройти определенное время после выключения компьютера.
- 3. Ослабьте невыпадающие винты с каждой стороны блока радиатора.
- 4. Выньте блок радиатора и извлеките его из компьютера.<br>Положите радиатор на его верхнюю плоскость так, чтобы термическая смазка была обращена наверх.

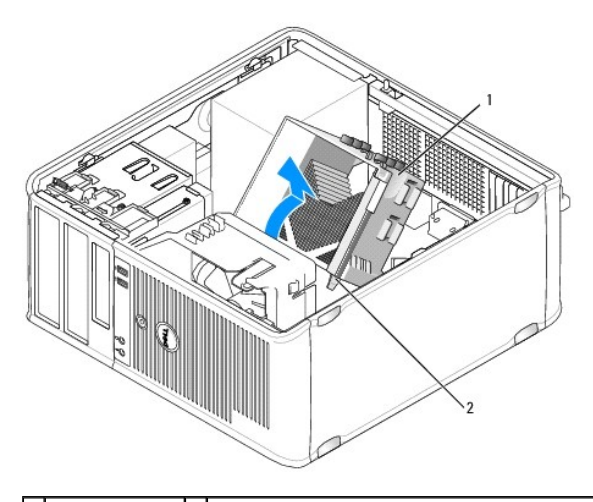

 $\boxed{1}$  блок радиатора  $\boxed{2}$  отверстия для установки невыпадающих винтов (2)

- **ПРЕДУПРЕЖДЕНИЕ: Если для нового процессора не требуется новый блок радиатора, повторно используйте первоначальный радиатор в сборе при замене компьютера.**
- 5. Снимите крышку процессора, переместив рычаг из-под центральной защелки на гнезде. Затем отведите рычаг, чтобы снять процессор.
- **ПРЕДУПРЕЖДЕНИЕ: При замене процессора не прикасайтесь ни к каким контактам внутри гнезда и не допускайте, чтобы какие-либо предметы падали на контакты в гнезде.**

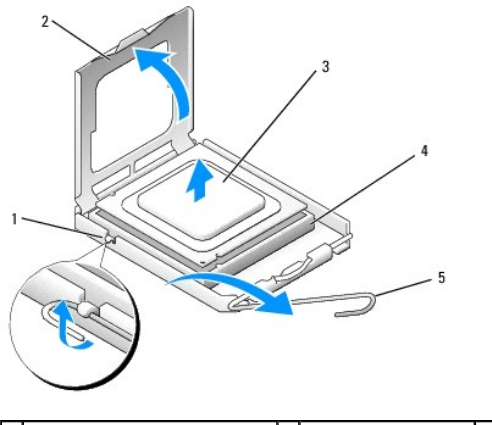

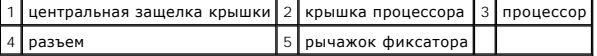

6. Аккуратно извлеките процессор из гнезда.

Оставьте фиксирующий рычажок в верхней позиции, чтобы разъем был готов для установки нового процессора.

# **Установка процессора**

- **ПРЕДУПРЕЖДЕНИЕ: Избавьтесь от заряда статического электричества, прикоснувшись к неокрашенной металлической поверхности на задней панели компьютера.**
- **ПРЕДУПРЕЖДЕНИЕ: При замене процессора не прикасайтесь ни к каким контактам внутри гнезда и не допускайте, чтобы какие-либо предметы падали на контакты в гнезде.**
- 1. Выполните процедуры, описанные в разделе [Работа с компьютером](file:///C:/data/systems/op760/ru/sm/begin.htm#wp1136585).
- 2. Снимите крышку компьютера (см. раздел [Снятие крышки корпуса компьютера](file:///C:/data/systems/op760/ru/sm/mt_techo.htm#wp1145921)).
- 3. Распаковывая новый процессор, соблюдайте осторожность, чтобы не прикоснуться к нижней части процессора.

**ПРИМЕЧАНИЕ:** Во избежание повреждения процессора и компьютера правильно устанавливайте процессор в разъем.

- 4. Если рычаг освобождения не в верхней позиции, поднимите его.
- 5. Совместите переднюю и заднюю направляющие прорези на процессоре с передней и задней направляющими прорезями на гнезде.
- 6. Совместите контакты «1» на процессоре и на разъеме.

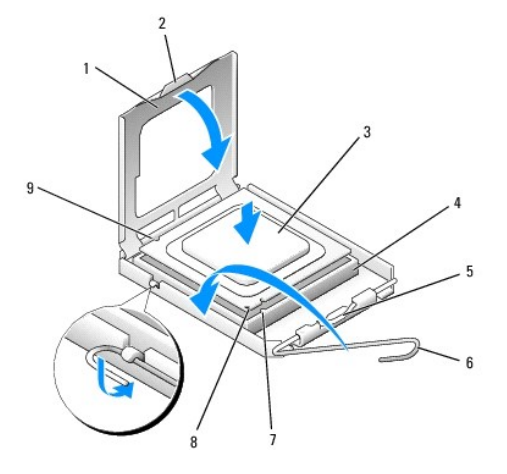

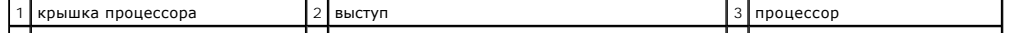

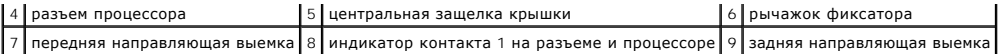

**ПРЕДУПРЕЖДЕНИЕ: Во избежание повреждений проверьте правильность совмещения процессора с гнездом и не применяйте чрезмерные усилия во время установки процессора.**

7. Без усилий вставьте процессор в гнездо и убедитесь, что он расположен правильно.

8. Когда процессор полностью установится в гнездо, закройте крышку процессора.

Убедитесь в том, что выступ на крышке процессора расположен под центральной защелкой крышки на гнезде.

- 9. Переведите рычаг крепления гнезда назад к гнезду и зафиксируйте его на месте, чтобы закрепить процессор.
- 10. Удалите термопасту с нижней части радиатора.

ПРЕДУПРЕЖДЕНИЕ: Не забудьте нанести новую термопасту. Новая термопаста необходима для обеспечения достаточного<br>термоскрепления, которое является обязательным условием для оптимальной работы процессора.

- 11. Нанесите новую термопасту на верхнюю поверхность процессора.
- 12. Установите блок радиатора, выполнив следующие действия.
	- a. Поместите блок радиатора обратно на крепление.
	- b. Вращайте блок радиатора по направлению вниз к основанию компьютера и затяните два невыпадающих винта.

#### **ПРЕДУПРЕЖДЕНИЕ: Убедитесь, что блок радиатора плотно встал на свое место и надежно закреплен.**

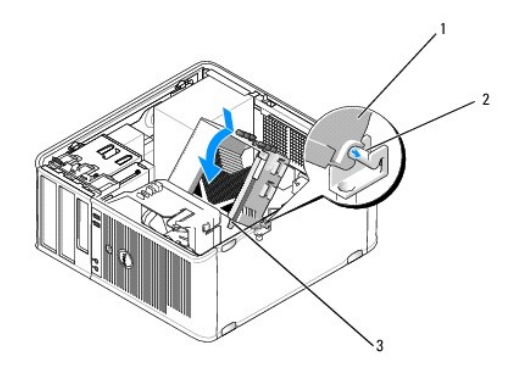

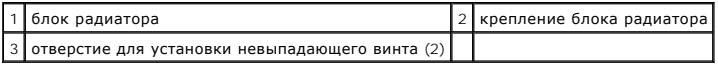

13. Установите крышку корпуса (см. раздел [Установка крышки корпуса компьютера](file:///C:/data/systems/op760/ru/sm/replacvr.htm#wp1051699)).

# **Детектор открытия корпуса**

**Dell™ OptiPlex™ 760 Руководство по обслуживанию** 

ПРЕДУПРЕЖДЕНИЕ: Перед началом работы с внутренними компонентами компьютера прочитайте инструкции по технике безопасности,<br>прилагаемые к компьютеру. Для получения дополнительной информации о передовом опыте в технике безоп

### **Снятие переключателя защиты корпуса от вскрытия**

- 1. Выполните процедуры, описанные в разделе [Работа с компьютером](file:///C:/data/systems/op760/ru/sm/begin.htm#wp1136585).
- 2. Снимите крышку компьютера (см. раздел [Снятие крышки корпуса компьютера](file:///C:/data/systems/op760/ru/sm/mt_techo.htm#wp1145921)).
- 3. Отсоедините кабель детектора открытия корпуса от системной платы, двумя пальцами сжав механизм освобождения на одной стороне разъема и потянув за разъем кабеля.
- 4. Вытащите детектор открытия корпуса из его гнезда в металлической скобе, а затем протолкните его через квадратное отверстие в скобе, чтобы извлечь датчик и его отсоединенный кабель из корпуса компьютера.

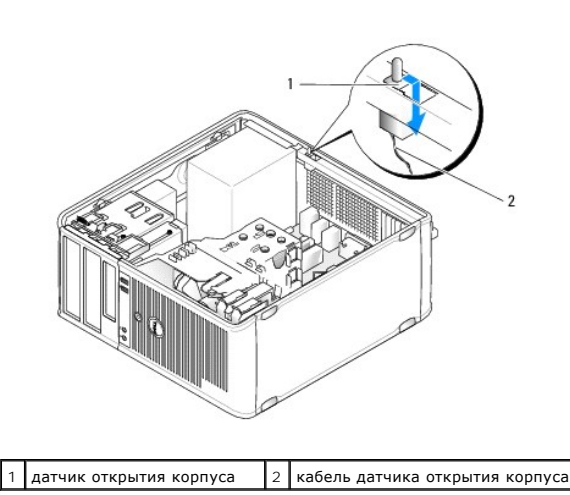

**И ПРИМЕЧАНИЕ**: При вытаскивании датчика из гнезда возможно небольшое сопротивление.

### **Замена детектора открытия корпуса**

- 1. Аккуратно вставьте датчик из-под металлической скобы в квадратное отверстие в скобе, а затем вдвигайте детектор открытия корпуса в гнездо, пока он надежно не встанет на своем месте.
- 2. Заново подключите кабель датчика открытия корпуса к системной плате.
- 3. Установите крышку корпуса (см. раздел [Установка крышки корпуса компьютера](file:///C:/data/systems/op760/ru/sm/replacvr.htm#wp1051699)).

# **Перенастройка детектора открытия корпуса**

- 1. Включите (или перезагрузите) компьютер.
- 2. При появлении логотипа DELL™ нажмите клавишу <F12>.

Если вы не успели нажать эту клавишу, и появился логотип операционной системы, дождитесь появления рабочего стола Microsoft® Windows®. Затем выключите компьютер и повторите попытку.

3. Выберите параметр **Chassis Intrusion** (Открытие корпуса), а затем нажмите клавишу со стрелкой влево или вправо для выбора **R**eset (Сброс).<br>Измените значение на On (Включено), On-Silent (Включено- Ожидание) или Disabl

**ПРИМЕЧАНИЕ**: По умолчанию используется значение On-Silent (Включено-Ожидание).

4. Сохраните настройки BIOS и выйдите из программы настройки системы.

# **Диски Dell™ OptiPlex™ 760 Руководство по обслуживанию**

Компьютер поддерживает следующие устройства:

- l два жестких диска SATA (Serial ATA);
- l 1 3,5-дюймовый дисковод гибких дисков или устройство чтения карт памяти;
- l два оптических дисковода SATA.

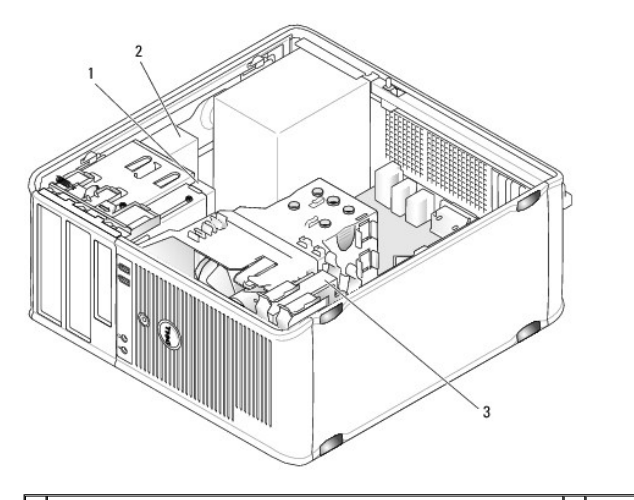

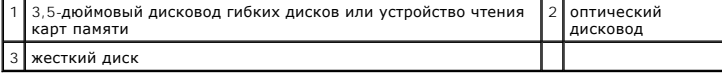

# **Общие рекомендации по установке диска**

Разъемы SATA на системной плате отмечены метками SATA0, SATA1, SATA2 и SATA3.

Жесткие диски должны подключаться к разъемам SATA с наименьшими номерами, а все остальные устройства SATA (такие как оптический диск) - к<br>оставшимся разъемам SATA, порядковые номера которых больше, чем у разъемов для жест

#### **Подключение кабелей накопителей**

При установке накопителя необходимо подключить к задней панели накопителя два кабеля: кабель питания и кабель интерфейса данных.

### **Разъемы интерфейсов данных**

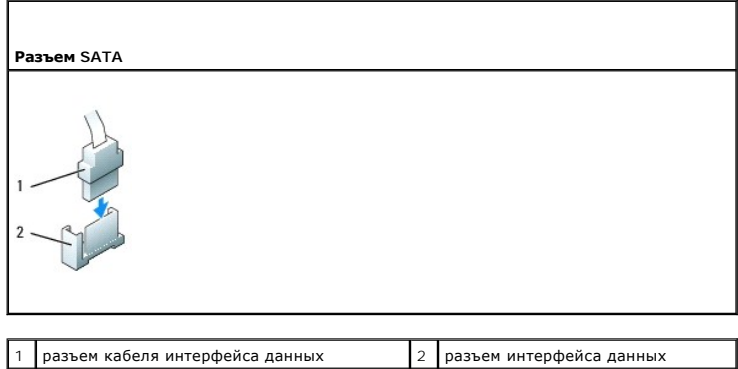

### **Разъемы питания**

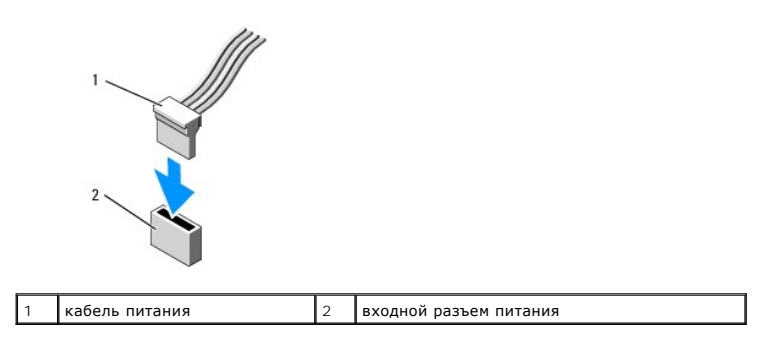

#### **Подключение и отключение кабелей дисков и дисководов**

Извлекая кабель, беритесь за цветной язычок и тяните, пока не вытащите разъем.

Отсоединяя и присоединяя кабель без язычка, держите его за черный разъем на каждом конце.

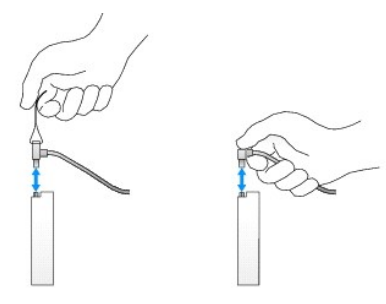

## **Жесткий диск**

- ПРЕДУПРЕЖДЕНИЕ: Перед началом работы с внутренними компонентами компьютера прочитайте инструкции по технике безопасности,<br>прилагаемые к компьютеру. Дополнительную информацию о передовом опыте в технике безопасности см. на
- **ПРЕДУПРЕЖДЕНИЕ: Для обеспечения защиты от поражения электрическим током перед снятием крышки всегда отсоединяйте компьютер от электрической розетки.**
- ПРЕДУПРЕЖДЕНИЕ: Во избежание повреждения диска не кладите его на жесткую поверхность. Рекомендуется класть дисковод на<br>достаточно мягкую поверхность, например, на поролоновую подкладку.

### **Извлечение жесткого диска**

- 1. Перед заменой жесткого диска, на котором хранятся данные, которые нужно сохранить, выполните резервное копирование этих данных.
- 2. Просмотрите документацию к диску, чтобы убедиться в том, что диск сконфигурирован для данного компьютера.
- 3. Выполните процедуры, описанные в разделе [Работа с компьютером](file:///C:/data/systems/op760/ru/sm/begin.htm#wp1136585).
- 4. Снимите крышку компьютера (см. раздел [Снятие крышки корпуса компьютера](file:///C:/data/systems/op760/ru/sm/mt_techo.htm#wp1145921)).
- 5. Отсоедините кабели питания и передачи данных от жесткого диска и системной платы.

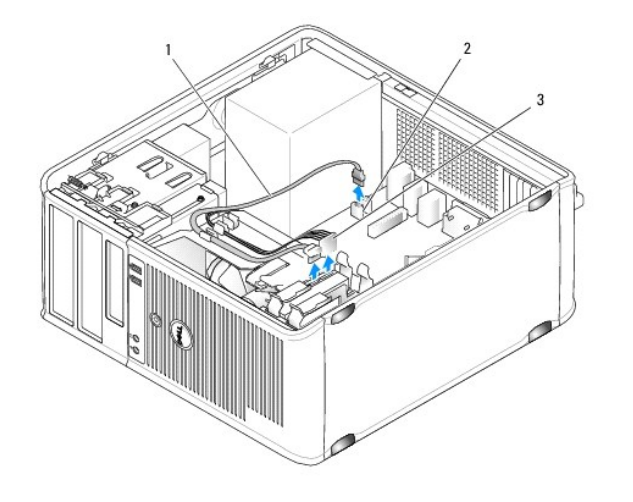

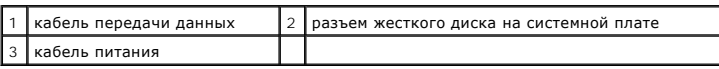

6. Нажмите на синие защелки с каждой стороны жесткого диска, сдвиньте диск вверх и вытащите его из компьютера.

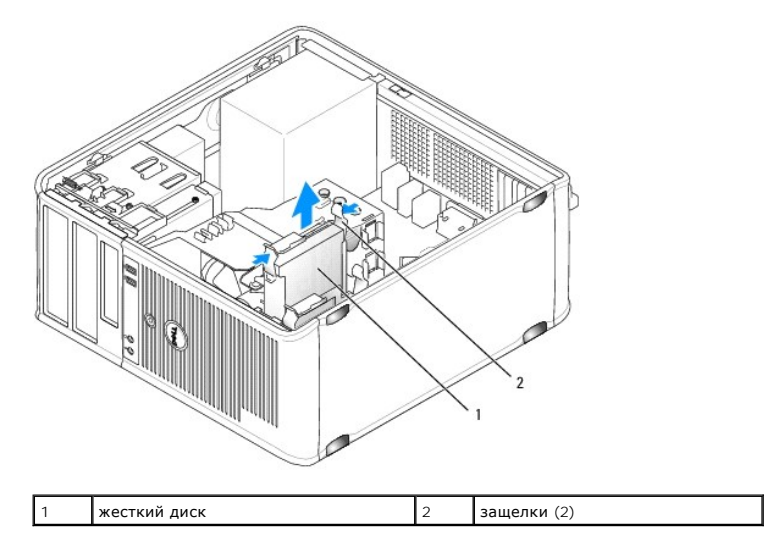

## **Установка жесткого диска**

- 1. Распакуйте новый жесткий диск и подготовьте его к установке.
- 2. Просмотрите документацию к диску, чтобы убедиться в том, что диск сконфигурирован для данного компьютера.
- 3. Если к жесткому диску, устанавливаемому на замену, не прикреплен пластиковый ограничитель, отсоедините его от старого диска.

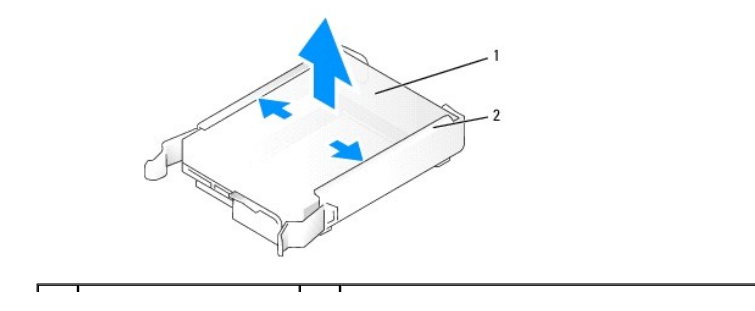

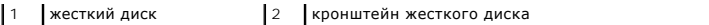

4. Аккуратно расправьте стороны кронштейна диска и вдвиньте жесткий диск в кроншнейн со щелчком, выравнивая диск по контактам кронштейна.

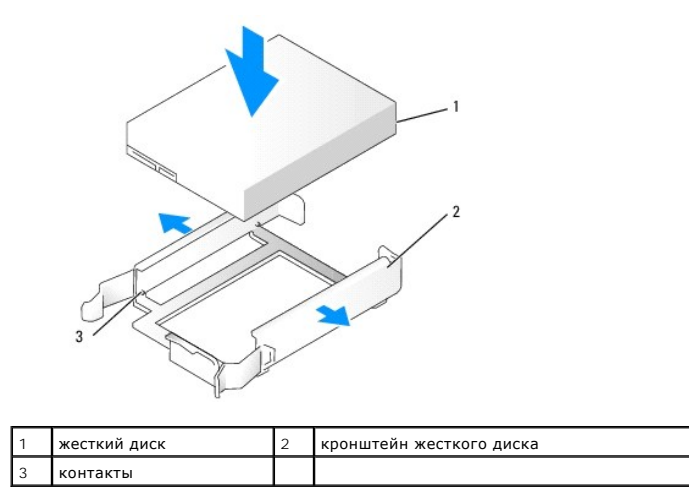

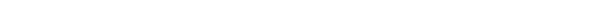

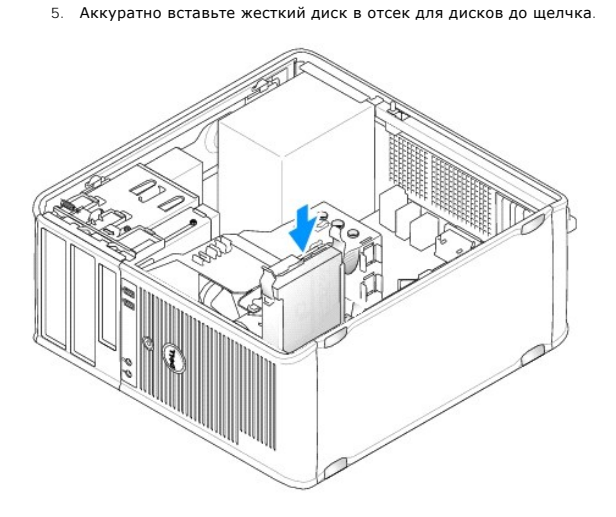

- 6. Подсоедините кабели питания и передачи данных к дисководу.
- 7. Убедитесь в надежном подключении кабеля передачи данных к разъему на системной плате.

ПРЕДУПРЕЖДЕНИЕ: Кабель передачи данных всегда подключайте к разъему SATAO на системной плате или к разъему SATA1, если<br>устанавливается второй жесткий диск, а к разъему SATAO уже подключен жесткий диск.

- 8. Проверив все разъемы, убедитесь в том, что кабели к ним подсоединены правильно и надежно.
- 9. Установите крышку корпуса (см. раздел [Установка крышки корпуса компьютера](file:///C:/data/systems/op760/ru/sm/replacvr.htm#wp1051699)).
- 10. Вставьте загрузочный носитель и войдите в программу настройки системы (см. раздел [Вход в программу настройки системы](file:///C:/data/systems/op760/ru/sm/systemse.htm#wp1157779)) и обновите значение параметра порта SATA в списке параметров **Drives** (Диски).
- 11. Выйдите из программы System Setup и перезагрузите компьютер.
- 12. Разбейте жесткий диск на разделы и выполните логическое форматирование.

Инструкции см. в документации по операционной системе.

13. Проверьте жесткий диск с помощью программы [Dell Diagnostics](file:///C:/data/systems/op760/ru/sm/trouble.htm#wp1202124) (см. раздел Программа Dell Diagnostics).

14. Если установленный диск является главным, установите на него операционную систему. Если установленный диск является исходным, вставьте загрузочный носитель в загрузочный дисковод. Инструкции по установке дополнительных программ, необходимых для работы диска, см. в документации, поставляемой с диском.

#### **Установка второго жесткого диска**

- ПРЕДУПРЕЖДЕНИЕ: Перед началом работы с внутренними компонентами компьютера прочитайте инструкции по технике безопасности,<br>прилагаемые к компьютеру. Для получения дополнительной информации о передовом опыте в технике безоп
- **ДА** ПРЕДУПРЕЖДЕНИЕ: Для обеспечения защиты от поражения электрическим током перед снятием крышки всегда отсоединяйте компьютер **от электрической розетки.**
- **ПРЕДУПРЕЖДЕНИЕ: Во избежание повреждения диска не кладите его на жесткую поверхность. Рекомендуется класть дисковод на достаточно мягкую поверхность, например, на поролоновую подкладку.**
- **ПРЕДУПРЕЖДЕНИЕ: Перед заменой жесткого диска, на котором хранятся данные, которые нужно сохранить, выполните резервное копирование этих данных.**
- 1. Просмотрите документацию к диску, чтобы убедиться в том, что диск сконфигурирован для данного компьютера.
- 2. Выполните процедуры, описанные в разделе [Работа с компьютером](file:///C:/data/systems/op760/ru/sm/begin.htm#wp1136585).
- 3. Снимите крышку компьютера (см. раздел [Снятие крышки корпуса компьютера](file:///C:/data/systems/op760/ru/sm/mt_techo.htm#wp1145921)).
- 4. Извлеките пластиковый ограничитель жесткого диска из отсека жесткого диска, сжав защелки и аккуратно потянув ограничитель вверх из отсека.
- 5. Аккуратно расправьте стороны кронштейна диска и вдвиньте жесткий диск в кроншнейн со щелчком, выравнивая диск по контактам кронштейна.

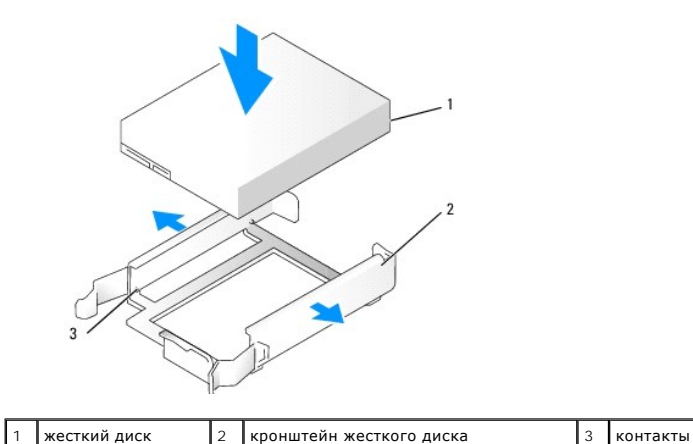

6. Аккуратно вставьте новый жесткий диск в отсек для дисков до щелчка.

7. Подсоедините кабель питания к диску.

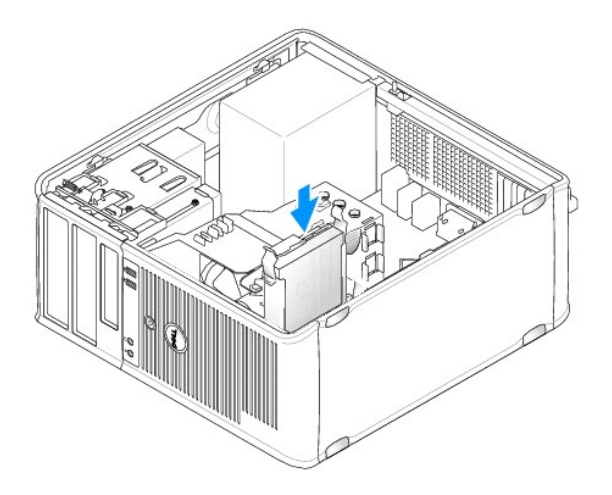

8. Найдите на системной плате неиспользуемый разъем SATA и подсоедините кабель передачи данных к этому разъему и ко второму жесткому диску.

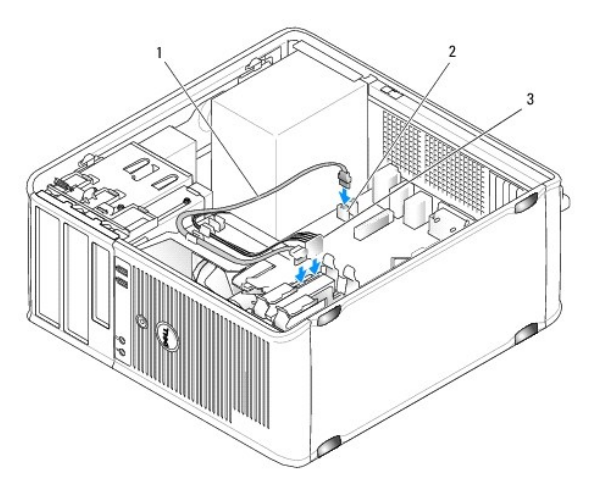

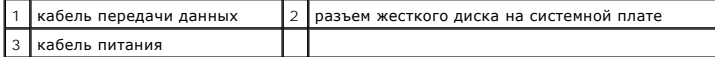

- 9. Установите крышку корпуса (см. раздел [Установка крышки корпуса компьютера](file:///C:/data/systems/op760/ru/sm/replacvr.htm#wp1051699)).
- 10. Войдите в программу настройки системы (см. раздел [Программа настройки системы](file:///C:/data/systems/op760/ru/sm/systemse.htm#wp1157222)) и обновите значение параметра порта SATA в списке параметров **Drives** (Диски).
- 11. Выйдите из программы System Setup и перезагрузите компьютер.
- 12. Разбейте жесткий диск на разделы и выполните логическое форматирование.

Инструкции см. в документации по операционной системе.

- 13. Проверьте жесткий диск с помощью программы [Dell Diagnostics](file:///C:/data/systems/op760/ru/sm/trouble.htm#wp1202124) (см. раздел Программа Dell Diagnostics).
- 14. Если установленный диск является главным, установите на него операционную систему.

# **Дисковод гибких дисков**

**ПРЕДУПРЕЖДЕНИЕ: Перед началом работы с внутренними компонентами компьютера прочитайте инструкции по технике безопасности,** прилагаемые к компьютеру. Для получения дополнительной информации о передовом опыте в технике безопасности см. главную<br>страницу о соответствии нормативным документам по адресу www.dell.com/regulatory\_compliance.

<span id="page-87-1"></span>**ПРЕДУПРЕЖДЕНИЕ: Для обеспечения защиты от поражения электрическим током перед снятием крышки всегда отсоединяйте компьютер от электрической розетки.** 

#### <span id="page-87-0"></span>**Извлечение дисковода гибких дисков**

- 1. Перезапустите компьютер и войдите в программу настройки системы (см. раздел [Вход в программу настройки системы](file:///C:/data/systems/op760/ru/sm/systemse.htm#wp1157779)). С помощью параметра **Diskette Drive** (Дисковод гибких дисков) отключите дисковод гибких дисков.
- 2. Выполните процедуры, описанные в разделе [Работа с компьютером](file:///C:/data/systems/op760/ru/sm/begin.htm#wp1136585).
- 3. Снимите крышку компьютера (см. раздел [Снятие крышки корпуса компьютера](file:///C:/data/systems/op760/ru/sm/mt_techo.htm#wp1145921)).
- 4. Снимите панель дисковода, сдвинув защелку дисковода вниз, чтобы открыть панель, а затем освободите ее от шарниров.
- 5. Отсоедините кабели питания и передачи данных от задней части дисковода гибких дисков или системной платы.

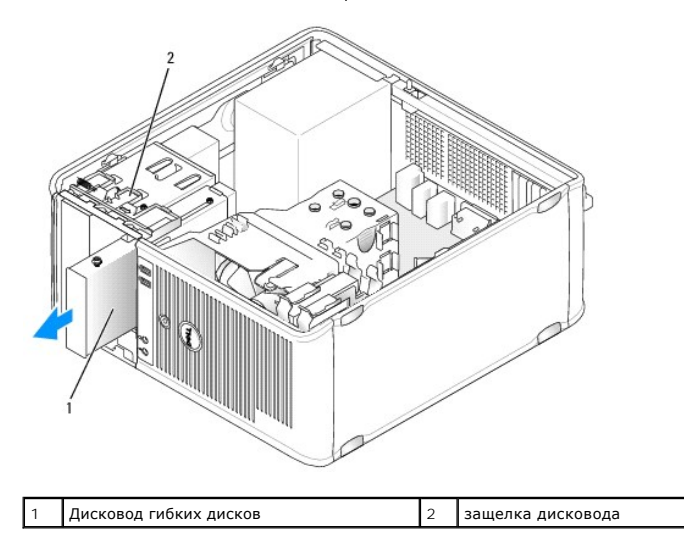

6. Возьмитесь за рычаг скользящей пластины и сдвиньте его по направлению к нижней панели компьютера до открытия панели дисководов; удерживая рычаг на месте, выдвиньте дисковод из корпуса компьютера.

### **Установка дисковода гибких дисков**

- 1. При замене дисковода гибких дисков отверните винты с буртиками на старом дисководе и закрепите этими винтами дисковод, устанавливаемый на замену.
- 2. При установке нового дисковода гибких дисков снимите заглушку для 3,5-дюймового отсека дисковода, отверните винты с буртиками на внутренней части заглушки панели с дисководами и закрепите этими винтами новый дисковод.

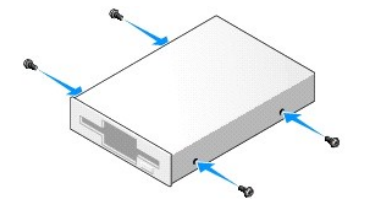

3. Выровняйте винты с буртиками на дисководе гибких дисков с отверстиями для винтов и аккуратно вставьте дисковод в отсек до щелчка.

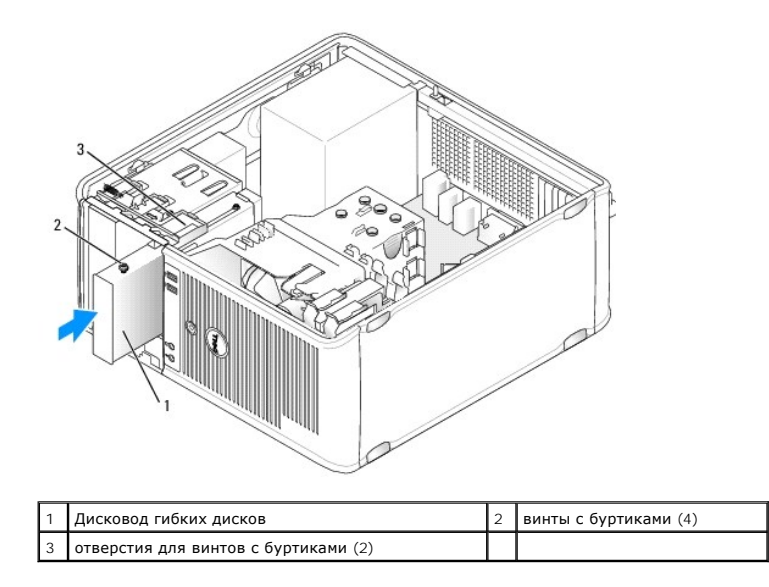

4. Подключите кабели питания и передачи данных к дисководу гибких дисков и системной плате.

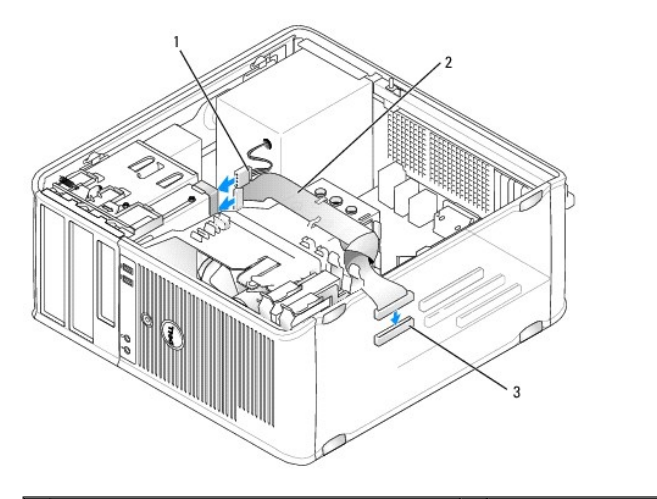

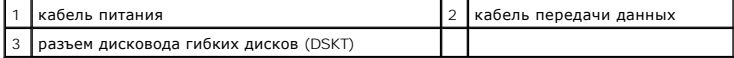

- 5. Установите крышку корпуса (см. раздел [Установка крышки корпуса компьютера](file:///C:/data/systems/op760/ru/sm/replacvr.htm#wp1051699)).
- 6. Войдите в программу настройки системы (см. раздел [Программа настройки системы](file:///C:/data/systems/op760/ru/sm/systemse.htm#wp1157222)) и с помощью параметра **Diskette Drive** (Дисковод гибких дисков) включите новый дисковод гибких дисков.
- 7. С помощью диагностической программы Dell Diagnostics проверьте корректность работы компьютера (см. раздел Программа [Dell Diagnostics\)](file:///C:/data/systems/op760/ru/sm/trouble.htm#wp1202124).

# **Устройство чтения карт памяти**

- ПРЕДУПРЕЖДЕНИЕ: Перед началом работы с внутренними компонентами компьютера прочитайте инструкции по технике безопасности,<br>прилагаемые к компьютеру. Для получения дополнительной информации о передовом опыте в технике безоп
- **ПРЕДУПРЕЖДЕНИЕ: Для обеспечения защиты от поражения электрическим током перед снятием крышки всегда отсоединяйте компьютер от электрической розетки.**

#### **Извлечение устройства чтения карт памяти**

1. Выполните процедуры, описанные в разделе [Работа с компьютером](file:///C:/data/systems/op760/ru/sm/begin.htm#wp1136585).

- 2. Снимите крышку компьютера (см. раздел [Снятие крышки корпуса компьютера](file:///C:/data/systems/op760/ru/sm/mt_techo.htm#wp1145921)).
- 3. Снимите панель дисковода, сдвинув защелку дисковода вниз, чтобы открыть панель, а затем освободите ее от шарниров.
- 4. Отсоедините кабель от задней части устройства чтения карт памяти.

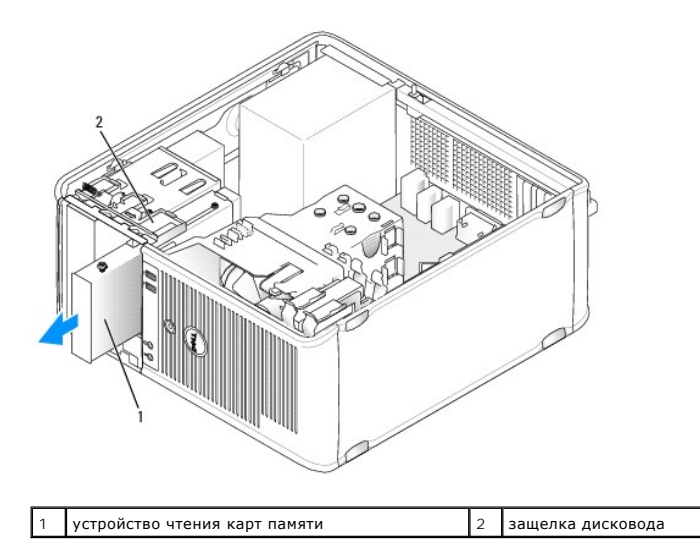

5. Возьмитесь за рычаг скользящей пластины и сдвиньте его по направлению к нижней панели компьютера до открытия панели дисководов; удерживая рычаг на месте, выдвиньте устройство чтения карт памяти из корпуса компьютера.

#### **Установка устройства чтения карт памяти**

- 1. При замене устройства чтения карт памяти отверните винты с буртиками на старом накопителе и закрепите этими винтами устройство чтения карт памяти, устанавливаемое на замену.
	- **ПРИМЕЧАНИЕ**: При замене существующего дисковода гибких дисков на устройство чтения карт памяти обязательно отключите дисковод<br>гибких дисков перед установкой устройства чтения карт памяти. Перезапустите компьютер и войдит дисков. Выполните инструкции, приведенные в разделе [Извлечение дисковода гибких дисков](#page-87-0).
- 2. При установке нового устройства чтения карт памяти снимите заглушку для 3,5-дюймового отсека дисковода, отверните винты с буртиками на внутренней части заглушки панели с дисководами и закрепите этими винтами новый накопитель.

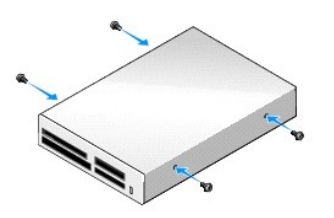

3. Выровняйте винты с буртиками на устройстве чтения карт памяти с отверстиями для винтов и аккуратно вставьте накопитель в отсек до щелчка.

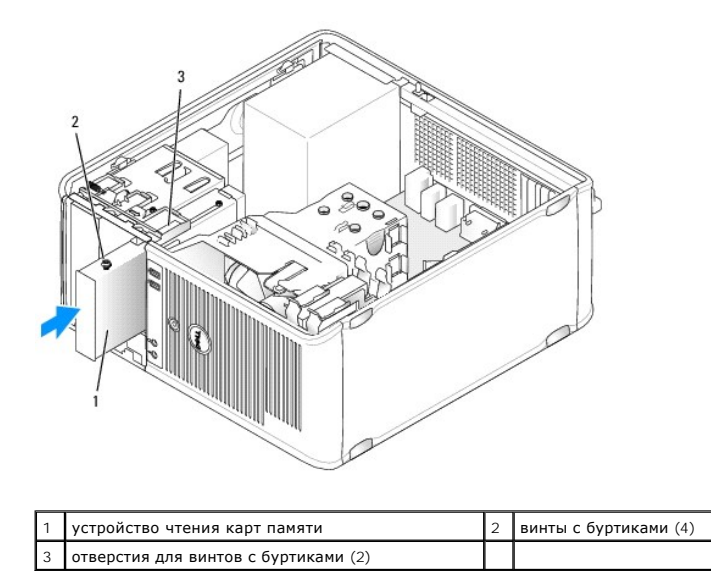

4. Подсоедините кабель к устройству чтения карт памяти и системной плате.

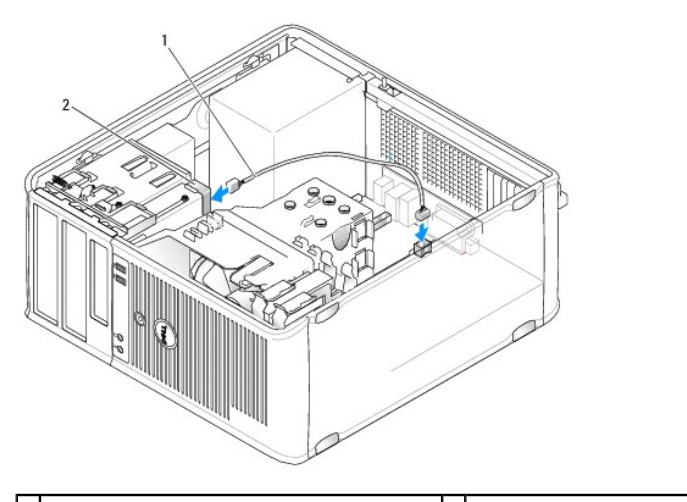

1 кабель передачи данных или кабель питания 2 устройство чтения карт памяти

5. Установите крышку корпуса (см. раздел [Установка крышки корпуса компьютера](file:///C:/data/systems/op760/ru/sm/replacvr.htm#wp1051699)).

6. С помощью диагностической программы Dell Diagnostics проверьте корректность работы компьютера (см. раздел Программа [Dell Diagnostics\)](file:///C:/data/systems/op760/ru/sm/trouble.htm#wp1202124).

# **Оптический дисковод**

- ПРЕДУПРЕЖДЕНИЕ: Перед началом работы с внутренними компонентами компьютера прочитайте инструкции по технике безопасности,<br>прилагаемые к компьютеру. Для получения дополнительной информации о передовом опыте в технике безоп
- **ПРЕДУПРЕЖДЕНИЕ: Для обеспечения защиты от поражения электрическим током перед снятием крышки всегда отсоединяйте компьютер от электрической розетки.**

### **Извлечение дисковода оптических дисков**

- 1. Выполните процедуры, описанные в разделе [Работа с компьютером](file:///C:/data/systems/op760/ru/sm/begin.htm#wp1136585).
- 2. Снимите крышку компьютера (см. раздел [Снятие крышки корпуса компьютера](file:///C:/data/systems/op760/ru/sm/mt_techo.htm#wp1145921)).
- 3. Отсоедините кабель питания и передачи данных от задней части накопителя и системной платы.
- 4. Возьмитесь за рычаг скользящей пластины и сдвиньте его вниз, пока не откроется панель дисковода; удерживая рычаг в нижнем положении, выдвиньте дисковод из корпуса компьютера.

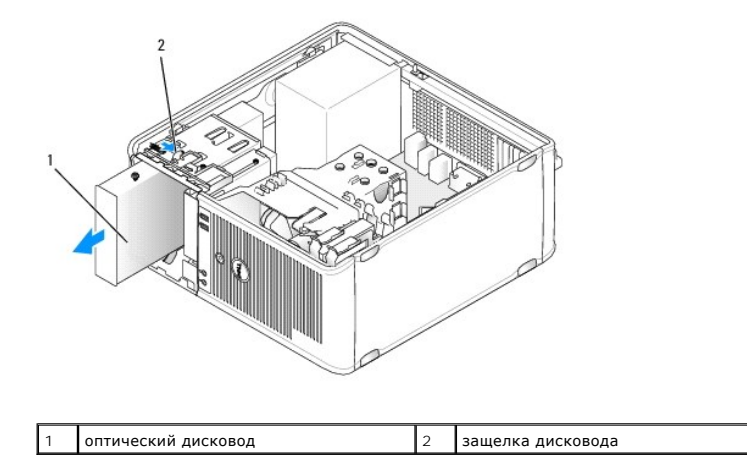

# **Installing an Optical Drive**

- 1. Выполните процедуры, описанные в разделе [Работа с компьютером](file:///C:/data/systems/op760/ru/sm/begin.htm#wp1136585).
- 2. Снимите крышку компьютера (см. раздел [Снятие крышки корпуса компьютера](file:///C:/data/systems/op760/ru/sm/mt_techo.htm#wp1145921)).
- 3. При замене оптического дисковода отверните винты с буртиками на старом дисководе и закрепите этими винтами дисковод, устанавливаемый на замену.
- 4. При установке нового оптического дисковода снимите заглушку с панели дисководов, отверните винты с буртиками на внутренней части заглушки на панели с дисководами и закрепите этими винтами новый дисковод.

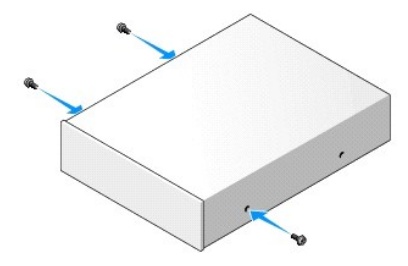

- 5. Прочитайте документацию к дисководу и убедитесь, что его конфигурация соответствует компьютеру.
- 6. Выровняйте винты с буртиками на оптическом дисководе компакт- дисков/DVD-дисков с отверстиями для винтов и вставьте дисковод в отсек до щелчка.

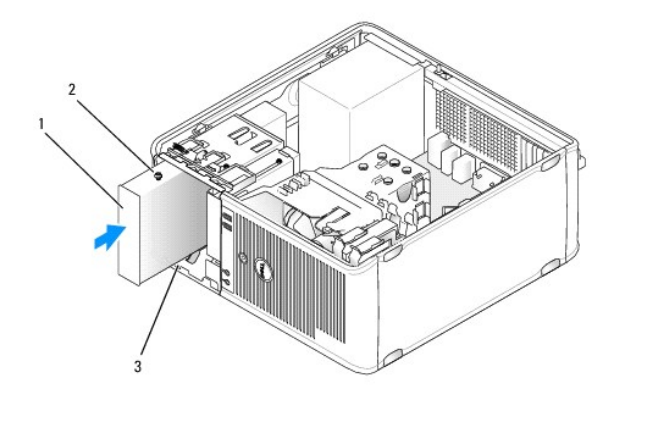

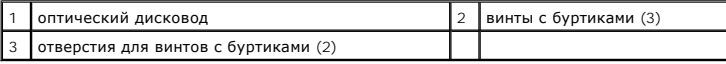

7. Подключите кабели питания и передачи данных к дисководу и системной плате.

ПРЕДУПРЕЖДЕНИЕ: Всегда подключайте кабель оптического дисковода SATA к разъему SATA на системной плате, порядковый номер<br>которого больше, чем у разъемов, к которым подключены установленные жесткие диски.

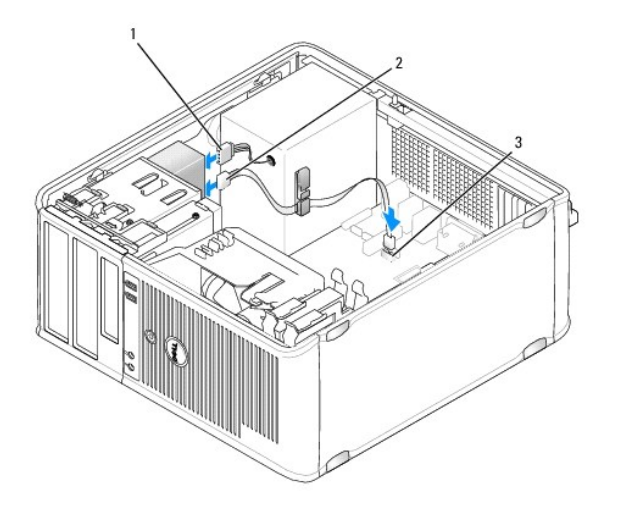

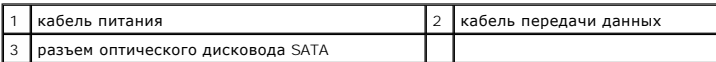

8. Проверьте соединение всех кабелей и убедитесь, что кабели не мешают притоку воздуха для охлаждающих вентиляторов.

9. Установите крышку корпуса (см. раздел [Установка крышки корпуса компьютера](file:///C:/data/systems/op760/ru/sm/replacvr.htm#wp1051699)).

10. – Выполните обновление информации о конфигурации в программе настройки системы (см. раздел <mark>Программа настройки системы</mark>), установив<br>- соответствующее значение для параметра **Drive** (Накопитель) в разделе **Drives** (Ди

11. С помощью диагностической программы Dell Diagnostics проверьте корректность работы компьютера (см. раздел Программа [Dell Diagnostics\)](file:///C:/data/systems/op760/ru/sm/trouble.htm#wp1202124).

## **Панель ввода/вывода**

**Dell™ OptiPlex™ 760 Руководство по обслуживанию** 

### **Снятие панели ввода/вывода**

**ПРЕДУПРЕЖДЕНИЕ: Перед началом работы с внутренними компонентами компьютера прочитайте инструкции по технике безопасности,** прилагаемые к компьютеру. Для получения дополнительной информации о передовом опыте в технике безопасности см. главную<br>страницу о соответствии нормативным документам по адресу www.dell.com/regulatory\_compliance.

**ПРЕДУПРЕЖДЕНИЕ: Во избежание поражения электрическим током всегда отключайте компьютер от электросети перед тем, как открывать корпус.** 

**И примечание**: Перед отсоединением кабелей запомните их расположение, чтобы при установке новой панели ввода/вывода их можно было правильно подсоединить.

- 1. Выполните процедуры, описанные в разделе [Работа с компьютером](file:///C:/data/systems/op760/ru/sm/begin.htm#wp1136585).
- 2. Снимите крышку компьютера (см. раздел [Снятие крышки корпуса компьютера](file:///C:/data/systems/op760/ru/sm/mt_techo.htm#wp1145921)).

ПРЕДУПРЕЖДЕНИЕ: При извлечении панели ввода/вывода из компьютера будьте предельно осторожными. Неосторожность может<br>привести к повреждению разъемов кабелей и зажимов.

- 3. Отверните винт, который крепит панель ввода/вывода. Нажмите спусковую кнопку, чтобы выдвинуть плату из передней панели компьютера.
- 4. Отсоедините все кабели от панели ввода/вывода и извлеките ее из компьютера.

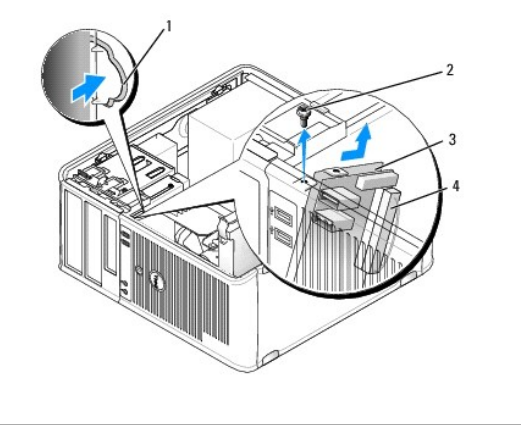

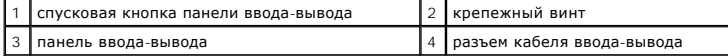

## **Обратная установка панели ввода/вывода**

1. Чтобы установить на место панель ввода/вывода, выполните процедуру извлечения в обратном порядке.

**ПРИМЕЧАНИЕ:** Используйте направляющие на креплении панели ввода/вывода, чтобы правильно расположить панель ввода/вывода, и установите панель ввода/вывода на место, используя выемки.

### **Блок питания**

**Dell™ OptiPlex™ 760 Руководство по обслуживанию** 

## **Установка блока питания**

- **ПРЕДУПРЕЖДЕНИЕ: Перед началом работы с внутренними компонентами компьютера прочитайте инструкции по технике безопасности,** прилагаемые к компьютеру. Для получения дополнительной информации о передовом опыте в технике безопасности см. главную<br>страницу о соответствии нормативным документам по адресу www.dell.com/regulatory\_compliance.
- ПРЕДУПРЕЖДЕНИЕ: Чтобы не повредить внутренние компоненты компьютера, снимайте с себя статическое электричество, прежде чем<br>дотрагиваться до любого электронного компонента. Для этого прикоснитесь к неокрашенной металлическ
- 1. Выполните процедуры, описанные в разделе [Работа с компьютером](file:///C:/data/systems/op760/ru/sm/begin.htm#wp1136585).
- 2. Снимите крышку компьютера (см. раздел [Снятие крышки корпуса компьютера](file:///C:/data/systems/op760/ru/sm/mt_techo.htm#wp1145921)).
- 3. Отсоедините кабели питания постоянного тока от дисков/дисководов и системной платы.

Запомните, как уложены кабели питания постоянным током под выступами в шасси компьютера, по мере отсоединения их от системной платы и<br>дисководов. Кабели для замены необходимо проложить правильно, чтобы предотвратить их за

- 4. Выверните четыре винта, которыми блок питания крепится к задней панели шасси компьютера.
- 5. Нажмите спусковую кнопку, расположенную на дне корпуса компьютера.

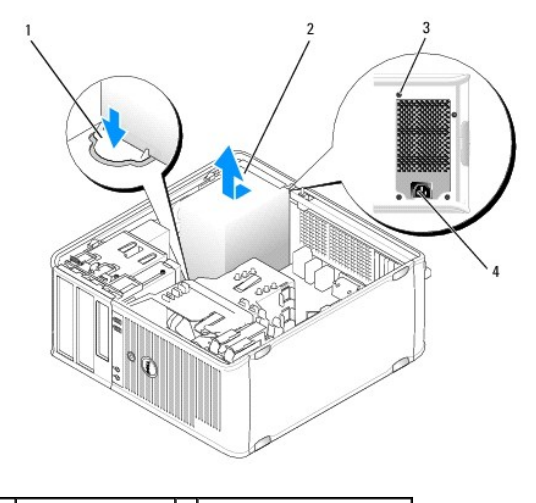

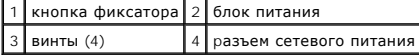

- 6. Сдвиньте блок питания в сторону передней панели компьютера примерно на 2,5 см.
- 7. Приподнимите блок питания и вытащите из компьютера.
- 8. Установите источник питания, устанавливаемый на замену, на место.
- 9. Установите винты, которые крепят блок питания на задней части корпуса компьютера.
- 10. Отсоедините и снова подсоедините кабели питания постоянного тока к источнику питания.
- 11. Подсоедините кабель питания переменного тока к разъему питания переменного тока.
- 12. Установите крышку корпуса (см. раздел [Установка крышки корпуса компьютера](file:///C:/data/systems/op760/ru/sm/replacvr.htm#wp1051699)).

# **Разъемы питания постоянного тока**

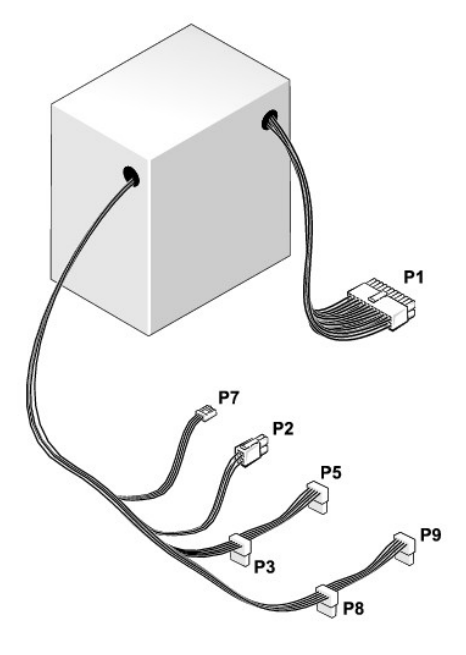

### **Разъем питания постоянного тока P1**

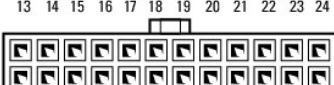

<u>1 2 3 4 5 6 7 8 9 10 11 12</u>

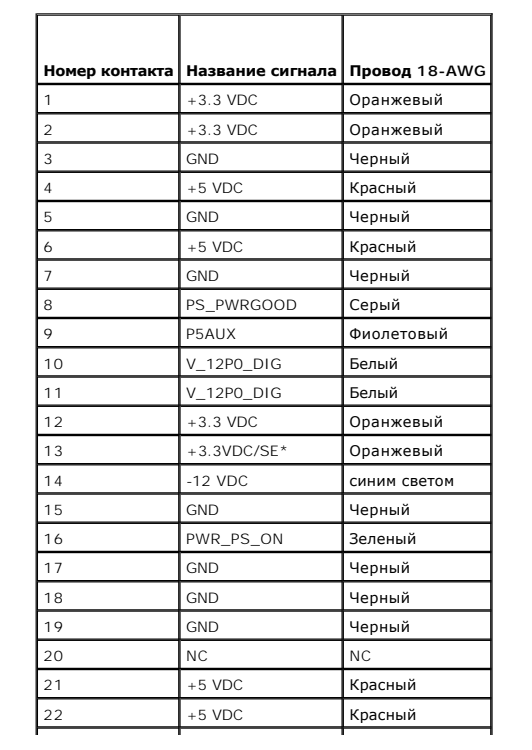

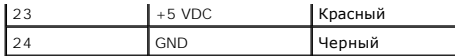

# **Разъем питания постоянного тока P2**

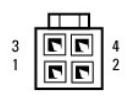

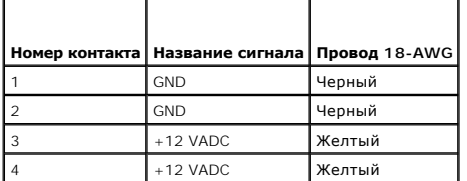

# **Разъемы питания постоянного тока P3, P5, P8 и P9**

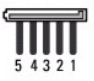

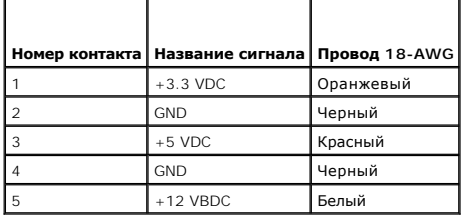

## **Разъем питания постоянного тока P7**

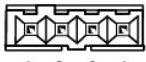

 $4 \quad 3 \quad 2 \quad 1$ 

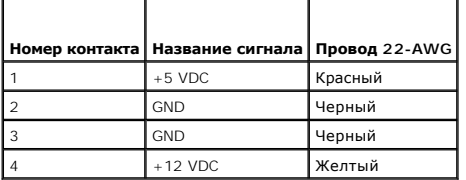

**Dell™ OptiPlex™ 760 Руководство по обслуживанию** 

# **Динамики**

# **Извлечение динамика**

- **ПРЕДУПРЕЖДЕНИЕ: Перед началом работы с внутренними компонентами компьютера прочитайте инструкции по технике безопасности,** прилагаемые к компьютеру. Для получения дополнительной информации о передовом опыте в технике безопасности см. главную<br>страницу о соответствии нормативным документам по адресу www.dell.com/regulatory\_compliance.
- ПРЕДУПРЕЖДЕНИЕ: Чтобы не повредить внутренние компоненты компьютера, снимайте с себя статическое электричество, прежде чем<br>дотрагиваться до любого электронного компонента. Для этого прикоснитесь к неокрашенной металлическ
- 1. Выполните процедуры, описанные в разделе [Работа с компьютером](file:///C:/data/systems/op760/ru/sm/begin.htm#wp1136585).
- 2. Снимите крышку компьютера (см. раздел [Снятие крышки корпуса компьютера](file:///C:/data/systems/op760/ru/sm/mt_techo.htm#wp1145921)).
- 3. Отсоедините кабели от системной платы.
- 4. Извлеките динамик из корпуса компьютера.

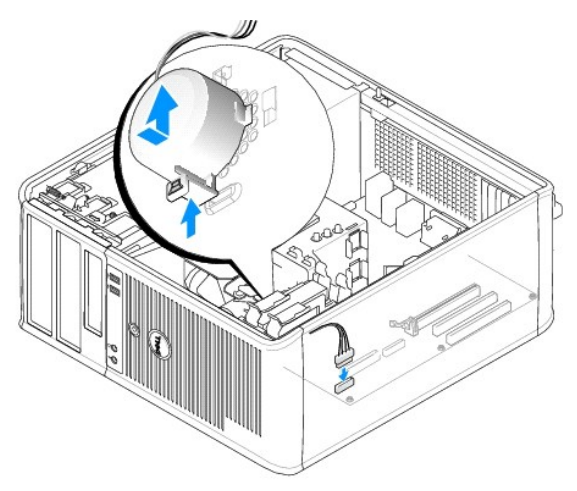

- 5. Установите крышку корпуса (см. раздел [Установка крышки корпуса компьютера](file:///C:/data/systems/op760/ru/sm/replacvr.htm#wp1051699)).
- 6. Включите питание компьютера.

## **Установка динамика**

- ПРЕДУПРЕЖДЕНИЕ: Перед началом работы с внутренними компонентами компьютера прочитайте инструкции по технике безопасности,<br>прилагаемые к компьютеру. Для получения дополнительной информации о передовом опыте в технике безоп
- $\triangle$  ПРЕДУПРЕЖДЕНИЕ: Чтобы не повредить внутренние компоненты компьютера, снимайте с себя статическое электричество, прежде чем **дотрагиваться до любого электронного компонента. Для этого прикоснитесь к неокрашенной металлической поверхности корпуса компьютера.**
- 1. Выполните процедуры, описанные в разделе [Работа с компьютером](file:///C:/data/systems/op760/ru/sm/begin.htm#wp1136585).
- 2. Снимите крышку компьютера (см. раздел [Снятие крышки корпуса компьютера](file:///C:/data/systems/op760/ru/sm/mt_techo.htm#wp1145921)).
- 3. Вставьте динамик в корпус компьютера.

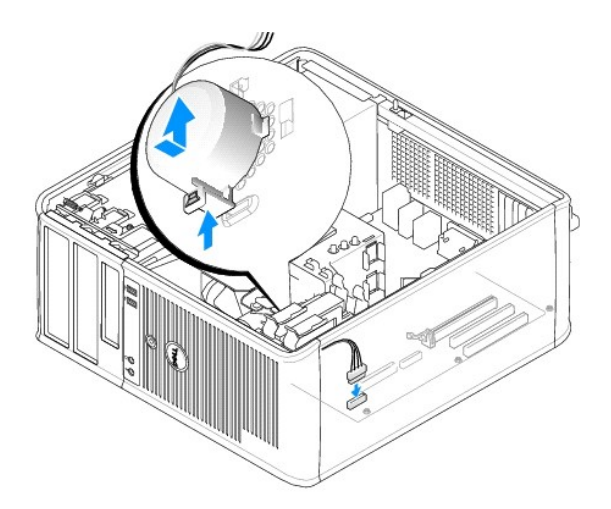

- 4. Подсоедините кабели к системной плате.
- 5. Установите крышку корпуса на место.
- 6. Включите питание компьютера.

# **Системный вентилятор**

**Dell™ OptiPlex™ 760 Руководство по обслуживанию** 

- ПРЕДУПРЕЖДЕНИЕ: Перед началом работы с внутренними компонентами компьютера прочитайте инструкции по технике безопасности,<br>прилагаемые к компьютеру. Для получения дополнительной информации о передовом опыте в технике безоп
- ПРЕДУПРЕЖДЕНИЕ: Чтобы не повредить внутренние компоненты компьютера, снимайте с себя статическое электричество, прежде чем<br>дотрагиваться до любого электронного компонента. Для этого прикоснитесь к неокрашенной металлическ **компьютера.**

# **Извлечение вентилятора корпуса**

- 1. Выполните процедуры, описанные в разделе [Работа с компьютером](file:///C:/data/systems/op760/ru/sm/begin.htm#wp1136585).
- 2. Снимите крышку компьютера (см. раздел [Снятие крышки корпуса компьютера](file:///C:/data/systems/op760/ru/sm/mt_techo.htm#wp1145921)).
- 3. Снимите блок радиатора (см. раздел [Снятие процессора](file:///C:/data/systems/op760/ru/sm/mt_cpu.htm#wp1142453)).
- 4. Отключите кабели питания и кабели передачи данных от накопителя.
- 5. Отсоедините кабель питания системного вентилятора от системной платы.

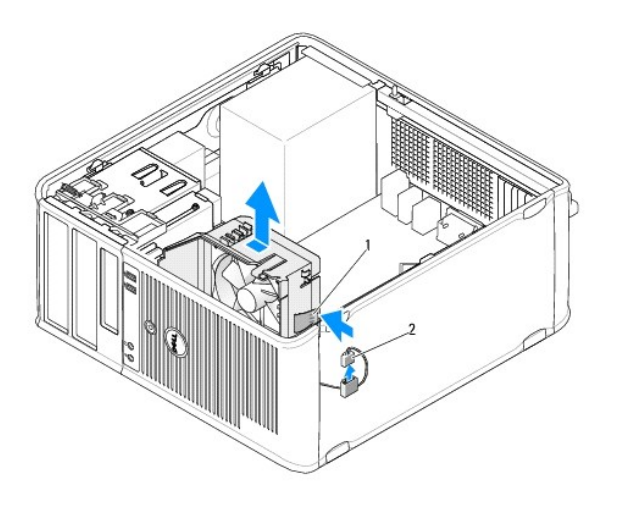

### 1 фиксирующая защелка 2 кабель питания системного вентилятора

- 6. Потяните за фиксирующую защелку у основания блока вентилятора.
- 7. Нажмите фиксирующую защелку рядом с жесткими дисками.
- 8. Сдвиньте системный вентилятор по направлению к задней панели компьютера, чтобы вытащить блок системного вентилятора из корпуса компьютера.

## **Установка системного вентилятора**

- 1. Чтобы установить системный вентилятор, выполните процедуру снятия в обратном порядке.
- 2. Закройте крышку компьютера (см. [Установка крышки корпуса компьютера](file:///C:/data/systems/op760/ru/sm/replacvr.htm#wp1051699)).

# <span id="page-101-0"></span>**Мини-башня**

**Dell™ OptiPlex™ 760 Руководство по обслуживанию** 

- [Снятие крышки корпуса компьютера](#page-101-1)
- [Внутри компьютера](#page-101-2)
- [Элементы системной платы](#page-102-1)

## <span id="page-101-1"></span>**Снятие крышки корпуса компьютера**

**ПРЕДУПРЕЖДЕНИЕ: Перед началом работы с внутренними компонентами компьютера прочитайте инструкции по технике безопасности,** прилагаемые к компьютеру. Для получения дополнительной информации о передовом опыте в технике безопасности см. главную<br>страницу о соответствии нормативным документам по адресу www.dell.com/regulatory\_compliance.

**ПРЕДУПРЕЖДЕНИЕ: Для обеспечения защиты от поражения электрическим током перед снятием крышки всегда отсоединяйте компьютер от электрической розетки.** 

- 1. Выполните процедуры, описанные в разделе [Работа с компьютером](file:///C:/data/systems/op760/ru/sm/begin.htm#wp1136585).
- 2. Если корпус компьютера заперт с помощью замка, вдетого в проушину на задней панели, снимите замок.
- 3. Используйте защелку крышки корпуса, показанную на рисунке. Затем сдвиньте защелку, чтобы открыть крышку.
- 4. Возьмитесь за края крышки компьютера и переведите ее в верхнее положение при помощи шарниров.
- 5. Снимите крышку с шарниров и положите ее на мягкую неабразивную поверхность.
- ПРЕДУПРЕЖДЕНИЕ: Радиатор графического адаптера во время обычной работы может сильно нагреваться. Прежде чем прикасаться к<br>радиатору графического адаптера, убедитесь, что прошло достаточно времени, чтобы он охладился.

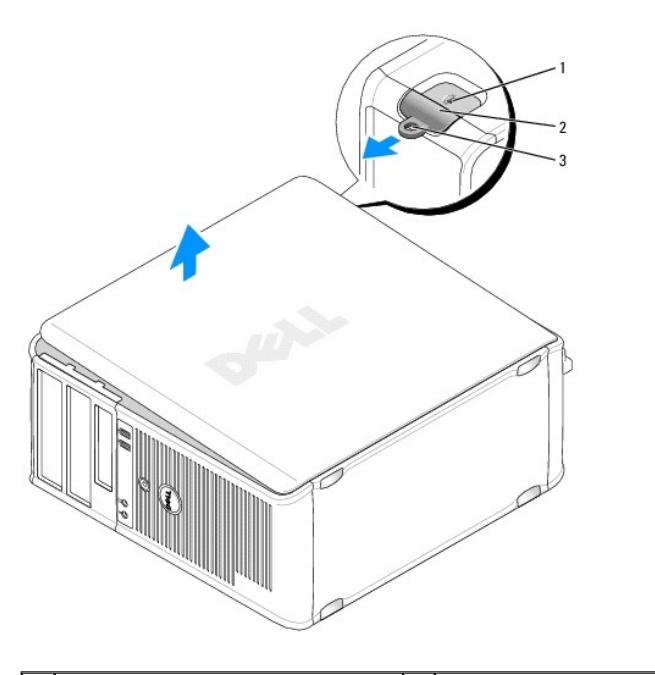

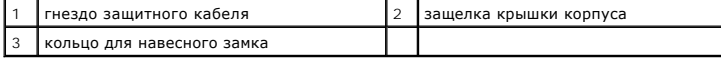

## <span id="page-101-2"></span>**Внутри компьютера**

- <span id="page-102-0"></span>ПРЕДУПРЕЖДЕНИЕ: Перед началом работы с внутренними компонентами компьютера прочитайте инструкции по технике безопасности,<br>прилагаемые к компьютеру. Для получения дополнительной информации о передовом опыте в технике безоп
- **ПРЕДУПРЕЖДЕНИЕ: Во избежание поражения электрическим током перед снятием крышки всегда отсоединяйте компьютер от электрической розетки.**
- **ПРЕДУПРЕЖДЕНИЕ: Будьте осторожны, открывая крышку компьютера; убедитесь, что открытие крышки не приводит к отключению кабелей от системной платы.**

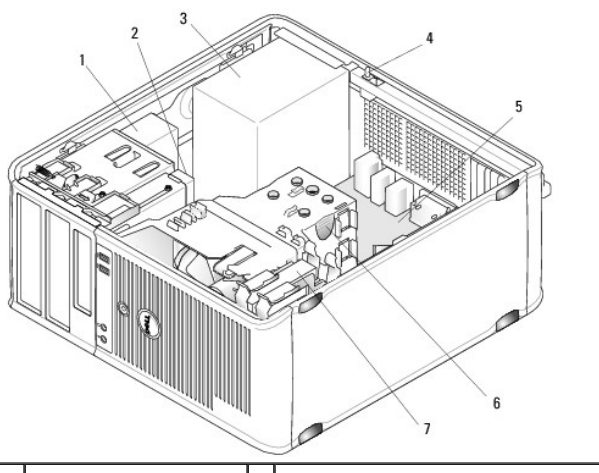

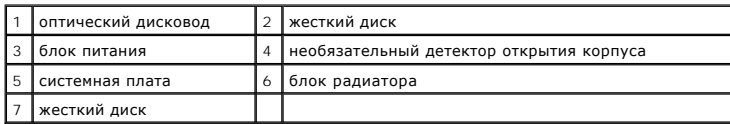

# <span id="page-102-1"></span>**Элементы системной платы**

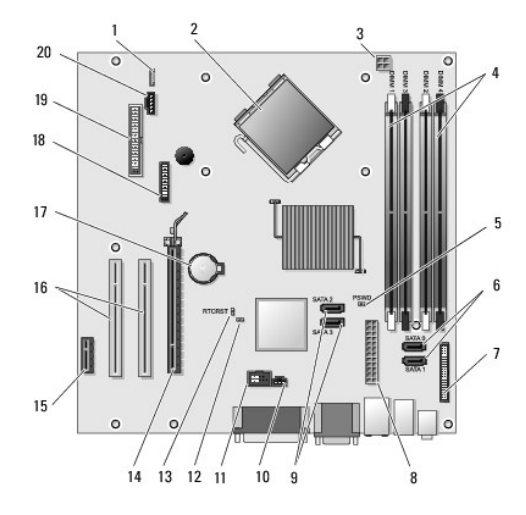

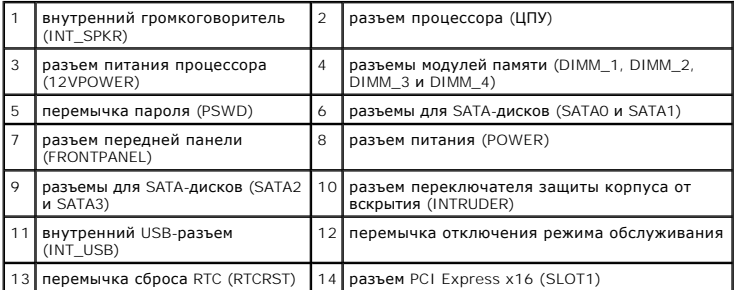

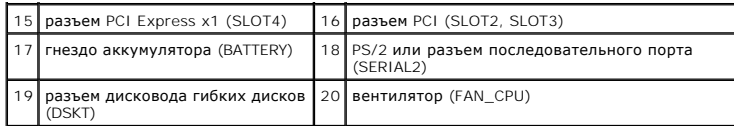

# <span id="page-104-0"></span>**Установка крышки корпуса компьютера**

**Dell™ OptiPlex™ 760 Руководство по обслуживанию** 

- **Компьютеры с корпусом Mini-Tower, настольные и компактные компьютеры**
- [Сверхкомпактный](#page-104-2)
- **ПРЕДУПРЕЖДЕНИЕ: Перед началом работы с внутренними компонентами компьютера прочитайте инструкции по технике безопасности,** прилагаемые к компьютеру. Дополнительную информацию о передовом опыте в технике безопасности см. на начальной странице раздела<br>Regulatory Compliance (**Соответствие стандартам**) по адресу www.dell.com/regulatory\_compliance
- ПРЕДУПРЕЖДЕНИЕ: Чтобы не повредить внутренние компоненты компьютера, снимайте с себя статическое электричество, прежде чем<br>дотрагиваться до любого электронного компонента. Для этого прикоснитесь к неокрашенной металлическ

### <span id="page-104-1"></span>**Компьютеры с корпусом Mini-Tower, настольные и компактные компьютеры**

1. Убедитесь, что все кабели подключены, а согнутые кабели не мешают.

Аккуратно потяните кабели питания на себя, чтобы они не запутались под дисководами.

- 2. Проверьте, не осталось ли в компьютере инструментов или других посторонних предметов.
- 3. Чтобы установить крышку:
	- a. Совместите нижнюю часть крышки с шарнирами, расположенными вдоль нижнего края корпуса.
		- b. С помощью шарниров поверните крышку вниз и закройте ее.
		- c. Закройте крышку, отодвинув защелку и затем отпустив ее, когда крышка будет правильно установлена.
	- d. Перед установкой компьютера в рабочее положение убедитесь, что крышка установлена правильно.

### **ПРЕДУПРЕЖДЕНИЕ: Подсоедините сетевой кабель сначала к сетевой розетке, а затем к компьютеру.**

- 4. Прикрепите подставку к компьютеру (если она используется). Инструкции см. в документации, поставляемой в комплекте с подставкой.
- 5. Подключите компьютер и устройства к сети питания и включите их.

После снятия крышки и установки ее на место устройство защиты корпуса от вскрытия (на некоторых компьютерах это необязательное оборудование), если оно установлено и включено, при следующей загрузке компьютера выводит на экран следующее сообщение:

ALERT! Cover was previously removed. (ПРЕДУПРЕЖДЕНИЕ! Крышка была снята ранее.)

6. Выполните сброс устройства защиты корпуса от вскрытия (см. раздел <u>[Программа настройки системы](file:///C:/data/systems/op760/ru/sm/systemse.htm#wp1157222)</u>), задав для параметра Chassis Intrusion<br>(Защита корпуса от вскрытия) значение On (Включено) или On-Silent (Включено-Ожида

**ПРИМЕЧАНИЕ:** Если пароль администратора назначен другим пользователем, обратитесь к администратору сети за инструкциями по сбросу устройства защиты корпуса от вскрытия.

## <span id="page-104-2"></span>**Сверхкомпактный**

- 1. Выполните процедуры, описанные в разделе [Работа с компьютером](file:///C:/data/systems/op760/ru/sm/begin.htm#wp1136585).
- ПРЕДУПРЕЖДЕНИЕ: Перед тем как прикасаться к внутренним компонентам компьютера, избавьтесь от заряда статического электричества,<br>дотронувшись до неокрашенной металлической поверхности. В процессе работы периодически дотраг
- 2. В случае необходимости извлеките крышку кабелей (см. раздел [Снятие крышки панели разъемов](file:///C:/data/systems/op760/ru/sm/usff_cab.htm#wp1224813)).
- 3. Установите крышку компьютера на место.
	- a. Слегка наклоняя крышку, выровняйте ее по удерживающей полосе на задней панели компьютера.
	- b. Сдвиньте крышку корпуса компьютера назад, чтобы она встала на место со щелчком.

ПРЕДУПРЕЖДЕНИЕ: Радиатор графического адаптера во время обычной работы может сильно нагреваться. Прежде чем прикасаться к<br>радиатору графического адаптера, убедитесь, что прошло достаточно времени, чтобы он охладился.

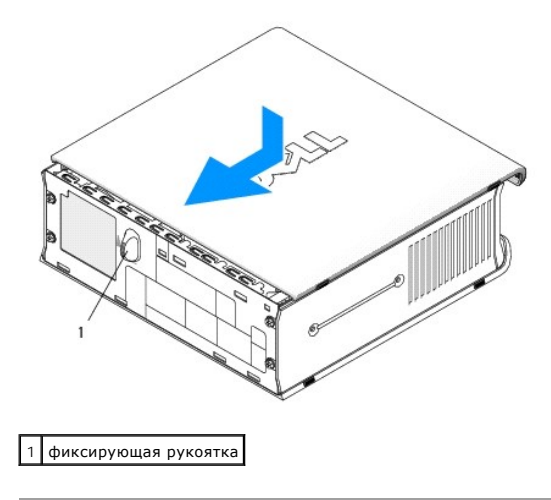

### **Платы**

**Dell™ OptiPlex™ 760 Руководство по обслуживанию** 

- ПРЕДУПРЕЖДЕНИЕ: Перед началом работы с внутренними компонентами компьютера прочитайте инструкции по технике безопасности,<br>прилагаемые к компьютеру. Дополнительную информацию о передовом опыте в технике безопасности см. на
- ПРЕДУПРЕЖДЕНИЕ: Чтобы не повредить внутренние компоненты компьютера, снимайте с себя статическое электричество, прежде чем<br>дотрагиваться до любого электронного компонента. Для этого прикоснитесь к неокрашенной металлическ **компьютера.**
- **ПРИМЕЧАНИЕ**: Установка заглушек в пустые разъемы для плат необходима для выполнения требований стандарта FCC. Раглушки защищают<br>компьютер от пыли и грязи и поддерживают циркуляцию воздуха, охлаждающего компоненты компьют

Компьютер Dell™ поддерживает последовательный порт PS/2 и обеспечивает возможность подключения плат PCI и PCI Express к следующим разъемам:

- l один разъем для низкопрофильных PCI-плат;
- l один разъем для низкопрофильных плат PCI Express x16.

**И ПРИМЕЧАНИЕ**: В компьютере Dell используют только разъемы PCI и PCI Express. Платы ISA не поддерживаются.

### **Платы PCI**

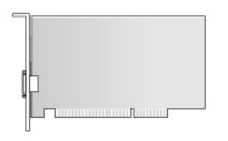

## **Установка платы PCI**

- 1. Выполните процедуры, описанные в разделе [Работа с компьютером](file:///C:/data/systems/op760/ru/sm/begin.htm#wp1136585).
- 2. Снимите крышку компьютера (см. раздел [Снятие крышки корпуса компьютера](file:///C:/data/systems/op760/ru/sm/sff_tech.htm#wp1124605)).
- **ПРИМЕЧАНИЕ:** Расположение PCI-плат см. в разделе [Компоненты системной платы](file:///C:/data/systems/op760/ru/sm/sff_tech.htm#wp1134583).
- 3. Аккуратно поднимите защелку на фиксаторе платы, чтобы открыть его.

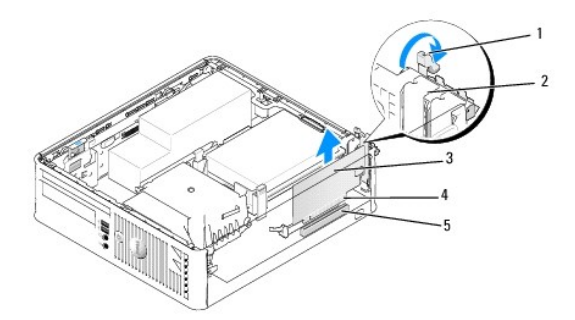

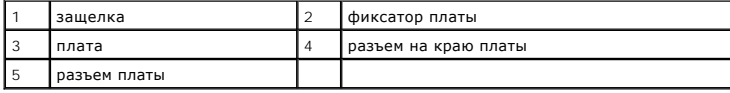

4. Для установки новой платы удалите заглушку, чтобы открыть отверстие для платы. Затем перейдите к [шаг](#page-107-0) 6.

- <span id="page-107-1"></span>5. Чтобы заменить уже установленную плату, выньте ее из компьютера. При необходимости отсоедините от платы все подключенные кабели. Затем перейдите к [шаг](#page-107-0) 6.
- <span id="page-107-0"></span>6. Подготовьте плату к установке.
- **ПРЕДУПРЕЖДЕНИЕ: Некоторые сетевые адаптеры позволяют автоматически запускать подключенный к сети компьютер. Поэтому, во избежание поражения электрическим током, обязательно отключите питание компьютера перед установкой платы.**

**ПРИМЕЧАНИЕ**: Дополнительную информацию о настройках платы, установке внутренних соединений и более точных настройках платы и<br>компьютера см. в документации, поставляемой вместе с платой.

7. Вставьте плату в разъем и с усилием нажмите на нее. Убедитесь, что плата вошла в слот до конца.

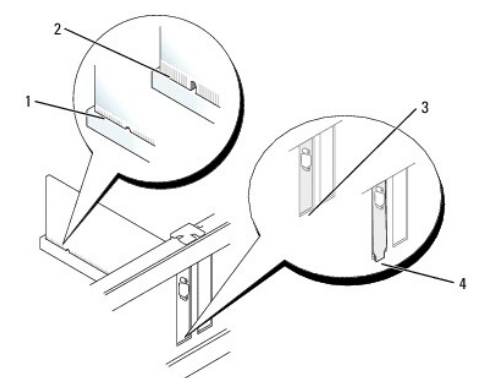

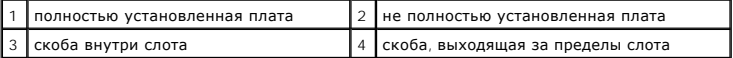

- 8. Перед закрытием фиксатора платы убедитесь в выполнении следующих условий.
	- l Верхние части всех плат и заглушек находятся на одном уровне с направляющей выравнивания.
	- l Паз в верхней части платы или заглушки совпадает с направляющей.
- 9. Установите фиксатор платы в исходное положение, закрепив таким образом платы.
- ПРЕДУПРЕЖДЕНИЕ: Не прокладывайте кабели платы поверх плат. Если кабели проложены поверх плат, корпус компьютера может не<br>закрыться. Кроме того, это может повредить оборудование.
- 10. Подсоедините кабели, которые должны быть подсоединены к плате.
- 11. Установите крышку корпуса (см. раздел [Установка крышки корпуса компьютера](file:///C:/data/systems/op760/ru/sm/replacvr.htm#wp1051699)).

**ПРИМЕЧАНИЕ:** Информацию о кабельных соединениях платы см. в документации, поставляемой с платой.

- 12. Если установлена звуковая плата, сделайте следующее.
	- а. Войдите в программу настройки системы, выберите пункт **System Configuration** (Конфигурация системы)— **Miscellaneous Devices**<br>Различные устройства) и параметру **Audio** (Аудио) задайте значение Disabled (Выключено) (см системы).
	- b. Подключите внешние звуковые устройства к разъемам на звуковой плате. Не подсоединяйте внешние звуковые устройства к разъемам микрофона, громкоговорителей/наушников или к разъемам линейного входа на задней панели компьютера.

#### **ПРЕДУПРЕЖДЕНИЕ: В случае отключения встроенного сетевого адаптера утрачиваются функциональные возможности технологии AMT.**

- 13. Если установлен сетевой адаптер, чтобы отключить встроенный сетевой адаптер, выполните следующие действия.
	- а. Войдите в программу настройки системы, выберите пункт **System Configuration** (Конфигурация системы)→ Integrated NIC (Встроенный<br>контроллер сетевого адаптера) [и задайте соответствующему параметру значение](file:///C:/data/systems/op760/ru/sm/systemse.htm#wp1157779) Disabled (Вык настройки системы).

#### **ПРЕДУПРЕЖДЕНИЕ: Подсоедините сетевой кабель сначала к сетевой розетке, а затем к компьютеру.**

b. Подсоедините сетевой кабель к разъемам платы сетевого адаптера. Не подсоединяйте сетевой кабель к встроенному сетевому разъему на задней панели компьютера.
14. Установите все драйверы, необходимые для работы платы, в соответствии с документацией к ней.

#### **Удаление платы PCI**

- 1. Выполните процедуры, описанные в разделе [Работа с компьютером](file:///C:/data/systems/op760/ru/sm/begin.htm#wp1136585).
- 2. Снимите крышку компьютера (см. раздел [Снятие крышки корпуса компьютера](file:///C:/data/systems/op760/ru/sm/sff_tech.htm#wp1124605)).

**И ПРИМЕЧАНИЕ**: Расположение PCI-плат см. в разделе [Компоненты системной платы](file:///C:/data/systems/op760/ru/sm/sff_tech.htm#wp1134583).

- 3. Аккуратно поднимите защелку на фиксаторе платы, чтобы открыть его.
- 4. При необходимости отсоедините от платы все подключенные кабели.
- 5. Возьмите плату за верхние углы и освободите ее из разъема.

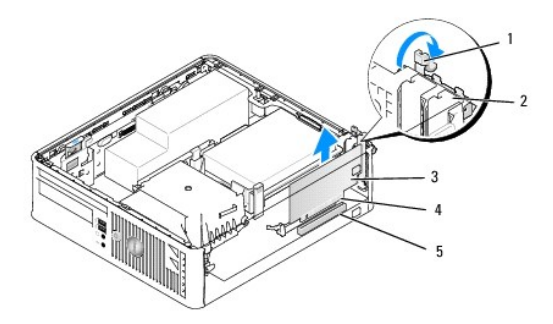

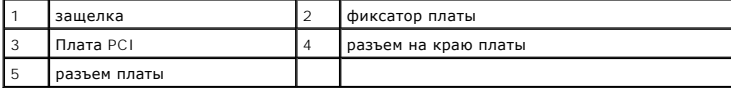

6. Если вы не собираетесь устанавливать другую плату, установите в пустое отверстие для платы металлическую заглушку.

**ПРИМЕЧАНИЕ**: Установка заглушек в пустые разъемы для плат необходима для выполнения требований стандарта FCC. Заглушки<br>защищают компьютер от пыли и грязи и поддерживают циркуляцию воздуха, охлаждающего компоненты компьют

- 7. Перед закрытием фиксирующего механизма платы убедитесь в выполнении указанных ниже действий.
	- l Верхние части всех плат и заглушек находятся на одном уровне с выравнивающей пластиной.
	- l Выемка в верхней части платы или заглушки расположена вокруг направляющей.
- ПРЕДУПРЕЖДЕНИЕ: Не прокладывайте кабели платы поверх плат. Если кабели проложены поверх плат, корпус компьютера может не<br>закрыться. Кроме того, это может повредить оборудование.
- 8. Закрепите все остальные платы, установив их фиксаторы в исходное положение.
- 9. Установите крышку корпуса (см. раздел [Установка крышки корпуса компьютера](file:///C:/data/systems/op760/ru/sm/replacvr.htm#wp1051699)).
- 10. Удалите драйвер платы. Инструкции см. в документации, поставляемой в комплекте с платой.
- 11. Если звуковая плата удалена.
	- а. Войдите в программу настройки системы, выберите пункт System Configuration (Конфигурация системы)-> Miscellaneous Devices (Различные устройства) и параметру **Audio** (Аудио) задайте значение **Enabled** (Включено) (см. раздел <u>Вход в программу настройки</u><br>системы).
	- b. Подключите внешние звуковые устройства к разъемам на звуковой плате. Не подсоединяйте внешние звуковые устройства к разъемам микрофона, громкоговорителей/наушников или к разъемам линейного входа на задней панели компьютера.
- 12. Если плата сетевого адаптера извлечена, чтобы включить встроенный сетевой адаптер, выполните следующие действия.
- а. Войдите в программу настройки системы, выберите пункт **System Configuration** (Конфигурация системы)→ I**ntegrated NIC (**Встроенный<br>контроллер сетевого адаптера) [и задайте соответствующему параметру значение](file:///C:/data/systems/op760/ru/sm/systemse.htm#wp1157779) **Enabled (** настройки системы).
- b. Подключите сетевой кабель к встроенному разъему на задней панели компьютера.

## **Платы PCI Express и DVI**

Компьютер поддерживает одну низкопрофильную плату PCI Express x16.

В случае замены платы PCI Express на плату PCI Express другого типа, удалите из операционной системы текущий драйвер платы. Информацию см. в документации, прилагаемой к плате.

#### **Установка платы PCI Express x16 или DVI**

- 1. Выполните процедуры, описанные в разделе [Работа с компьютером](file:///C:/data/systems/op760/ru/sm/begin.htm#wp1136585).
- 2. Снимите крышку компьютера (см. раздел [Снятие крышки корпуса компьютера](file:///C:/data/systems/op760/ru/sm/sff_tech.htm#wp1124605)).

**И ПРИМЕЧАНИЕ**: Расположение PCI-плат см. в разделе [Компоненты системной платы](file:///C:/data/systems/op760/ru/sm/sff_tech.htm#wp1134583).

- 3. Аккуратно поднимите защелку на фиксаторе платы, чтобы открыть его.
- 4. В случае установки новой платы PCI Express x16 или DVI извлеките заглушку, чтобы открыть слот для платы.
- 5. В случае замены платы PCI Express x16 или DVI извлеките плату (см. раздел <u>[Извлечение платы](#page-111-0) PCI Express x16 или DVI</u>). При необходимости<br>отсоедините от платы все подключенные кабели.
- 6. Подготовьте плату к установке.
- **ДО ПРЕДУПРЕЖДЕНИЕ**: Некоторые сетевые адаптеры позволяют автоматически запускать подключенный к сети компьютер. Поэтому, во **водятеля со подключенный к** сети компьютер. Поэтому, во **подключенный к сети компьютер**. Поэто **избежание поражения электрическим током, обязательно отключите питание компьютера перед установкой платы.**

**ПРИМЕЧАНИЕ**: Дополнительную информацию о настройках платы, установке внутренних соединений и более точных настройках платы и<br>компьютера см. в документации, поставляемой вместе с платой.

7. Вставьте плату в разъем и с усилием нажмите на нее. Убедитесь, что плата вошла в слот до конца.

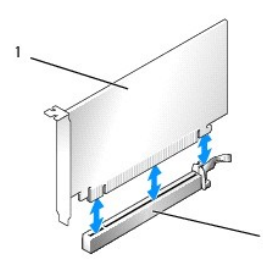

1 плата PCI Express x16 2 разъем платы PCI Express x16

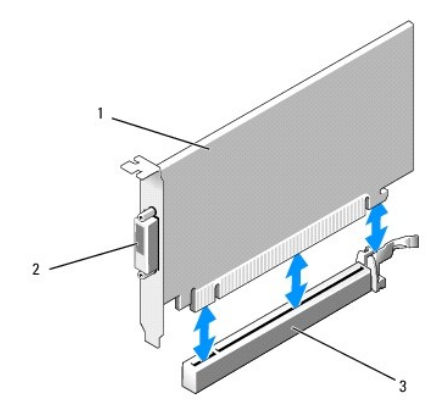

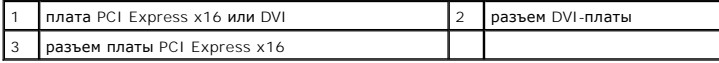

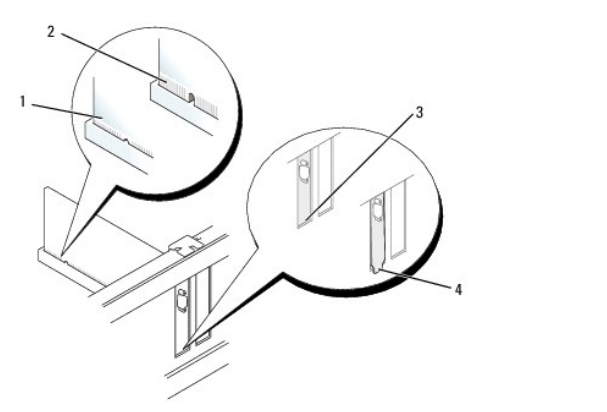

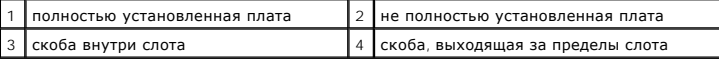

- ПРЕДУПРЕЖДЕНИЕ: Не прокладывайте кабели платы поверх плат. Если кабели проложены поверх плат, корпус компьютера может не<br>закрыться. Кроме того, это может повредить оборудование.
- 8. Подсоедините кабели, которые должны быть подсоединены к плате.
- 9. Перед закрытием фиксирующего механизма платы убедитесь в выполнении указанных ниже действий.
	- l Верхние части всех плат и заглушек находятся на одном уровне с выравнивающей пластиной.
	- l Выемка в верхней части платы или заглушки расположена вокруг направляющей.
- 10. Установите фиксатор платы в исходное положение, закрепив таким образом платы.
- 11. Установите крышку корпуса (см. раздел [Установка крышки корпуса компьютера](file:///C:/data/systems/op760/ru/sm/replacvr.htm#wp1051699)).

**И ПРИМЕЧАНИЕ**: Информацию о подключении кабелей к плате см. в документации по плате.

- 12. Если установлена звуковая плата, сделайте следующее.
	- а. Войдите в программу настройки системы, выберите пункт **System Configuration** (Конфигурация системы)— **Miscellaneous Devices**<br>Различные устройства) и параметру **Audio** (Аудио) задайте значение Disabled (Выключено) (см системы).
	- b. Подключите внешние звуковые устройства к разъемам на звуковой плате. Не подсоединяйте внешние звуковые устройства к разъемам микрофона, громкоговорителей/наушников или к разъемам линейного входа на задней панели компьютера.

**ПРЕДУПРЕЖДЕНИЕ: В случае отключения встроенного сетевого адаптера утрачиваются функциональные возможности технологии AMT.**

13. Если установлен сетевой адаптер, чтобы отключить встроенный сетевой адаптер, выполните следующие действия.

<span id="page-111-1"></span>а. Войдите в программу настройки системы, выберите пункт System Configuration (Конфигурация системы) → Integrated NIC (Встроенный<br>контроллер сетевого адаптера) [и задайте соответствующему параметру значение](file:///C:/data/systems/op760/ru/sm/systemse.htm#wp1157779) Disabled (Выкл

## **ПРЕДУПРЕЖДЕНИЕ: Подсоедините сетевой кабель сначала к сетевой розетке, а затем к компьютеру.**

- b. Подсоедините сетевой кабель к разъемам платы сетевого адаптера. Не подсоединяйте сетевой кабель к встроенному сетевому разъему на задней панели компьютера.
- 14. Установите все драйверы, необходимые для работы платы, в соответствии с документацией к ней.

### <span id="page-111-0"></span>**Извлечение платы PCI Express x16 или DVI**

- 1. Выполните процедуры, описанные в разделе [Работа с компьютером](file:///C:/data/systems/op760/ru/sm/begin.htm#wp1136585).
- 2. Снимите крышку компьютера (см. раздел [Снятие крышки корпуса компьютера](file:///C:/data/systems/op760/ru/sm/sff_tech.htm#wp1124605)).
- 3. Аккуратно поднимите защелку на фиксаторе платы, чтобы открыть его.
- 4. При необходимости отсоедините от платы все подключенные кабели.
- 5. Большим пальцем нажмите на рычаг, чтобы защелка освободилась.
	- В случае извлечения платы PCI Express x16 перейдите к [шаг](#page-111-2) 6.
	- В случае извлечения DVI-платы перейдите к [шаг](#page-111-3) 7.
- <span id="page-111-2"></span>6. При нажатии на рычаг потяните плату вверх, чтобы извлечь ее из разъема.

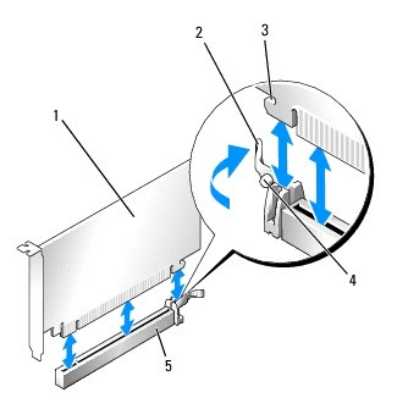

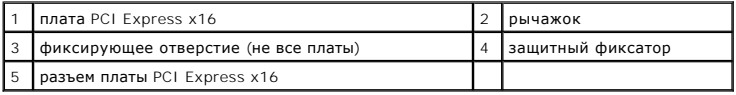

<span id="page-111-3"></span>7. Нажимая на рычаг, потяните за ярлычок для извлечения и извлеките плату из разъема.

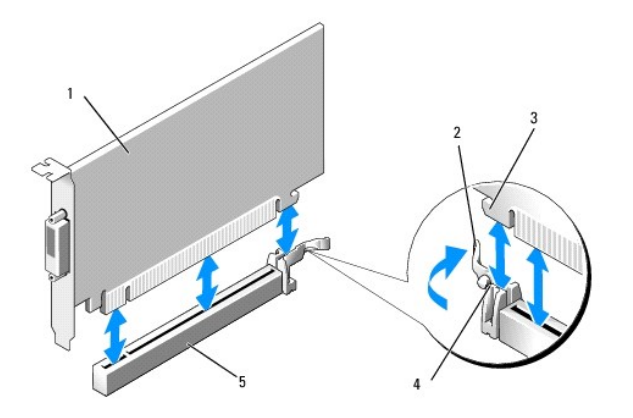

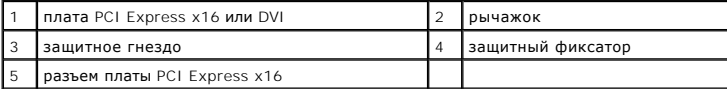

8. Если вы не собираетесь устанавливать другую плату, установите в пустое отверстие для платы металлическую заглушку.

**ПРИМЕЧАНИЕ**: Установка заглушек в пустые разъемы для плат необходима для выполнения требований стандарта FCC. Заглушки<br>защищают компьютер от пыли и грязи и поддерживают циркуляцию воздуха, охлаждающего компоненты компьют

- 9. Перед закрытием фиксирующего механизма платы убедитесь в выполнении указанных ниже действий.
	- l Верхние части всех плат и заглушек находятся на одном уровне с выравнивающей пластиной.
	- l Выемка в верхней части платы или заглушки расположена вокруг направляющей.
- 10. Закрепите все остальные платы, установив их фиксаторы в исходное положение.

ПРЕДУПРЕЖДЕНИЕ: Не прокладывайте кабели платы поверх плат. Если кабели проложены поверх плат, корпус компьютера может не<br>закрыться. Кроме того, это может повредить оборудование.

- 11. Установите крышку корпуса (см. раздел [Установка крышки корпуса компьютера](file:///C:/data/systems/op760/ru/sm/replacvr.htm#wp1051699)).
- 12. Удалите драйвер платы. Инструкции см. в документации, поставляемой в комплекте с платой.
- 13. Если звуковая плата удалена.
	- а. Войдите в программу настройки системы, выберите пункт System Configuration (Конфигурация системы) > Miscellaneous Devices (Различные устройства) и параметру **Audio** (Аудио) задайте значение **Enabled** (Включено) (см. [раздел Вход в программу настройки](file:///C:/data/systems/op760/ru/sm/systemse.htm#wp1157779)  системы).
	- b. Подключите внешние звуковые устройства к разъемам на звуковой плате. Не подсоединяйте внешние звуковые устройства к разъемам<br>микрофона, громкоговорителей/наушников или к разъемам линейного входа на задней панели компью
- 14. Если плата сетевого адаптера извлечена, чтобы включить встроенный сетевой адаптер, выполните следующие действия.
	- а. Войдите в программу настройки системы, выберите пункт **System Configuration** (Конфигурация системы)→ Integrated NIC (Встроенный<br>контроллер сетевого адаптера) [и задайте соответствующему параметру значение](file:///C:/data/systems/op760/ru/sm/systemse.htm#wp1157779) Enabled (Вкл настройки системы).
	- b. Подключите сетевой кабель к встроенному разъему на задней панели компьютера.

### **Адаптер последовательного порта PS/2**

#### **Установка адаптера последовательного порта PS/2**

- 1. Выполните процедуры, описанные в разделе [Работа с компьютером](file:///C:/data/systems/op760/ru/sm/begin.htm#wp1136585).
- 2. Снимите крышку компьютера (см. раздел [Снятие крышки корпуса компьютера](file:///C:/data/systems/op760/ru/sm/sff_tech.htm#wp1124605)).
- 3. Аккуратно поднимите защелку на фиксаторе платы, чтобы открыть его.
- 4. Удалите заглушку (при необходимости).

**И ПРИМЕЧАНИЕ**: Дополнительную информацию о настройках адаптера, установке внутренних соединений и более точных настройках адаптера и компьютера см. в документации, поставляемой вместе с адаптером.

- 5. Вставьте в фиксирующий слот кронштейн адаптера последовательного порта PS/2 и с усилием нажмите на него. Убедитесь, что адаптер полностью установлен в гнезде.
- 6. Перед закрытием фиксирующего механизма платы убедитесь в выполнении указанных ниже действий.
	- l Верхние части всех плат и заглушек находятся на одном уровне с выравнивающей пластиной.
	- l Выемка в верхней части платы или заглушки расположена вокруг направляющей.
- 7. Установите фиксатор платы в исходное положение, закрепив таким образом платы.
- **ПРЕДУПРЕЖДЕНИЕ: Не прокладывайте кабели платы поверх плат. Если кабели проложены поверх плат, корпус компьютера может не закрыться. Кроме того, это может повредить оборудование.**

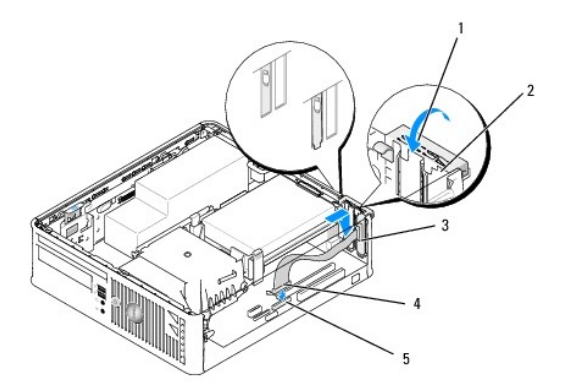

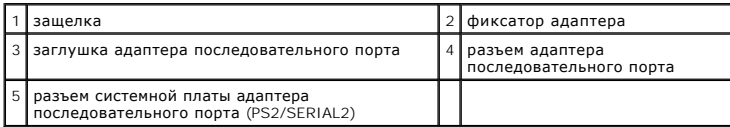

8. [Подсоедините кабель адаптера к разъему адаптера последовательного порта](file:///C:/data/systems/op760/ru/sm/sff_tech.htm#wp1134583) PS/2 (PS2/SERIAL2) на системной плате (см. раздел Компоненты системной платы).

**ПРИМЕЧАНИЕ:** Информацию о подключении кабелей см. в документации по адаптеру последовательного порта PS/2.

9. Установите крышку корпуса (см. [Установка крышки корпуса компьютера](file:///C:/data/systems/op760/ru/sm/replacvr.htm#wp1051699)).

#### **Извлечение адаптера последовательного порта PS/2**

- 1. Выполните процедуры, описанные в разделе [Работа с компьютером](file:///C:/data/systems/op760/ru/sm/begin.htm#wp1136585).
- 2. Снимите крышку компьютера (см. раздел [Снятие крышки корпуса компьютера](file:///C:/data/systems/op760/ru/sm/sff_tech.htm#wp1124605)).
- 3. Аккуратно поднимите защелку на фиксаторе платы, чтобы открыть его. Поворачивайте фиксатор до тех пор, пока он не займет открытое положение.
- 4. Отключите кабель последовательного порта PS/2 от системной платы (см. раздел [Компоненты системной платы](file:///C:/data/systems/op760/ru/sm/sff_tech.htm#wp1134583)).
- 5. Вытащите кронштейн адаптера последовательного порта PS/2 из его фиксирующего гнезда.
- 6. Если адаптер удаляется надолго, вставьте на его место заглушку.

**ПРИМЕЧАНИЕ**: Установка заглушек в пустые разъемы для плат необходима для выполнения требований стандарта FCC. Заглушки<br>защищают компьютер от пыли и грязи и поддерживают циркуляцию воздуха, охлаждающего компоненты компьют

- 7. Перед закрытием фиксирующего механизма платы убедитесь в выполнении указанных ниже действий.
	- l Верхние части всех плат и заглушек находятся на одном уровне с выравнивающей пластиной.
	- l Выемка в верхней части платы или заглушки расположена вокруг направляющей.
- 8. Закрепите все остальные платы, установив их фиксаторы в исходное положение.
- 9. Установите крышку корпуса (см. раздел [Установка крышки корпуса компьютера](file:///C:/data/systems/op760/ru/sm/replacvr.htm#wp1051699)).

## <span id="page-114-0"></span>**Радиатор и процессор**

**Dell™ OptiPlex™ 760 Руководство по обслуживанию** 

- ПРЕДУПРЕЖДЕНИЕ: Перед началом работы с внутренними компонентами компьютера прочитайте инструкции по технике безопасности,<br>прилагаемые к компьютеру. Для получения дополнительной информации о передовом опыте в технике безоп
- ПРЕДУПРЕЖДЕНИЕ: Чтобы не повредить внутренние компоненты компьютера, снимайте с себя статическое электричество, прежде чем<br>дотрагиваться до любого электронного компонента. Для этого прикоснитесь к неокрашенной металлическ **компьютера.**

### **Снятие процессора**

- 1. Выполните процедуры, описанные в разделе [Работа с компьютером](file:///C:/data/systems/op760/ru/sm/begin.htm#wp1136585).
- 2. Снимите крышку компьютера (см. раздел [Снятие крышки корпуса компьютера](file:///C:/data/systems/op760/ru/sm/sff_tech.htm#wp1124605)).
- ПРЕДУПРЕЖДЕНИЕ: Несмотря на пластмассовый кожух, радиатор в сборе может очень сильно нагреваться при обычной работе. Чтобы к<br>ним можно было прикасаться, должно пройти определенное время после выключения компьютера.
- 3. Извлеките оптический дисковод (смотрите раздел [Оптический дисковод](file:///C:/data/systems/op760/ru/sm/sff_driv.htm#wp1202082)).
- 4. Ослабьте невыпадающие винты с каждой стороны блока радиатора.
- 5. Отсоедините кабель данных дисковода гибких дисков от системной платы и высвободите его от фиксирующего выступа на радиаторе (см. раздел сов).
- 6. Выньте блок радиатора и извлеките его из компьютера.<br>Положите радиатор на его верхнюю плоскость так, чтобы термическая смазка была обращена наверх.

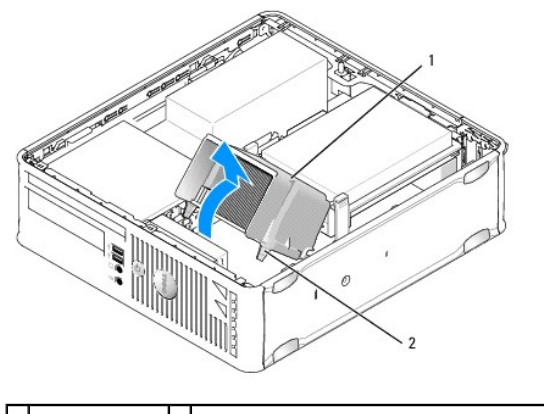

 $\left| \begin{array}{c} 1 \end{array} \right|$  блок радиатора $\left| \begin{array}{c} 2 \end{array} \right|$ отверстия для установки невыпадающих винтов (2)

- **ПРЕДУПРЕЖДЕНИЕ: Если для нового процессора не требуется новый радиатор, повторно используйте первоначальный радиатор в сборе при замене компьютера.**
- 7. Снимите крышку процессора, переместив рычаг из-под центральной защелки на гнезде. Затем отведите рычаг, чтобы снять процессор.

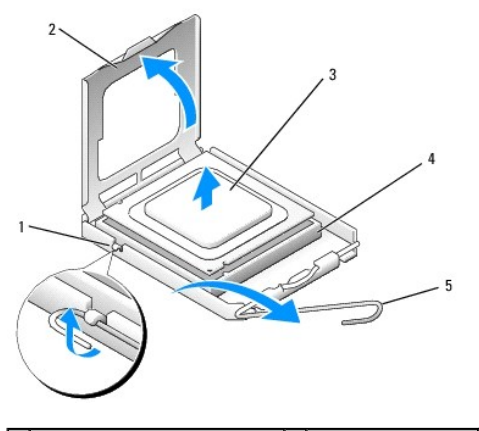

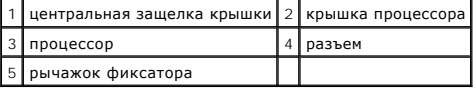

- **ПРЕДУПРЕЖДЕНИЕ: При замене процессора не прикасайтесь ни к каким контактам внутри гнезда и не допускайте, чтобы какие-либо предметы падали на контакты в гнезде.**
- 8. Аккуратно извлеките процессор из гнезда.

Оставьте фиксирующий рычажок в верхней позиции, чтобы разъем был готов для установки нового процессора.

## **Установка процессора**

- **ПРЕДУПРЕЖДЕНИЕ: Избавьтесь от заряда статического электричества, прикоснувшись к неокрашенной металлической поверхности на задней панели компьютера.**
- **ПРЕДУПРЕЖДЕНИЕ: При замене процессора не прикасайтесь ни к каким контактам внутри гнезда и не допускайте, чтобы какие-либо предметы падали на контакты в гнезде.**
- 1. Выполните процедуры, описанные в разделе [Работа с компьютером](file:///C:/data/systems/op760/ru/sm/begin.htm#wp1136585).
- 2. Снимите крышку компьютера (см. раздел [Снятие крышки корпуса компьютера](file:///C:/data/systems/op760/ru/sm/sff_tech.htm#wp1124605)).
- 3. При установке нового процессора распакуйте его, соблюдая осторожность, чтобы не коснуться нижней стороны процессора.
- **ПРЕДУПРЕЖДЕНИЕ: Во избежание повреждения процессора и компьютера правильно устанавливайте процессор в разъем.**
- 4. Если рычаг освобождения не в верхней позиции, поднимите его.
- 5. Совместите переднюю и заднюю направляющие прорези на процессоре с передней и задней направляющими прорезями на гнезде.
- 6. Совместите контакты «1» на процессоре и на разъеме.

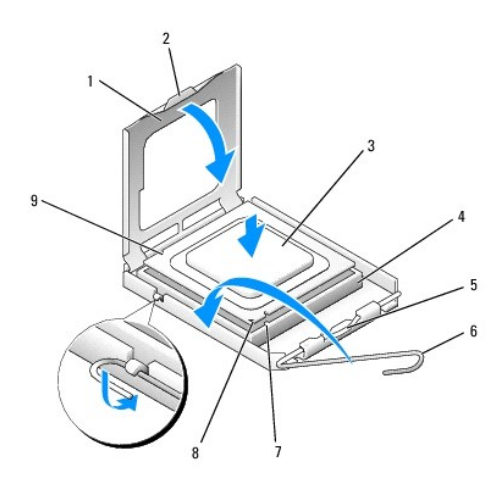

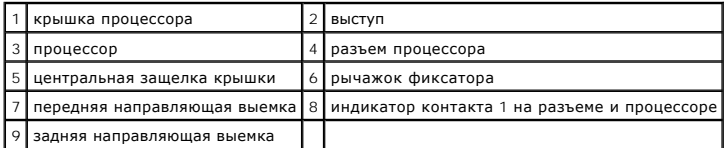

**ПРЕДУПРЕЖДЕНИЕ: Во избежание повреждений проверьте правильность совмещения процессора с гнездом и не применяйте чрезмерные усилия во время установки процессора.**

7. Без усилий вставьте процессор в гнездо и убедитесь, что он расположен правильно.

8. Когда процессор полностью установится в гнездо, закройте крышку процессора.

Убедитесь в том, что выступ на крышке процессора расположен под центральной защелкой крышки на гнезде.

9. Поверните рычаг освобождения гнезда назад к гнезду и зафиксируйте его на месте, чтобы закрепить процессор.

- 10. Удалите термопасту с нижней части радиатора.
- ПРЕДУПРЕЖДЕНИЕ: Не забудьте нанести новую термопасту. Новая термопаста необходима для обеспечения достаточного<br>термоскрепления, которое является обязательным условием для оптимальной работы процессора.
- 11. Нанесите новую термопасту на верхнюю поверхность процессора.
- 12. Установите блок радиатора, выполнив следующие действия.
	- a. Поместите блок радиатора обратно на крепление.
	- b. Вращайте блок радиатора по направлению вниз к основанию компьютера и затяните два невыпадающих винта.

**ПРЕДУПРЕЖДЕНИЕ: Убедитесь в том, что теплоотвод правильно установлен и закреплен.**

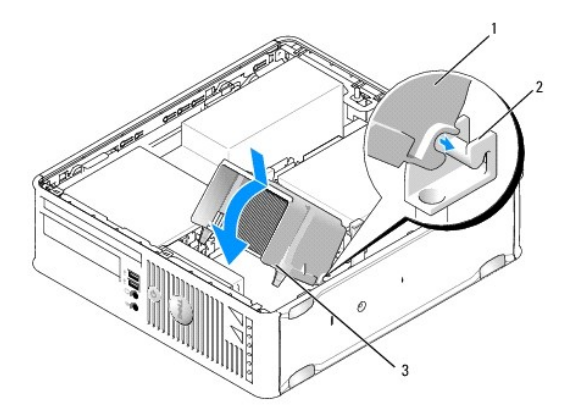

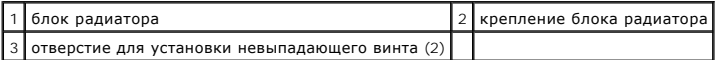

13. Проложите кабель дисковода гибких дисков через фиксирующий выступ на радиаторе и подсоедините его к системной плате.

14. Установите оптический дисковод (смотрите раздел. [Оптический дисковод](file:///C:/data/systems/op760/ru/sm/sff_driv.htm#wp1202082)).

15. Установите крышку корпуса (см. раздел [Установка крышки корпуса компьютера](file:///C:/data/systems/op760/ru/sm/replacvr.htm#wp1051699)).

## <span id="page-118-0"></span>**Детектор открытия корпуса**

**Dell™ OptiPlex™ 760 Руководство по обслуживанию** 

ПРЕДУПРЕЖДЕНИЕ: Перед началом работы с внутренними компонентами компьютера прочитайте инструкции по технике безопасности,<br>прилагаемые к компьютеру. Дополнительную информацию о передовом опыте в технике безопасности см. на

### **Снятие переключателя защиты корпуса от вскрытия**

- 1. Выполните процедуры, описанные в разделе [Работа с компьютером](file:///C:/data/systems/op760/ru/sm/begin.htm#wp1136585).
- 2. Снимите крышку компьютера (см. раздел [Снятие крышки корпуса компьютера](file:///C:/data/systems/op760/ru/sm/sff_tech.htm#wp1124605)).
- 3. Извлеките жесткий диск (смотрите раздел [Извлечение жесткого диска](file:///C:/data/systems/op760/ru/sm/sff_driv.htm#wp1197562)).
- 4. Отсоедините кабель детектора открытия корпуса от системной платы, двумя пальцами сжав механизм освобождения на одной стороне разъема и потянув за разъем кабеля.
- 5. Вытащите детектор открытия корпуса из его гнезда в металлической скобе, а затем протолкните его через квадратное отверстие в скобе, чтобы извлечь датчик и его отсоединенный кабель из корпуса компьютера.

**ПРИМЕЧАНИЕ**: При вытаскивании датчика из гнезда возможно небольшое сопротивление.

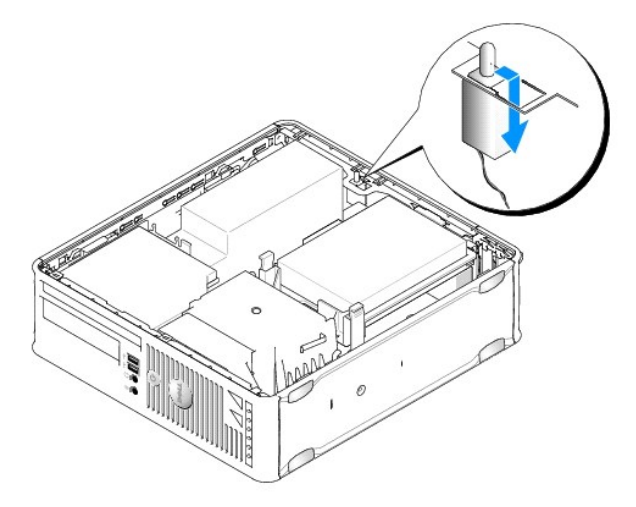

### **Замена детектора открытия корпуса**

- 1. Аккуратно вставьте датчик из-под металлической скобы в квадратное отверстие в скобе, а затем вдвигайте детектор открытия корпуса в гнездо, пока он надежно не встанет на своем месте.
- 2. Подсоедините кабель обратно к системной плате.
- 3. Установите жесткий диск (смотрите раздел [Установка жесткого диска](file:///C:/data/systems/op760/ru/sm/sff_driv.htm#wp1177981)).
- 4. Установите крышку корпуса (см. раздел [Установка крышки корпуса компьютера](file:///C:/data/systems/op760/ru/sm/replacvr.htm#wp1051699)).
- 5. В случае использования подставки компьютера подсоедините ее к компьютеру.

## **Перенастройка детектора открытия корпуса**

1. Включите (или перезагрузите) компьютер.

2. При появлении логотипа DELL™ нажмите клавишу <F12>.

Если вы не успели нажать эту клавишу, и появился логотип операционной системы, дождитесь появления рабочего стола Microsoft® Windows®.<br>Затем выключите компьютер и повторите попытку.

- 3. Выберите пункт **Программа настройки системы**.
- 4. Выберите Security (Безопасность)→ Chassis Intrusion (Вскрытие корпуса), а затем параметр Clear Intrusion Warning (Очистить<br>предупреждения о вскрытии), чтобы выполнить сброс детектора открытия корпуса. Измените зна

**И ПРИМЕЧАНИЕ**: По умолчанию используется значение On-Silent (Включено-Ожидание).

5. Сохраните настройки BIOS и выйдите из программы настройки системы.

## <span id="page-120-0"></span>**Диски Dell™ OptiPlex™ 760 Руководство по обслуживанию**

Компьютер поддерживает следующие устройства:

- l один жесткий диск SATA (Serial ATA);
- l один тонкий дисковод гибких дисков или устройство чтения карт памяти;
- l один плоский оптический дисковод SATA.

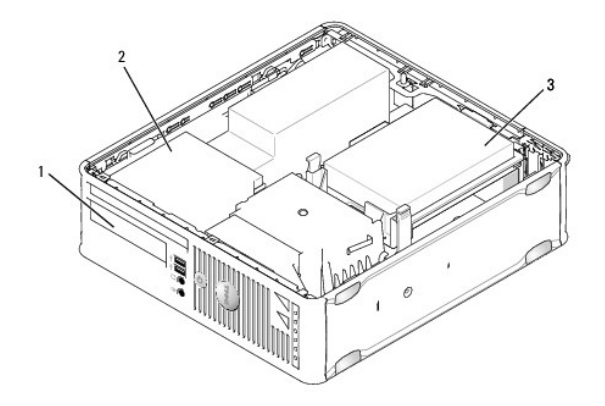

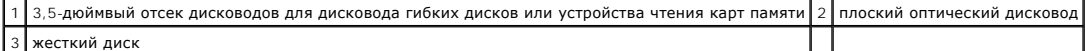

## **Общие инструкции по установке**

Разъемы SATA на системной плате отмечены метками SATAO и SATA1. Жесткие диски должны быть подключены к разъему SATAO, а все остальные<br>устройства SATA (например, оптический дисковод) - к разъему SATA1. Например, при наличи [Компоненты системной платы](file:///C:/data/systems/op760/ru/sm/sff_tech.htm#wp1134583).

#### **Подключение кабелей дисков или дисководов**

При установке накопителя необходимо подключить к задней панели накопителя два кабеля: кабель питания и кабель интерфейса данных.

### **Разъемы интерфейсов данных**

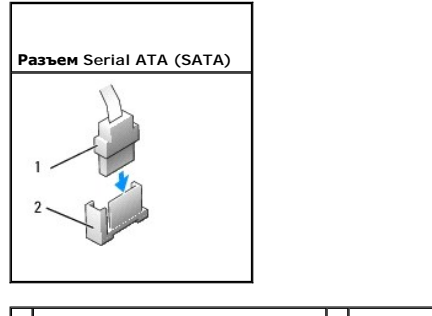

 $\left|1\right|$  разъем кабеля интерфейса данных  $\left|2\right|$  разъем интерфейса данных

#### **Разъемы питания**

<span id="page-121-0"></span>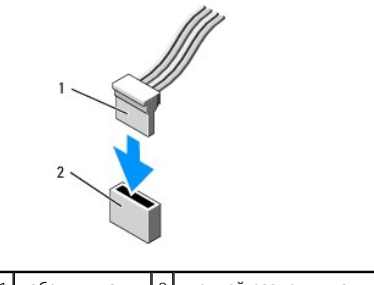

# $\left|1\right|$ кабель питания $\left|2\right|$ входной разъем питания

#### **Подключение и отключение кабелей дисков и дисководов**

Извлекая кабель, беритесь за цветной язычок и тяните, пока не вытащите разъем.

Отсоединяя и присоединяя кабель данных SATA, держите его за черный разъем на каждом конце.

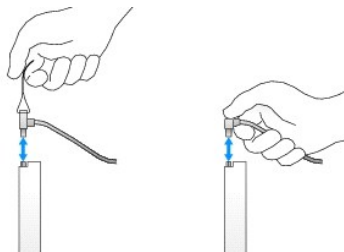

## **Жесткий диск**

- ПРЕДУПРЕЖДЕНИЕ: Перед началом работы с внутренними компонентами компьютера прочитайте инструкции по технике безопасности,<br>прилагаемые к компьютеру. Дополнительную информацию о передовом опыте в технике безопасности см. на **Regulatory Compliance (Соответствие стандартам) по адресу www.dell.com/regulatory\_compliance.**
- **ПРЕДУПРЕЖДЕНИЕ: Для обеспечения защиты от поражения электрическим током перед снятием крышки всегда отсоединяйте компьютер от электрической розетки.**
- **ПРЕДУПРЕЖДЕНИЕ: Во избежание повреждения диска не кладите его на жесткую поверхность. Рекомендуется класть дисковод на достаточно мягкую поверхность, например, на поролоновую подкладку.**

## <span id="page-121-1"></span>**Извлечение жесткого диска**

- **ПРЕДУПРЕЖДЕНИЕ: Перед заменой жесткого диска, на котором хранятся данные, которые нужно сохранить, выполните резервное копирование этих данных.**
- 1. Просмотрите документацию к диску, чтобы убедиться в том, что диск сконфигурирован для данного компьютера.
- 2. Выполните процедуры, описанные в разделе [Работа с компьютером](file:///C:/data/systems/op760/ru/sm/begin.htm#wp1136585).
- 3. Снимите крышку компьютера (см. раздел [Снятие крышки корпуса компьютера](file:///C:/data/systems/op760/ru/sm/sff_tech.htm#wp1124605)).

**ПРЕДУПРЕЖДЕНИЕ: Не вынимайте диск из корпуса компьютера за кабели. Это может привести к повреждению кабелей и разъемов.**

4. Нажмите две синие защелки по обеим сторонам накопителя, поднимите его вверх и вытащите из корпуса компьютера. Соблюдайте осторожность, чтобы не отсоединились подключенные к нему кабели.

<span id="page-122-0"></span>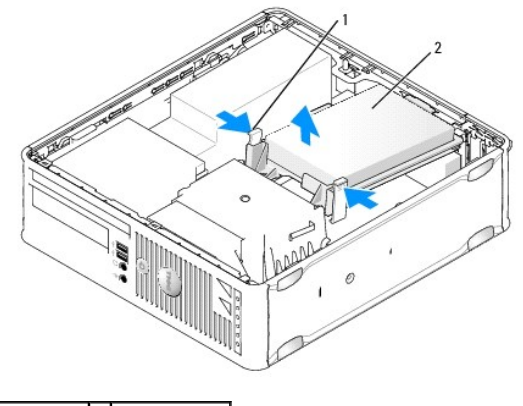

## $\boxed{1}$  защелки (2) 2 жесткий диск

- 5. Отключите кабели питания и передачи данных от жесткого диска.
- 6. Отсоедините кабель данных от системной платы.
- 7. Отсоедините кабель вентилятора жесткого диска от системной платы и отложите жесткий диск в сторону.

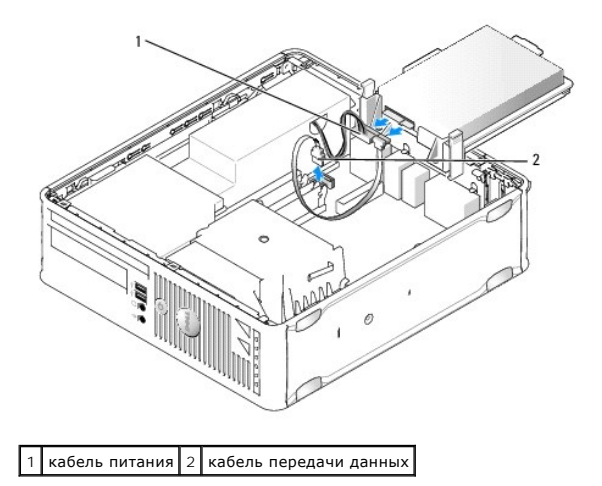

#### <span id="page-122-1"></span>**Установка жесткого диска**

- 1. Просмотрите документацию к диску, чтобы убедиться в том, что диск сконфигурирован для данного компьютера.
- ПРЕДУПРЕЖДЕНИЕ: Во избежание повреждения диска не кладите его на жесткую поверхность. Рекомендуется класть дисковод на<br>достаточно мягкую поверхность, например, на поролоновую подкладку.
- 2. Распакуйте новый жесткий диск и подготовьте его к установке.
- 3. Если к жесткому диску, устанавливаемому на замену, не прикреплен пластиковый ограничитель, снимите его со старого диска.

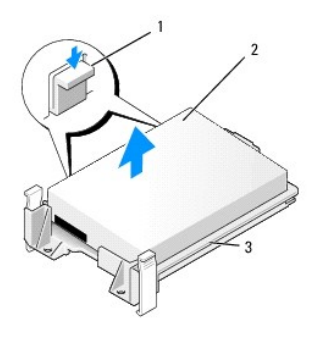

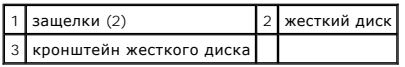

- 4. Подсоедините кабель вентилятора жесткого диска к системной плате.
- 5. Подключите кабели питания и передачи данных к жесткому диску.
- 6. Подсоедините кабель данных к системной плате.

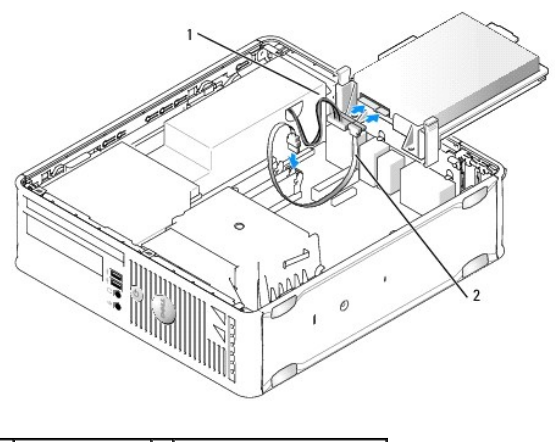

1 кабель питания 2 кабель передачи данных

- 7. Проверьте все разъемы, чтобы убедиться, что они надлежащим образом соединены и правильно установлены.
- 8. Совместите выступ жесткого диска с корпусом и аккуратно вставьте диск на свое место.

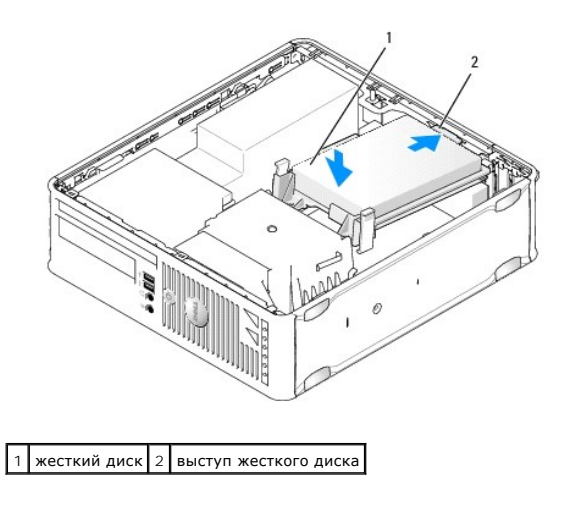

9. Установите крышку корпуса (см. раздел [Установка крышки корпуса компьютера](file:///C:/data/systems/op760/ru/sm/replacvr.htm#wp1051699)).

- <span id="page-124-0"></span>10. Если установленный диск является основным, вставьте загрузочный носитель в загрузочный дисковод.
- 11. Включите компьютер.
- 12. [Войдите в программу настройки системы и обновите значение параметра порта](file:///C:/data/systems/op760/ru/sm/systemse.htm#wp1157779) SATA в списке параметров **Drives** (Диски) (см. раздел Вход в программу настройки системы).
- 13. Выйдите из программы System Setup и перезагрузите компьютер.
- 14. Разбейте жесткий диск на разделы и выполните логическое форматирование.

**ПРИМЕЧАНИЕ**: Подробные инструкции можно найти в документации по операционной системе.

- 15. Проверьте жесткий диск с помощью программы [Dell Diagnostics](file:///C:/data/systems/op760/ru/sm/trouble.htm#wp1202124) (см. раздел Программа Dell Diagnostics).
- 16. Установите операционную систему на жесткий диск.

**ПРИМЕЧАНИЕ:** Подробные инструкции можно найти в документации по операционной системе.

## **Обратная установка вентилятора жесткого диска**

- 1. Выполните процедуры, описанные в разделе [Работа с компьютером](file:///C:/data/systems/op760/ru/sm/begin.htm#wp1136585).
- 2. Снимите крышку компьютера (см. раздел [Снятие крышки корпуса компьютера](file:///C:/data/systems/op760/ru/sm/sff_tech.htm#wp1124605)).
- 3. Извлеките жесткий диск (смотрите раздел [Извлечение жесткого диска](#page-121-1)).
- 4. Поверните жесткий диск вверх дном, чтобы был виден вентилятор жесткого диска на нижней стороне кронштейна жесткого диска.
- 5. Чтобы снять вентилятор жесткого диска, сделайте следующее.
	- a. Поднимите защелку на задней панели вентилятора.
	- b. Поверните вентилятор против направления стрелки на задней панели вентилятора.
	- c. Поднимите вентилятор и его заднюю панель и вытащите их из кронштейна для жесткого диска.

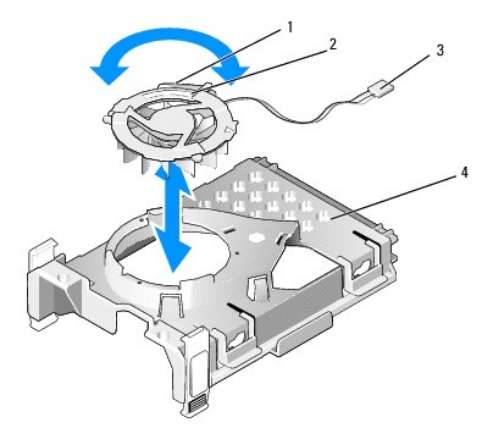

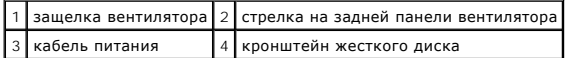

- 6. Чтобы обратно установить вентилятор жесткого диска, сделайте следующее.
	- a. Совместите треугольник на задней панели вентилятора с треугольником на задней панели кронштейна для жесткого диска.
	- b. Поверните вентилятор по направлению стрелки на задней панели вентилятора.
- 7. Установите жесткий диск (см. раздел [Установка жесткого диска](#page-122-1)).
- <span id="page-124-1"></span>8. Установите крышку корпуса (см. раздел [Установка крышки корпуса компьютера](file:///C:/data/systems/op760/ru/sm/replacvr.htm#wp1051699)).

## <span id="page-125-0"></span>**Оптический дисковод**

- ПРЕДУПРЕЖДЕНИЕ: Перед началом работы с внутренними компонентами компьютера прочитайте инструкции по технике безопасности,<br>прилагаемые к компьютеру. Дополнительную информацию о передовом опыте в технике безопасности см. на
- **ПРЕДУПРЕЖДЕНИЕ: Для обеспечения защиты от поражения электрическим током перед снятием крышки всегда отсоединяйте компьютер от электрической розетки.**

#### **Извлечение дисковода оптических дисков**

- 1. Выполните процедуры, описанные в разделе [Работа с компьютером](file:///C:/data/systems/op760/ru/sm/begin.htm#wp1136585).
- 2. Снимите крышку компьютера (см. раздел [Снятие крышки корпуса компьютера](file:///C:/data/systems/op760/ru/sm/sff_tech.htm#wp1124605)).

**ПРЕДУПРЕЖДЕНИЕ: Не вынимайте диск из корпуса компьютера за кабели. Это может привести к повреждению кабелей и разъемов.**

3. Потяните защелку дисковода и сдиньте его в направлении задней части корпуса компьютера. Затем приподнимите дисковод, чтобы извлечь его из корпуса компьютера.

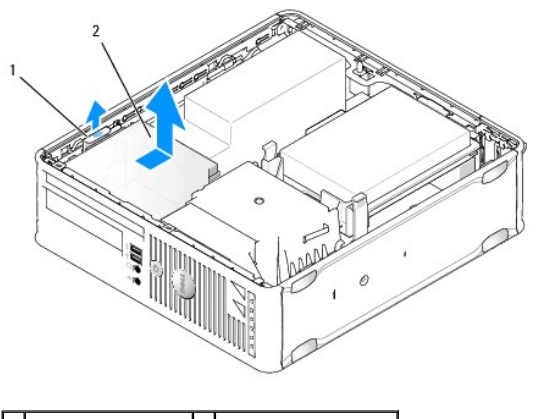

- 1 защелка дисковода 2 оптический дисковод
	- 4. Отсоедините кабель питания и передачи данных от задней части дисковода.

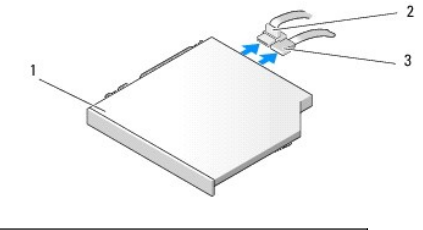

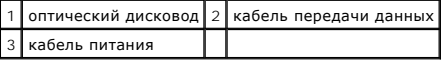

5. Отсоедините кабель данных от системной платы.

<span id="page-126-0"></span>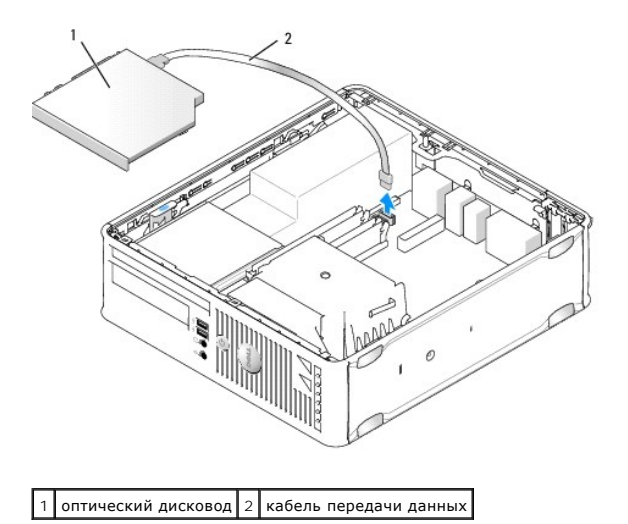

6. Извлеките дисковод и установите на место крышку компьютера (см. раздел [Установка крышки корпуса компьютера](file:///C:/data/systems/op760/ru/sm/replacvr.htm#wp1051699)).

## **Установка оптического дисковода**

- 1. Распакуйте диск и подготовьте его к установке.
- 2. Прочитайте документацию к дисководу и убедитесь, что его конфигурация соответствует компьютеру.
- 3. Выполните процедуры, описанные в разделе [Работа с компьютером](file:///C:/data/systems/op760/ru/sm/begin.htm#wp1136585).
- 4. Снимите крышку компьютера (см. раздел [Снятие крышки корпуса компьютера](file:///C:/data/systems/op760/ru/sm/sff_tech.htm#wp1124605)).
- 5. Подсоедините кабели питания и передачи данных к дисководу.

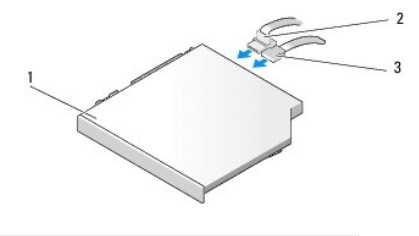

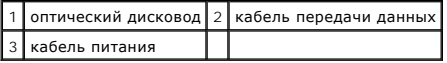

6. Подсоедините кабель данных к системной плате.

<span id="page-127-0"></span>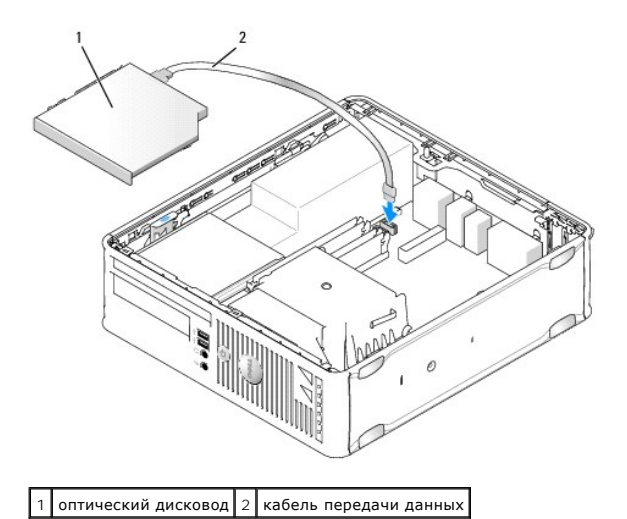

7. Аккуратно вставьте диск в отсек до щелчка.

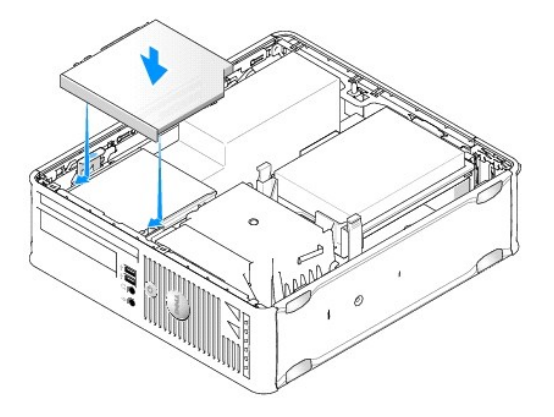

- 8. Проверьте соединение всех кабелей и убедитесь, что кабели не мешают притоку воздуха для охлаждающих вентиляторов.
- 9. Установите крышку корпуса (см. раздел [Установка крышки корпуса компьютера](file:///C:/data/systems/op760/ru/sm/replacvr.htm#wp1051699)).
- 10. Инструкции по установке дополнительных программ, необходимых для работы диска, см. в документации, поставляемой с диском.
- 11. Войдите в программу настройки системы (см. раздел [Вход в программу настройки системы](file:///C:/data/systems/op760/ru/sm/systemse.htm#wp1157779)) и выберите соответствующее значение для параметра **Drive** (Дисковод).
- 12. С помощью диагностической программы Dell Diagnostics проверьте корректность работы компьютера (см. раздел Программа [Dell Diagnostics\)](file:///C:/data/systems/op760/ru/sm/trouble.htm#wp1202124).

# **Дисковод гибких дисков**

- ПРЕДУПРЕЖДЕНИЕ: Перед началом работы с внутренними компонентами компьютера прочитайте инструкции по технике безопасности,<br>прилагаемые к компьютеру. Дополнительную информацию о передовом опыте в технике безопасности см. на
- <span id="page-127-1"></span>**ПРЕДУПРЕЖДЕНИЕ: Для обеспечения защиты от поражения электрическим током перед снятием крышки всегда отсоединяйте компьютер от электрической розетки.**

#### **Снятие дисковода гибких дисков**

- 1. Выполните процедуры, описанные в разделе [Работа с компьютером](file:///C:/data/systems/op760/ru/sm/begin.htm#wp1136585).
- 2. Снимите крышку компьютера (см. раздел [Снятие крышки корпуса компьютера](file:///C:/data/systems/op760/ru/sm/sff_tech.htm#wp1124605)).
- <span id="page-128-0"></span>3. Извлеките оптический дисковод и аккуратно отложите его в сторону (см. раздел [Оптический дисковод](#page-124-1)).
- **ПРЕДУПРЕЖДЕНИЕ: Не вынимайте диск из корпуса компьютера за кабели. Это может привести к повреждению кабелей и разъемов.**
- 4. Потяните за язычок кабеля, чтобы отсоединить кабель передачи данных от системной платы.
- 5. Потяните защелку дисковода и выньте дисковод гибких дисков в направлении задней части корпуса компьютера. Затем поднимите дисковод, чтобы его извлечь.
- 6. Аккуратно отсоедините кабель данных от краевого соединителя кабеля данных дисковода гибких дисков.

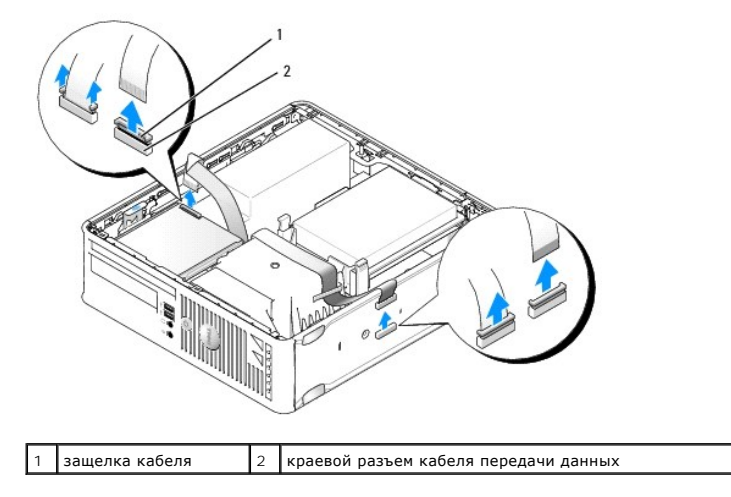

7. Установите крышку корпуса (см. раздел [Установка крышки корпуса компьютера](file:///C:/data/systems/op760/ru/sm/replacvr.htm#wp1051699)).

### **Установка дисковода гибких дисков**

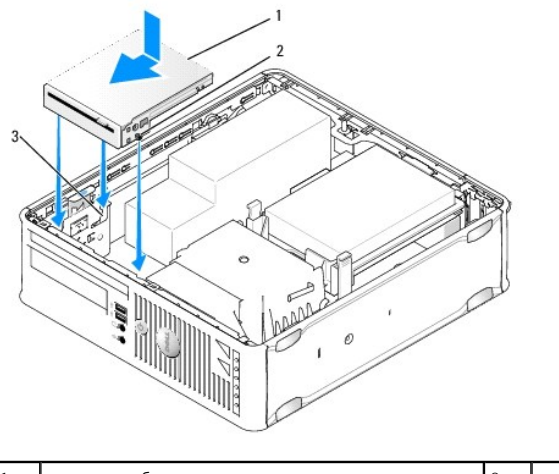

| дисковод гибких дисков | винты |
|------------------------|-------|
| слоты кронштейна (3)   |       |

1. В зависимости от ситуации выполните следующие действия.

- l При установке нового дисковода гибких дисков снимите заглушку панели дисководов.
- l При замене дисковода извлеките дисковод гибких дисков (см. раздел [Снятие дисковода гибких дисков](#page-127-1)).
- 2. Совместите винты на дисководе гибких дисков со слотами кронштейна в корпусе компьютера и аккуратно вставьте дисковод в отсек со щелчком.

3. Вставьте кабель передачи данных в защелку дисковода гибких дисков и зафиксируйте его, нажав на защелку до щелчка.

<span id="page-129-1"></span>4. Вставьте кабель передачи данных в разъем на системной плате.

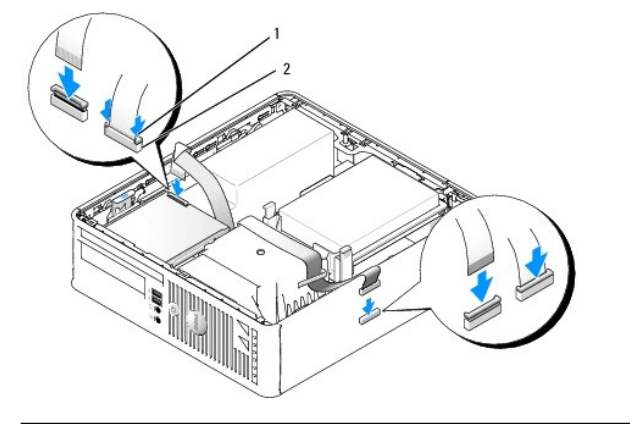

 $\vert$ 1 защелка кабеля  $\vert$ 2 краевой соединитель кабеля данных дисковода гибких дисков

- 5. Установите оптический дисковод (смотрите раздел [Оптический дисковод](#page-124-1)).
- 6. Проверьте соединение всех кабелей и убедитесь, что кабели не мешают притоку воздуха для охлаждающих вентиляторов.
- 7. Установите крышку корпуса (см. раздел [Установка крышки корпуса компьютера](file:///C:/data/systems/op760/ru/sm/replacvr.htm#wp1051699)).
- 8. Войдите в программу настройки системы и с помощью параметра **Diskette Drive** (Дисковод гибких дисков) включите новый дисковод гибких дисков (см. раздел [Программа настройки системы](file:///C:/data/systems/op760/ru/sm/systemse.htm#wp1157222)).

Инструкции по установке дополнительных программ, необходимых для работы диска, см. в документации, поставляемой с диском.

9. С помощью диагностической программы Dell Diagnostics проверьте корректность работы компьютера (см. раздел Программа [Dell Diagnostics\)](file:///C:/data/systems/op760/ru/sm/trouble.htm#wp1202124).

### **Устройство чтения карт памяти**

- **ПРЕДУПРЕЖДЕНИЕ: Перед началом работы с внутренними компонентами компьютера прочитайте инструкции по технике безопасности,** прилагаемые к компьютеру. Дополнительную информацию о передовом опыте в технике безопасности см. на начальной странице раздела<br>Regulatory Compliance (**Соответствие стандартам**) по адресу www.dell.com/regulatory\_compliance
- **ПРЕДУПРЕЖДЕНИЕ: Для обеспечения защиты от поражения электрическим током перед снятием крышки всегда отсоединяйте компьютер от электрической розетки.**

#### <span id="page-129-0"></span>**Удаление устройства чтения карт памяти**

- 1. Выполните процедуры, описанные в разделе [Работа с компьютером](file:///C:/data/systems/op760/ru/sm/begin.htm#wp1136585).
- 2. Положите компьютер на бок таким образом, чтобы системная плата находилась внизу.
- 3. Снимите крышку компьютера (см. раздел [Снятие крышки корпуса компьютера](file:///C:/data/systems/op760/ru/sm/sff_tech.htm#wp1124605)).
- 4. Извлеките оптический дисковод и аккуратно отложите его в сторону (см. раздел [Оптический дисковод](#page-124-1)).

**ПРЕДУПРЕЖДЕНИЕ: Не вынимайте диск из корпуса компьютера за кабели. Это может привести к повреждению кабелей и разъемов.**

- 5. Извлеките кабель из разъема устройства чтения карт памяти.
- 6. Извлеките жесткий диск (смотрите раздел [Извлечение жесткого диска](#page-121-1)).
- 7. Отсоедините от системной платы кабель устройства чтения карт памяти.

<span id="page-130-1"></span>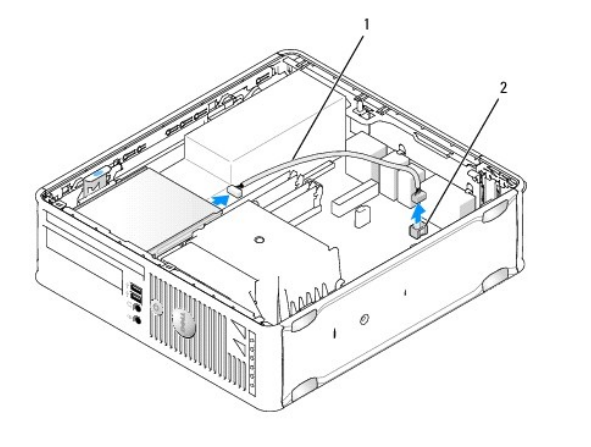

 $\vert 1 \vert$ кабель устройства чтения карт памяти  $\vert 2 \vert$ разъем INT\_USB на системной плате

- 8. Потяните защелку накопителя и сдвиньте устройство чтения карт памяти в направлении задней панели корпуса компьютера. Затем приподнимите устройство чтения карт памяти, чтобы извлечь его из корпуса компьютера.
- 9. Установите жесткий диск (смотрите раздел [Установка жесткого диска](#page-122-1)).
- 10. Установите крышку корпуса (см. раздел [Установка крышки корпуса компьютера](file:///C:/data/systems/op760/ru/sm/replacvr.htm#wp1051699)).

## **Установка устройства Media Card Reader**

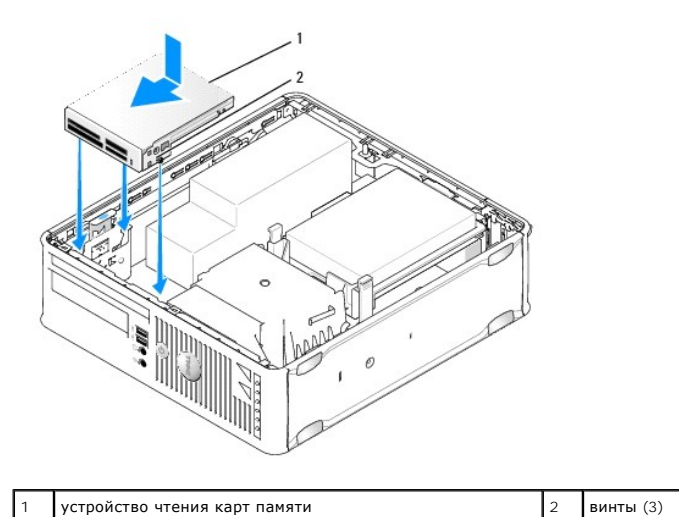

- 1. [При замене устройства чтения карт памяти извлеките установленное устройство чтения карт памяти](#page-129-0) (см. раздел <u>Удаление устройства чтения</u><br><u>карт памяти</u>) и перейдите к <u>шаг 3</u>.
- 2. При установке нового устройства чтения карт памяти, выполните следующие действия, прежде чем переходить к [шаг](#page-130-0) 3:
	- a. Выполните процедуры, описанные в разделе [Работа с компьютером](file:///C:/data/systems/op760/ru/sm/begin.htm#wp1136585).
	- b. Снимите крышку компьютера (см. раздел [Снятие крышки корпуса компьютера](file:///C:/data/systems/op760/ru/sm/sff_tech.htm#wp1124605)).
	- c. Положите компьютер на бок таким образом, чтобы системная плата находилась внизу.
	- d. Извлеките заглушку панели дисков.
- <span id="page-130-0"></span>3. Совместите винты на устройстве чтения карт памяти со слотами кронштейна в корпусе компьютера и аккуратно вставьте накопитель в отсек со щелчком.

4. Подключите кабель к разъемам в устройстве чтения карт памяти и разъему INT\_USB системной платы.

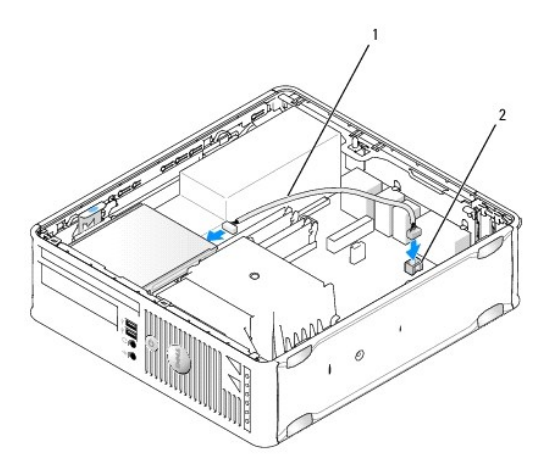

1 кабель передачи данных устройства чтения карт памяти 2 разъем INT\_USB на системной плате

5. Установите оптический дисковод (смотрите раздел. [Оптический дисковод](#page-124-1)).

6. Проверьте соединение всех кабелей и убедитесь, что кабели не мешают притоку воздуха для охлаждающих вентиляторов.

- 7. Установите крышку корпуса (см. раздел [Установка крышки корпуса компьютера](file:///C:/data/systems/op760/ru/sm/replacvr.htm#wp1051699)).
- 8. Инструкции по установке дополнительных программ, необходимых для работы диска, см. в документации, поставляемой с диском.
- 9. С помощью диагностической программы Dell Diagnostics проверьте корректность работы компьютера (см. раздел Программа [Dell Diagnostics\)](file:///C:/data/systems/op760/ru/sm/trouble.htm#wp1202124).

## <span id="page-132-0"></span>**Вентилятор корпуса**

**Dell™ OptiPlex™ 760 Руководство по обслуживанию** 

ПРЕДУПРЕЖДЕНИЕ: Перед началом работы с внутренними компонентами компьютера прочитайте инструкции по технике безопасности,<br>прилагаемые к компьютеру. Дополнительную информацию о передовом опыте в технике безопасности см. на

### **Извлечение вентилятора корпуса**

- 1. Выполните процедуры, описанные в разделе [Работа с компьютером](file:///C:/data/systems/op760/ru/sm/begin.htm#wp1136585).
- 2. Снимите крышку компьютера (см. раздел [Снятие крышки корпуса компьютера](file:///C:/data/systems/op760/ru/sm/sff_tech.htm#wp1124605)).
- 3. Снимите блок радиатора и процессор (см. раздел [Снятие процессора](file:///C:/data/systems/op760/ru/sm/sff_cpu.htm#wp1132862)).
- 4. Снимите системную плату (смотрите раздел [Извлечение системной платы](file:///C:/data/systems/op760/ru/sm/sysboard.htm#wp1154490)).
- 5. Отсоедините кабель индикаторов диагностики от блока вентилятора.
- 6. Нажмите защелку, с помощью которой вентилятор крепится к корпусу компьютера, и вытащите вентилятор.
- 7. Поднимите системный вентилятор и вытащите его из корпуса компьютера.

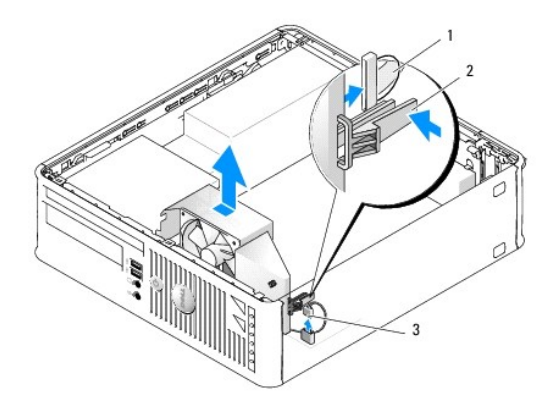

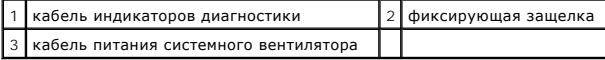

#### **Установка системного вентилятора**

Чтобы снова установить вентилятор, выполните процедуры его снятия в обратном порядке.

### <span id="page-133-0"></span>**Панель ввода/вывода**

**Dell™ OptiPlex™ 760 Руководство по обслуживанию** 

#### **Снятие панели ввода/вывода**

- **ПРЕДУПРЕЖДЕНИЕ: Перед началом работы с внутренними компонентами компьютера прочитайте инструкции по технике безопасности,** прилагаемые к компьютеру. Дополнительную информацию о передовом опыте в технике безопасности см. на начальной странице раздела<br>Regulatory Compliance (**Соответствие стандартам**) по адресу www.dell.com/regulatory\_compliance
- **ПРЕДУПРЕЖДЕНИЕ: Для обеспечения защиты от поражения электрическим током перед снятием крышки всегда отсоединяйте компьютер от электрической розетки.**
- 1. Выполните процедуры, описанные в разделе [Работа с компьютером](file:///C:/data/systems/op760/ru/sm/begin.htm#wp1136585).
- 2. Снимите крышку компьютера (см. раздел [Снятие крышки корпуса компьютера](file:///C:/data/systems/op760/ru/sm/sff_tech.htm#wp1124605)).
- 3. Извлеките установленный оптический дисковод и дисковод гибких дисков из отсеков дисководов (см. раздел [Диски](file:///C:/data/systems/op760/ru/sm/sff_driv.htm#wp1136008)).
- 4. Извлеките жесткий диск (смотрите раздел [Извлечение жесткого диска](file:///C:/data/systems/op760/ru/sm/sff_driv.htm#wp1197562)).
- 5. Снимите блок радиатора процессора (см. раздел [Радиатор и процессор](file:///C:/data/systems/op760/ru/sm/sff_cpu.htm#wp1102481)).
- 6. Снимите основание радиатора, ослабив два винта, с помощью которых оно крепится к системной плате.
- 7. Снимите вентилятор корпуса (см. раздел [Извлечение вентилятора корпуса](file:///C:/data/systems/op760/ru/sm/sff_fan.htm#wp1148396)).
- 8. Отсоедините кабель датчика температуры воздуха от корпуса компьютера, нажав фиксаторы по обеим сторонам датчика.
- 9. С внутренней стороны крышки компьютера открутите крепежные винты, которые фиксируют панель ввода/вывода.

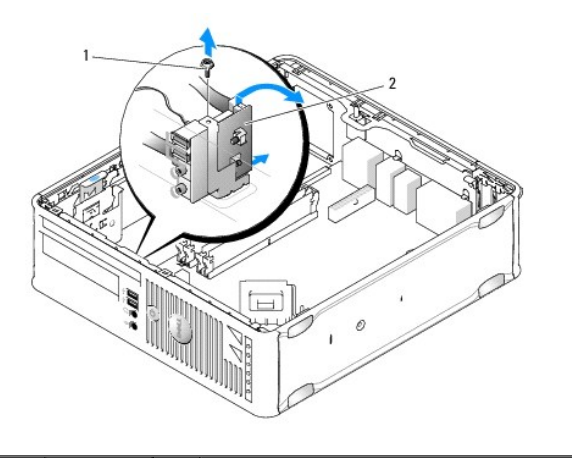

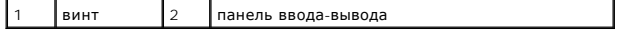

10. С помощью небольшой плоской отвертки осторожно подцепите крепление панели ввода-вывода, чтобы высвободить ее круглые выступы из двух фиксирующих отверстий в корпусе.

11. Снимите панель ввода/вывода с компьютера.

## **Обратная установка панели ввода/вывода**

Чтобы снова установить панель ввода/вывода, выполните процедуры, описанные для ее снятия, в обратном порядке.

**ПРИМЕЧАНИЕ:** Используйте направляющие на креплении панели ввода/вывода, чтобы правильно расположить панель ввода/вывода, и установите плату ввода/вывода на место, используя выемки.

#### <span id="page-135-0"></span>**Блок питания**

**Dell™ OptiPlex™ 760 Руководство по обслуживанию** 

## **Установка блока питания**

- **ПРЕДУПРЕЖДЕНИЕ: Перед началом работы с внутренними компонентами компьютера прочитайте инструкции по технике безопасности,** прилагаемые к компьютеру. Дополнительную информацию о передовом опыте в технике безопасности см. на начальной странице раздела<br>Regulatory Compliance (**Соответствие стандартам**) по адресу www.dell.com/regulatory\_compliance
- ПРЕДУПРЕЖДЕНИЕ: Чтобы не повредить внутренние компоненты компьютера, снимайте с себя статическое электричество, прежде чем<br>дотрагиваться до любого электронного компонента. Для этого прикоснитесь к неокрашенной металлическ
- 1. Выполните процедуры, описанные в разделе [Работа с компьютером](file:///C:/data/systems/op760/ru/sm/begin.htm#wp1136585).
- 2. Снимите крышку компьютера (см. раздел [Снятие крышки корпуса компьютера](file:///C:/data/systems/op760/ru/sm/sff_tech.htm#wp1124605)).
- 3. Если установлен оптический дисковод, извлеките его (см. раздел [Извлечение дисковода оптических дисков](file:///C:/data/systems/op760/ru/sm/sff_driv.htm#wp1202094))
- 4. Если установлен дисковод гибких дисков или устройство чтения карт памяти, извлеките его (см. раздел [Дисковод гибких дисков](file:///C:/data/systems/op760/ru/sm/sff_driv.htm#wp1202254)).
- 5. Отсоедините кабели питания постоянного тока от дисков/дисководов и системной платы.
	- **ПРИМЕЧАНИЕ:** Запоминайте расположение кабелей питания постоянным током под выступами в корпусе компьютера при их извлечении из системной платы и устройств. Требуется правильно разместить эти кабели при их повторной установке, чтобы предотвратить защемление или изгибание кабелей.
- 6. Выверните два винта, с помощью которых блок питания крепится к корпусу компьютера.

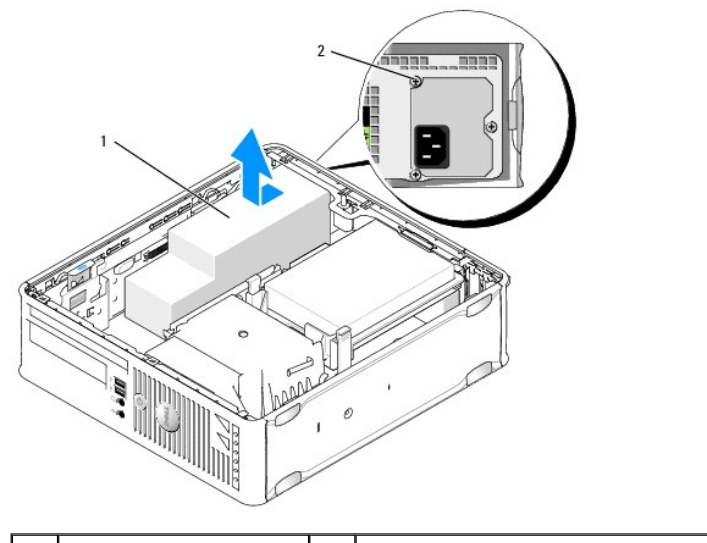

 $\begin{vmatrix} 6 & 3 \end{vmatrix}$  блок питания  $\begin{vmatrix} 2 & 2 \end{vmatrix}$  крепежные винты (3)

- 7. Подвиньте блок питания к передней панели компьютера (примерно на 1 дюйм).
- 8. Приподнимите блок питания и вытащите из компьютера.
- 9. Установите источник питания, устанавливаемый на замену, на место.
- 10. Установите винты, которые крепят блок питания на задней части корпуса компьютера.
- 11. [Снова присоедините кабели питания постоянного тока к системной плате и дискам](file:///C:/data/systems/op760/ru/sm/sff_tech.htm#wp1134583) (расположение разъемов см. в разделе Компоненты системной платы).
- 12. Установите на место дисковод гибких дисков или устройство чтения карт памяти (см. раздел [Установка дисковода гибких дисков](file:///C:/data/systems/op760/ru/sm/sff_driv.htm#wp1202347)).
- 13. Установите оптический дисковод (смотрите раздел. [Установка оптического дисковода](file:///C:/data/systems/op760/ru/sm/sff_driv.htm#wp1206220)).
- 14. Установите крышку корпуса (см. раздел [Установка крышки корпуса компьютера](file:///C:/data/systems/op760/ru/sm/replacvr.htm#wp1051699)).
- 15. Подсоедините кабель питания переменного тока к разъему питания переменного тока на блоке питания.

## **ПРЕДУПРЕЖДЕНИЕ: Подсоедините сетевой кабель к сетевой розетке, а затем к компьютеру.**

16. Подключите компьютер и устройства к сети питания и включите их.

## **Разъемы питания постоянного тока**

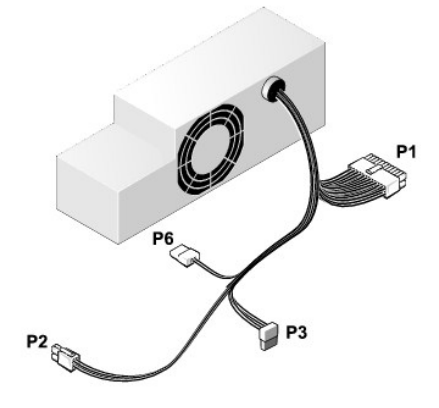

### **Разъем питания постоянного тока P1**

13 14 15 16 17 18 19 20 21 22 23 24

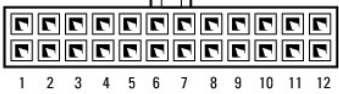

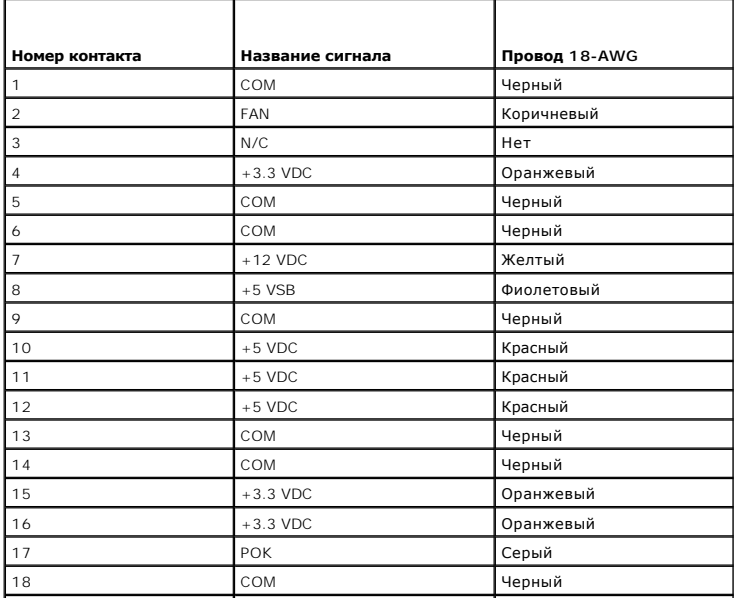

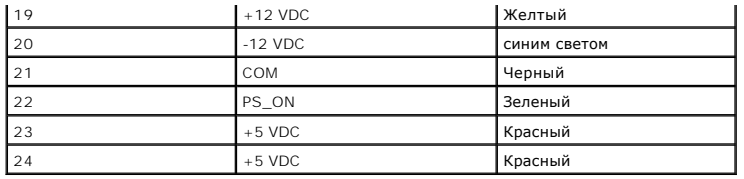

## **Разъем питания постоянного тока P2**

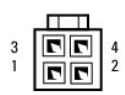

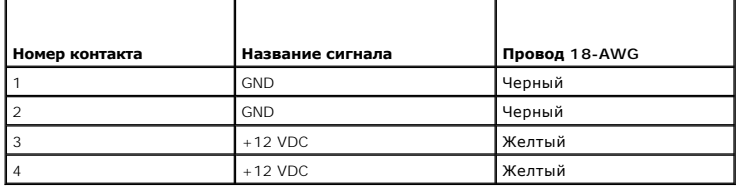

### **Разъемы питания постоянного тока P3**

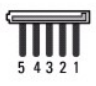

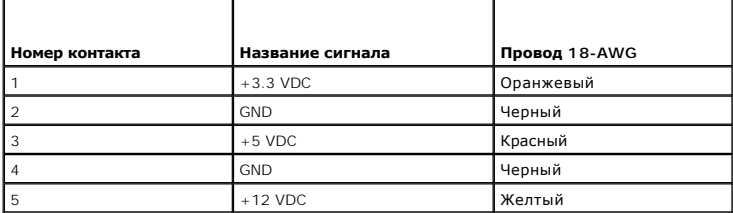

# **Разъем питания постоянного тока P6**

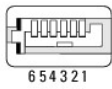

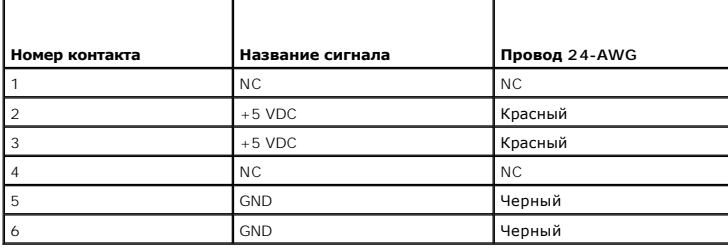

## <span id="page-138-0"></span>**Динамики**

**Dell™ OptiPlex™ 760 Руководство по обслуживанию** 

- ПРЕДУПРЕЖДЕНИЕ: Перед началом работы с внутренними компонентами компьютера прочитайте инструкции по технике безопасности,<br>прилагаемые к компьютеру. Дополнительную информацию о передовом опыте в технике безопасности см. на
- ПРЕДУПРЕЖДЕНИЕ: Чтобы не повредить внутренние компоненты компьютера, снимайте с себя статическое электричество, прежде чем<br>дотрагиваться до любого электронного компонента. Для этого прикоснитесь к неокрашенной металлическ

## **Установка динамика**

- 1. Выполните процедуры, описанные в разделе [Работа с компьютером](file:///C:/data/systems/op760/ru/sm/begin.htm#wp1136585).
- 2. Снимите крышку компьютера (см. раздел [Снятие крышки корпуса компьютера](file:///C:/data/systems/op760/ru/sm/sff_tech.htm#wp1124605)).
- 3. Вставьте динамик в корпус компьютера.

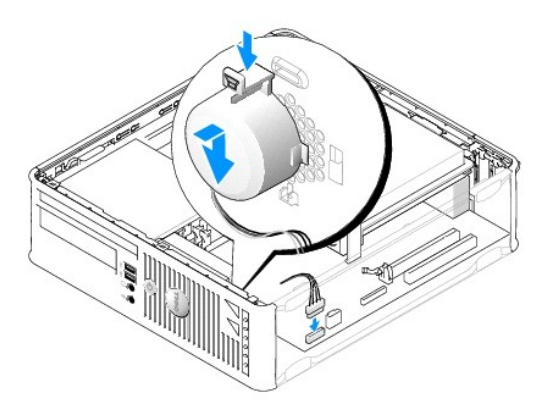

- 4. Подсоедините кабели к системной плате.
- 5. Установите крышку корпуса на место.
- 6. Включите питание компьютера.

## **Снятие динамика**

- 1. Выполните процедуры, описанные в разделе [Работа с компьютером](file:///C:/data/systems/op760/ru/sm/begin.htm#wp1136585).
- 2. Снимите крышку компьютера (см. раздел [Снятие крышки корпуса компьютера](file:///C:/data/systems/op760/ru/sm/sff_tech.htm#wp1124605)).
- 3. Отсоедините кабели от системной платы.
- 4. Извлеките динамик из корпуса компьютера.

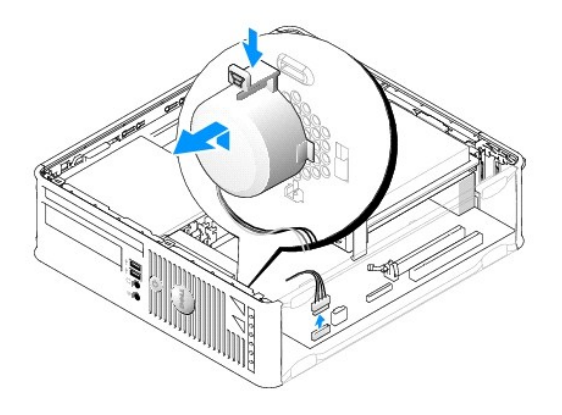

- 5. Установите крышку корпуса на место.
- 6. Включите питание компьютера.

## <span id="page-140-0"></span>**Малый форм-фактор**

**Dell™ OptiPlex™ 760 Руководство по обслуживанию** 

- [Снятие крышки корпуса компьютера](#page-140-1)
- [Внутренние узлы компьютера](#page-140-2)
- [Компоненты системной платы](#page-141-1)

### <span id="page-140-1"></span>**Снятие крышки корпуса компьютера**

**ПРЕДУПРЕЖДЕНИЕ: Перед началом работы с внутренними компонентами компьютера прочитайте инструкции по технике безопасности,** прилагаемые к компьютеру. Дополнительную информацию о передовом опыте в технике безопасности см. на начальной странице раздела<br>Regulatory Compliance (**Соответствие стандартам**) по адресу www.dell.com/regulatory\_compliance

**ПРЕДУПРЕЖДЕНИЕ: Для обеспечения защиты от поражения электрическим током перед снятием крышки всегда отсоединяйте компьютер от электрической розетки.** 

- 1. Выполните процедуры, описанные в разделе [Работа с компьютером](file:///C:/data/systems/op760/ru/sm/begin.htm#wp1136585).
- 2. Если корпус компьютера заперт с помощью замка, вдетого в проушину на задней панели, снимите замок.
- 3. Сдвиньте защелку, чтобы открыть крышку.

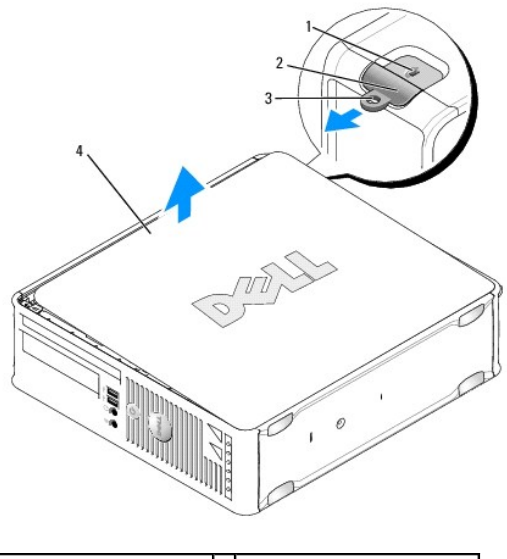

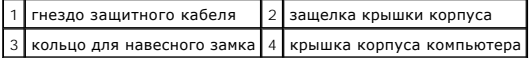

4. Переведите крышку в верхнее положение при помощи шарниров.

5. Снимите крышку с шарниров и положите ее на мягкую неабразивную поверхность.

ПРЕДУПРЕЖДЕНИЕ: Радиатор графического адаптера во время обычной работы может сильно нагреваться. Прежде чем прикасаться к<br>радиатору графического адаптера, убедитесь, что прошло достаточно времени, чтобы он охладился.

# <span id="page-140-2"></span>**Внутренние узлы компьютера**

ПРЕДУПРЕЖДЕНИЕ: Перед началом работы с внутренними компонентами компьютера прочитайте инструкции по технике безопасности,<br>прилагаемые к компьютеру. Дополнительную информацию о передовом опыте в технике безопасности см. на **Regulatory Compliance (Соответствие стандартам) по адресу www.dell.com/regulatory\_compliance.** 

- <span id="page-141-0"></span>**ПРЕДУПРЕЖДЕНИЕ: Во избежание поражения электрическим током перед снятием крышки всегда отсоединяйте компьютер от электрической розетки.**
- **ПРЕДУПРЕЖДЕНИЕ: Будьте осторожны, открывая крышку компьютера; убедитесь, что открытие крышки не приводит к отключению кабелей от системной платы.**

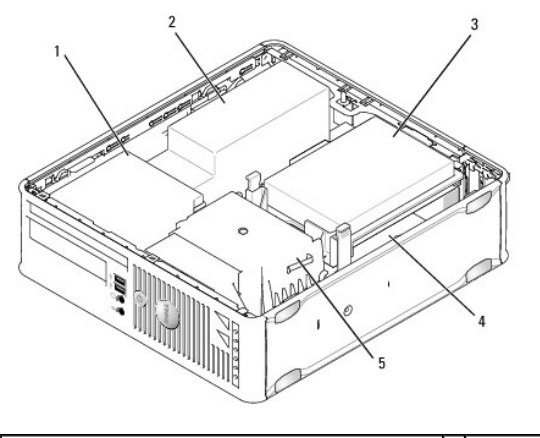

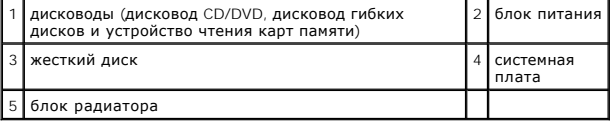

# <span id="page-141-1"></span>**Компоненты системной платы**

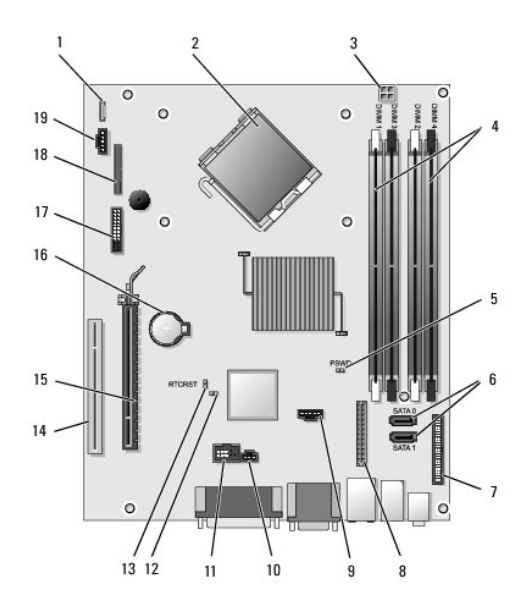

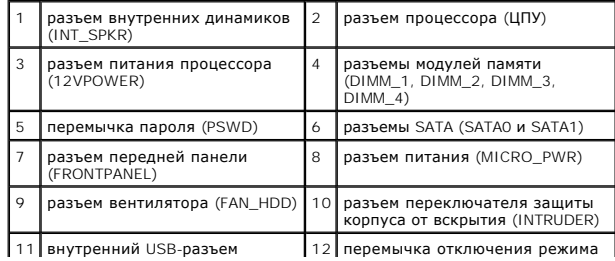

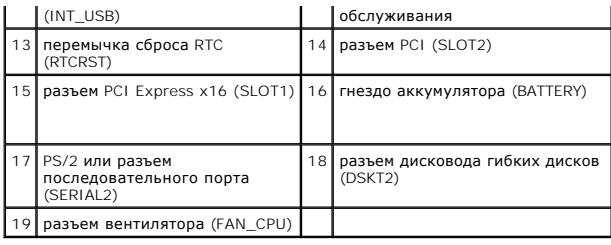

# **Руководство по техническому обслуживанию Dell OptiPlex™ 760**

## **Компактный компьютер**

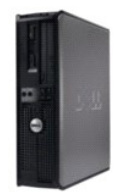

**О компьютере** [Внутри компьютера](file:///C:/data/systems/op760/ru/sm/sff_tech.htm) [Программа настройки системы](file:///C:/data/systems/op760/ru/sm/systemse.htm) [Дополнительные функции](file:///C:/data/systems/op760/ru/sm/advfeat.htm#wp1101281) [Поиск и устранение неисправностей](file:///C:/data/systems/op760/ru/sm/trouble.htm#wp1180113) [Получение справки](file:///C:/data/systems/op760/ru/sm/gethelp.htm#wp1132701) [Глоссарий](file:///C:/data/systems/op760/ru/sm/glossary.htm)

#### **Снятие и замена деталей**

[Работа с компьютером](file:///C:/data/systems/op760/ru/sm/begin.htm#wp1136585) [Снятие крышки корпуса компьютера](file:///C:/data/systems/op760/ru/sm/sff_tech.htm#wp1124605) [Детектор открытия корпуса](file:///C:/data/systems/op760/ru/sm/sff_c_i_.htm#wp1086679) [Платы](file:///C:/data/systems/op760/ru/sm/sff_card.htm) [Диски](file:///C:/data/systems/op760/ru/sm/sff_driv.htm) [Радиатор и процессор](file:///C:/data/systems/op760/ru/sm/sff_cpu.htm) [Системный вентилятор](file:///C:/data/systems/op760/ru/sm/sff_fan.htm) [Панель ввода](file:///C:/data/systems/op760/ru/sm/sff_iopa.htm)/вывода [Блок питания](file:///C:/data/systems/op760/ru/sm/sff_pwrs.htm) [Динамики](file:///C:/data/systems/op760/ru/sm/sff_spea.htm) [Память](file:///C:/data/systems/op760/ru/sm/memory.htm) [Аккумулятор](file:///C:/data/systems/op760/ru/sm/battery.htm#wp1105097) [Системная плата](file:///C:/data/systems/op760/ru/sm/sysboard.htm#wp1131760) [Установка крышки корпуса компьютера](file:///C:/data/systems/op760/ru/sm/replacvr.htm#wp1051699)

### **Примечания, предупреждения и предостережения**

**ПРИМЕЧАНИЕ** — содержит важную информацию, которая помогает более эффективно работать с компьютером.

**ПРЕДУПРЕЖДЕНИЕ — указывает на риск повреждения оборудования или потери данных в случае несоблюдения инструкций.** 

 $\triangle$ **ВНИМАНИЕ! — указывает на потенциальную опасность повреждения оборудования, получения легких травм или угрозу для жизни.**

В случае приобретения компьютера Dell n Series все ссылки в настоящем документе на операционные системы Microsoft® Windows® не применимы.

Информация, содержащаяся в данном документе, может быть изменена без предварительного уведомления.<br>© Корпорация Dell, 2008-2009. Все права защищены.

Воспроизведение материалов данного руководства в любой форме без письменного разрешения Dell Inc. строго запрещается.

Товарные знаки, использованные в этом документе: Dell, логотип DELL, OptiPlex, TravelLite, OpenManage и StrikeZone - товарные знаки корпорации Dell Inc.; Intel и SpeedStep охраняемые товарные знаки корпорации Intel Corporation в США и других странах*: Microsoft, Windows Wista и логотип кнопки «Пуск» Windows —* охраняемые товарные<br>знаки или товарные знаки корпорации Maйкрософт в Соединенных

**Модели: DCTR, DCNE, DCSM и DCCY**

**Февраль 2009 г. Ред. A01**
#### <span id="page-144-2"></span>[Назад на страницу Содержания](file:///C:/data/systems/op760/ru/sm/index.htm)

# **Системная плата**

**Dell™ OptiPlex™ 760 Руководство по обслуживанию** 

- [Извлечение системной платы](#page-144-0)
- [Установка системной платы](#page-146-0)
- **ПРЕДУПРЕЖДЕНИЕ: Перед началом работы с внутренними компонентами компьютера прочитайте инструкции по технике безопасности,** прилагаемые к компьютеру. Дополнительную информацию о передовом опыте в технике безопасности см. на начальной странице раздела<br>Regulatory Compliance (**Соответствие стандартам**) по адресу www.dell.com/regulatory\_compliance

## <span id="page-144-0"></span>**Извлечение системной платы**

- 1. Выполните процедуры, описанные в разделе [Работа с компьютером](file:///C:/data/systems/op760/ru/sm/begin.htm#wp1136585).
- 2. Снимите крышку компьютера.
- **ПРЕДУПРЕЖДЕНИЕ: Прежде чем прикасаться к чему-либо внутри компьютера, избавьтесь от заряда статического электричества,** прикоснувшись к неокрашенной металлической поверхности, например, к металлической части на задней панели. В процессе работы<br>периодически дотрагивайтесь до неокрашенных металлических поверхностей, чтобы снять статическое н **повредить внутренние компоненты.**
- 3. Извлеките все компоненты, ограничивающие доступ к системной плате (оптические дисководы, дисковод гибких дисков, жесткий диск, кронштейн жесткого диска и панель ввода/вывода).

**ПРИМЕЧАНИЕ**: При использовании сверхкомпактного компьютера необходимо извлечь салазки и вентилятор системной платы (см. раздел<br><u>[Извлечение системных вентиляторов](file:///C:/data/systems/op760/ru/sm/usff_fan.htm#wp1129395)</u>).

- 4. Снимите процессор и блок радиатора.
	- l Mini tower: см. раздел [Радиатор и процессор](file:///C:/data/systems/op760/ru/sm/mt_cpu.htm#wp1142442).
	- l Настольный компьютер: cм. раздел [Процессор](file:///C:/data/systems/op760/ru/sm/dt_cpu.htm#wp1148325).
	- l Компактный компьютер: см. раздел [Радиатор и процессор](file:///C:/data/systems/op760/ru/sm/sff_cpu.htm#wp1102481).
	- l Сверхкомпактный компьютер: раздел с[мРадиатор и процессор](file:///C:/data/systems/op760/ru/sm/usff_cpu.htm#wp1130925).
- 5. Отсоедините все кабели от системной платы.
- 6. Отверните винты на системной плате.
	- l Mini-tower: см. раздел [Винты на системной плате для компьютера с корпусом](#page-144-1) Mini-Tower.
	- l Настольный компьютер: cм. раздел [Винты на системной плате для настольного компьютера](#page-145-0).
	- l Компактный компьютер: см. раздел [Винты на системной плате для компактного компьютера](#page-145-1).
	- l Сверхкомпактный компьютер: раздел с[мВинты на системной плате для сверхкомпактного компьютера](#page-146-1).
- 7. Сдвиньте блок системной платы в сторону передней панели компьютера, а затем выньте плату.
- 8. При замене системной платы положите снятый блок системной платы рядом с системной платой, устанавливаемой на замену, чтобы убедиться в их соответствии.

## <span id="page-144-1"></span>**Винты на системной плате для компьютера с корпусом Mini-Tower**

<span id="page-145-2"></span>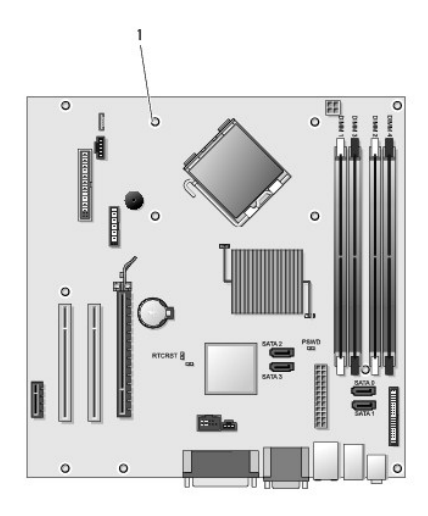

1 винты (9)

# <span id="page-145-0"></span>**Винты на системной плате для настольного компьютера**

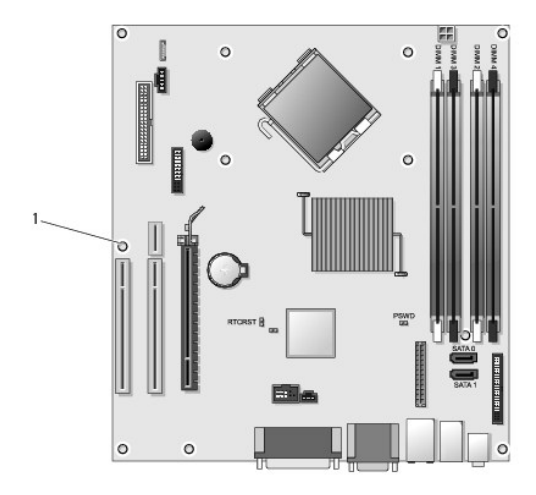

1 винты (9)

# <span id="page-145-1"></span>**Винты на системной плате для компактного компьютера**

<span id="page-146-2"></span>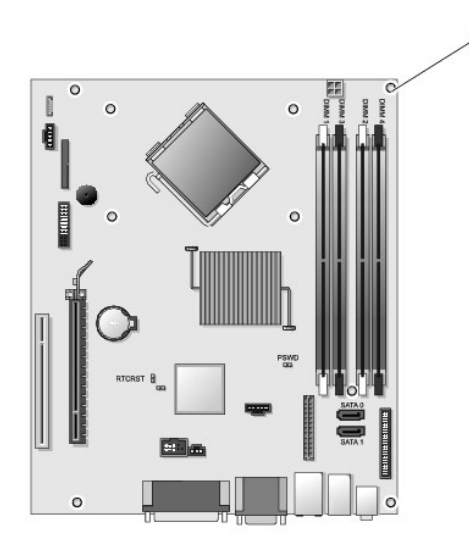

1 винты (9)

# <span id="page-146-1"></span>**Винты на системной плате для сверхкомпактного компьютера**

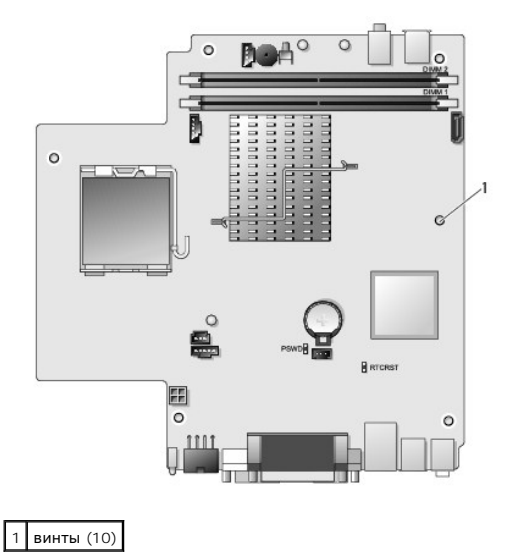

# <span id="page-146-0"></span>**Установка системной платы**

- **ПРИМЕЧАНИЕ**: Системная плата поставляется в производственном режиме. Пользователь или поставщик услуг должен выбрать режим<br>управления при первой загрузке. О том, как выбрать режим управления, см. в разделе <u>Возможность у</u>
- 1. Аккуратно совместите плату с корпусом и сдвиньте ее в сторону задней панели компьютера.
- 2. Заверните винты на системной плате.
- 3. Установите на место все компоненты и кабели, снятые с системной платы.
- 4. Подключите все кабели к разъемам на задней панели компьютера.
- 5. Установите крышку корпуса (см. раздел [Установка крышки корпуса компьютера](file:///C:/data/systems/op760/ru/sm/replacvr.htm#wp1051699)).

[Назад на страницу Содержания](file:///C:/data/systems/op760/ru/sm/index.htm)

### <span id="page-148-3"></span>[Назад на страницу Содержания](file:///C:/data/systems/op760/ru/sm/index.htm)

# **Программа настройки системы**

**Dell™ OptiPlex™ 760 Руководство по обслуживанию** 

- [Краткое описание](#page-148-0)
- Вход в программу настройки **••** Установка перемычек [Защита с помощью пароля](#page-154-0)
- системы
- • [Параметры настройки системы](#page-148-2)  О Очистка параметров CMOS [Очистка забытых паролей](#page-157-0)

[Очистка параметров](#page-158-0) CMOS

- [Последовательность загрузки](#page-152-0)
- [Загрузка с устройства](#page-153-0) USB
- Развертывание сервера контроля использования Citrix® (Dell) с клиентской статической конфигурацией IP

# <span id="page-148-0"></span>**Краткое описание**

Ниже перечислены цели использования программы настройки системы.

- l Для изменения информации о конфигурации системы после установки, замены или снятия какого-либо оборудования на компьютере.
- l Для установки и изменения параметров, задаваемых пользователем, например, пароля пользователя.
- l Для определения текущего объема памяти и задания типа установленного жесткого диска.

Перед использованием программы настройки системы рекомендуется записать данные окна настройки системы для использования в дальнейшем.

**ПРЕДУПРЕЖДЕНИЕ: Изменять настройки в этой программе можно только опытным пользователям. Некоторые изменения могут привести к неправильной работе компьютера.** 

# <span id="page-148-1"></span>**Вход в программу настройки системы**

- 1. Включите (или перезагрузите) компьютер.
- 2. После отображения логотипа DELL™ необходимо следить за появлением запроса о нажатии F12.
- 3. Сразу после появления такого запроса нажмите клавишу F12. Появится меню загрузки **Boot Menu**.
- 4. С помощью клавиш со стрелками вверх и вниз выберите **System Setup** (Программа настройки системы), а затем нажмите клавишу ENTER.
- **ПРИМЕЧАНИЕ**: Появление предложение нажать клавишу F12 указывает на завершение инициализации клавиатуры. Это предложение может<br>появиться очень быстро, поэтому необходимо внимательно следить за экраном и сразу же нажать кл если оно было выполнено до появления предложения.
- 5. Если вы не успели нажать эту клавишу, и появился логотип операционной системы, дождитесь появления рабочего стола Microsoft<sup>®</sup> Windows<sup>®</sup>.<br>Затем завершите работу компьютера и повторите попытку.

## **Экран настройки системы**

На экране настройки системы выводится информация о текущей или изменяемой конфигурации компьютера. Экран разделен на две области: меню и основное окно.

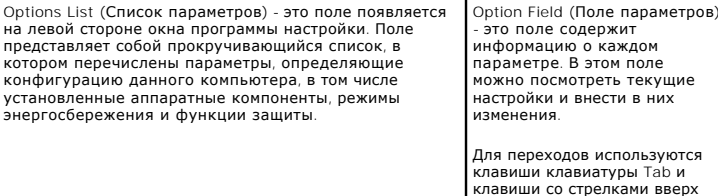

# <span id="page-148-2"></span>**Параметры настройки системы**

**ПРИМЕЧАНИЕ:** Не все элементы, перечисленные в этом разделе, могут присутствовать на экране. Кроме того, представление некоторых параметров может отличаться. Это зависит от компьютера и установленных устройств.

или кнопки мыши.

<mark>/ ПРЕДУПРЕЖДЕНИЕ: Интерфейс eSATA может функционировать, только если в программе настройки (BIOS) для режима SATA Operation (Работа устройств SATA) выбрано значение IRRT или AHCI. Если выбрано значение ATA, функция eSATA</mark>

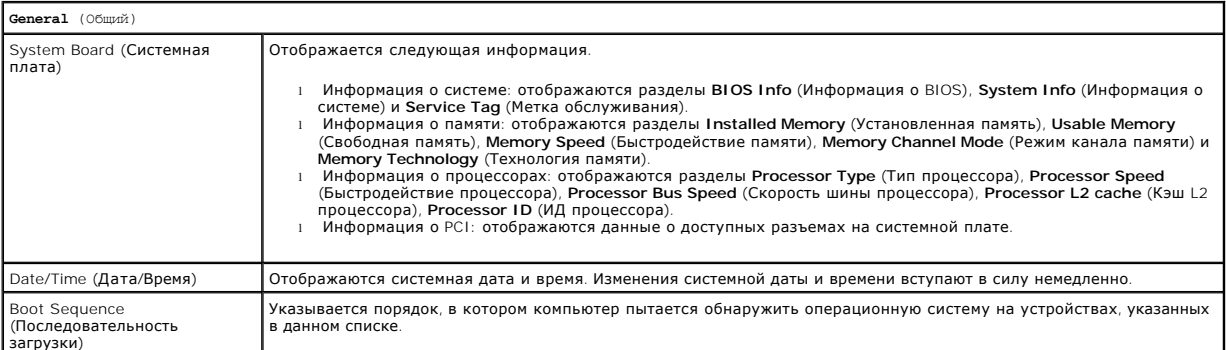

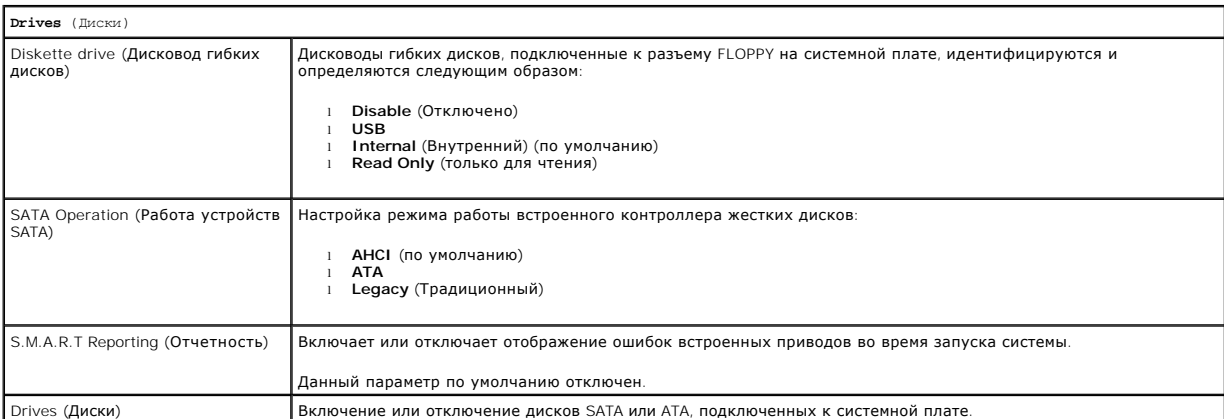

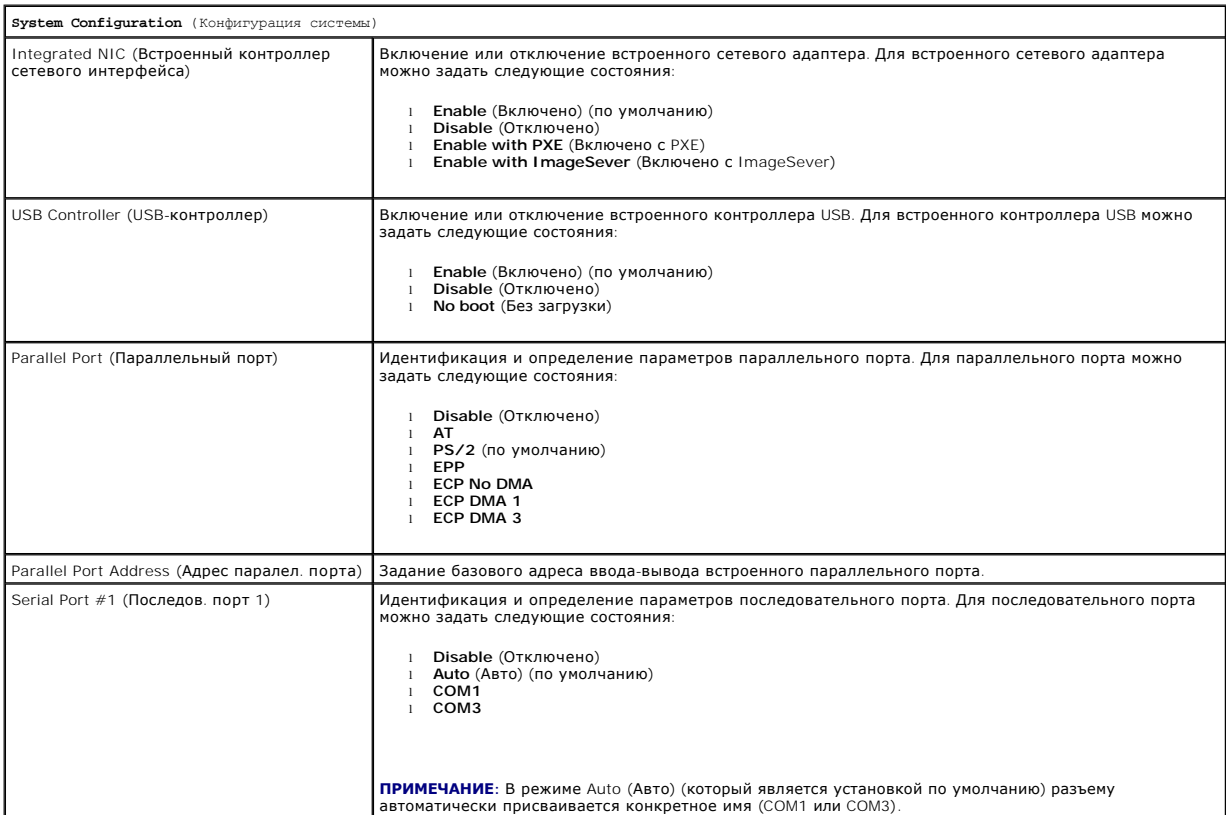

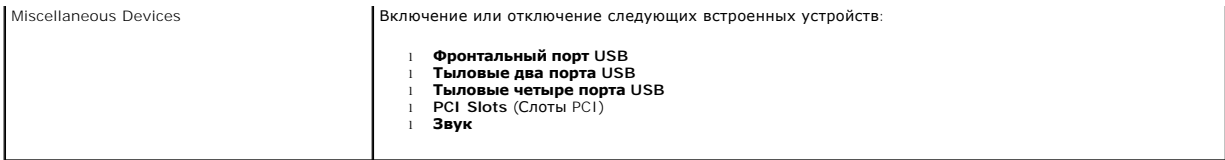

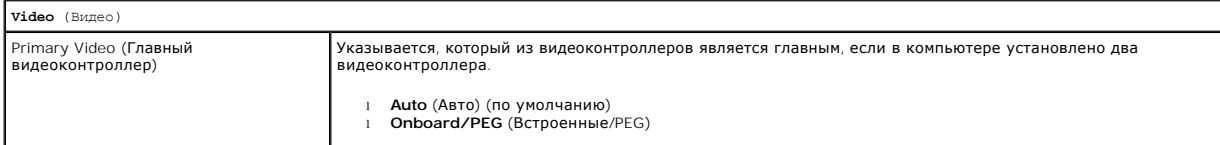

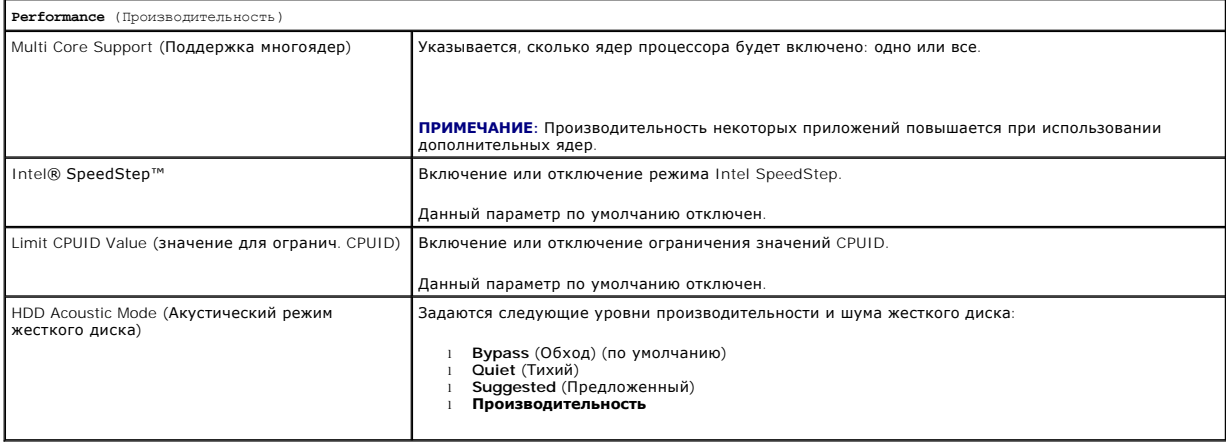

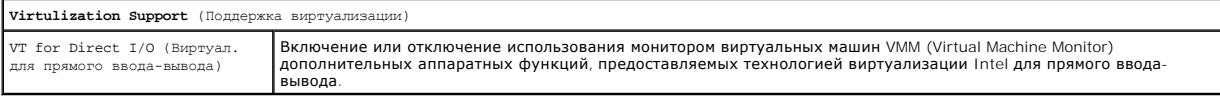

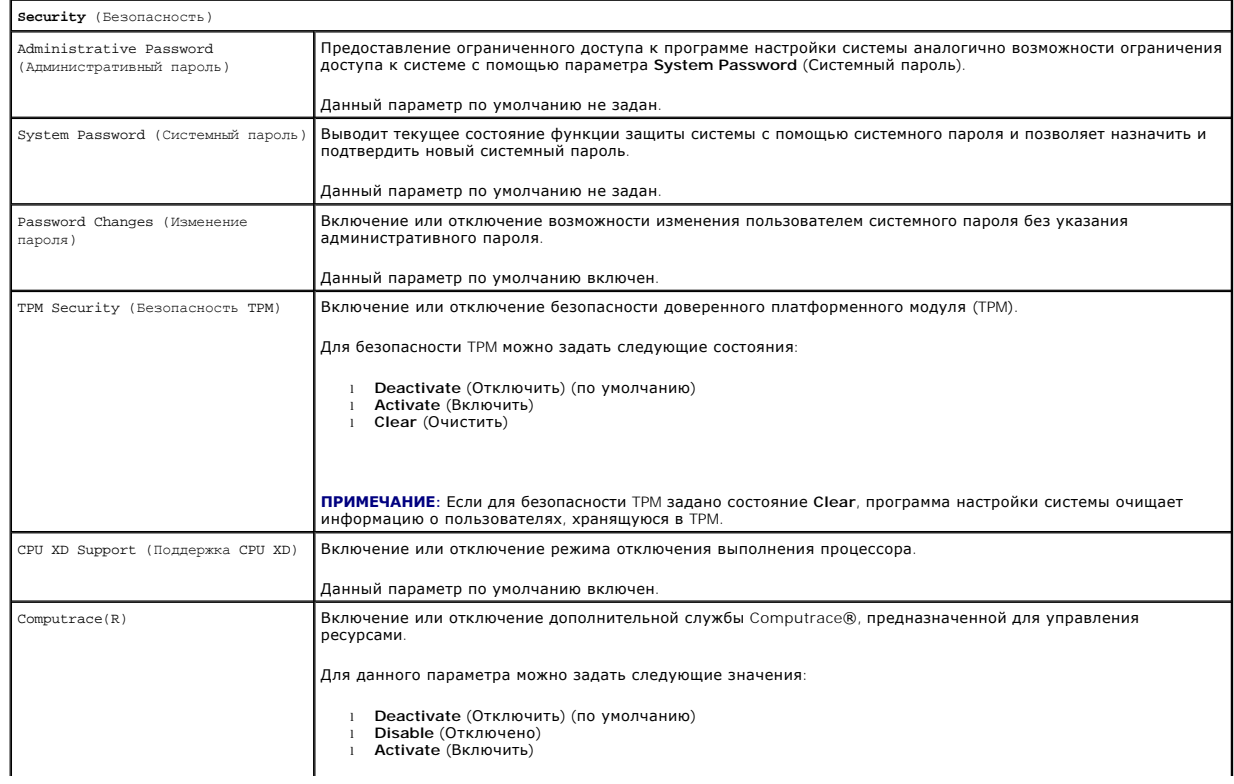

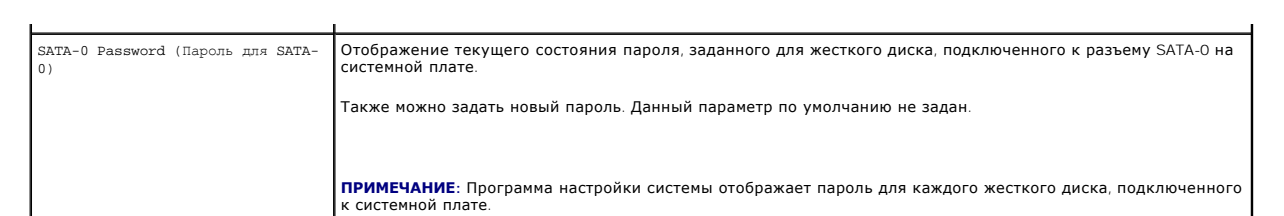

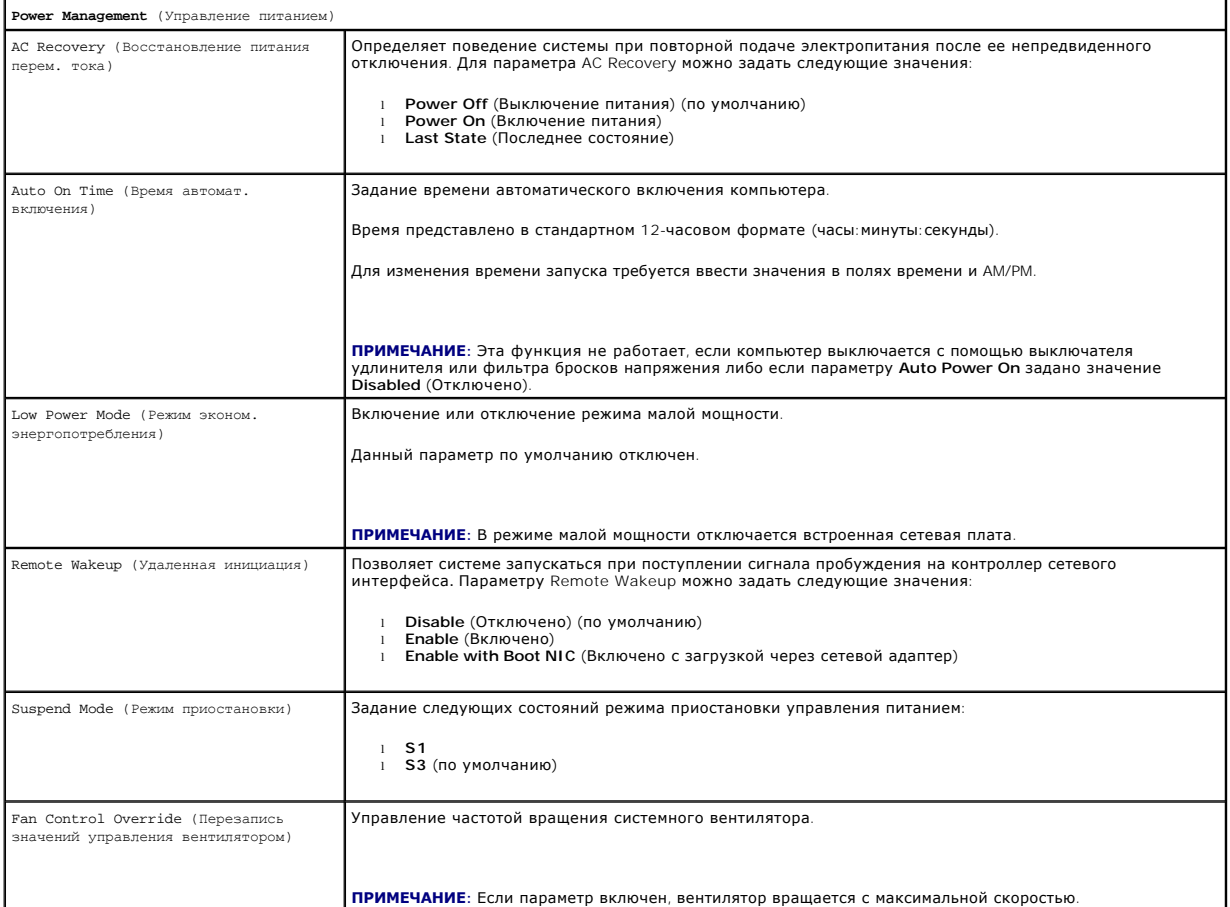

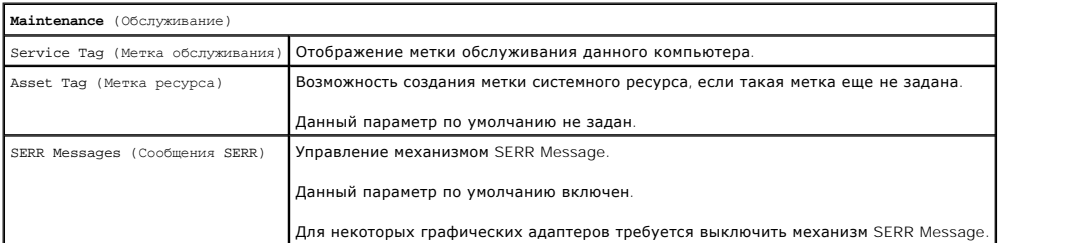

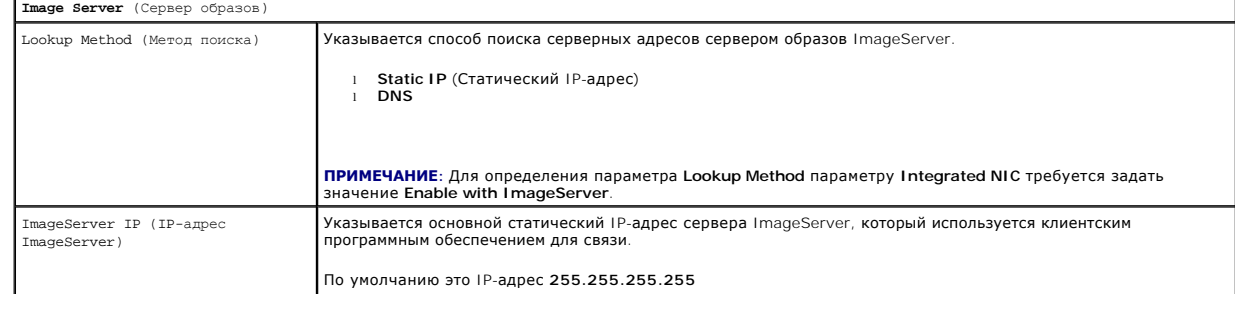

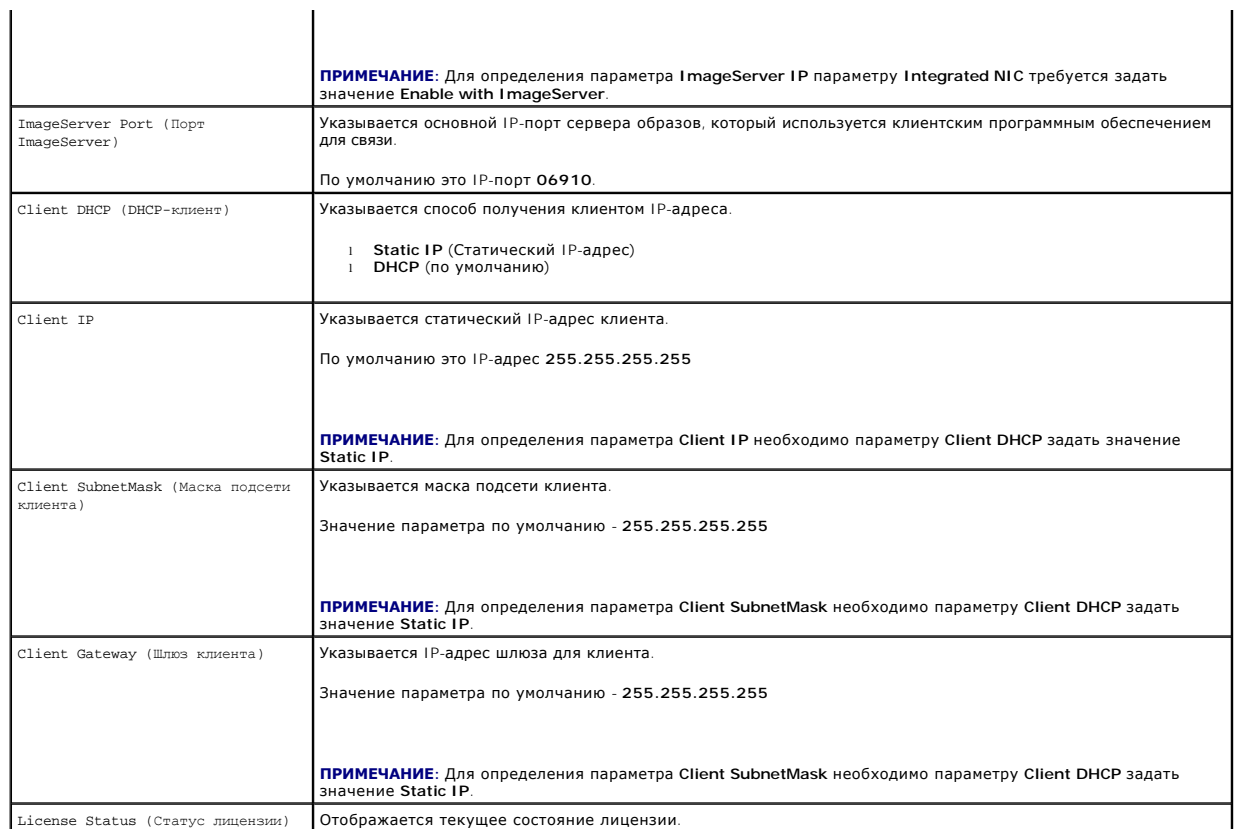

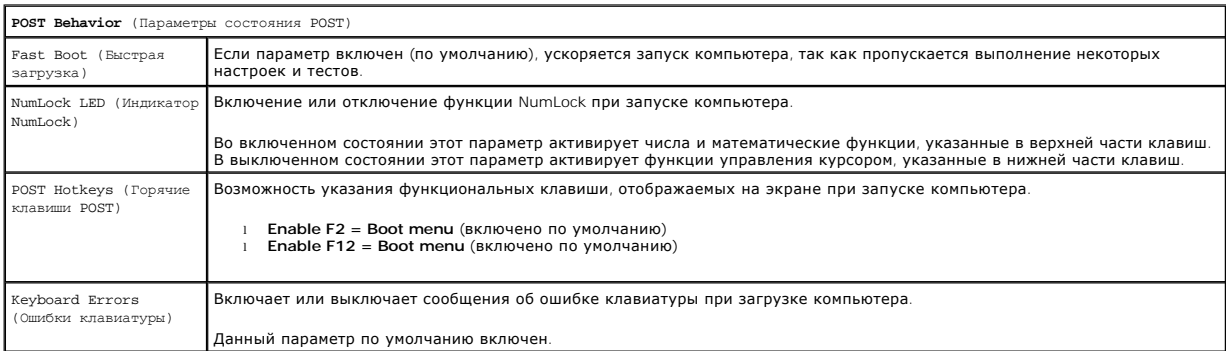

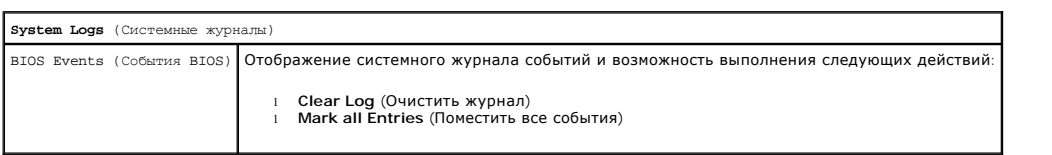

# <span id="page-152-0"></span>**Последовательность загрузки**

Эта функция позволяет изменять Boot Device Property (Свойство загрузочного устройства) для устройств.

# **Значения параметра**

- l **Onboard or USB Floppy Drive** (Дисковод гибких дисков: встроенный или USB) компьютер пытается выполнить загрузку с дисковода гибких дисков.
- l **Onboard SATA Hard Drive** (Встроенный жесткий диск SATA) компьютер пытается загружаться с жесткого диска.
- l **USB Device** (USB-устройство) компьютер пытается выполнить загрузку из съемного устройства, такого как USB-ключ.

l **CD/DVD** - компьютер попытается выполнить загрузку с дисковода оптических дисков.

## **Изменение последовательности текущей загрузки**

Эту функцию можно использовать, например, для перезапуска компьютера с USB-устройства, такого как дисковод гибких дисков, ключ памяти или оптический дисковод.

- 1. При загрузке с устройства USB подключите устройство USB к разъему USB.
- 2. Включите (или перезагрузите) компьютер.
- 3. Когда в правом верхнем углу экрана появится фраза F12 = Boot Menu (F12 = Меню загрузки), нажмите клавишу <F12>.

Если вы не успели вовремя нажать эту клавишу и появился экран с логотипом операционной системы, дождитесь появления рабочего стола Microsoft Windows, затем выключите компьютер и повторите попытку.

- 4. Появится **Boot Menu** (Меню загрузки), в котором будут перечислены все имеющиеся загрузочные устройства.
- 5. При помощи клавиш со стрелками выберите соответствующее устройство (только для однократной загрузки).

**ПРИМЕЧАНИЕ**: Загрузка возможна только с загрузочного устройства USB. Чтобы проверить, может ли устройство быть загрузочным, см.<br>документацию по устройству.

# **Изменение последовательности последующих загрузок**

- 1. Войдите в программу настройки системы (см. раздел [Вход в программу настройки системы](#page-148-1)).
- 2. Раскройте **SystemBoard**, а затем выберите **Boot Sequence**.
- 3. Выделите соответствующее устройство в списке справа, а затем нажмите кнопку со стрелкой вверх или вниз, чтобы переместить элемент, который требуется изменить.
- 4. Нажмите кнопку **Применить**, чтобы сохранить изменения, а затем кнопку **Выход**, чтобы выйти из программы настройки системы и возобновить процесс загрузки.

# <span id="page-153-0"></span>**Загрузка с устройства USB**

**ПРИМЕЧАНИЕ:** Загрузка возможна только с загрузочного устройства USB. Чтобы проверить, является ли устройство загрузочным, обратитесь к документации по устройству.

# **Ключ памяти**

- 1. Вставьте ключ в USB-порт и перезагрузите компьютер.
- 2. Когда в правом верхнем углу экрана появится фраза F12 = Boot Menu (F12 = Меню загрузки), нажмите клавишу <F12>.

BIOS обнаружит это устройство и добавит опцию устройства USB в меню загрузки.

3. В меню загрузки выберите номер рядом с USB-устройством.

Компьютер загрузится с USB-устройства.

# **Дисковод гибких дисков**

- 1. В программе настройки системы установите для параметра **Diskette Drive** (Дисковод гибких дисков) значение **USB**.
- 2. Выйдите из программы настройки системы и сохраните изменения.
- 3. Подключите USB-дисковод гибких дисков, вставьте загрузочную дискету и перезагрузите компьютер.

# <span id="page-154-2"></span><span id="page-154-0"></span>**Защита с помощью пароля**

**ПРЕДУПРЕЖДЕНИЕ: Хотя пароли обеспечивают высокую степень защиты данных на компьютере, такая защита не является абсолютно**  надежной. Если для Ваших данных требуется дополнительная защита, необходимо самостоятельно установить и использовать<br>дополнительные виды защиты, например программы шифрования данных.

# **System Password (Системный пароль)**

ПРЕДУПРЕЖДЕНИЕ: Если компьютер оставлен включенным без присмотра, когда системный пароль не назначен, или компьютер не<br>заблокирован, так что посторонний пользователь сможет отключить пароль с помощью изменения настройки п **пользователь сможет получить доступ к данным, хранящимся на жестком диске.**

#### **Значения параметра**

Нельзя изменить существующий системный пароль или создать новый, если параметр имеет одно из следующих значений:

- l **Set** (Установлено) системный пароль назначен.
- l **Disabled** (Отключено) системный пароль отключен с помощью перемычки на системной плате.

Системный пароль может быть задан только при следующем значении параметра:

l **Not Set** (Не установлено) - системный пароль не назначен, а перемычка для функции системного пароля установлена во включенное положение (по умолчанию).

#### <span id="page-154-1"></span>**Задание системного пароля**

Чтобы выйти из программы без назначения системного пароля, в любой момент нажмите клавишу <Esc> (прежде чем нажать кнопку **ОК** на шаге 4).

- 1. Войдите в программу настройки системы (см. [Вход в программу настройки системы](#page-148-1)).
- 2. Выберите **System Password** (Системный пароль) и убедитесь, что параметру **Password Status** (Состояние пароля) задано значение **Not Set** (Не установлено).
- 3. Наберите на клавиатуре новый системный пароль.

Можно ввести до 32 символов. Чтобы удалить символ при вводе пароля нажмите клавишу <Backspace>. Пароль вводится с учетом регистра.

Некоторые комбинации клавиш недопустимы. При вводе одной из таких неверных комбинаций подается звуковой сигнал.

При каждом нажатии клавиши символа (или клавиши пробела) появляется метка-заполнитель.

4. Введите новый пароль второй раз, чтобы подтвердить, и нажмите кнопку **ОК**.

Настройка пароля изменится в **Set** (Установлено).

### **Ввод системного пароля**

При запуске или перезагрузке компьютера на экране появится следующая строка.

Если параметр **Password Status** (Состояние пароля) установлен в **Locked** (Заблокирован):

Type the password and press <Enter>. (Введите пароль и нажмите клавишу Enter.)

Если назначен пароль администратора, компьютер принимает его как альтернативный системный пароль.

В случае ввода ошибочного или неполного системного пароля на экране появится следующее сообщение:

\*\* Incorrect password. \*\* (Неверный пароль)

В случае повторного ввода ошибочного или неполного системного пароля на экране появится то же сообщение. При третьей и последующей попытках ввода неправильного или неполного пароля выводится следующее сообщение:

\*\* Incorrect password. \*\* Number of unsuccessful password attempts: 3 System halted! Must power down. (Неверный пароль. Количество неудачных попыток ввести пароль: 3. Работа системы приостановлена! Необходимо выключить питание.)

Даже после повторного включения компьютера это сообщение повторяется при каждом вводе неправильного или неполного системного пароля.

**ПРИМЕЧАНИЕ**: Для защиты компьютера от несанкционированного доступа рекомендуется использовать параметр Password Status (Состояние<br>пароля) в сочетании с System Password (Системный пароль) и **Admin Password** (Пароль админи

### <span id="page-155-1"></span>**Удаление или изменение существующего системного пароля**

- 1. Войдите в программу настройки системы (см. [Вход в программу настройки системы](#page-148-1)).
- 2. Перейдите к Security (Безопасность) > System Password (Системный пароль) и нажмите клавишу ENTER.
- 3. После появления запроса наберите системный пароль.
- 4. Дважды нажмите клавишу Enter, чтобы удалить существующий системный пароль. Значение параметра изменится на **Not Set** (Не установлено).

Если отображается значение Not Set (Не установлено), то системный пароль удален. Если Not Set (Не установлено) не отображается, нажмите<br>сочетание клавиш <Alt><b>, чтобы перезагрузить компьютер, и повторите шаги 3 и 4.

- 5. Чтобы назначить новый пароль, выполните процедуру из раздела [Задание системного пароля](#page-154-1).
- 6. Выйдите из программы настройки системы.

## **Пароль администратора**

### **Значения параметра**

Изменить или ввести новый пароль администратора невозможно, если отображается одно из следующих значений.

- l **Set** (Установлено) Пароль администратора назначен.
- l **Disabled** (Отключено) Перемычка для функции пароля администратора на системной плате установлена в отключенное положение.

Пароль администратора можно назначить только, если отображается следующее значение параметра.

l **Not Set** (Не установлено) - Пароль администратора не назначен, а перемычка для функции системного пароля установлена во включенное положение (по умолчанию).

#### <span id="page-155-0"></span>**Назначение пароля администратора**

**Пароль** администратора может совпадать с системным паролем.

- **ПРИМЕЧАНИЕ**: Если пароли отличаются, пароль администратора может использоваться как альтернативный системный пароль. Однако<br>системный пароль нельзя использовать вместо пароля администратора.
- 1. Войдите в программу настройки системы (см. раздел [Вход в программу настройки системы](#page-148-1)) и убедитесь, что для параметра **Admin Password** (Пароль администратора) установлено значение **Not Set** (Не установлено).
- 2. Выберите **Admin Password** (Пароль администратора) и нажмите клавишу ENTER.
- 3. Наберите на клавиатуре новый пароль администратора.

Можно ввести до 32 символов. Чтобы удалить символ при вводе пароля нажмите клавишу <Backspace>. Пароль вводится с учетом регистра.

Некоторые комбинации клавиш недопустимы. При вводе одной из таких неверных комбинаций подается звуковой сигнал.

При каждом нажатии клавиши символа (или клавиши пробела) появляется метка-заполнитель.

- 4. Введите новый пароль второй раз, чтобы подтвердить, и нажмите кнопку **ОК**. Настройка пароля изменится в **Set** (Установлено).
- 5. Выйдите из программы настройки системы.

Изменение параметра **Admin Password** (Пароль администратора) вступает в силу немедленно (перезагрузка не требуется).

### **Работа на компьютере с назначенным паролем администратора**

При входе в программу настройки системы параметр **Admin Password** (Пароль администратора) выделен. Это указывает на необходимость ввода пароля.

Если пароль введен неправильно, настройки системы будут доступны только для просмотра, но не для изменения.

**ПРИМЕЧАНИЕ:** Сочетание параметров **Password Status** (Состояние пароля) и **Admin Password** позволяет защитить системный пароль от несанкционированного изменения.

### **Удаление или изменение существующего пароля администратора**

Чтобы изменить пароль администратора, необходимо знать существующий пароль.

- 1. Войдите в программу настройки системы (см. [Вход в программу настройки системы](#page-148-1)).
- 2. Введите пароль администратора в строке.
- 3. Выделите поле **Admin Password** (Пароль администратора) и удалите существующий пароль администратора с помощью клавиши со стрелкой влево или вправо.

Значение параметра изменится на **Not Set** (Не установлено).

Чтобы назначить новый пароль администратора, выполните процедуру из раздела [Назначение пароля администратора](#page-155-0).

4. Выйдите из программы настройки системы.

# **Отключение забытого пароля и задание нового**

Чтобы сбросить системный пароль и/или пароль администратора, см. раздел [Очистка забытых паролей](#page-157-0).

# <span id="page-156-0"></span>**Установка перемычек**

# **Мини-башня**

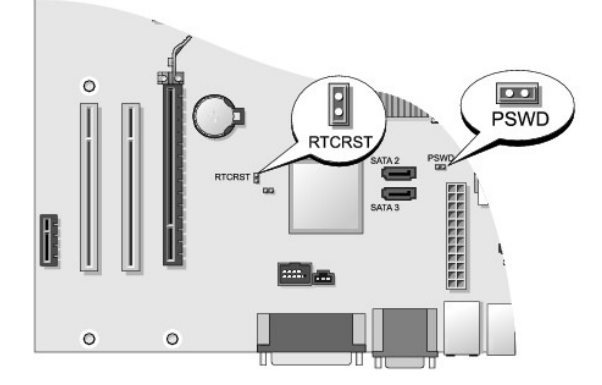

# **Настольный компьютер**

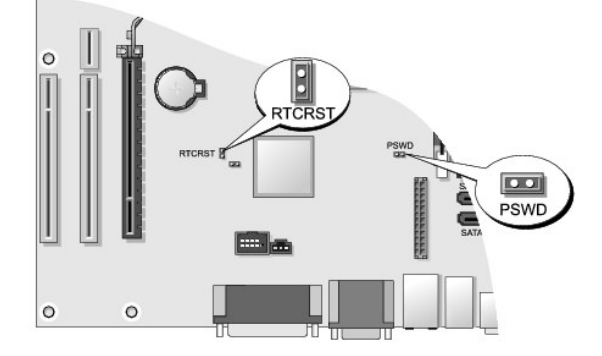

# <span id="page-157-1"></span>**Малый форм-фактор**

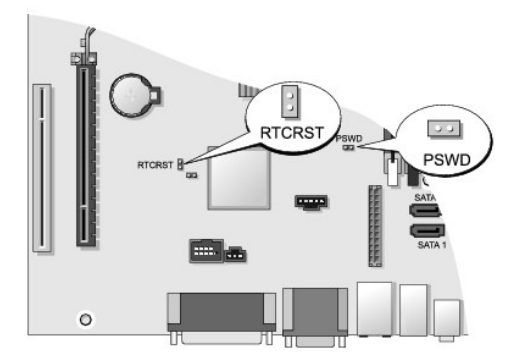

# **Сверхкомпактный**

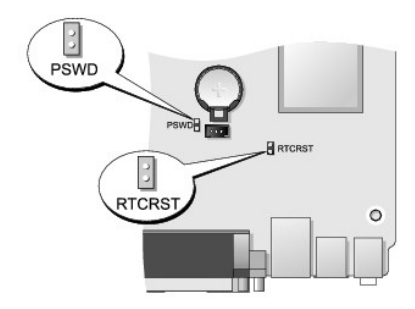

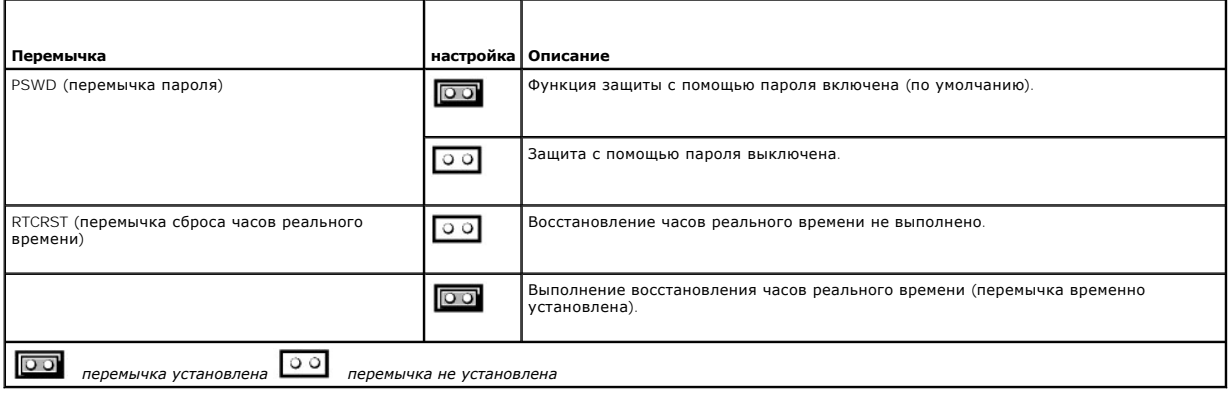

# <span id="page-157-0"></span>**Очистка забытых паролей**

- ПРЕДУПРЕЖДЕНИЕ: Перед началом работы с внутренними компонентами компьютера прочитайте инструкции по технике безопасности,<br>прилагаемые к компьютеру. Дополнительную информацию о передовом опыте в технике безопасности см. на
- **ПРЕДУПРЕЖДЕНИЕ: При выполнении этой процедуры будет удален как системный пароль, так и пароль администратора.**
- 1. Выполните процедуры, описанные в разделе [Работа с компьютером](file:///C:/data/systems/op760/ru/sm/begin.htm#wp1136585).
- 2. Снимите крышку компьютера.
- 3. Найдите на системной плате 2-контактную перемычку защиты паролем (PSWD) и снимите эту перемычку, чтобы сбросить пароль. Смотрите раздел [Защита с помощью пароля](#page-154-0).
- 4. Установите крышку корпуса (см. раздел [Установка крышки корпуса компьютера](file:///C:/data/systems/op760/ru/sm/replacvr.htm#wp1051699)).
- 5. Подключите компьютер и монитор к электросети и включите их.
- 6. После того, на компьютере появится рабочий стол Microsoft® Windows® , выключает компьютер.
- 7. Выключите монитор и отсоедините его от электросети.
- 8. Отсоедините кабель питания компьютера от электросети, затем нажмите кнопку питания, чтобы снять остаточный заряд с системной платы.
- 9. Снимите крышку компьютера.
- 10. Найдите на системной плате 2-контактную перемычку защиты паролем (PSWD) и установите перемычку, чтобы заново включить функцию защиты паролем.
- 11. Установите крышку корпуса (см. раздел [Установка крышки корпуса компьютера](file:///C:/data/systems/op760/ru/sm/replacvr.htm#wp1051699)).

**ПРЕДУПРЕЖДЕНИЕ: Подсоедините сетевой кабель сначала к сетевой розетке, а затем к компьютеру.**

- 12. Подключите компьютер и устройства к сети питания и включите их.
- **И примечание**: Это процедура включает функцию защиты паролем. При запуске программы настройки системы (см. раздел Вход в программу <u>настройки системы</u>) [для системного пароля и пароля администратора отображается параметр](#page-148-1) **Not S**et (Не установлено) (то есть функция защиты<br>с помощью пароля включена, но пароль не назначен).
- 13. Назначьте новый системный пароль и/или пароль администратора.

# <span id="page-158-0"></span>**Очистка параметров CMOS**

- **ПРЕДУПРЕЖДЕНИЕ: Перед началом работы с внутренними компонентами компьютера прочитайте инструкции по технике безопасности,** прилагаемые к компьютеру. Дополнительную информацию о передовом опыте в технике безопасности см. на начальной странице раздела<br>Regulatory Compliance (**Соответствие стандартам**) по адресу www.dell.com/regulatory\_compliance
- 1. Выполните процедуры, описанные в разделе [Работа с компьютером](file:///C:/data/systems/op760/ru/sm/begin.htm#wp1136585).
- 2. Снимите крышку компьютера.
- 3. Сбросьте текущие настройки CMOS:
	- a. Найдите на системной плате перемычку пароля (PSWD) и перемычку CMOS (RTCRST) [Защита с помощью пароля](#page-154-0).
	- b. Извлеките перемычку пароля из контактов.
	- c. Установите перемычку пароля на контакты RTCRST и подождите примерно 5 секунд.
	- d. Извлеките перемычку из контактов RTCRST и снова поместите ее на контакты пароля.
- 4. Установите крышку корпуса (см. раздел [Установка крышки корпуса компьютера](file:///C:/data/systems/op760/ru/sm/replacvr.htm#wp1051699)).

**ПРЕДУПРЕЖДЕНИЕ: Подсоедините сетевой кабель сначала к сетевой розетке, а затем к компьютеру.**

5. Подключите компьютер и устройства к сети питания и включите их.

# <span id="page-158-1"></span>**Развертывание сервера контроля использования Citrix® (Dell) с клиентской статической конфигурацией IP**

В безопасной среде, в которой нет службы DHCP для назначения клиентам IP-адресов и клиентам разрешается загружаться на сервер контроля использования, вручную задайте им статические IP-адреса в системном BIOS.

1. Во время загрузки нажмите клавишу <F2>, чтобы открыть программу настройки системы.

- 2. Выберите **ImageSever** из списка вариантов загрузки.
- 3. Задайте параметру **Client DHCP** значение **Static IP**.
- 4. Выберите команду **Принять** в окне с запросом подтверждения изменения параметра Client DHCP.
- 5. Выберите значение **Client IP** вместе с требуемым IP-адресом. Значение по умолчанию 255.255.255.255.
- 6. Задайте параметру **Client Subnet Mask** адреса, назначенный клиенту. Адрес по умолчанию 255.255.255.255.
- 7. Задайте параметру **Client Gateway** адреса шлюза, назначенного клиенту. Адрес по умолчанию 255.255.255.255.
- 8. Измените значение параметра **Lookup Method** на **Static IP**.
- 9. Задайте параметру **ImageServer IP** основной IP-адрес сервера контроля использования. Адрес по умолчанию 255.255.255.255.
- 10. Сохраните настройки и перезагрузите систему.

[Назад на страницу Содержания](file:///C:/data/systems/op760/ru/sm/index.htm)

# **Поиск и устранение неисправностей**

**Dell™ OptiPlex™ 760 Руководство по обслуживанию** 

- [Средства](#page-160-0)
- **Программа Dell Diagnostic**
- [Устранение неполадок](#page-169-0)
- [Служба технических обновлений компании](#page-179-0) Dell
- ПРЕДУПРЕЖДЕНИЕ: Перед началом работы с внутренними компонентами компьютера прочитайте инструкции по технике безопасности,<br>прилагаемые к компьютеру. Дополнительные сведения о передовой практике в области техники безопаснос **странице раздела Regulatory Compliance (Соответствие стандартам) на веб-узле www.dell.com, расположенной по адресу www.dell.com/regulatory\_compliance.**

**ПРЕДУПРЕЖДЕНИЕ: Обязательно отключайте компьютер от электросети, прежде чем открывать крышку.** 

# <span id="page-160-0"></span>**Средства**

### **Индикаторы питания**

Индикатор кнопки питания, расположенный на передней панели компьютера, загорается и мигает или горит постоянно, указывая различные состояния компьютера.

- l Если индикатор питания горит зеленым светом, [а компьютер не реагирует на действия пользователя](#page-161-0), смотрите раздел Диагностические индикаторы.
- l Если индикатор питания мигает зеленым светом, компьютер находится в ждущем режиме. Для возобновления нормальной работы нажмите любую клавишу на клавиатуре, переместите мышь или нажмите кнопку питания.
- l Если индикатор питания не горит, компьютер выключен или не получает питание.
	- ¡ Повторно подсоедините кабель питания к разъему питания на задней панели компьютера и к электросети.
	- ¡ Если компьютер подключен к сетевому фильтру, убедитесь, что сетевой фильтр подключен к электросети и включен.
	- ¡ Чтобы определить, нормально ли включается компьютер, подключите его к электросети напрямую, без использования устройств защиты питания, сетевых фильтров и удлинительных кабелей питания.
	- ¡ Убедитесь, что электрическая розетка исправна, проверив ее при помощи другого устройства, например светильника.
	- ¡ Убедитесь, что основной кабель питания и кабель передней панели надежно подсоединены к системной плате. См. следующие сведения:
		- ¡ Mini Tower раздел [Элементы системной платы](file:///C:/data/systems/op760/ru/sm/mt_techo.htm#wp1145187).
		- ¡ настольный компьютер раздел [Компоненты системной платы](file:///C:/data/systems/op760/ru/sm/dt_techo.htm#wp1082044).
		- о компактный компьютер раздел [Компоненты системной платы](file:///C:/data/systems/op760/ru/sm/sff_tech.htm#wp1134583).
		- ¡ сверхкомпактный компьютер раздел [Элементы системной платы](file:///C:/data/systems/op760/ru/sm/usff_tec.htm#wp1166945).
- l Если индикатор питания мигает желтым светом, на компьютер подается электропитание, но, возможно, имеется внутренняя неисправность питания.
	- ¡ Убедитесь, что переключатель напряжения установлен в положение, соответствующее параметрам сети переменного тока в вашей местности, если это применимо.
	- ¡ Убедитесь, что кабель питания процессора надежно подключен к системной плате. См. следующие сведения:
		- о Mini Tower раздел [Элементы системной платы](file:///C:/data/systems/op760/ru/sm/mt_techo.htm#wp1145187).
		- о настольный компьютер раздел [Компоненты системной платы](file:///C:/data/systems/op760/ru/sm/dt_techo.htm#wp1082044).
		- о компактный компьютер раздел [Компоненты системной платы](file:///C:/data/systems/op760/ru/sm/sff_tech.htm#wp1134583).
		- ¡ сверхкомпактный компьютер раздел [Элементы системной платы](file:///C:/data/systems/op760/ru/sm/usff_tec.htm#wp1166945).
- l Если индикатор питания горит желтым светом, возможно, неисправно или неправильно установлено какое-то устройство.
	- о Извлеките, а затем переустановите модули памяти (смотрите раздел [Память](file:///C:/data/systems/op760/ru/sm/memory.htm#wp1121949)).
	- ¡ Удалите все платы и установите их снова. См. следующие сведения:
		- $\circ$  Mini Tower раздел [Платы](file:///C:/data/systems/op760/ru/sm/mt_cards.htm#wp1105095).
		- ¡ настольный компьютер раздел [Платы](file:///C:/data/systems/op760/ru/sm/dt_cards.htm#wp1107907).
		- о компактный компьютер раздел [Платы](file:///C:/data/systems/op760/ru/sm/sff_card.htm#wp1133430).
- l Устраните помехи. Возможными источниками помех являются:
	- ¡ удлинительные кабели питания, клавиатуры и мыши.
	- ¡ подключение слишком большого количества устройств к сетевому фильтру.
	- о подключение нескольких сетевых фильтров к одной электрической розетке.

## <span id="page-161-1"></span><span id="page-161-0"></span>**Диагностические индикаторы**

**ПРЕДУПРЕЖДЕНИЕ: Перед началом работы с внутренними компонентами компьютера прочитайте инструкции по технике безопасности,** прилагаемые к компьютеру. Дополнительные сведения о передовой практике в области техники безопасности смотрите на начальной<br>странице раздела Regulatory Compliance (Соответствие стандартам) на веб-узле www.dell.com, распол **www.dell.com/regulatory\_compliance.** 

Для облегчения поиска и устранения неисправностей на передней панели компьютера имеется четыре индикатора, помеченных цифрами *1*, *2*, *3* и *4*.

**ПРИМЕЧАНИЕ**: В случае использования сверхкомпактного компьютера индикаторы диагностики выведены на заднюю панель. Дополнительные<br>сведения о компонентах, поставляемых вместе с компьютером, см. в *Руководстве по установке* 

При нормальном запуске компьютера индикаторы мигают, а затем гаснут. В случае неполадок в работе компьютера используйте сочетание индикаторов для определения неполадок.

**ПРИМЕЧАНИЕ:** После завершения самотестирования при включении питания компьютера все четыре индикатора гаснут перед загрузкой операционной системы.

# **Коды диагностических индикаторов во время самотестирования при включении питания**

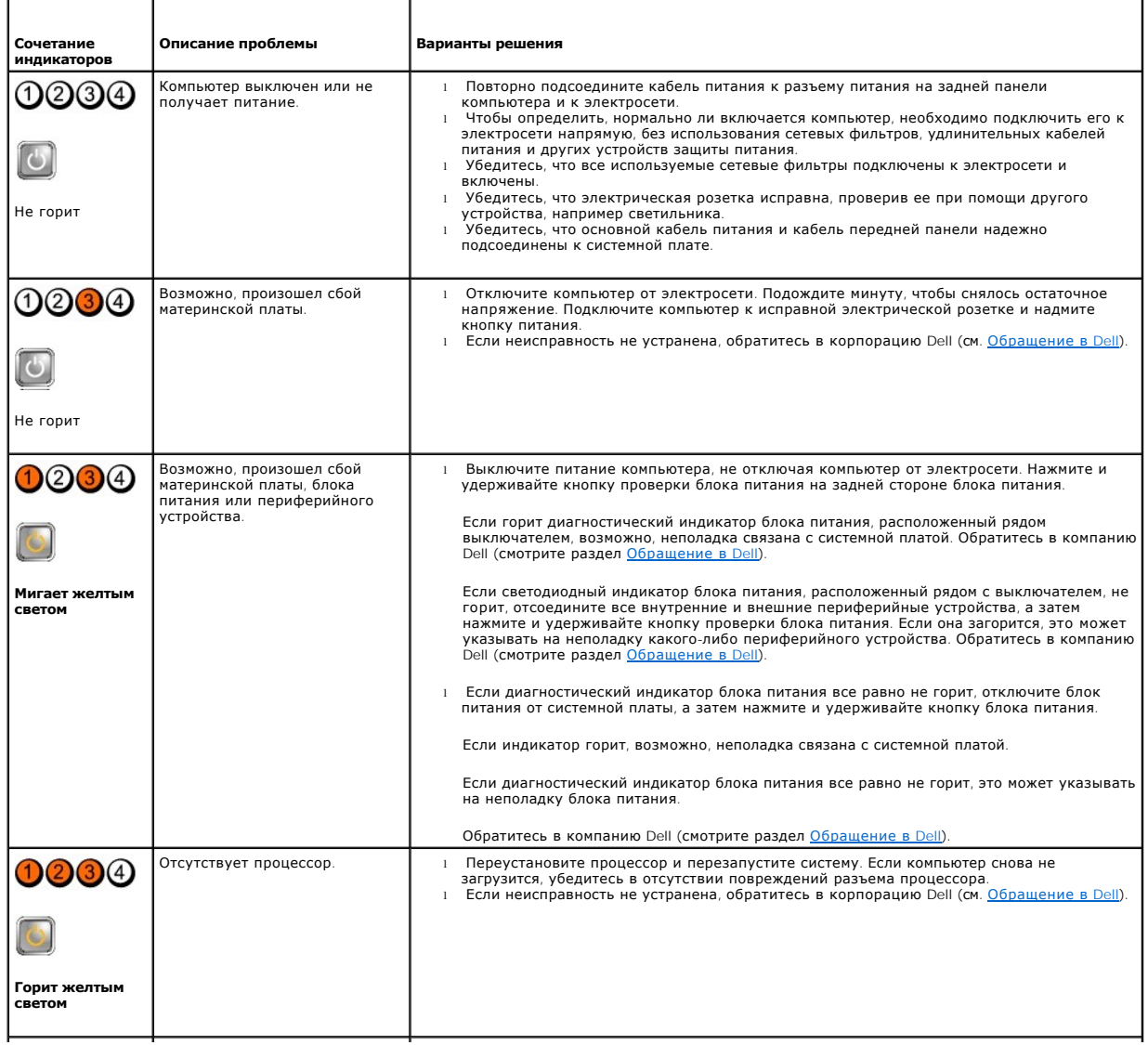

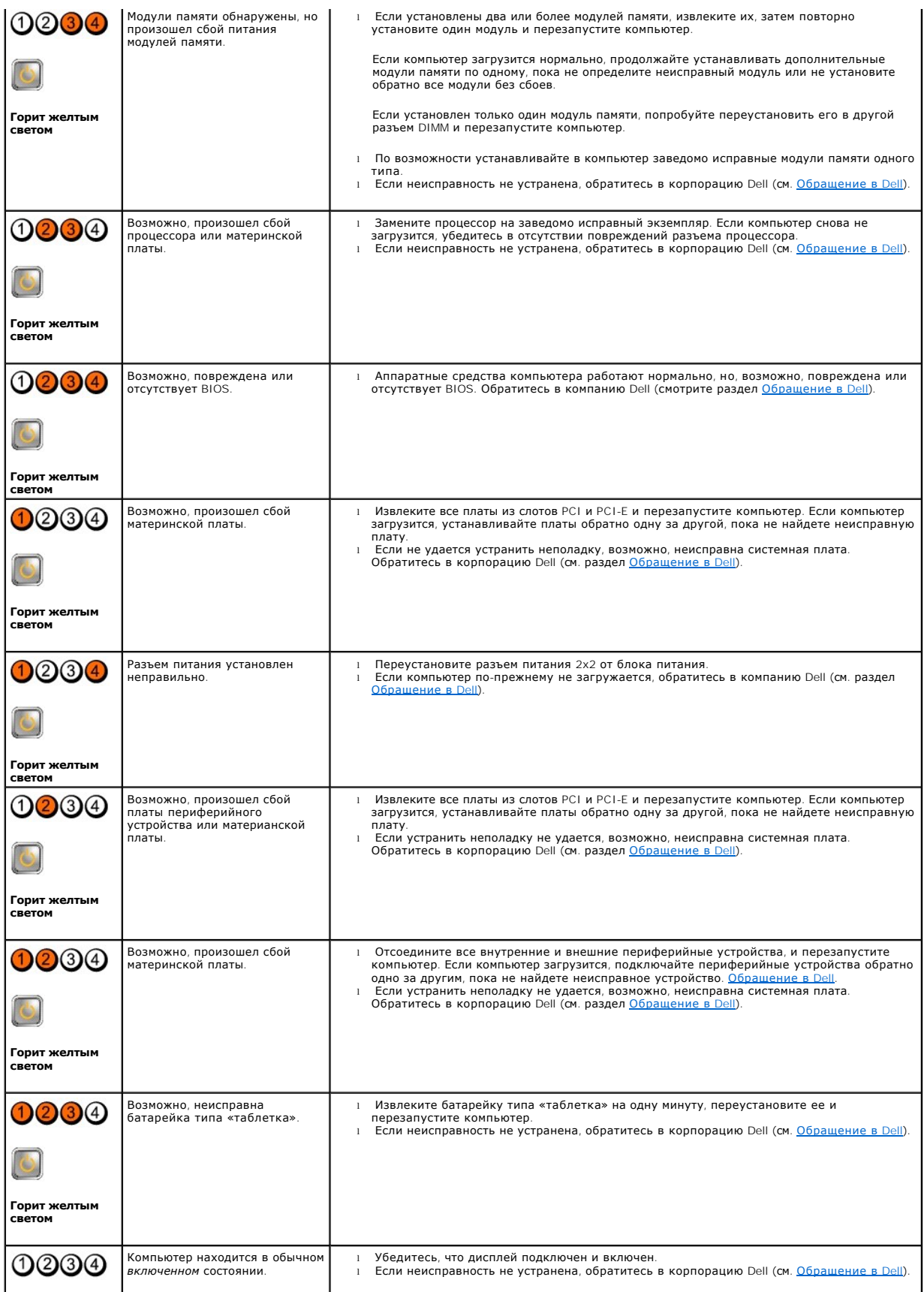

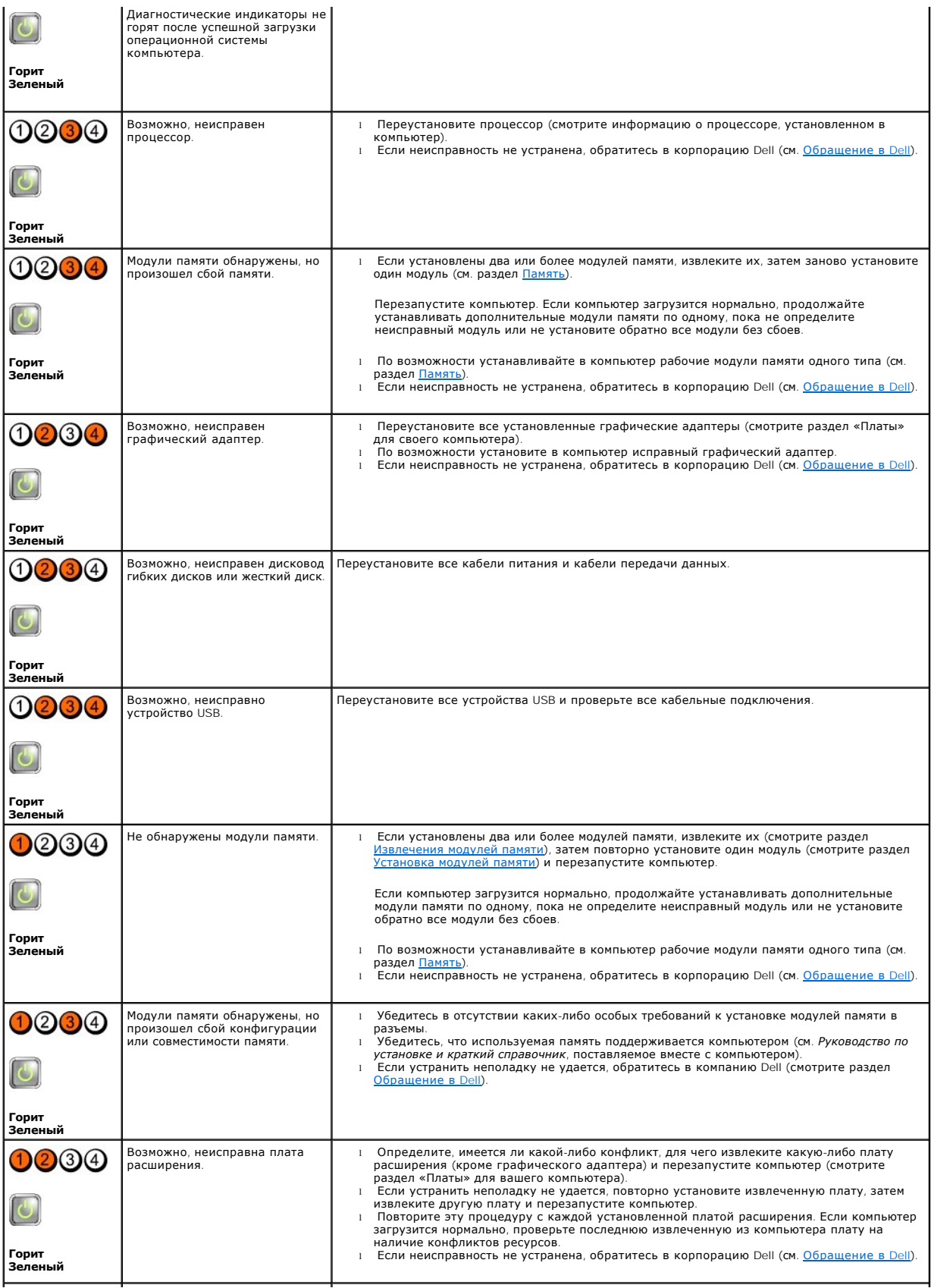

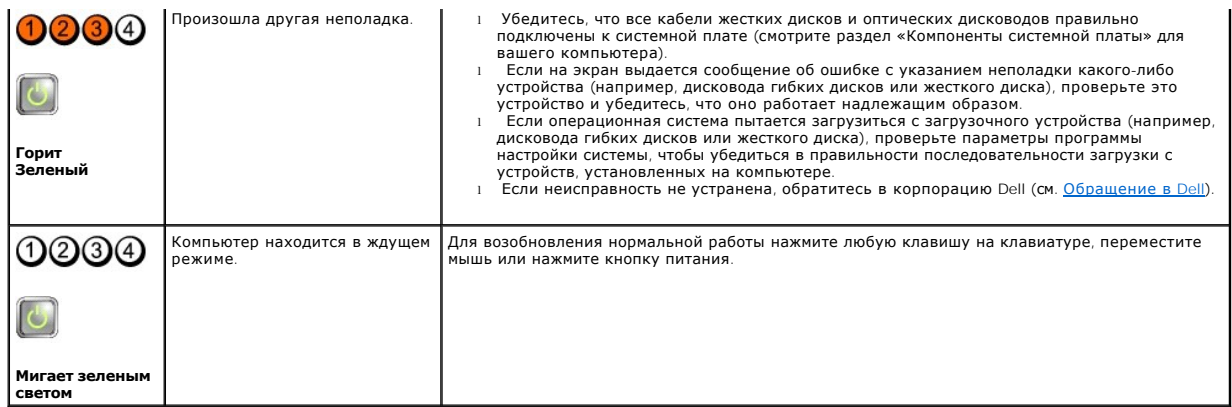

# **Диагностический индикатор блока питания**

Диагностический индикатор блока питания находится на задней панели компьютера, рядом с разъемом питания. Характер свечения индикатора указывает на различные состояния.

- l Индикатор не светится указывает на отсутствие подключения электропитания к блоку питания либо на его нерабочее состояние.
- l Зеленый индикатор указывает на подачу электропитания к блоку питания.

# **Сигналы звуковой диагностики**

Если во время загрузки на дисплее не отображаются сообщения об ошибках или неполадках, компьютер может сообщать о них посредством серий<br>звуковых сигналов. Например, один сигнал может состоять из трех коротких повторяющихс системной платы компьютера.

Если во время запуска компьютера издается последовательность звуковых сигналов:

- 1. Запишите звуковой сигнал.
- 2. Запустите программу диагностики Dell Diagnostics, чтобы определить причину неполадки (см. раздел Программа [Dell Diagnostics\)](#page-166-0).

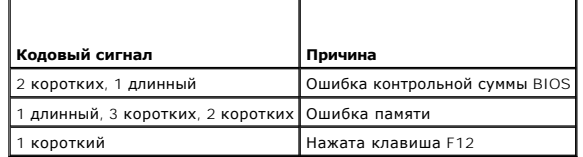

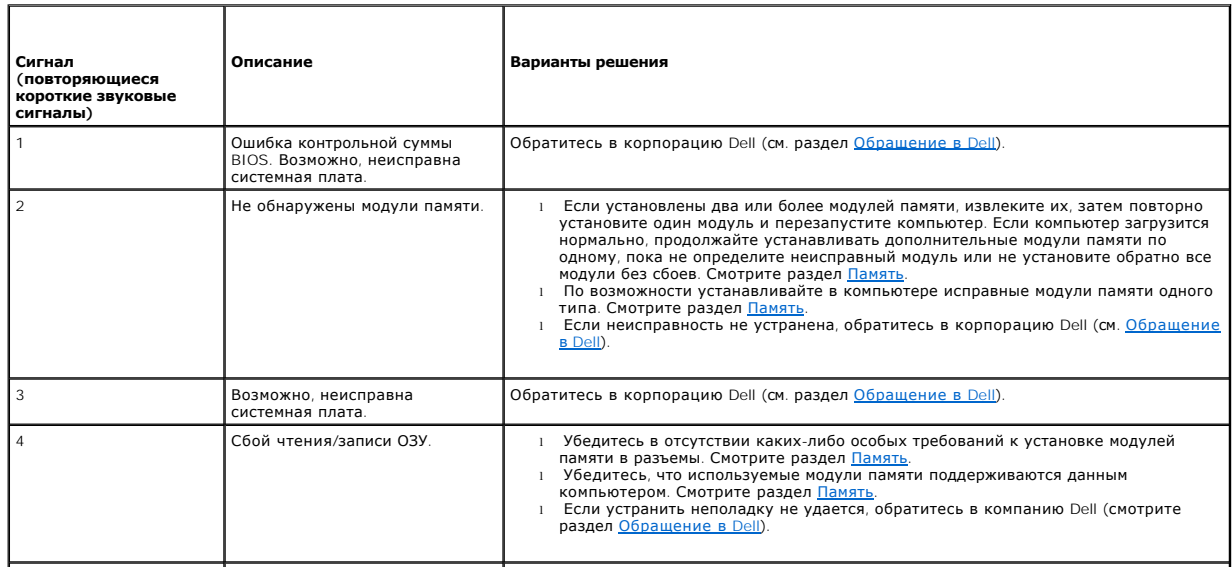

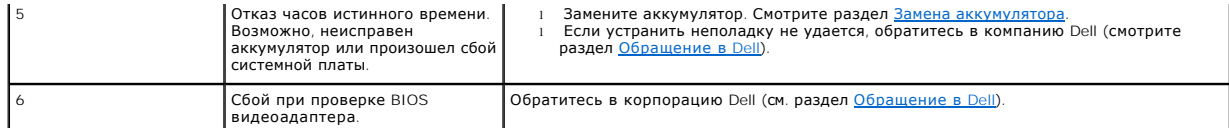

## **Системные сообщения**

**ПРИМЕЧАНИЕ:** Если какого-либо полученного сообщения нет в таблице, смотрите документацию по операционной системе или программе, которая работала в момент его появления.

**Alert! Previous attempts at booting this system have failed at checkpoint [nnnn]. For help in resolving this problem, please note this checkpoint and**  contact Dell Technical Support (Предупреждение! Во время предыдущих загрузок системы происходил сбой в контрольной точке [nnnn. Для<br>устранения этой неполадки запишите номер этой контрольной точки и обратитесь в службу тех удалось завершить процедуру загрузки компьютера три раза подряд из-за одинаковой ошибки (информацию о получении помощи смотрите в разделе [Обращение в](file:///C:/data/systems/op760/ru/sm/gethelp.htm#wp1132701) Dell).

**CMOS checksum error (Ошибка контрольной суммы CMOS) —** Возможно, произошел сбой системной платы либо заряд батарейки часов реального времени на исходе. Замените аккумулятор (обратитесь к разделу [Аккумулятор](file:///C:/data/systems/op760/ru/sm/battery.htm#wp1105097) или [Обращение в](file:///C:/data/systems/op760/ru/sm/gethelp.htm#wp1132701) Dell для получения вспомогательной информации).

**CPU fan failure (Отказ вентилятора ЦП) —** Отказ вентилятора ЦП. Замените вентилятор ЦП. См. следующие сведения:

- ı Mini Tower раздел <u>[Радиатор и процессор](file:///C:/data/systems/op760/ru/sm/mt_cpu.htm#wp1142442)</u>.<br>ı настольный компьютер раздел <u>Блок радиатора</u>.
- 
- l компактный компьютер раздел [Радиатор и процессор](file:///C:/data/systems/op760/ru/sm/sff_cpu.htm#wp1102481). l сверхкомпактный компьютер раздел [Радиатор и процессор](file:///C:/data/systems/op760/ru/sm/usff_cpu.htm#wp1130925).
- 

**Floppy diskette seek failure (Ошибка подвода головки дисковода гибких дисков) —** Возможно, не подсоединен кабель или информация о конфигурации компьютера не соответствует аппаратной конфигурации. Проверьте правильность подключения кабелей (обратитесь к разделу<br><u>[Обращение в](file:///C:/data/systems/op760/ru/sm/gethelp.htm#wp1132701) Dell</u> за помощью).

**Diskette read failure (Ошибка чтения дискеты) —** Возможно, неисправен гибкий диск или не подсоединен кабель. Замените гибкий диск или проверьте подключение кабеля.

**Hard-disk read failure (Ошибка чтения жесткого диска) —** Возможно, при проверке жесткого диска во время загрузки произошел его сбой (за помощью обращайтесь к разделу [Обращение в](file:///C:/data/systems/op760/ru/sm/gethelp.htm#wp1132701) Dell).

#### **Keyboard failure (Отказ клавиатуры) —**

Отказ клавиатуры или отсоединение кабеля клавиатуры (смотрите раздел [Неполадки клавиатуры](#page-172-0)).

**No boot device available (Нет загрузочных устройств) —** Системе не удается обнаружить загрузочное устройство или загрузочный раздел.

- ¡ Если загрузочным устройством является дисковод гибких дисков, убедитесь, что кабели подсоединены, а в дисковод вставлен загрузочный гибкий диск.
- ¡ Если загрузочным устройством является жесткий диск, убедитесь, что его кабели подсоединены, а сам диск правильно установлен и разбит
- на разделы как загрузочное устройство.<br>о <u>Программа настройки системы</u>Войдите в программу настройки системы и убедитесь, что информация о последовательности загрузки правильная.

No timer tick interrupt (**Отсутствует прерывание от таймера) —** Возможная неисправность какой-то микросхемы на системной плате или отказ<br>материнской платы (смотрите рекомендации в разделе <u>[Обращение в](file:///C:/data/systems/op760/ru/sm/gethelp.htm#wp1132701) Dell</u>).

**Non-system disk or disk error (Несистемный диск или сбой диска) —** Замените гибкий диск диском с загрузочной операционной системой или извлеките гибкий диск и перезапустите компьютер.

**Not a boot diskette (Дискета не является загрузочной) —** Вставьте загрузочный гибкий диск и перезапустите компьютер.

**NOTICE - Hard Drive SELF MONITORING SYSTEM has reported that a parameter has exceeded its normal operating range. Dell recommends that you**  back up your data regularly. A parameter out of range may or may not indicate a potential hard drive problem. A parameter out of range may or may not<br>indicate a potential hard drive problem (ВНИМАНИЕ! Системой самоконтрол

#### <span id="page-166-1"></span>**рабочего диапазона. Компания Dell рекомендует регулярно выполнять резервное копирование данных. Параметр, выходящий за пределы диапазона, может свидетельствовать (но не обязательно свидетельствует) о потенциальной неисправности жесткого диска. —**

<span id="page-166-2"></span>Ошибка S.M.A.R.T, возможный отказ жесткого диска. Эту функцию можно включить или отключить в программе настройки системы.

# **Средство устранения неполадок оборудования**

Если во время запуска операционной системы какое-либо устройство не обнаружено или обнаружено, но неправильно конфигурировано, то для устранения ошибок несовместимости можно использовать средство устранения неполадок оборудования.

*Windows XP:*

- 1. Нажмите **Пуск**® **Справка и поддержка**.
- 2. Введите в поле поиска hardware troubleshooter (устранение неполадок оборудования) и нажмите клавишу <Enter>, чтобы запустить поиск.
- 3. В разделе **Устранение проблемы** нажмите **Устранение неполадок оборудования**.
- 4. В списке **Устранение неполадок оборудования** выберите пункт, точнее всего описывающий неполадку, и нажмите кнопку **Далее**, чтобы выполнить остальные шаги по поиску и устранению неполадки.

*Windows Vista:*

- 1. Нажмите в Windows Vista кнопку **Пуск** и выберите **Справка и поддержка**.
- 2. Введите в поле поиска фразу hardware troubleshooter (устранение неполадок оборудования) и нажмите клавишу <Enter>, чтобы запустить поиск.
- 3. В результатах поиска выберите пункт, точнее всего описывающий неполадку, и выполните остальные шаги по ее поиску и устранению.

# <span id="page-166-0"></span>**Программа Dell Diagnostics**

**ПРЕДУПРЕЖДЕНИЕ: Перед началом работы с внутренними компонентами компьютера прочитайте инструкции по технике безопасности,** прилагаемые к компьютеру. Дополнительные сведения о передовой практике в области техники безопасности смотрите на начальной<br>странице раздела Regulatory Compliance (Соответствие стандартам) на веб-узле www.dell.com, распол **www.dell.com/regulatory\_compliance.** 

## **Когда использовать программу Dell Diagnostics**

При возникновении неполадки, прежде чем обращаться в компанию Dell за помощью, выполните проверки из раздела [Устранение неполадок](#page-169-0), а затем запустите диагностическую программу Dell Diagnostics.

Запустите программу Dell Diagnostics с жесткого диска или диска *Drivers and Utilities* (Драйверы и утилиты), поставляемого вместе с компьютером.

**ПРИМЕЧАНИЕ:** Диск *Drivers and Utilities* (Драйверы и утилиты) является дополнительным и может не поставляться с этим компьютером.

**И ПРИМЕЧАНИЕ**: Диагностическая программа Dell Diagnostics работает только на компьютерах марки Dell.

# **Запуск программы Dell Diagnostics с жесткого диска**

Перед запуском программы Dell Diagnostics войдите в программу настройки системы (см. раздел <u>[Вход в программу настройки системы](file:///C:/data/systems/op760/ru/sm/systemse.htm#wp1157779)</u>) для проверки<br>сведений о конфигурации компьютера и убедитесь, что устройство, которое требуе является активным.

Программа Dell Diagnostics находится в отдельном разделе с диагностической утилитой на жестком диске.

**ПРИМЕЧАНИЕ:** Если на дисплее компьютера отсутствует изображение, обратитесь в компанию Dell (смотрите раздел [Обращение в](file:///C:/data/systems/op760/ru/sm/gethelp.htm#wp1132701) Dell).

- 1. Убедитесь, что компьютер подключен к заведомо исправной электрической розетке.
- 2. Включите (или перезагрузите) компьютер.
- 3. Как только появится логотип Dell, нажмите клавишу <F12>.
	- **ПРИМЕЧАНИЕ**: Длительное нажатие клавиши может привести к отказу клавиатуры. Во избежание возможного отказа клавиатуры<br>нажимайте и отпускайте клавишу <F12> через равные промежутки времени, чтобы открылось окно Boot Device устройства).

<span id="page-167-1"></span>Если вы не успели вовремя нажать эту клавишу и появился экран с логотипом операционной системы, дождитесь появления «рабочего стола» Microsoft Windows, затем выключите компьютер и повторите попытку

4. Используйте стрелки вверх вниз, чтобы выбрать Diagnostics в меню загрузки и нажмите <Enter>.

И ПРИМЕЧАНИЕ: Если появится сообщение о том, что раздел с диагностической утилитой не найден, запустите программу Dell Diagnostics с<br>диска Drivers and Utilities (Драйверы и утилиты) (смотрите раздел Запуск программы Dell утилиты)).

- 5. Нажмите любую клавишу, чтобы запустить программу Dell Diagnostics из раздела с диагностической утилитой на жестком диске.
- 6. Нажмите клавишу <Tab>, чтобы выбрать Test System (Проверка системы), а затем нажмите клавишу <Enter>.
	- / ПРИМЕЧАНИЕ: Рекомендуется выбрать Test System (Проверка системы) для проведения полной проверки компьютера. При выборе пункта ти иль или не проверка памяти) начинается расширенная проверка памяти, выполнение которой может занять до тридцати минут и более.<br>Теst Метогу (Проверка памяти) начинается расширенная проверка памяти, выполнение которой мо
- 7. Чтобы выбрать проверку, которую требуется запустить, в главном меню программы Dell Diagnostics щелкните левой кнопкой мыши или нажмите<br>клавишу <Tab>, а затем нажмите клавишу <Enter> (смотрите раздел <u>Главное меню прогр</u>

И примечание: Запишите все коды ошибок и описания неполадок в том виде, в каком они отображаются на экране, и следуйте . ... ... ......... ..........<br>нструкциям на экране

- 8. После завершения всех проверок закройте окно проверок, чтобы вернуться в окно Main Menu (Главное меню) программы Dell Diagnostics.
- <span id="page-167-0"></span>9. Закройте окно Main Menu (Главное меню), чтобы выйти из программы Dell Diagnostics и перезагрузить компьютер

# Запуск программы Dell Diagnostics с диска Drivers and Utilities (Драйверы и утилиты)

Перед запуском программы Dell Diagnostics войдите в программу настройки системы (см. раздел Вход в программу настройки системы) для проверки 

- 1. Вставьте диск Drivers and Utilities (Драйверы и утилиты) в оптический дисковод
- 2. Перезапустите компьютер.
- 3. Как только появится логотип Dell, нажмите клавишу <F12>.

И примечание: Длительное нажатие клавиши может привести к отказу клавиатуры. Во избежание возможного отказа клавиатуры<br>Нажимайте и отпускайте клавишу <F12> через равные промежутки времени, чтобы открылось окно Boot Device VCTDOЙCTRA)

Если вы не успели вовремя нажать эту клавишу и появился экран с логотипом операционной системы, дождитесь появления «рабочего стола» Microsoft Windows, затем выключите компьютер и повторите попытку

4. При появлении списка загрузочных устройств выделите с помощью клавиш «стрелка вверх» или «стрелка вниз» пункт CD/DVD/CD-RW Drive (Дисковод CD/DVD/CD-RW), затем нажмите клавишу <Enter>.

И примечание: При использовании меню однократной загрузки изменения последовательности загрузки применяются только для текущей загрузки. После перезапуска компьютер загружается в соответствии с последовательностью загрузки, указанной в программе настройки

5. Нажмите любую клавишу для подтверждения запуска с компакт-диск или диска DVD.

Если вы не успели вовремя нажать эту клавишу и появился экран с логотипом операционной системы, дождитесь появления «рабочего стола»<br>Microsoft Windows, затем выключите компьютер и повторите попытку.

- 6. Введите 1, чтобы выбрать пункт Run the 32 Bit Dell Diagnostics (Запуск 32-разрядной программы Dell Diagnostics).
- 7. В меню Dell Diagnostics введите «1», чтобы выбрать пункт Dell 32-bit Diagnostics for Resource CD (graphical user interface) (32-разрядная диагностическая утилита Dell для диска ресурсов (графический интерфейс пользователя)).
- 8. Нажмите клавишу <Tab>, чтобы выбрать Test System (Проверка системы), а затем нажмите клавишу <Fnter>,
	- / ПРИМЕЧАНИЕ: Рекомендуется выбрать Test System (Проверка системы) для проведения полной проверки компьютера. При выборе пункта Test Memory (Проверка памяти) начинается расширенная проверка памяти, выполнение которой может занять до тридцати минут и более.<br>После завершения проверки запишите ее результаты и затем нажмите любую клавишу для возвращен
- 9. Чтобы выбрать проверку, которую требуется запустить, в главном меню программы Dell Diagnostics щелкните левой кнопкой мыши или нажмите клавишу <Tab>, а затем нажмите клавишу <Enter> (смотрите раздел Главное меню про u Dell Die

<span id="page-168-1"></span>**ПРИМЕЧАНИЕ:** Запишите все коды ошибок и описания неполадок в том виде, в каком они отображаются на экране, и следуйте инструкциям на экране.

- 10. После завершения всех проверок закройте окно проверок, чтобы вернуться в окно Main Menu (Главное меню) программы Dell Diagnostics.
- 11. Закройте окно Main Menu (Главное меню), чтобы выйти из программы Dell Diagnostics и перезагрузить компьютер.
- <span id="page-168-0"></span>12. Извлеките диск *Drivers and Utilities* (Драйверы и утилиты) из оптического дисковода.

# **Главное меню программы Dell Diagnostics**

После загрузки Dell Diagnostics появляется следующее меню.

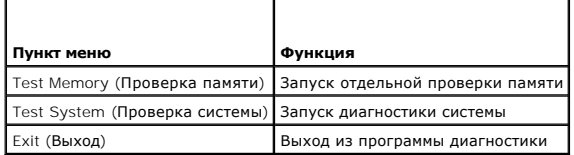

Нажатием клавиши <Tab> выберите проверку, которую требуется запустить, а затем нажмите <Enter>.

**ПРИМЕЧАНИЕ**: Рекомендуется выбрать Test System (Проверка системы) для проведения полной проверки компьютера. При выборе пункта Test<br>Метогу (Проверка памяти) начинается расширенная проверка памяти, выполнение которой може

После выбора пункта **Test System** (Проверка системы) появляется следующее меню.

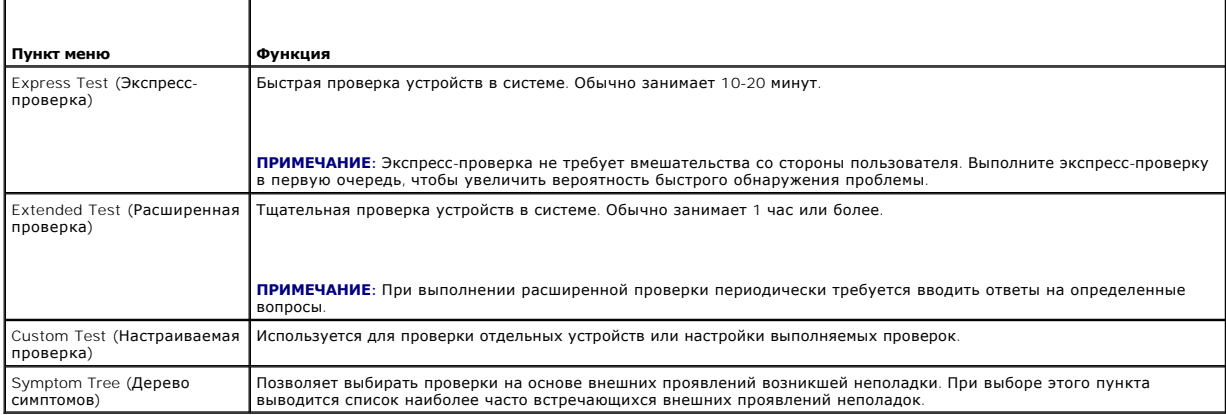

**ПРИМЕЧАНИЕ:** Для выполнения более тщательной проверки устройств компьютера рекомендуется выбрать пункт **Extended Test** (Расширенная проверка).

Если во время проверки возникнет проблема, появится сообщение с кодом ошибки и описанием проблемы. Запишите код ошибки и описание проблемы<br>в том виде, в каком они отображаются на экране, и следуйте инструкциям на экране. Dell (см. [Обращение в](file:///C:/data/systems/op760/ru/sm/gethelp.htm#wp1132701) Dell).

**ПРИМЕЧАНИЕ:** При обращении в службу технической поддержки компании Dell необходимо знать номер метки производителя. Метка обслуживания компьютера отображается в верхней части экрана каждой проверки.

На указанных ниже вкладках приводится дополнительная информация о проверках, выполняемых при выборе пунктов **Custom Test** (Настраиваемая проверка) и **Symptom Tree** (Дерево симптомов):

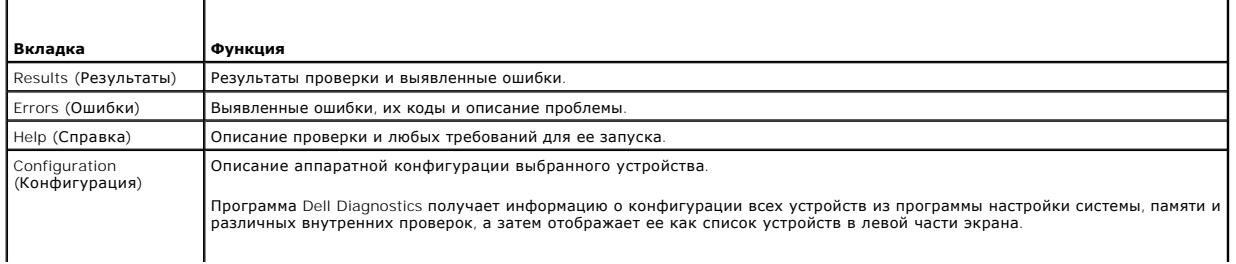

<span id="page-169-1"></span>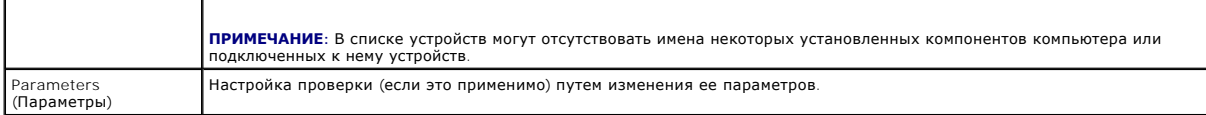

# <span id="page-169-0"></span>Устранение неполадок

Приведенные ниже советы помогут в устранении неполадок компьютера.

- 1 Если перед возникновением неполадки был добавлен или удален какой-либо компонент, проанализируйте процесс установки и убедитесь, что компонент установлен правильно.
- 1 Если не работает какое-то периферийное устройство, проверьте правильность его подключения.
- 1 Если на экран выводится сообщение об ошибке, запишите текст сообщения. Это сообщение может помочь специалистам службы поддержки диагностировать и устранить неполадку (или неполадки).
- 1 Если сообщение об ошибке выводится на экран при работе в какой-либо программе, смотрите документацию на программу.

И примечание: В данном документе описаны процедуры для вида Windows по умолчанию. Они могут не работать, если на компьютере Dell™ 

## Неполадки аккумулятора

- <mark>∧</mark> ПРЕДУПРЕЖДЕНИЕ: В случае неправильной установки существует опасность взрыва нового аккумулятора. Заменять аккумулятор ти – для совменить. В совмен подразнить температивности с постоянного выража посого аккупулятора. Заменяю аккупулято<br>следует только таким же аккумулятором или аккумулятором аналогичного типа, рекомендованным изготовителем
- <u>∧ ПРЕДУПРЕЖДЕНИЕ: Перед началом работы с внутренними компонентами компьютера прочитайте инструкции по технике безопасности,</u> прилагаемые к компьютеру. Дополнительные сведения о передовой практике в области техники безопасности смотрите на начальной<br>странице раздела Regulatory Compliance (Соответствие стандартам) на веб-узле www.dell.com, распол

#### Замените аккумулятор -

Если постоянно приходится переустанавливать время и дату после включения компьютера или во время загрузки отображается неправильное время или неправильная дата, замените аккумулятор (см. <u>Замена аккумулятора</u>). Если неисправность аккумулятора не устранена, свяжитесь с компанией Dell<br>(см. раздел <u>Обращение в Dell</u>).

#### Неполадки, связанные с дисководами

<u>∧ ПРЕДУПРЕЖДЕНИЕ:</u> Перед началом работы с внутренними компонентами компьютера прочитайте инструкции по технике безопасности, 

#### Убедитесь, что операционная система Microsoft® Windows® распознает дисковод. -

Windows XP:

1 Нажмите кнопку Пуск и выберите пункт Мой компьютер.

#### Windows Vista™:

Нажмите в Windows Vista кнопку Пуск <sup>(2)</sup> и выберите Компьютер.

Если дисковод в списке отсутствует, выполните полную проверку системы с помощью антивирусной программы и удалите все обнаруженные вирусы.<br>Иногда операционная система Windows не может распознать дисковод из-за наличия виру

#### Проверьте дисковод -

Вставьте другой диск, чтобы исключить возможную неисправность первоначального диска.<br>Вставьте загрузочный гибкий диск и перезагрузите компьютер.

#### Почистите дисковод или диск -

Дополнительные сведения об очистке компьютера см. в Руководстве по технологии Dell™.

#### **Проверьте правильность подсоединения кабелей.**

#### **Запустите средство диагностики оборудования —**

См. раздел [Средство устранения неполадок оборудования](#page-166-2).

#### **Запустите программу Dell Diagnostics —**

Смотрите раздел Программа [Dell Diagnostics](#page-166-0).

### **Неполадки оптического дисковода**

**ПРИМЕЧАНИЕ**: Вибрация высокоскоростного оптического дисковода является нормальным явлением. При этом может возникать шум, который не<br>является признаком неисправности дисковода или диска.

**И примечание**: Поскольку в различных регионах мира используются различные форматы дисков, на дисководах DVD могут воспроизводиться не все диски DVD.

#### **Настройте уровень громкости в Windows —**

- l Щелкните значок динамика в правом нижнем углу экрана.
- l Убедитесь, что громкость включена, щелкнув ползунок и переместив его вверх. l Проверьте, не установлены ли какие-либо флажки, отключающие громкость.
- 

#### **Проверьте динамики и сабвуфер —**

Смотрите раздел Неполадки, [связанные со звуком и динамиками](#page-176-0).

### **Неполадки записи на оптический дисковод**

#### **Закройте другие программы —**

В процессе записи на оптический дисковод должен поступать непрерывный поток данных. Если поток прерывается, возникает ошибка. Попробуйте<br>закрыть все программы перед записью на оптический дисковод.

#### **Перед записью на диск необходимо отключить ждущий режим в Windows —**

Для получения информации о режимах управления потреблением энергии выполните поиск по ключевым словам *ждущий режим* в **центре справки и поддержки** Windows.

## **Неполадки жесткого диска**

#### **Запустите программу проверки диска Check Disk —**

*Windows XP:*

- 1. Нажмите кнопку **Пуск** и выберите пункт «Мой компьютер». 2. Нажмите правой кнопкой мыши значок **Локальный диск C:**.
- 
- 3. Выберите **Свойства→ Сервис→ Выполнить проверку**.<br>4. Выберите **Проверять и восстанавливать поврежденные сектора** и нажмите кнопку «Запуск».

*Windows Vista:*

- 1. Нажмите кнопку **Пуск** и выберите пункт **Компьютер**.
- 2. Нажмите правой кнопкой мыши значок **Локальный диск C:**. 3. Выберите **Свойства**® **Сервис**® **Выполнить проверку**.
- 

Может открыться окно **Контроль учетных записей пользователей**. Если вы работаете в системе в качестве администратора, нажмите **Продолжить**; в противном случае обратитесь к администратору, чтобы продолжить работу.

4. Следуйте инструкциям на экране.

# **Сообщения об ошибках**

<mark>∧</mark> ПРЕДУПРЕЖДЕНИЕ: Перед началом работы с внутренними компонентами компьютера прочитайте инструкции по технике безопасности, прилагаемые к компьютеру. Дополнительные сведения о передовой практике в области техники безопасности смотрите на начальной<br>странице раздела Regulatory Compliance (Соответствие стандартам) на веб-узле www.dell.com, распол www.dell.com/regulatory\_compliance.

Если данного сообщения об ошибке нет в списке, смотрите документацию по операционной системе или программе, которая работала в момент его **DORROPHUS** 

A filename cannot contain any of the following characters (В имени файла не должно быть следующих символов): \ / : \* ? " < > | - Не используйте эти символы в именах файлов.

A required .DLL file was <mark>not found (<mark>Не найден требуемый</mark> DLL-**файл)** — Для программы, которую вы пытаетесь открыть, отсутствует необходимый<br>файл. Порядок удаления и переустановки программы описан ниже.</mark>

Windows XP

- $1<sub>1</sub>$ Нажмите Пуск→ Панель управления→ Установка и удаление программ→ Программы и компоненты.
- Выберите программу, которую требуется удалить.<br>Нажмите кнопку Удалить.  $\overline{2}$  $\overline{2}$
- Инструкции по установке смотрите в документации по программе.  $4<sub>1</sub>$

Windows Vista:

- Нажмите Пуск + Панель управления→ Программы→ Программы и компоненты.  $1.$
- $\frac{2}{3}$ Выберите программу, которую требуется удалить<br>Нажмите кнопку Удалить
- $4<sub>1</sub>$
- Инструкции по установке смотрите в документации по программе.

x:\ is not accessible. The device is not ready (Диск x:\ недоступен. Устройство не готово) - Дисковод не читает диск. Вставьте диск в дисковод и повторите полытку.

Insert bootable media (Вставьте загрузочный диск) - Вставьте загрузочный гибкий диск, компакт-диск или диск DVD.

Non-system disk error (Несистемный диск) - Извлеките гибкий диск из дисковода и перезагрузите компьютер.

Not enough memory or resources (Закройте некоторые программы и повторите попытку) — Закройте все окна и откройте программу, с которой вы<br>хотите работать. В некоторых случаях для восстановления ресурсов компьютера может по программу, с которой вы хотите работать.

Operating system not found (Не найдена операционная система) - Обратитесь в корпорацию Dell (см. раздел Обращение в Dell).

# Неполадки устройства IEEE 1394

ПРИМЕЧАНИЕ: Компьютер поддерживает только стандарт IEEE 1394a.

Убедитесь, что кабель устройства IEEE 1394 надлежащим образом подсоединен к устройству и к разъему на компьютере.

Убедитесь, что устройство IEEE 1394 включено в программе настройки системы - Смотрите раздел Параметры настройки системы.

Убедитесь, что Windows распознает устройство IEEE 1394 -

Windows XP:

- 
- Нажмите кнопку <mark>Пуск</mark> и выберите **Панель управления**.<br>В разделе **Выберите категорию** нажмите **Производительность и обслуживание→ Система→ Параметры системы→ Оборудование→** Диспетчер устройств

Windows Vista.

- 1. Нажмите Пуск → Панель управления→ Оборудование и звук.
- Нажмите кнопку Диспетчер устройств.

<span id="page-172-1"></span>Если устройство IEEE 1394 есть в списке, Windows распознает это устройство.

#### При наличии проблем с устройством IEEE 1394, поставляемым компанией Dell -

Обратитесь в корпорацию Dell (см. раздел Обращение в Dell).

<span id="page-172-0"></span>При наличии проблем с устройством IEEE 1394, поставляемым не компанией Dell - Обратитесь к производителю устройства IEEE 1394.

## Неполадки клавиатуры

<mark>∧</mark> пРЕДУПРЕЖДЕНИЕ: Перед началом работы с внутренними компонентами компьютера прочитайте инструкции по технике безопасности, совера при составления с простояния с последников с при составлении поставления с при составлении с составлени<br>Прилагаемые к компьютеру. Дополнительные сведения о передовой практике в области техники безопасности смотрите www.dell.com/regulatory\_compliance.

#### Проверьте кабель клавиатуры -

- 1 Убедитесь, что кабель клавиатуры надежно подсоединен к компьютеру.
- ленитель, что карель клавиатуры поделию подсоединен к компьютеру.<br>Отключите компьютер (ом. раздел <u>Перед началом работы с компьютером</u>), отсоедините и снова подключите кабель клавиатуры, как показано<br>на схеме установки дл  $\,1$
- на следно усильно для полнями средно составлять постояния составлять композить.<br>Выпрямяте все погнутые контакты и не перетерт, а также проверьте разъемы кабеля на отсутствие погнутых или сломанных контактов.<br>Выпрямите все  $\bar{1}$
- 
- 1 Отсоедините любые удлинительные кабели клавиатуры и подключите клавиатуру к компьютеру напрямую.

Проверьте клавиатуру - Подключите к компьютеру исправную клавиатуру и попробуйте ее использовать.

#### Запустите средство диагностики оборудования -

См. раздел Средство устранения неполадок оборудования.

## Зависания и неполадки программного обеспечения

ПРЕДУПРЕЖДЕНИЕ: Перед началом работы с внутренними компонентами компьютера прочитайте инструкции по технике безопасности,<br>прилагаемые к компьютеру. Дополнительные сведения о передовой практике в области техники безопаснос странице раздела Regulatory Compliance (Соответствие стандартам) на веб-узле www.dell.com, расположенной по адресу<br>www.dell.com/regulatory\_compliance.

### Компьютер не запускается

Проверьте диагностические индикаторы -

Смотрите раздел Диагностические индикаторы.

Убедитесь, что кабель питания надежно подсоединен к компьютеру и электрической розетке.

## Компьютер не отвечает на запросы

 $\bigwedge$  ПРЕДУПРЕЖДЕНИЕ: Если не удастся нормально завершить работу операционной системы, может произойти потеря данных.

**Выключите компьютер —** Если компьютер не реагирует на нажатие клавиш на клавиатуре или перемещение мыши, нажмите кнопку питания и не<br>отпускайте ее не менее 8-10 секунд (пока компьютер не выключится), а затем перезапустит

## Программа не отвечает на запросы

#### Завершите работу программы -

1. Нажмите одновременно клавиши <Ctrl><Shift><Fsc>, чтобы открыть Диспетчер задач

- 2 Откройте вкладку Приложения
- о корольством с программу, которая перестала реагировать на ваши действия<br>Выберите программу, которая перестала реагировать на ваши действия  $\frac{3}{4}$
- 

### Неоднократное аварийное завершение программы

/ ПРИМЕЧАНИЕ: Инструкции по установке программного обеспечения обычно содержатся в соответствующей документации или на прилагаемом<br>гибком диске, компакт-диске или диске DVD.

#### Прочитайте документацию по программе -

При необходимости удалите программу и установите ее снова.

### Программа разработана для более ранней версии операционной системы Windows

#### Запустите мастер совместимости программ -

Windows XP

Мастер совместимости программ настраивает программу таким образом, чтобы она работала в среде, аналогичной операционным системам, отличным OT Windows XP

- 1. Нажмите Пуск→ Все программы→ Стандартные→ Мастер совместимости программ→ Далее
- $\mathcal{L}$ Следуйте инструкциям на экране.

#### Windows Vista

Macten совместимости программ помогает настроить среду выполнения программ, аналогичную операционным системам, отличным от Windows Vista.

- 1. Нажмите Пуск <sup>са</sup> → Панель управления→ Программы→ Использование старых программ с этой версией Windows.
- На экране приветствия нажмите кнопку Далее.  $2.$
- $3.$ Следуйте инструкциям на экране.

### Появляется сплошной синий экран

Выключите компьютер — Если компьютер не реагирует на нажатие клавиш на клавиатуре или перемещение мыши, нажмите кнопку питания и не<br>отпускайте ее не менее 8-10 секунд (пока компьютер не выключится), а затем перезапустите

## Другие неполадки программ

### Ознакомьтесь с документацией по программе или обратитесь к разработчику за информацией по устранению неполадок. -

- 
- 1 Убедитесь, что программа совместима с операционной системой, установленной на компьютере.<br>1 Убедитесь, что компьютер соответствует минимальным требованиям к оборудованию, необходимым для запуска программного обеспечения
- Необходимые сведения см. в документации по программе
- посоходиные соедения связ равнивно установлена и настроена.<br>Убедитесь, что программа правильно установлена и настроена.<br>Убедитесь, что драйверы устройств не конфликтуют с программой.
- при необходимости удалите программу и установите ее снова.
- 

### Сразу же сделайте резервные копии файлов.

Проверьте жесткий диск, гибкие диски, компакт-диски или диски DVD с помощью программы поиска вирусов

Сохраните и закройте все открытые файлы и программы, а затем завершите работу компьютера с помощью меню «Пуск».

### Неполадки памяти

странице раздела Regulatory Compliance (Соответствие стандартам) на веб-узле www.dell.com, расположенной по адресу<br>www.dell.com/regulatory\_compliance.

#### Если выдается сообщение о недостаточной памяти -

1 Сохраните и закройте все открытые файлы и активные программы и проверьте, помогло ли это решить проблему.

- l Проверьте минимальные требования к памяти в документации по программе. При необходимости установите дополнительные модули памяти
- (смотрите раздел <u>[Установка модулей памяти](file:///C:/data/systems/op760/ru/sm/memory.htm#wp1122014)</u>).<br>1 Переустановите модули памяти (смотрите раздел <u>Память</u>), обеспечив таким образом правильный обмен данными между компьютером и модулем
- памяти.<br>1 Запустите диагностическую программу [Dell Diagnostics](#page-166-0) (см. раздел <mark>Программа Dell Diagnostics).</mark>

#### **Если возникают другие проблемы с памятью —**

- l Переустановите модули памяти (смотрите раздел [Память](file:///C:/data/systems/op760/ru/sm/memory.htm#wp1121949)), обеспечив таким образом правильный обмен данными между компьютером и модулем
- 
- памяти.<br>1 Обязательно соблюдайте указания по установке модулей памяти (смотрите раздел <u>Установка модулей памяти</u>).<br>1 Убедитесь, что используемые модули памяти поддерживаются данным компьютером. Дополнительную информацию
- l Запустите диагностическую программу Dell Diagnostics (см. раздел Программа [Dell Diagnostics](#page-166-0)).

## **Неполадки мыши**

**ПРЕДУПРЕЖДЕНИЕ: Перед началом работы с внутренними компонентами компьютера прочитайте инструкции по технике безопасности,** прилагаемые к компьютеру. Дополнительные сведения о передовой практике в области техники безопасности смотрите на начальной<br>странице раздела Regulatory Compliance (Соответствие стандартам) на веб-узле www.dell.com, распол

#### **Проверьте кабель мыши —**

- l Убедитесь, что кабель не поврежден и не перетерт, а также проверьте разъемы кабеля на отсутствие погнутых или сломанных контактов. Выпрямите все погнутые контакты.
- l Отсоедините любые удлинительные кабели мыши и подключите мышь к компьютеру напрямую. l Убедитесь, что кабель мыши подсоединен в соответствии со схемой подготовки компьютера к работе.
- 

#### **Перезагрузите компьютер —**

- 
- 1. Одновременно нажмите клавиши <Ctrl><Esc>, чтобы открыть меню **Пуск**. 2. Нажмите клавишу <u>, с помощью стрелок вверх и вниз выделите **Завершение работы** или **Выключение**, а затем нажмите клавишу <Enter>.
- 3. После включения компьютера подсоедините обратно кабель мыши, как показано на схеме подготовки компьютера к работе.
- 4. Включите компьютер.

**Проверьте мышь —** Подключите к компьютеру исправную мышь, затем попробуйте поработать ею.

#### **Проверьте настройки мыши —**

#### *Windows XP:*

- 1. Нажмите **Пуск→ Панель управления→ Мышь**.
- 2. Настройте параметры, как это необходимо.

#### *Windows Vista:*

- 1. Нажмите **Пуск** ® **Панель управления**® **Оборудование и звук**® **Мышь**.
- 2. Настройте параметры, как это необходимо.

#### **Переустановите драйвер мыши.**

**Запустите средство диагностики оборудования —** Смотрите раздел [Средство устранения неполадок оборудования](#page-166-2).

## **Неполадки сети**

**ПРЕДУПРЕЖДЕНИЕ: Перед началом работы с внутренними компонентами компьютера прочитайте инструкции по технике безопасности,** прилагаемые к компьютеру. Дополнительные сведения о передовой практике в области техники безопасности смотрите на начальной<br>странице раздела Regulatory Compliance (Соответствие стандартам) на веб-узле www.dell.com, распол **www.dell.com/regulatory\_compliance.** 

**Проверьте разъем сетевого кабеля. —** Убедитесь, что сетевой кабель надежно вставлен в сетевой разъем на задней панели компьютера и в разъем<br>локальной сети.

**Проверьте работу индикаторов сети на задней панели компьютера. — Если индикатор не горит, значит обмен данными в сети не осуществляется.<br>Замените сетевой кабель.** 

#### **Перезагрузите компьютер и снова войдите в сеть.**

**Проверьте параметры настройки сети —** Обратитесь к сетевому администратору или человеку, который настраивал у вас сеть, чтобы проверить правильность настроек и работоспособность сети.

**Запустите средство диагностики оборудования —** Смотрите раздел [Средство устранения неполадок оборудования](#page-166-2).

## **Неполадки питания**

**ПРЕДУПРЕЖДЕНИЕ: Перед началом работы с внутренними компонентами компьютера прочитайте инструкции по технике безопасности,** прилагаемые к компьютеру. Дополнительные сведения о передовой практике в области техники безопасности смотрите на начальной<br>странице раздела Regulatory Compliance (Соответствие стандартам) на веб-узле www.dell.com, распол **www.dell.com/regulatory\_compliance.** 

**Индикатор питания горит синим светом, а компьютер не реагирует на действия пользователя. —** Смотрите раздел [Диагностические индикаторы](#page-161-0).

**Если индикатор питания мигает зеленым светом —** Компьютер находится в ждущем режиме. Для возобновления нормальной работы нажмите любую<br>клавишу на клавиатуре, переместите мышь или нажмите кнопку питания.

**Если индикатор питания не горит —** Компьютер выключен или отключен от источника питания.

- l Повторно подсоедините кабель питания к разъему питания на задней панели компьютера и к электросети. l Чтобы определить, нормально ли включается компьютер, необходимо подключить его к электросети напрямую, без использования сетевых фильтров, удлинительных кабелей питания и других устройств защиты питания.
- l Убедитесь, что все используемые сетевые фильтры подключены к электросети и включены.
- l Убедитесь, что электрическая розетка исправна, проверив ее при помощи другого устройства, например светильника. l Убедитесь, что основной кабель питания и кабель передней панели надежно подключены к системной плате (см. раздел «Компоненты системной платы» руководства для своего компьютера).

**Если индикатор питания мигает желтым светом —** На компьютер подается питание, но, возможно, имеются внутренние неполадки питания.

- l Убедитесь, что положение переключателя напряжения питания соответствует напряжению питания, используемому в вашем регионе (если это применимо).
- l Убедитесь, что все компоненты и кабели как правильно установлены и надежно подключены к системной плате (см. раздел Компоненты системной платы руководства для своего компьютера).

**Если индикатор питания горит желтым светом —** Возможно, неисправно или неправильно установлено какое-то устройство.

- ı Убедитесь, что кабель питания процессора надежно подключен к разъему питания системной платы (POWER 2) (см. раздел Компоненты<br> системной платы *Руководства по обслуживанию* для своего компьютера).<br>ı Удалите, а з
- 
- l Извлеките и затем повторно установите все платы расширения, включая графические адаптеры (см. раздел Извлечение плат PCI и PCI Express в руководстве для своего компьютера).

**Устраните помехи —** Возможными источниками помех являются:

- l удлинительные кабели питания, клавиатуры и мыши.
- l подключение слишком большого количества устройств к одному сетевому фильтру. l подключение нескольких сетевых фильтров к одной электрической розетке.
- 

## **Неполадки принтера**

ПРЕДУПРЕЖДЕНИЕ: Перед началом работы с внутренними компонентами компьютера прочитайте инструкции по технике безопасности,<br>прилагаемые к компьютеру. Дополнительные сведения о передовой практике в области техники безопаснос **странице раздела Regulatory Compliance (Соответствие стандартам) на веб-узле www.dell.com, расположенной по адресу www.dell.com/regulatory\_compliance.** 

**ПРИМЕЧАНИЕ**: Если потребуется техническая поддержка в отношении принтера, обратитесь к его производителю.

**Прочитайте документацию по принтеру —** Информацию по установке принтера и устранению неполадок см. в документации по принтеру.

**Убедитесь, что принтер включен.**

#### <span id="page-176-1"></span>**Проверьте правильность подсоединения кабелей принтера —**

l Информацию о подключении кабеля принтера см. в документации по принтеру. l Убедитесь, что кабели принтера надежно подключены к принтеру и компьютеру.

**Проверьте электрическую розетку —** Убедитесь, что электрическая розетка исправна, проверив ее при помощи другого устройства, например светильника.

#### **Убедитесь, что принтер распознается операционной системой Windows —**

*Windows XP:*

- 1. Нажмите **Пуск→ Панель управления→ Принтеры и другое оборудование→ Показать установленные принтеры или факсы.**
- 2. Если принтер указан в списке, щелкните значок принтера правой кнопкой мыши.<br>3. Нажмите Свойства -> Порты Если принтер полключен к параллельному порту уб
- 3. Нажмите **Свойства→ Порты**. Если принтер подключен к параллельному порту, убедитесь, что для параметра **Печатать в следующие порты**:<br>установлено значение **LPT1 (Порт принтера)**. Если принтер подключен к порту USB, убед **порты:** установлено значение **USB**.

*Windows Vista:*

- 
- 1. Нажмите **Пуск ® → Панель управления→ Оборудование и звук→ Принтер**.<br>2. Если принтер указан в списке, щелкните значок принтера правой кнопкой мыши.
- 3. Выберите **Свойства, а затем откройте вкладку Порты**.<br>4. Настройте параметры, как это необходимо.
- 

#### **Переустановите драйвер принтера —**

Информацию по переустановке драйвера принтера смотрите в документации по принтеру.

## **Неполадки сканера**

ПРЕДУПРЕЖДЕНИЕ: Перед началом работы с внутренними компонентами компьютера прочитайте инструкции по технике безопасности,<br>прилагаемые к компьютеру. Дополнительные сведения о передовой практике в области техники безопаснос **странице раздела Regulatory Compliance (Соответствие стандартам) на веб-узле www.dell.com, расположенной по адресу www.dell.com/regulatory\_compliance.** 

**ПРИМЕЧАНИЕ:** Если потребуется техническая поддержка в отношении сканера, обратитесь к его производителю.

**Прочитайте документацию по сканеру —** Информацию по установке, настройке и устранению неисправностей смотрите в документации по сканеру.

**Разблокируйте сканер —** Если на сканере имеется защелка или кнопка блокировки, убедитесь, что сканер не заблокирован.

**Перезапустите компьютер и повторите попытку сканирования.**

#### **Проверьте правильность подсоединения кабелей —**

- l Информацию по подсоединению кабелей смотрите в документации по сканеру.
- l Убедитесь, что кабели сканера надежно подключены к сканеру и компьютеру.

**Убедитесь, что сканер распознается операционной системой Microsoft Windows —**

#### *Windows XP:*

- 1. Нажмите **Пуск→ Панель управления→ Принтеры и другое оборудование→ Сканеры и камеры.**
- 2. Если сканер указан в списке, система Windows распознает этот сканер.

#### *Windows Vista:*

1. Нажмите **Пуск <sup>©</sup> → Панель управления→ Оборудование и звук→ Сканеры и камеры.** 2. Если сканер указан в списке, система Windows распознает этот сканер.

<span id="page-176-0"></span>**Переустановите драйвер сканера —** Инструкции смотрите в документации по сканеру.

## **Неполадки, связанные со звуком и динамиками**

**ПРЕДУПРЕЖДЕНИЕ: Перед началом работы с внутренними компонентами компьютера прочитайте инструкции по технике безопасности,** прилагаемые к компьютеру. Дополнительные сведения о передовой практике в области техники безопасности смотрите на начальной<br>странице раздела Regulatory Compliance (Соответствие стандартам) на веб-узле www.dell.com, распол **www.dell.com/regulatory\_compliance.** 

#### **Не слышен звук из динамиков**

**ПРИМЕЧАНИЕ**: Настройка громкости в МРЗ-плеере и других мультимедийных проигрывателях может отменять настройки громкости, заданные в<br>Windows. Обязательно проверяйте, не был ли приглушен или отключен звук в мультимедийном проигрывателях).

**Проверьте правильность подсоединения кабелей динамиков —** Убедитесь, что динамики подключены, как показано на схеме подключения, прилагаемой к динамикам. Если установлена звуковая плата, подсоедините динамики к разъемам на ней.

**Убедитесь, что низкочастотный динамик (сабвуфер) и другие динамики включены —** Смотрите схему подключения, которая прилагается к динамикам. Если на динамиках есть регулятор громкости, отрегулируйте громкость, низкие и высокие частоты, чтобы исключить искажения звука.

**Настройте уровень громкости в Windows —** Щелкните или дважды щелкните значок динамика в правом нижнем углу экрана. Убедитесь, что звук не приглушен до предела и не отключен.

**Отсоедините наушники от разъема для наушников —** Звук от динамиков автоматически отключается при подключении наушников к разъему наушников на передней панели компьютера.

**Проверьте электрическую розетку —** Убедитесь, что электрическая розетка исправна, проверив ее при помощи другого устройства, например светильника.

**Устраните возможные помехи —** Для проверки наличия помех выключите расположенные поблизости вентиляторы, люминесцентные и галогенные светильники.

**Запустите средство диагностики динамиков.**

**Переустановите аудиодрайвер.**

Запустите средство диагностики оборудования - Смотрите раздел Средство устранения неполадок

## **Не слышен звук из наушников**

**Проверьте правильность подсоединения кабеля наушников —** Убедитесь, что кабель наушников надежно вставлен в разъем для наушников (дополнительные сведения см. в *Руководстве по установке и кратком справочнике*, которое поставляется вместе с компьютером).

**Настройте <b>уровень громкости в** Windows — Щелкните или дважды щелкните значок динамика в правом нижнем углу экрана. Убедитесь, что звук не<br>приглушен до предела и не отключен.

## **Неполадки видеоадаптера и монитора**

- ПРЕДУПРЕЖДЕНИЕ: Перед началом работы с внутренними компонентами компьютера прочитайте инструкции по технике безопасности,<br>прилагаемые к компьютеру. Дополнительные сведения о передовой практике в области техники безопаснос **странице раздела Regulatory Compliance (Соответствие стандартам) на веб-узле www.dell.com, расположенной по адресу www.dell.com/regulatory\_compliance.**
- ПРЕДУПРЕЖДЕНИЕ: Если в купленный компьютер установлен графический адаптер PCI , то при установке дополнительных графических<br>адаптеров извлекать этот адаптер не обязательно; однако, этот адаптер понадобится для поиска и ус **извлечете плату, положите ее в надежное и безопасное место. Информацию об установленном графическом адаптере можно найти на веб-узле support.dell.com.**

## **На экране нет изображения**

**ПРИМЕЧАНИЕ:** Чтобы найти и устранить неполадки, ознакомьтесь с документацией по монитору.

### **Текст на экране трудночитаем**

#### **Проверьте правильность подсоединения кабеля монитора —**

- ı Убедитесь, что кабель монитора подсоединен к нужному графическому адаптеру (для конфигураций с двумя графическими адаптерами).<br>ı Если используется переходник DVI-VGA, убедитесь, что переходник правильно подсоединен
- l Убедитесь, что кабель монитора подсоединен в соответствии со схемой подготовки компьютера к работе.
- 
- і Отсоедините любые удлинительные кабели видеоадаптера и подключите монитор к компьютеру напрямую.<br>і Поменяйте между собой кабели питания компьютера и монитора, чтобы определить возможную неисправность кабеля питани l Проверьте разъемы на наличие погнутых или сломанных контактов (отсутствие некоторых контактов в разъеме кабеля монитора является нормальным).

#### **Проверьте индикатор питания монитора —**

- l Если индикатор питания горит ровно или мигает, питание подключено к монитору.
- 
- l Если индикатор питания не горит, нажмите кнопку, чтобы убедиться, что монитор включен. l Если индикатор питания мигает, нажмите любую клавишу на клавиатуре или переместите мышь, чтобы возобновить нормальную работу.

**Проверьте электрическую розетку —** Убедитесь, что электрическая розетка исправна, проверив ее при помощи другого устройства, например<br>светильника.

#### **Проверьте диагностические индикаторы —**

Смотрите раздел [Диагностические индикаторы](#page-161-0).

**Проверьте настройки монитора —** Инструкции по настройке контрастности и яркости, размагничиванию и самотестированию монитора смотрите в документации по монитору.

**Отодвиньте низкочастотный динамик (сабвуфер) подальше от монитора — Если** в состав акустической системы входит низкочастотный динамик,<br>убедитесь, что он находится на расстоянии не менее 60 см (2 фута) от монитора.

**Отодвиньте монитор подальше от внешних источников питания —** Вентиляторы, люминесцентные и галогенные светильники, а также другие электроприборы могут вызывать *дрожание* изображения на экране. Выключите находящиеся поблизости электроприборы, чтобы проверить наличие<br>помех.

**Поверните монитор, чтобы предотвратить появление бликов от солнечного света и возможные помехи.**

#### **Настройте параметры дисплея в операционной системе Windows —**

*Windows XP:*

- 1. Нажмите **Пуск→ Панель управления→ Оформление и темы**.
- 2. Щелкните область, в которой требуется произвести изменения, или щелкните значок **Экран**.
- 3. Попробуйте установить различные значения для параметров **Качество цветопередачи** и **Разрешение экрана**.

*Windows Vista:*

- 1. Нажмите **Пуск** ® **Панель управления**® **Оборудование и звук**® **Персонализация**® **Параметры экрана**.
- 2. При необходимости измените настройки параметров **Разрешение** и **Качество цветопередачи**.

### **Плохое качество трехмерного изображения**

**Проверьте правильность подключения кабеля питания графического адаптера —** Убедитесь, что кабель питания графического адаптера (или графических адаптеров) правильно подсоединен к адаптеру.

**Проверьте настройки монитора —** Инструкции по настройке контрастности и яркости, размагничиванию и самотестированию монитора смотрите в документации по монитору.

#### **Информация нормально читается только на части экрана**

#### **Подсоедините внешний монитор —**

1. Выключите компьютер и подключите к нему внешний монитор. 2. Включите компьютер и монитор, затем отрегулируйте яркость и контрастность монитора.

Если внешний монитор работает, возможно, неисправен дисплей компьютера или видеоконтроллер. Обратитесь в корпорацию Dell (см. раздел [Обращение в](file:///C:/data/systems/op760/ru/sm/gethelp.htm#wp1132701) Dell).

# <span id="page-179-0"></span>**Служба технических обновлений компании Dell**

Служба технических обновлений компании Dell отправляет по электронной почте своевременные уведомления об обновлениях аппаратных средств и<br>программного обеспечения компьютера. Эта услуга является бесплатной, и в ней можно

Чтобы зарегистрироваться в службе технических обновлений компании Dell посетите веб-узел **support.dell.com/technicalupdate**.

[Назад на страницу Содержания](file:///C:/data/systems/op760/ru/sm/index.htm)
# <span id="page-180-1"></span>**Модульный отсек**

**Dell™ OptiPlex™ 760 Руководство по обслуживанию** 

ПРЕДУПРЕЖДЕНИЕ: Перед началом работы с внутренними компонентами компьютера прочитайте инструкции по технике безопасности,<br>прилагаемые к компьютеру. Дополнительную информацию о передовом опыте в технике безопасности см. на

В модульный отсек можно установить съемное устройство Dell™, например дисковод гибких дисков, оптический дисковод или второй жесткий диск. В<br>данный отсек также можно установить специальную вставку, если не планируется ус

Компьютер Dell поставляется с оптическим дисководом или специальной вставкой в модульном отсеке. Вставка удерживается в модульном отсеке с помощью одного крепежного винта. Существует два способа закрепления оптического дисковода в модульном отсеке:

- l с помощью зажима (для доступа к нему необходимо снять крышку корпуса компьютера);
- l с помощью крепежного винта (упакован отдельно).

Дополнительные сведения о креплении устройств в компьютере см. в разделе [Закрепление устройства в модульном отсеке](#page-182-0).

**ПРЕДУПРЕЖДЕНИЕ: Во избежание повреждения устройств храните их в сухом безопасном месте, когда они не установлены в компьютер. Не прилагайте давление к верхней части этих устройств и не ставьте на них тяжелые предметы.**

## <span id="page-180-0"></span>**Извлечение и установка дисковода при выключенном компьютере**

- 1. Если в модульном отсеке установлено устройство, зафиксированное с помощью зажима, сделайте следующее.
	- a. Снимите крышку (см. раздел [Снятие крышки компьютера](file:///C:/data/systems/op760/ru/sm/usff_tec.htm#wp1224775)).
	- b. Поднимите фиксирующий зажим в разблокированное положение.

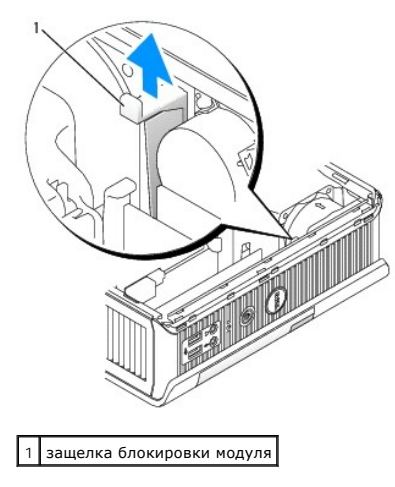

2. Если в модульном отсеке установлена вставка, извлеките крепежный винт, вытащите вставку из модульного отсека и перейдите к [шаг](#page-181-0) 5.

<span id="page-181-1"></span>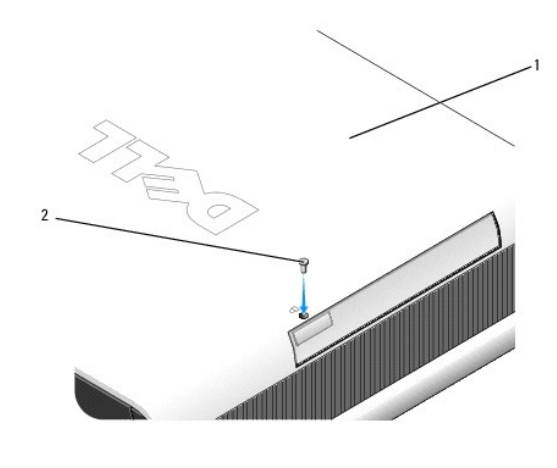

1 нижняя панель компьютера 2 защитный винт

3. Нажмите на защелку освобождения устройства, чтобы выдвинуть ее.

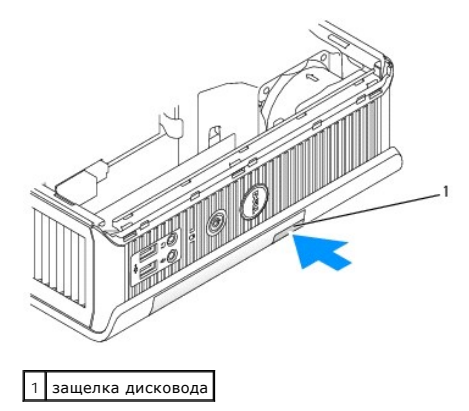

- ПРЕДУПРЕЖДЕНИЕ: Не кладите ничего на компьютер. Это может привести к деформации корпуса и, следовательно, к затруднениям при<br>извлечении устройства из модульного отсека.
- 4. Вытащите устройство из отсека, потянув за защелку.

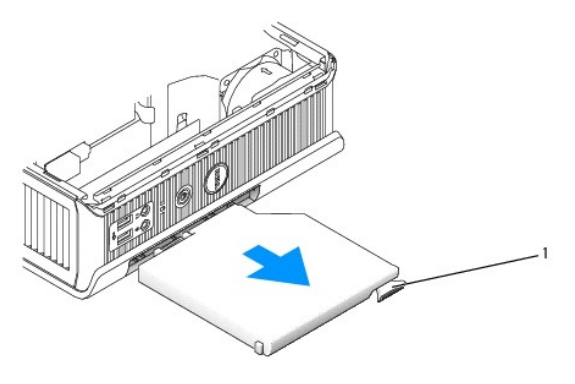

1 защелка

- <span id="page-181-0"></span>5. Установите новое устройство в модульный отсек.
- 6. При желании новое устройство можно зафиксировать в модульном отсеке, переместив фиксирующий зажим в положение блокировки (для использования данного зажима необходимо снять крышку компьютера).
- 7. Установите крышку корпуса компьютера, [если она была снята при закреплении устройства в модульном отсеке](file:///C:/data/systems/op760/ru/sm/replacvr.htm#wp1051699) (см. раздел Установка крышки

<span id="page-182-1"></span>[корпуса компьютера](file:///C:/data/systems/op760/ru/sm/replacvr.htm#wp1051699)).

### **Извлечение и установка дисковода при работающем компьютере**

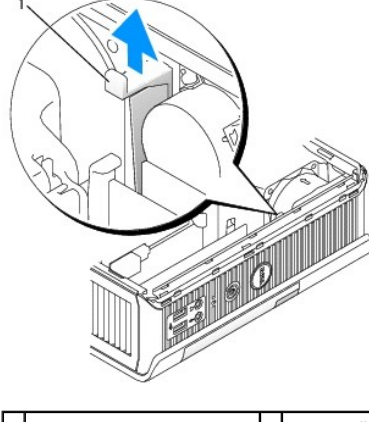

### 1 нижняя панель компьютера 2 защитный винт

**ПРИМЕЧАНИЕ:** Установка и извлечение устройства при работающем компьютере возможна не во всех режимах работы SATA. Чтобы включить данную функцию, в программе настройки системы задайте параметру **SATA Operation** (Работа устройств SATA) значение **AHCI** или **RAID Operation** (Работа RAID).

# **Microsoft® Windows®**

- 1. Чтобы извлечь устройство, установленное в модульном отсеке, дважды щелкните значок **Безопасное извлечение устройства** на панели задач.
- 2. В списке устройств на экране выберите устройство, лоток которого требуется извлечь.
	- **ПРИМЕЧАНИЕ**: Нельзя извлекать устройство, если компьютер включен, а устройство закреплено в модульном отсеке. Чтобы извлечь<br>[заблокированное устройство выключите компьютер и выполните действия](#page-180-0), описанные в разделе <u>Извлеч</u> выключенном компьютере.
- ПРЕДУПРЕЖДЕНИЕ: Не кладите ничего на компьютер. Это может привести к деформации корпуса и, следовательно, к затруднениям при<br>извлечении устройства из модульного отсека.
- 3. При появлении сообщения о возможности извлечения устройства, извлеките его из модульного отсека.
- 4. Установите новое устройство в модульный отсек.

# <span id="page-182-0"></span>**Закрепление устройства в модульном отсеке**

- 1. Снимите крышку компьютера (см. раздел [Снятие крышки компьютера](file:///C:/data/systems/op760/ru/sm/usff_tec.htm#wp1224775)).
- 2. Аккуратно нажмите на зажим, чтобы заблокировать его.

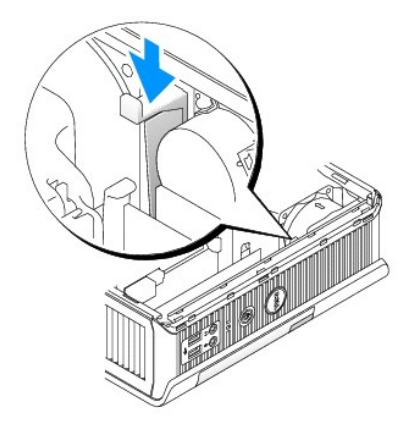

3. Установите крышку корпуса (см. раздел [Установка крышки корпуса компьютера](file:///C:/data/systems/op760/ru/sm/replacvr.htm#wp1051699)).

Модуль можно извлечь из компьютера только после поднятия фиксирующего зажима в разблокированное положение.

4. Устройство также можно зафиксировать в модульном отсеке с помощью крепежного винта (упакован отдельно), который доступен через нижнюю панель компьютера.

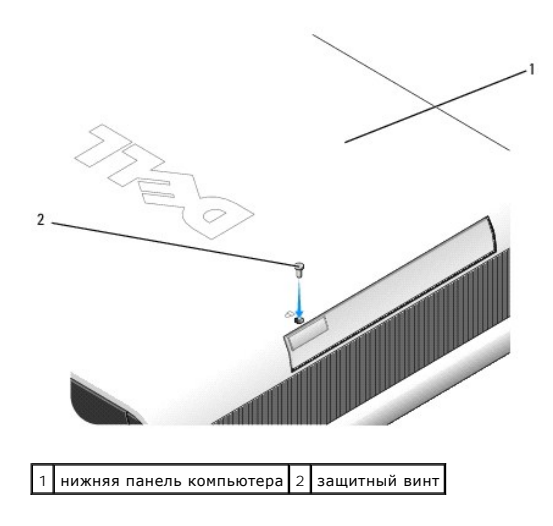

# <span id="page-184-0"></span>**Крышка панели разъемов (при наличии)**

**Dell™ OptiPlex™ 760 Руководство по обслуживанию** 

### **Установка крышки панели разъемов**

- 1. Убедитесь, что кабели все кабели внешнего устройства проведены через отверстие в крышке кабелей.
- 2. Подсоедините все кабели устройства к разъемам на задней панели компьютера.
- 3. Возьмите нижнюю часть крышки панели разъемов и совместите защелки с пазами на задней панели компьютера.
- 4. Вставьте защелки в пазы и двигайте крышку для совмещения концов крышки и корпуса (см. рисунок), пока крышка панели разъемов не будет надежно установлена.
- 5. Вставьте защитное устройство в отверстие для защитного троса (не обязательно).

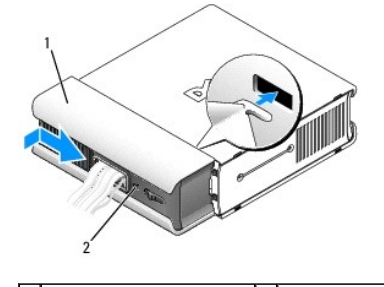

 $\left|1\right|$ крышка панели разъемов $\left|2\right|$ гнездо защитного кабеля

### **Снятие крышки панели разъемов**

1. Если в отверстие для защитного кабеля установлено защитное устройство, выньте его.

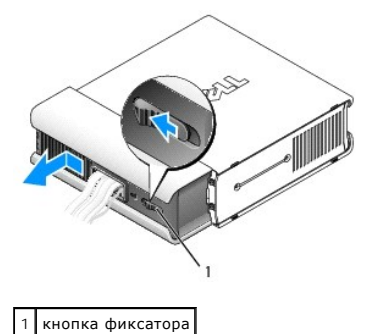

2. Сдвиньте кнопку фиксатора, возьмитесь за крышку панели разъемов и сдвиньте в сторону (как показано) до упора, а затем поднимите ее вверх и в сторону.

# <span id="page-185-0"></span>**Радиатор и процессор**

**Dell™ OptiPlex™ 760 Руководство по обслуживанию** 

- ПРЕДУПРЕЖДЕНИЕ: Перед началом работы с внутренними компонентами компьютера прочитайте инструкции по технике безопасности,<br>прилагаемые к компьютеру. Дополнительную информацию о передовом опыте в технике безопасности см. на
- **ПРЕДУПРЕЖДЕНИЕ: Во избежание поражения электрическим током всегда отключайте компьютер от электросети перед тем, как открывать корпус.**
- **ПРЕДУПРЕЖДЕНИЕ: При замене процессора не прикасайтесь к нижней стороне нового процессора.**
- **ПРЕДУПРЕЖДЕНИЕ: При замене процессора не прикасайтесь ни к каким контактам внутри гнезда и не допускайте, чтобы какие-либо предметы падали на контакты в гнезде.**

### **Снятие процессора**

- 1. Выполните процедуры, описанные в разделе [Работа с компьютером](file:///C:/data/systems/op760/ru/sm/begin.htm#wp1136585).
- 2. Снимите крышку компьютера (см. раздел [Снятие крышки компьютера](file:///C:/data/systems/op760/ru/sm/usff_tec.htm#wp1224775)).
- 3. Приподняв блок вентилятора, извлеките его из компьютера.

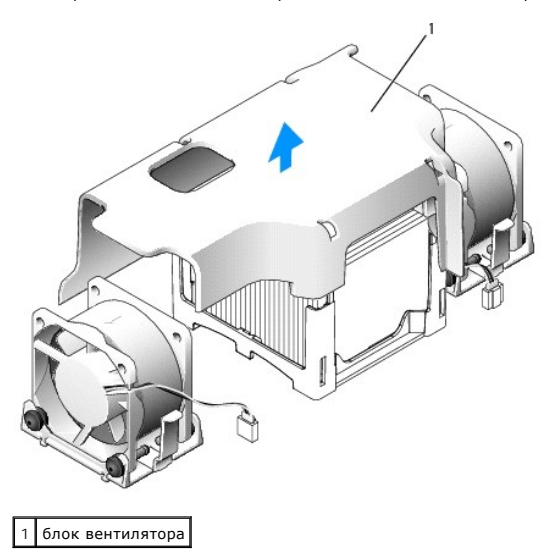

ПРЕДУПРЕЖДЕНИЕ: В процессе работы компьютера радиатор может очень сильно нагреться. Прежде чем прикасаться к радиатору,<br>убедитесь, что прошло достаточно времени, чтобы он охладился.

4. Снимите радиатор.

a. Тяните фиксирующий рычаг на фиксирующем основании в сторону от радиатора, пока он не высвободится.

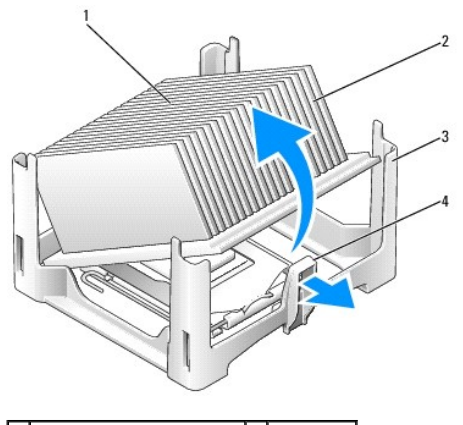

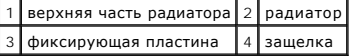

- b. Аккуратно отсоедините радиатор от процессора.
- c. Положите радиатор на его верхнюю плоскость так, чтобы термическая смазка была обращена наверх.

**ПРЕДУПРЕЖДЕНИЕ: Если для нового процессора не требуется новый радиатор, повторно используйте первоначальный радиатор в сборе при замене компьютера.** 

5. Снимите крышку процессора, переместив рычаг из-под центральной защелки на гнезде. Затем отведите рычаг, чтобы снять процессор.

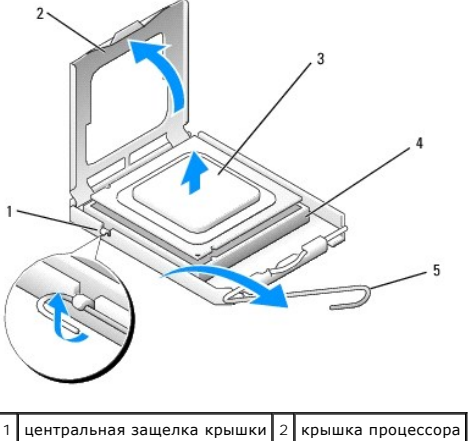

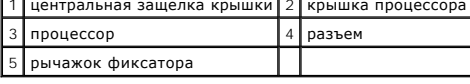

- **ПРЕДУПРЕЖДЕНИЕ: Избавьтесь от заряда статического электричества, прикоснувшись к неокрашенной металлической поверхности на задней панели компьютера.**
- **ПРЕДУПРЕЖДЕНИЕ: При замене процессора не прикасайтесь ни к каким контактам внутри гнезда и не допускайте, чтобы какие-либо предметы падали на контакты в гнезде.**
- 6. Аккуратно извлеките процессор из гнезда.
- 7. Оставьте фиксирующий рычажок в верхней позиции, чтобы разъем был готов для установки нового процессора.

# **Установка процессора**

- 1. Распаковывая новый процессор, соблюдайте осторожность, чтобы не прикоснуться к нижней части процессора.
- 2. Если рычаг освобождения не в верхней позиции, поднимите его.
- 3. Совместите переднюю и заднюю направляющие прорези на процессоре с передней и задней направляющими прорезями на гнезде.
- 4. Совместите контакты «1» на процессоре и на разъеме.

# **ПРЕДУПРЕЖДЕНИЕ: Во избежание повреждений проверьте правильность совмещения процессора с гнездом и не применяйте чрезмерные усилия во время установки процессора.**

- 5. Без усилий вставьте процессор в гнездо и убедитесь, что он расположен правильно.
- 6. Когда процессор полностью войдет в разъем, опустите рычаг освобождения до щелчка, означающего, что процессор закреплен.

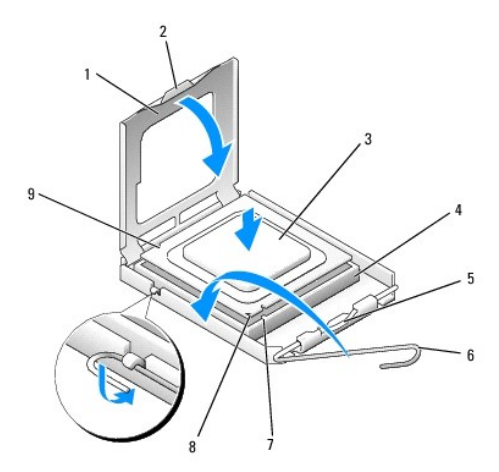

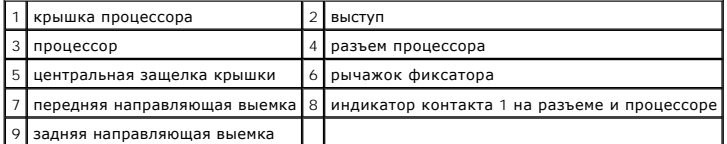

При установке набора для замены процессора от Dell верните процессор в компанию Dell в той же упаковке, в которой находился набор для замены

- **ПРЕДУПРЕЖДЕНИЕ: Избавьтесь от заряда статического электричества, прикоснувшись к неокрашенной металлической поверхности на задней панели компьютера.**
- 7. Удалите термопасту с нижней части радиатора.
- ПРЕДУПРЕЖДЕНИЕ: Не забудьте нанести новую термопасту. Новая термопаста необходима для обеспечения достаточного<br>термоскрепления, которое является обязательным условием для оптимальной работы процессора.
- 8. Нанесите новую термопасту на верхнюю поверхность процессора.
- 9. Поместите одну часть радиатора под защелку на фиксирующем основании на стороне, располагающейся напротив рычага крепления.

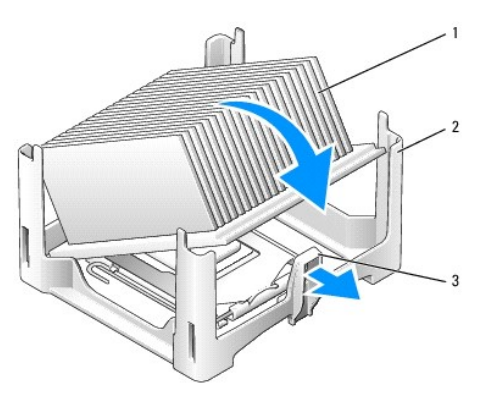

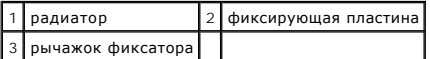

- 10. Опустите радиатор на процессор под углом 45 градусов, чтобы один конец радиатора надежно поместился под выступом, расположенным напротив защелки на фиксирующем основании.
- 11. Снова соберите кожух.
- 12. Установите крышку корпуса (см. раздел [Установка крышки корпуса компьютера](file:///C:/data/systems/op760/ru/sm/replacvr.htm#wp1051699)).
- 13. Установите крышку кабеля, если она используется (см. раздел [Установка крышки панели разъемов](file:///C:/data/systems/op760/ru/sm/usff_cab.htm#wp1224779)).

# <span id="page-189-0"></span>**Детектор открытия корпуса**

**Dell™ OptiPlex™ 760 Руководство по обслуживанию** 

ПРЕДУПРЕЖДЕНИЕ: Перед началом работы с внутренними компонентами компьютера прочитайте инструкции по технике безопасности,<br>прилагаемые к компьютеру. Дополнительную информацию о передовом опыте в технике безопасности см. на

### **Снятие переключателя защиты корпуса от вскрытия**

- 1. Выполните процедуры, описанные в разделе [Работа с компьютером](file:///C:/data/systems/op760/ru/sm/begin.htm#wp1136585).
- 2. Снимите крышку компьютера (см. раздел [Снятие крышки компьютера](file:///C:/data/systems/op760/ru/sm/usff_tec.htm#wp1224775)).
- 3. Отсоедините кабель детектора открытия корпуса от системной платы, двумя пальцами сжав механизм освобождения на одной стороне разъема и потянув за разъем кабеля.
- 4. Вытащите детектор открытия корпуса из его гнезда в металлической скобе, а затем протолкните его через квадратное отверстие в скобе, чтобы извлечь датчик и его отсоединенный кабель из корпуса компьютера.

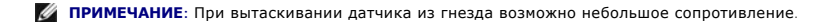

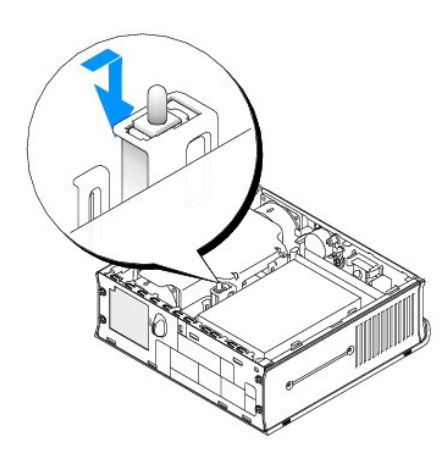

### **Замена детектора открытия корпуса**

- 1. Аккуратно вставьте датчик из-под металлической скобы в квадратное отверстие в скобе, а затем вдвигайте детектор открытия корпуса в гнездо, пока он надежно не встанет на своем месте.
- 2. Подсоедините кабель обратно к системной плате.
- 3. Установите крышку корпуса (см. раздел [Установка крышки корпуса компьютера](file:///C:/data/systems/op760/ru/sm/replacvr.htm#wp1051699)).
- 4. В случае использования подставки компьютера подсоедините ее к компьютеру.

### **Перенастройка детектора открытия корпуса**

- 1. Включите (или перезагрузите) компьютер.
- 2. При появлении логотипа DELL™ нажмите клавишу <F12>.

Если вы не успели нажать эту клавишу, и появился логотип операционной системы, дождитесь появления рабочего стола Microsoft® Windows®. Затем выключите компьютер и повторите попытку.

3. Выберите пункт **Программа настройки системы**.

4. Выберите Security (Безопасность)→ Chassis Intrusion (Вскрытие корпуса), а затем - параметр Clear Intrusion Warning (Очистить<br>предупреждения о вскрытии), чтобы выполнить сброс детектора открытия корпуса. Измените зна

**ПРИМЕЧАНИЕ**: По умолчанию используется значение On-Silent (Включено-Ожидание).

5. Сохраните настройки и выйдите из **программы настройки системы**.

# <span id="page-191-0"></span>**Диски**

**Dell™ OptiPlex™ 760 Руководство по обслуживанию** 

Компьютер поддерживает следующие устройства:

- l один жесткий диск SATA (Serial ATA);
- l один дополнительный оптический дисковод для модуля D Dell, второй жесткий диск или дисковод гибких дисков в модульном отсеке (сведения об<br>установке и удалении устройств в модульном отсеке см. в разделе Модульный отсек). установке и удалении устройств в модульном отсеке см. в разделе Модульный от

# **Общие инструкции по установке**

**ПРИМЕЧАНИЕ:** Информацию об установке дисководов для модуля D см. в документации, поставляемой с дополнительным устройством.

### **Подключение кабелей дисков или дисководов**

При установке накопителя необходимо подключить к задней панели накопителя два кабеля: кабель питания и кабель интерфейса данных.

## **Разъемы интерфейсов данных**

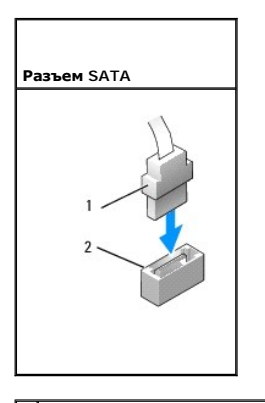

1 разъем кабеля интерфейса данных 2 разъем интерфейса данных

### **Разъемы питания**

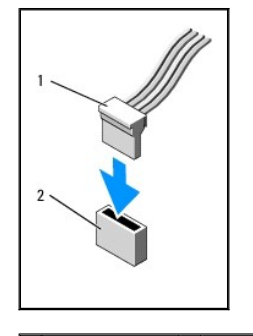

1 кабель питания 2 входной разъем питания

### **Подключение и отключение кабелей дисков и дисководов**

Отсоединяя и присоединяя кабель данных SATA, держите его за черный разъем на каждом конце. Извлекая кабель, беритесь за цветной язычок и тяните, пока не вытащите разъем.

<span id="page-192-1"></span>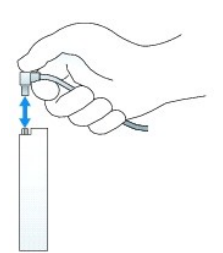

## **Жесткий диск**

- ПРЕДУПРЕЖДЕНИЕ: Перед началом работы с внутренними компонентами компьютера прочитайте инструкции по технике безопасности,<br>прилагаемые к компьютеру. Дополнительную информацию о передовом опыте в технике безопасности см. на
- **ПРЕДУПРЕЖДЕНИЕ: Во избежание поражения электрическим током всегда отключайте компьютер от электросети перед тем, как удалять жесткий диск.**
- ПРЕДУПРЕЖДЕНИЕ: Чтобы не повредить внутренние компоненты компьютера, снимайте с себя статическое электричество, прежде чем<br>дотрагиваться до любого электронного компонента. Для этого прикоснитесь к неокрашенной металлическ
- <span id="page-192-0"></span>ПРЕДУПРЕЖДЕНИЕ: Во избежание повреждения диска не кладите его на жесткую поверхность. Рекомендуется класть дисковод на<br>достаточно мягкую поверхность, например, на поролоновую подкладку.

### **Извлечение жесткого диска**

- 1. Выполните процедуры, описанные в разделе [Работа с компьютером](file:///C:/data/systems/op760/ru/sm/begin.htm#wp1136585).
- 2. Снимите крышку компьютера (см. раздел [Снятие крышки компьютера](file:///C:/data/systems/op760/ru/sm/usff_tec.htm#wp1224775)).
- 3. Отключите кабели питания и кабели передачи данных от накопителя.
- 4. Сожмите пластиковые направляющие диска по направлению друг к другу и выдвиньте диск немного вперед.
- 5. Поверните жесткий диск вверх и вытащите из корпуса компьютера.

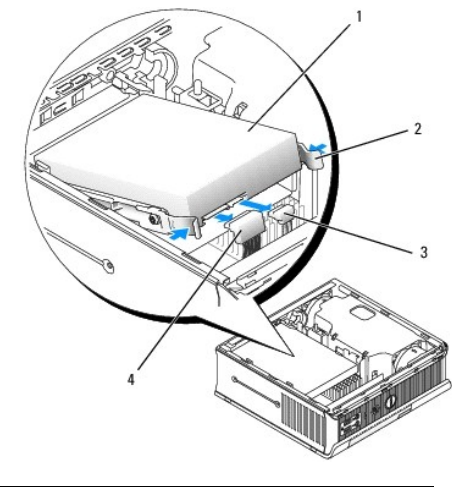

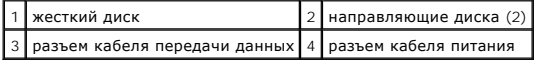

#### <span id="page-192-2"></span>**Установка жесткого диска**

1. Выполните процедуры, описанные в разделе [Работа с компьютером](file:///C:/data/systems/op760/ru/sm/begin.htm#wp1136585).

- <span id="page-193-1"></span>2. Снимите крышку компьютера (см. раздел [Снятие крышки компьютера](file:///C:/data/systems/op760/ru/sm/usff_tec.htm#wp1224775)).
- 3. В случае установки нового диска, а не замены уже установленного, сделайте следующее.
	- a. Прочитайте документацию к диску и убедитесь, что его конфигурация соответствует компьютеру.
	- b. Прикрепите к новому диску пластиковые направляющие диска, расположенные внутри крышки, и перейдите к [шаг](#page-193-0) 6.

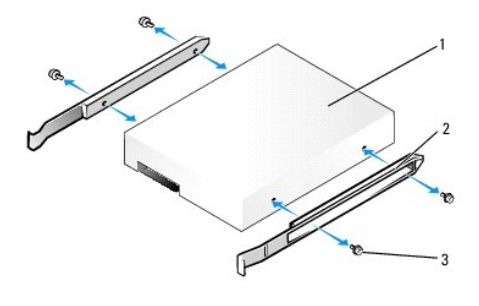

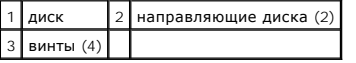

- **ПРЕДУПРЕЖДЕНИЕ: Перед заменой жесткого диска, на котором хранятся данные, которые нужно сохранить, выполните резервное копирование этих данных.**
- 4. Извлеките установленный жесткий диск (см. раздел [Извлечение жесткого диска](#page-192-0)).
- 5. Отверните четыре винта, с помощью которых направляющие крепятся к жесткому диску, и прикрепите направляющие к жесткому диску, устанавливаемому на замену.
- **ПРЕДУПРЕЖДЕНИЕ: Разъем передачи данных последовательного порта ATA и разъем питания сконструированы так, чтобы обеспечить**  правильность подсоединения (то есть, отверстие или отсутствующий контакт одного разъема совпадает с контактом или заполненным<br>отверстием другого разъема). При подсоединении кабелей к диску проверяйте правильность располож
- <span id="page-193-0"></span>6. Опустите жесткий диск в кронштейн жесткого диска.
- 7. При подсоединении кабеля передачи данных и кабеля питания к жесткому диску проверяйте правильную ориентацию разъемов.

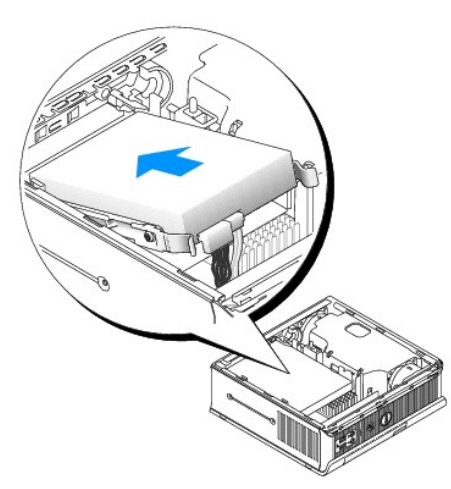

- 8. Установите крышку корпуса (см. раздел [Установка крышки корпуса компьютера](file:///C:/data/systems/op760/ru/sm/replacvr.htm#wp1051699)).
- 9. Установите крышку кабеля, если она используется.
- 10. Инструкции по установке дополнительных программ, необходимых для работы диска, см. в документации, поставляемой с диском.
- 11. Перезагрузите компьютер.
- 12. Прежде, чем переходить к следующему этапу, создайте на жестком диске разделы и отформатируйте их.

Подробные инструкции можно найти в документации по операционной системе.

- 13. Проверьте жесткий диск с помощью программы [Dell Diagnostics](file:///C:/data/systems/op760/ru/sm/trouble.htm#wp1202124) (см. раздел Программа Dell Diagnostics).
- 14. Установите операционную систему на жесткий диск.

Подробные инструкции можно найти в документации по операционной системе.

### **Снятие вентилятора жесткого диска**

- 1. Выполните инструкции, описанные в разделе [Работа с компьютером](file:///C:/data/systems/op760/ru/sm/begin.htm#wp1136585).
- 2. Снимите крышку компьютера (см. раздел [Снятие крышки компьютера](file:///C:/data/systems/op760/ru/sm/usff_tec.htm#wp1224775)).
- 3. Извлеките жесткий диск (смотрите раздел [Извлечение жесткого диска](#page-192-0)).
- 4. Выверите винт, с помощью которого защелка вентилятора крепится к кронштейну жесткого диска.
- 5. Нажмите на защелку вентилятора, а затем сдвиньте вентилятор по направлению к передней панели компьютера, чтобы его боковые фиксаторы не были зафиксированы в соответствующих слотах кронштейна жесткого диска.
- 6. Аккуратно поднимите вентилятор, чтобы извлечь из кронштейна жесткого диска.
- 7. Отсоедините кабель вентилятора от разъема FAN\_HDD на системной плате.

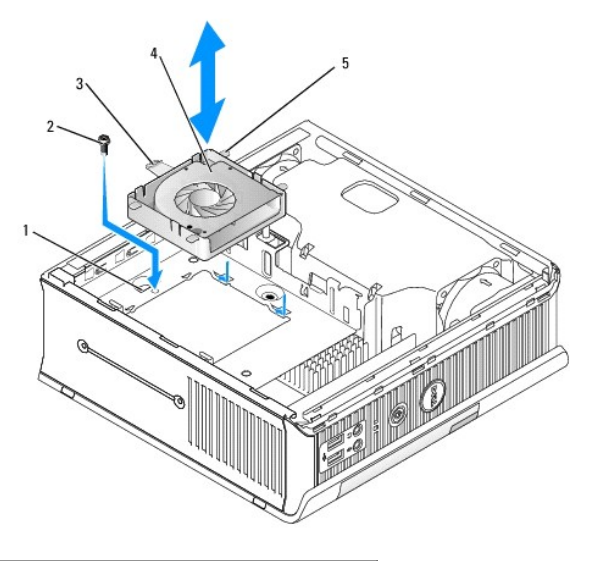

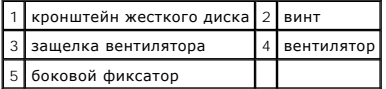

## **Обратная установка вентилятора жесткого диска**

- 1. Подсоедините кабель вентилятора жесткого диска к разъему FAN\_HDD на системной плате.
- 2. Совместите защелку и четыре боковых фиксатора вентилятора с пятью соответствующими слотами в кронштейне жесткого диска.
- 3. Задвиньте защелку под металлическую крышку, закрывающую слот, а затем сдвиньте вентилятор по направлению к задней панели компьютера.
- 4. Установите на место винт, с помощью которого защелка вентилятора крепится к кронштейну жесткого диска.
- 5. Установите жесткий диск (смотрите раздел [Установка жесткого диска](#page-192-2)).
- 6. Установите крышку корпуса (см. раздел [Установка крышки корпуса компьютера](file:///C:/data/systems/op760/ru/sm/replacvr.htm#wp1051699)).

## 7. Установите крышку кабеля, если она используется.

### <span id="page-196-0"></span>**Системиные вентиляторы**

**Dell™ OptiPlex™ 760 Руководство по обслуживанию** 

- ПРЕДУПРЕЖДЕНИЕ: Перед началом работы с внутренними компонентами компьютера прочитайте инструкции по технике безопасности,<br>прилагаемые к компьютеру. Дополнительную информацию о передовом опыте в технике безопасности см. на
- ПРЕДУПРЕЖДЕНИЕ: Чтобы не повредить внутренние компоненты компьютера, снимайте с себя статическое электричество, прежде чем<br>дотрагиваться до любого электронного компонента. Для этого прикоснитесь к неокрашенной металлическ

### **Извлечение системных вентиляторов**

- 1. Выполните процедуры, описанные в разделе [Работа с компьютером](file:///C:/data/systems/op760/ru/sm/begin.htm#wp1136585).
- 2. Снимите крышку компьютера (см. раздел [Снятие крышки компьютера](file:///C:/data/systems/op760/ru/sm/usff_tec.htm#wp1224775)).
- 3. Приподняв блок вентилятора, извлеките его из компьютера.
- 4. Поверните компьютер задней панелью к себе. Извлеките четыре винта, с помощью которых салазки системной платы крепятся к корпусу компьютера.
- 5. Сдвиньте системную плату по направлению к задней панели компьютера, поднимите ее и вытащите из корпуса компьютера.
- 6. Отсоедините кабели вентиляторов от системной платы.
- 7. Чтобы извлечь передний вентилятор, нажмите защелку вентилятора и сдвиньте его в сторону от модулей памяти.

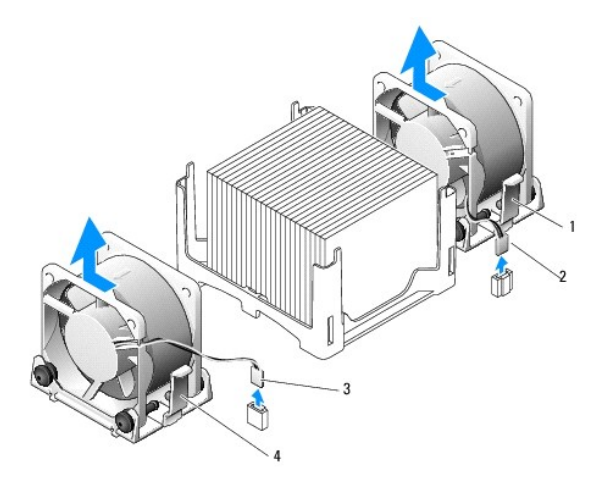

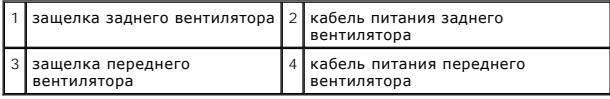

8. Чтобы извлечь задний вентилятор, нажмите защелку вентилятора и сдвиньте его в сторону от дисководов.

### **Установка системных вентиляторов**

- 1. Чтобы снова установить вентилятор, выполните процедуры его снятия в обратном порядке.
- 2. Установите крышку корпуса (см. раздел [Установка крышки корпуса компьютера](file:///C:/data/systems/op760/ru/sm/replacvr.htm#wp1051699)).
- 3. Включите компьютер.

**Dell™ OptiPlex™ 760 Руководство по обслуживанию** 

[Кнопка питания](#page-198-0)

### <span id="page-198-0"></span>**Кнопка питания**

ОСТОРОЖНО! Перед началом работы с внутренними компонентами компьютера ознакомьтесь с информацией по технике безопасности,<br>прилагаемой к компьютеру. Дополнительную информацию о рекомендуемых правилах техники безопасности с

### **Извлечение кнопки питания**

- 1. Выполните процедуры в разделе [Работа на компьютере](file:///C:/data/systems/op760/ru/sm/begin.htm#wp1136585).
- 2. Снимите крышку корпуса компьютера (см. раздел [Снятие крышки корпуса компьютера](file:///C:/data/systems/op760/ru/sm/dt_techo.htm#wp1131584)).
- 3. Осторожно сожмите фиксаторы, которыми кнопка питания в сборе крепится к передней части корпуса, и снимите сборку с передней части корпуса.
- 4. Приподнимите кнопку питания, чтобы установочный выступ внизу кнопки питания в сборе вышел из паза на корпусе, и извлеките кнопку питания из корпуса.

### **Установка кнопки питания**

- 1. Совместите выступ внизу кнопки питания в сборе с соответствующим пазом в передней части корпуса и вставьте выступ в паз.
- 2. Осторожно сожмите фиксаторы на кнопке питания и вставьте кнопку в корпус, чтобы фиксаторы защелкнулись.
- 3. Установите на место крышку корпуса компьютера (см. раздел [Установка крышки корпуса компьютера](file:///C:/data/systems/op760/ru/sm/replacvr.htm#wp1051699)).

# <span id="page-199-0"></span>**Динамики**

**Dell™ OptiPlex™ 760 Руководство по обслуживанию** 

- ПРЕДУПРЕЖДЕНИЕ: Перед началом работы с внутренними компонентами компьютера прочитайте инструкции по технике безопасности,<br>прилагаемые к компьютеру. Дополнительную информацию о передовом опыте в технике безопасности см. на
- ПРЕДУПРЕЖДЕНИЕ: Чтобы не повредить внутренние компоненты компьютера, снимайте с себя статическое электричество, прежде чем<br>дотрагиваться до любого электронного компонента. Для этого прикоснитесь к неокрашенной металлическ

# **Снятие динамика**

- 1. Выполните процедуры, описанные в разделе [Работа с компьютером](file:///C:/data/systems/op760/ru/sm/begin.htm#wp1136585).
- 2. Снимите крышку компьютера (см. раздел [Снятие крышки компьютера](file:///C:/data/systems/op760/ru/sm/usff_tec.htm#wp1224775)).
- 3. Нажмите защелку динамика и сдвиньте его вверх.
- 4. Высвободите динамик из защелок на корпусе.
- 5. Отсоедините кабель динамика от разъема INT\_SPEAKER на системной плате и отложите динамик.

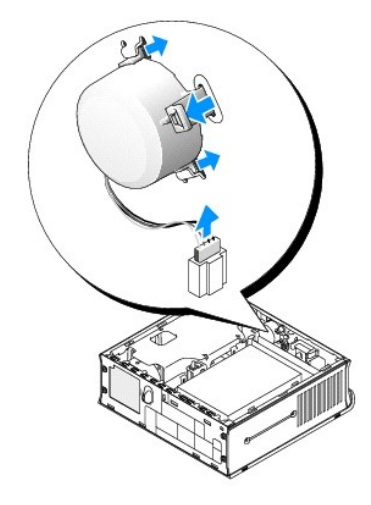

- 6. Установите крышку корпуса на место.
- 7. Включите питание компьютера.

### **Установка динамика**

- 1. Выполните процедуры, описанные в разделе [Работа с компьютером](file:///C:/data/systems/op760/ru/sm/begin.htm#wp1136585).
- 2. Снимите крышку компьютера (см. раздел [Снятие крышки компьютера](file:///C:/data/systems/op760/ru/sm/usff_tec.htm#wp1224775)).
- 3. Подсоедините кабель динамика к разъему INT\_SPEAKER на системной плате.
- 4. Вставьте динамик в корпус компьютера.

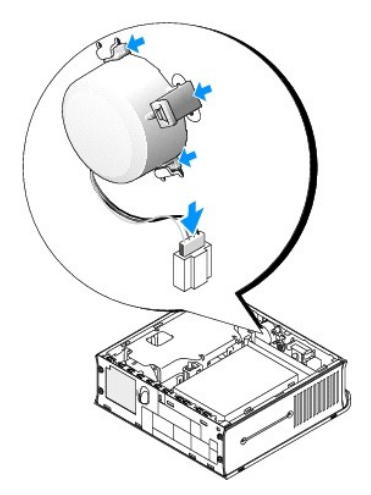

- 5. Установите крышку корпуса на место.
- 6. Включите питание компьютера.

## <span id="page-201-0"></span>**Сверхкомпактный**

**Dell™ OptiPlex™ 760 Руководство по обслуживанию** 

- [Снятие крышки компьютера](#page-201-1)
- [Внутри компьютера](#page-201-2)
- [Элементы системной платы](#page-202-0)
- **•** [Знак](#page-203-0) Dell

**ПРЕДУПРЕЖДЕНИЕ: Не ставьте монитор на компьютер. Используйте подставку для монитора.**

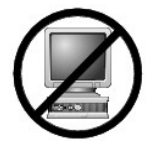

ПРЕДУПРЕЖДЕНИЕ: Устанавливая компьютер, расположите все кабели за рабочей зоной, чтобы случайно не задевать и не запутывать их,<br>а также не наступать на них.

**ПРИМЕЧАНИЕ**: Если панируется установить компьютер под столом или на стене, воспользуйтесь дополнительным настенным монтажным<br>кронштейном. Такой кронштейн можно заказать в корпорации Dell (см. раздел <u>Обрашение в Dell</u>).

# <span id="page-201-1"></span>**Снятие крышки компьютера**

- ПРЕДУПРЕЖДЕНИЕ: Перед началом работы с внутренними компонентами компьютера прочитайте инструкции по технике безопасности,<br>прилагаемые к компьютеру. Дополнительную информацию о передовом опыте в технике безопасности см. на **Regulatory Compliance (Соответствие стандартам) по адресу www.dell.com/regulatory\_compliance.**
- ПРЕДУПРЕЖДЕНИЕ: Чтобы не повредить внутренние компоненты компьютера, снимайте с себя статическое электричество, прежде чем<br>дотрагиваться до любого электронного компонента. Для этого прикоснитесь к неокрашенной металлическ
- 1. Выполните процедуры, описанные в разделе [Работа с компьютером](file:///C:/data/systems/op760/ru/sm/begin.htm#wp1136585).
- 2. В случае необходимости извлеките крышку кабелей (см. раздел [Крышка кабелей](file:///C:/data/systems/op760/ru/sm/usff_cab.htm#wp1224778) (при наличии)).
- 3. Снимите крышку компьютера.
	- a. Поверните рукоятку крышки по часовой стрелке.

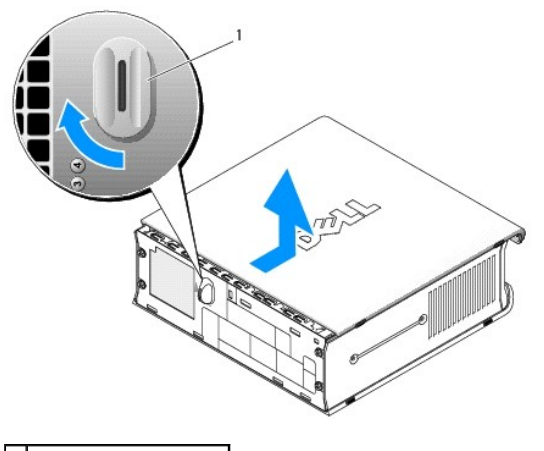

1 фиксирующая рукоятка

b. Сдвиньте крышку корпуса компьютера вперед на 1 см (пол дюйма) или до упора, затем поднимите ее.

### <span id="page-201-2"></span>**Внутри компьютера**

- ПРЕДУПРЕЖДЕНИЕ: Перед началом работы с внутренними компонентами компьютера прочитайте инструкции по технике безопасности,<br>прилагаемые к компьютеру. Дополнительную информацию о передовом опыте в технике безопасности см. на
- **ПРЕДУПРЕЖДЕНИЕ: Во избежание поражения электрическим током всегда отключайте компьютер от адаптера питания переменного тока перед тем, как снять крышку.**
- ПРЕДУПРЕЖДЕНИЕ: Чтобы не повредить внутренние компоненты компьютера, снимайте с себя статическое электричество, прежде чем<br>дотрагиваться до любого электронного компонента. Для этого прикоснитесь к неокрашенной металлическ

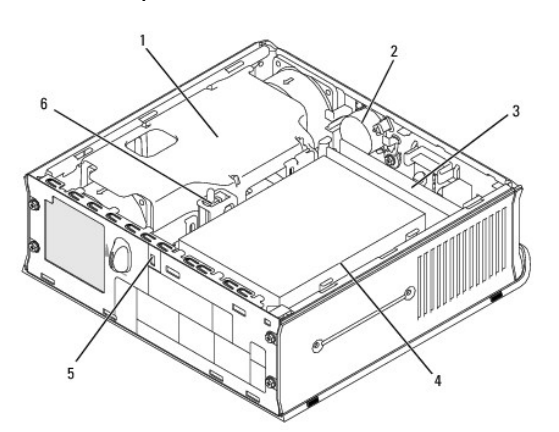

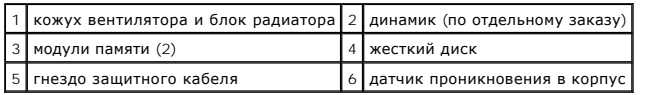

# <span id="page-202-0"></span>**Элементы системной платы**

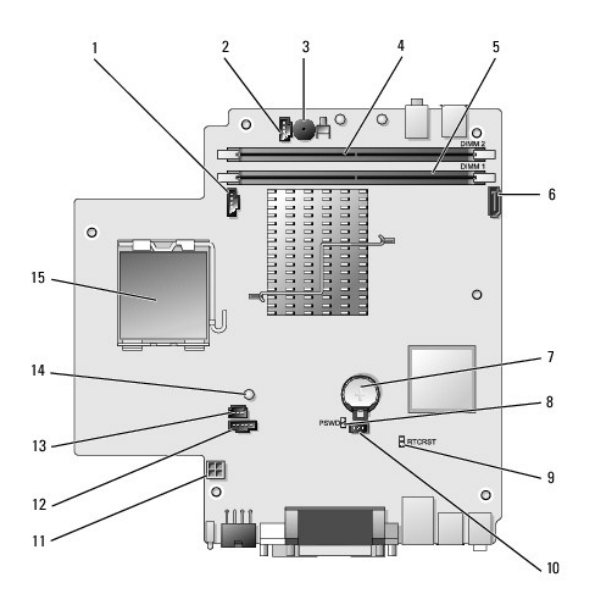

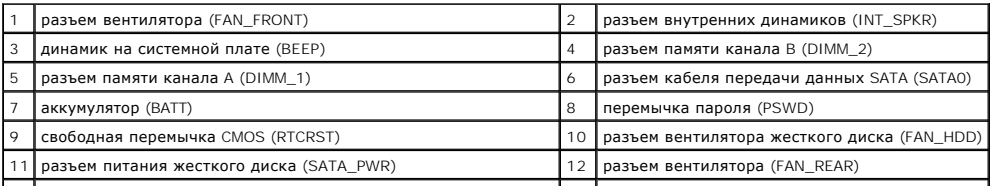

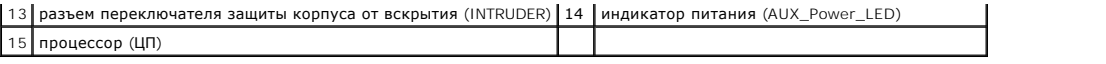

# <span id="page-203-0"></span>**Знак Dell**

ПРЕДУПРЕЖДЕНИЕ: Перед началом работы с внутренними компонентами компьютера прочитайте инструкции по технике безопасности,<br>прилагаемые к компьютеру. Дополнительную информацию о передовом опыте в технике безопасности см. на

Знак Dell на передней панели компьютера можно повернуть. Чтобы повернуть знак, выполните следующие действия.

- 1. Снимите крышку компьютера (см. раздел [Снятие крышки компьютера](#page-201-1)).
- 2. Отведите защелку в сторону от корпуса и поверните знак в требуемое положение.
- 3. Убедитесь, что защелка зафиксирована в пазу.

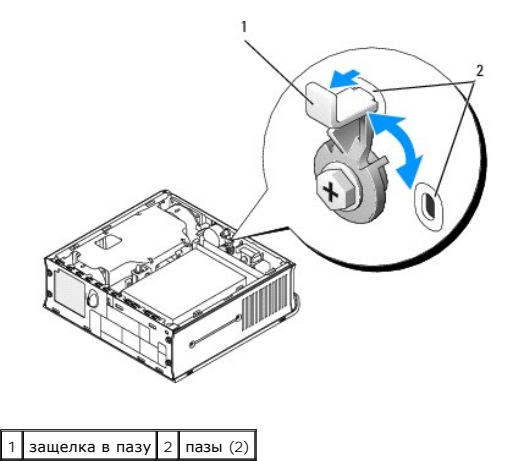

# **Руководство по техническому обслуживанию Dell OptiPlex™ 760**

# **Сверхкомпактный компьютер**

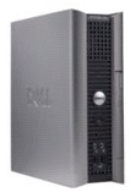

**О компьютере** [Внутри компьютера](file:///C:/data/systems/op760/ru/sm/usff_tec.htm) [Программа настройки системы](file:///C:/data/systems/op760/ru/sm/systemse.htm) [Дополнительные функции](file:///C:/data/systems/op760/ru/sm/advfeat.htm#wp1101281) [Поиск и устранение неисправностей](file:///C:/data/systems/op760/ru/sm/trouble.htm#wp1180113) [Получение справки](file:///C:/data/systems/op760/ru/sm/gethelp.htm#wp1132701) [Глоссарий](file:///C:/data/systems/op760/ru/sm/glossary.htm)

#### **Снятие и замена деталей**

[Работа с компьютером](file:///C:/data/systems/op760/ru/sm/begin.htm#wp1136585) [Снятие крышки корпуса компьютера](file:///C:/data/systems/op760/ru/sm/usff_tec.htm#wp1224775) [Крышка панели разъемов](file:///C:/data/systems/op760/ru/sm/usff_cab.htm#wp1224778) [Детектор открытия корпуса](file:///C:/data/systems/op760/ru/sm/usff_c_i.htm#wp1178948) [Диски](file:///C:/data/systems/op760/ru/sm/usff_dri.htm) [Модульный отсек](file:///C:/data/systems/op760/ru/sm/usff_bay.htm) [Радиатор и процессор](file:///C:/data/systems/op760/ru/sm/usff_cpu.htm) [Системные вентиляторы](file:///C:/data/systems/op760/ru/sm/usff_fan.htm#wp1128310) [Динамики](file:///C:/data/systems/op760/ru/sm/usff_spe.htm) [Память](file:///C:/data/systems/op760/ru/sm/memory.htm) [Аккумулятор](file:///C:/data/systems/op760/ru/sm/battery.htm#wp1105097) [Системная плата](file:///C:/data/systems/op760/ru/sm/sysboard.htm#wp1131760) [Установка крышки корпуса компьютера](file:///C:/data/systems/op760/ru/sm/replacvr.htm#wp1051699)

## **Примечания, предупреждения и предостережения**

**ПРИМЕЧАНИЕ** — содержит важную информацию, которая помогает более эффективно работать с компьютером.

**ПРЕДУПРЕЖДЕНИЕ — указывает на риск повреждения оборудования или потери данных в случае несоблюдения инструкций.** 

**ВНИМАНИЕ! — указывает на потенциальную опасность повреждения оборудования, получения легких травм или угрозу для жизни.**

В случае приобретения компьютера Dell n Series все ссылки в настоящем документе на операционные системы Microsoft® Windows® не применимы.

Информация, содержащаяся в данном документе, может быть изменена без предварительного уведомления.<br>© Корпорация Dell, 2008-2009. Все права защищены.

Воспроизведение материалов данного руководства в любой форме без письменного разрешения Dell Inc. строго запрещается.

Товарные знаки, использованные в этом документе: *Dell, n*ororun D*ELL, OptiPlex, TravelLite, OpenManage и StrikeZone — т*оварные знаки корпорации Dell Inc.; *Intel в SpeedStep —*<br>ауданиемые товарные знаки корпорации Inte

**Модели: DCTR, DCNE, DCSM и DCCY**

**Февраль 2009 г. Ред. A01**